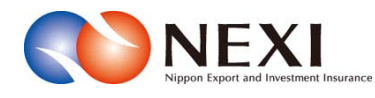

# 日本貿易保険 Webサービス 操作マニュアル

2015年 11月 16日 発行

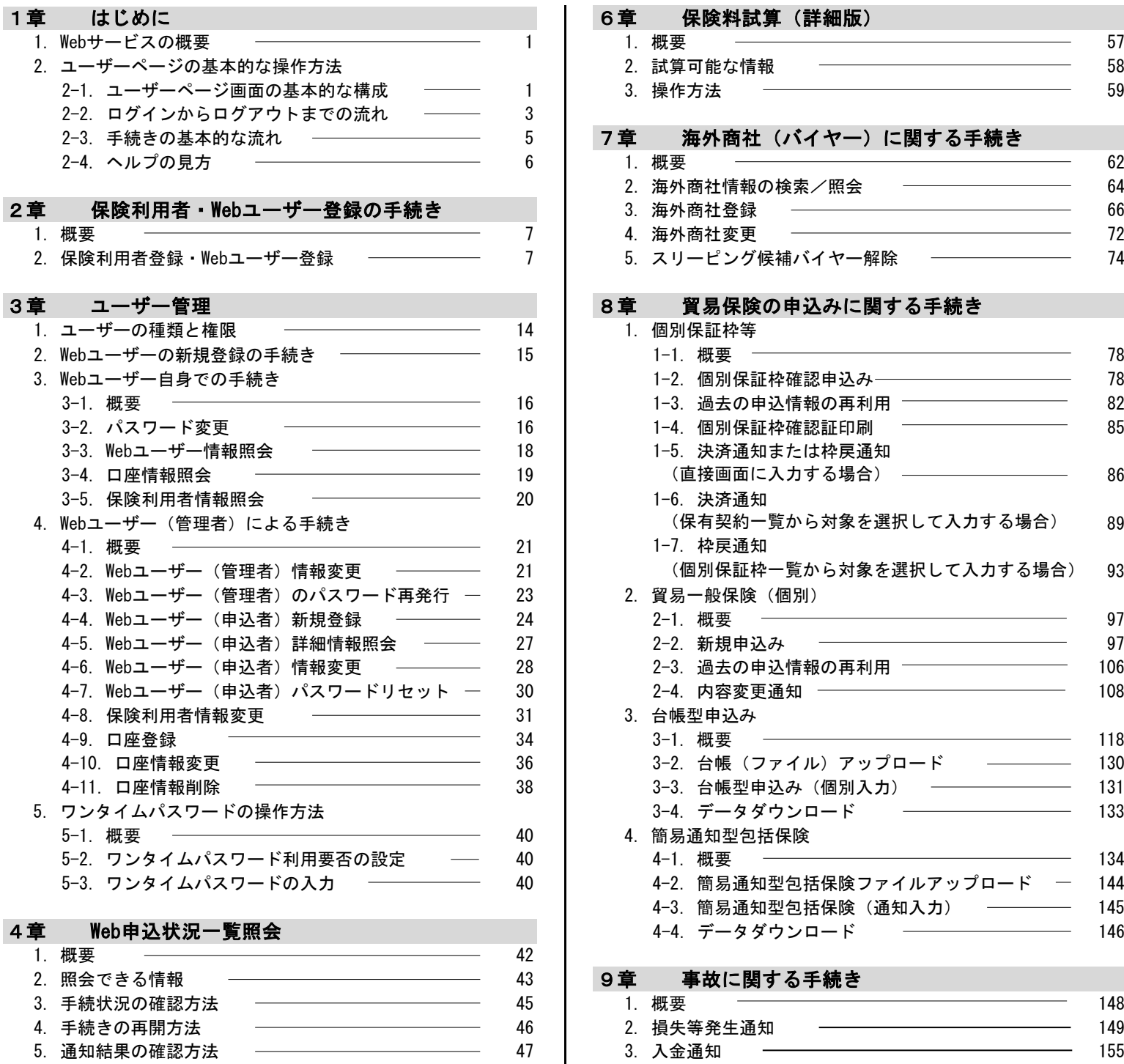

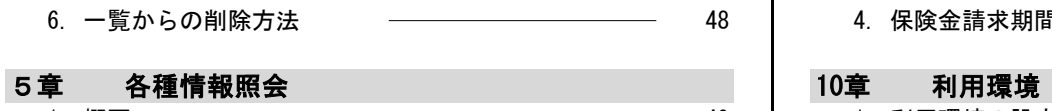

#### 1.概要 49 1.利用環境の設定 165 2. 海外商社に関する情報照会 - 2. カーマンス 49 3. 保険契約に関する情報照会 – – – – – – – 50 4. 事故に関する情報照会 53 11章 お問い合わせ先 5. 回収に関する情報照会 – – – – – – – 55

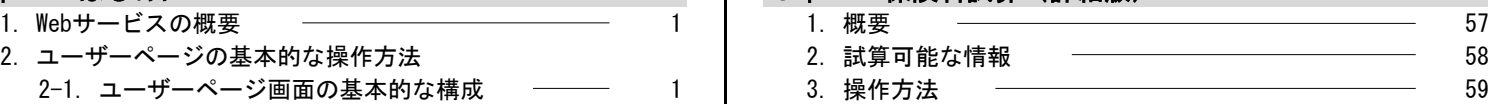

## 5 7章 海外商社 (バイヤー) に関する手続き

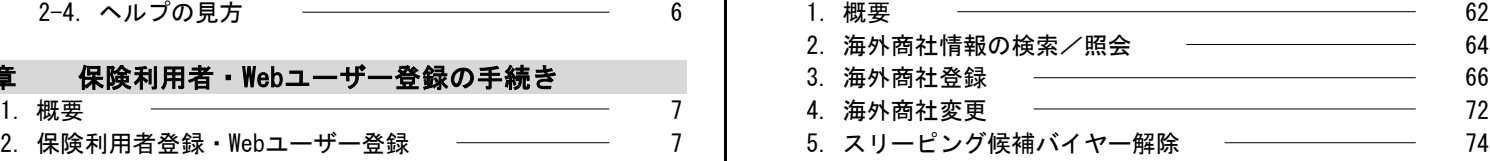

#### 8章 貿易保険の申込みに関する手続き

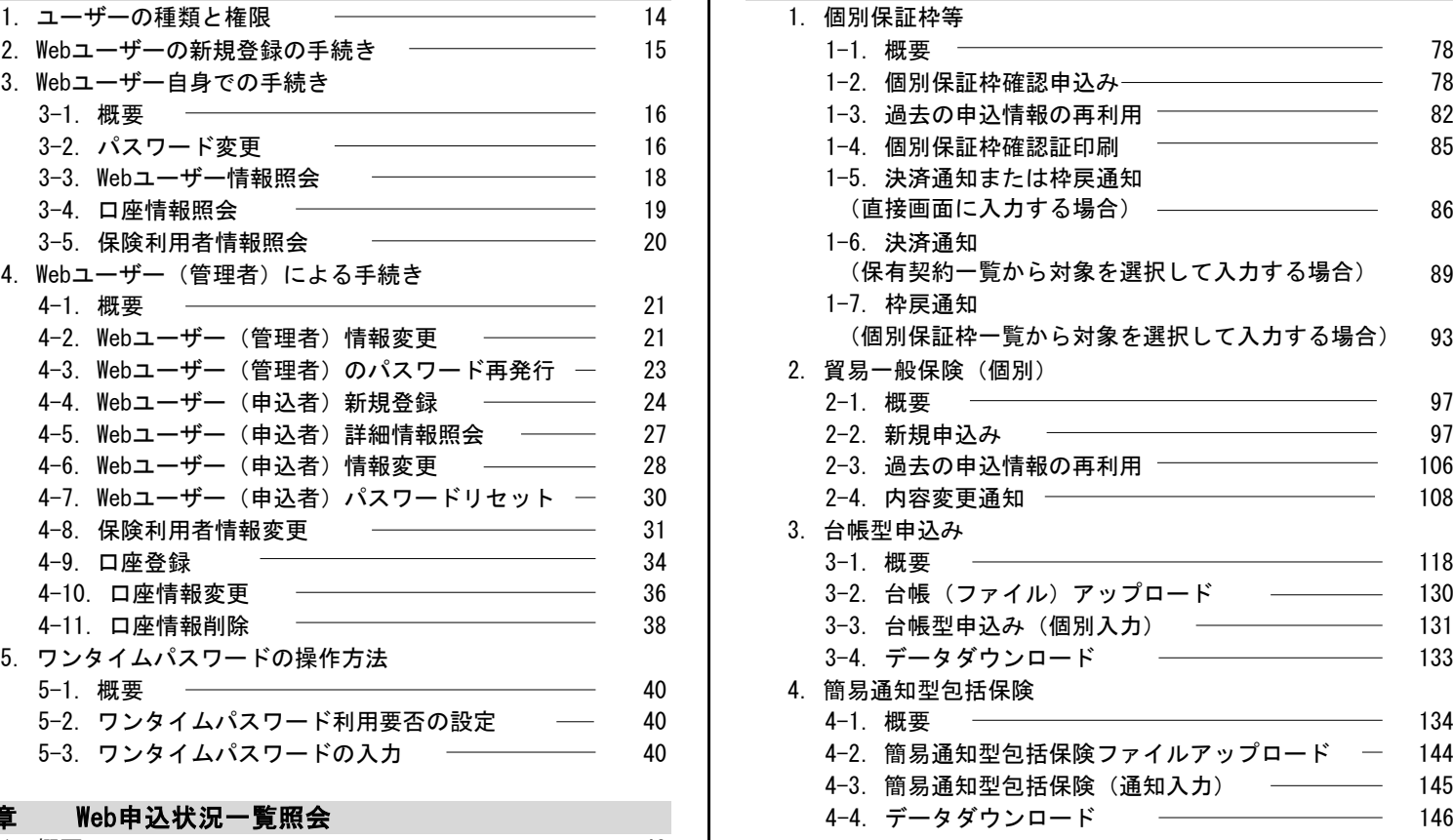

## 3 9章 事故に関する手続き

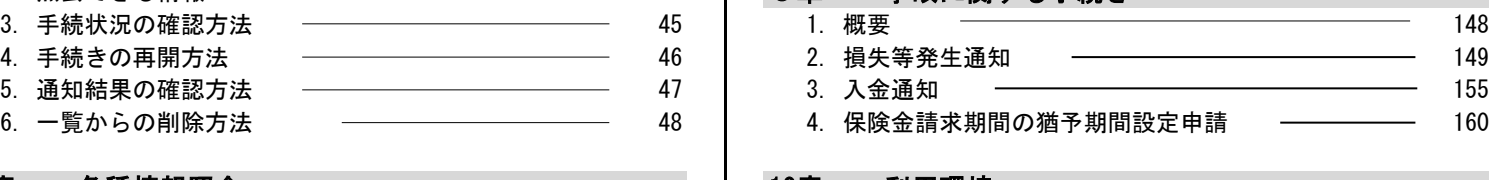

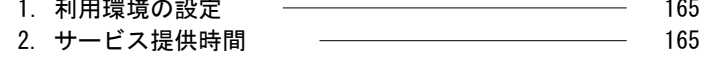

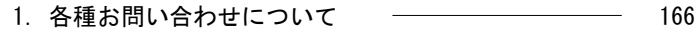

 $\mathcal{L}_{\mathcal{A}}$ 

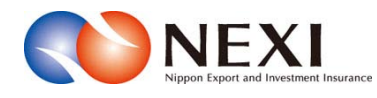

# 1. はじめに

## 1章 はじめに

## 1. Webサービスの概要

 $\;$ 独立行政法人日本貿易保険(以下、「NEXI」と言う。)Webサービス(以下、「Webサービス」と言う。) は、利用登録されたWebユーザーが、下表に示すような手続きをインターネットを通じて実施するための 機能を提供するものです。

※ 手続きにあたっては、「3章 ユーザー管理」の記載内容も併せてご確認ください。

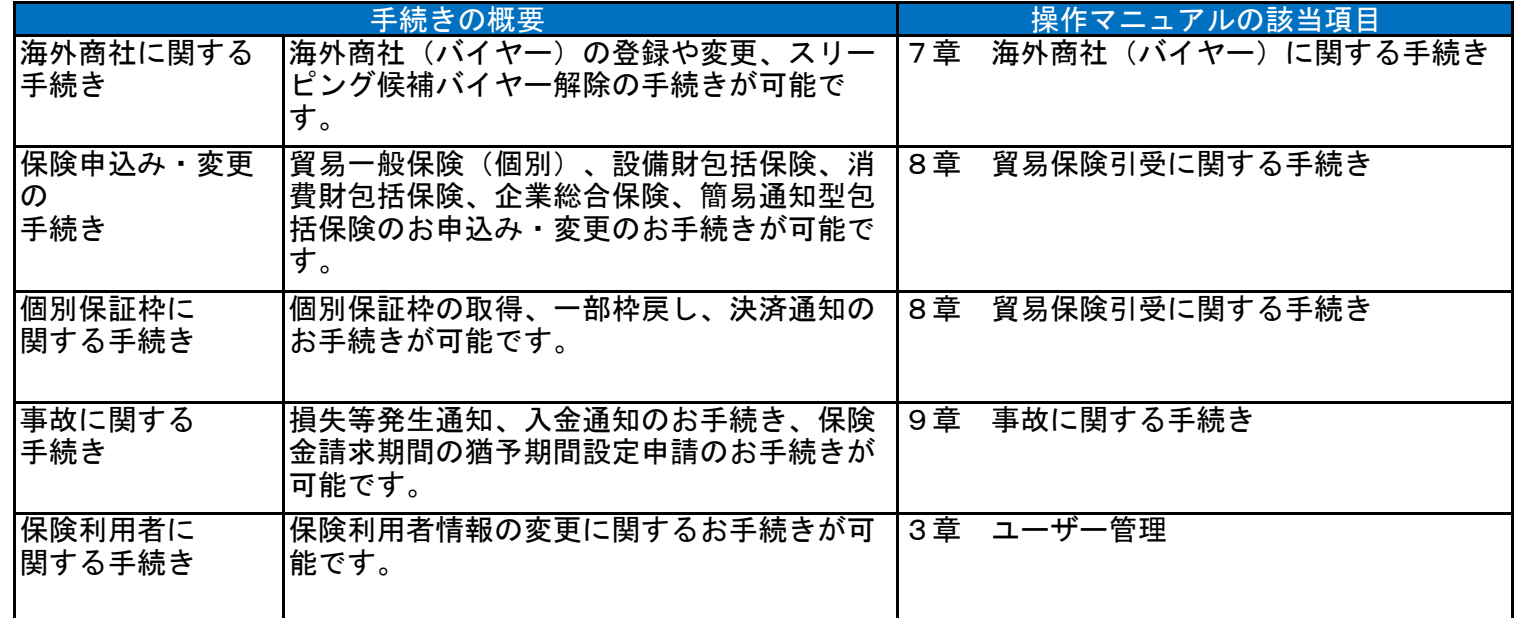

## 2. ユーザーページの基本的な操作方法

2-1. ユーザーページ画面の基本的な構成

 ユーザーページとは、NEXI Webサービスのトップページであり、各種機能へのリンクがあります。 画面項目の意味と機能を下記に整理します。

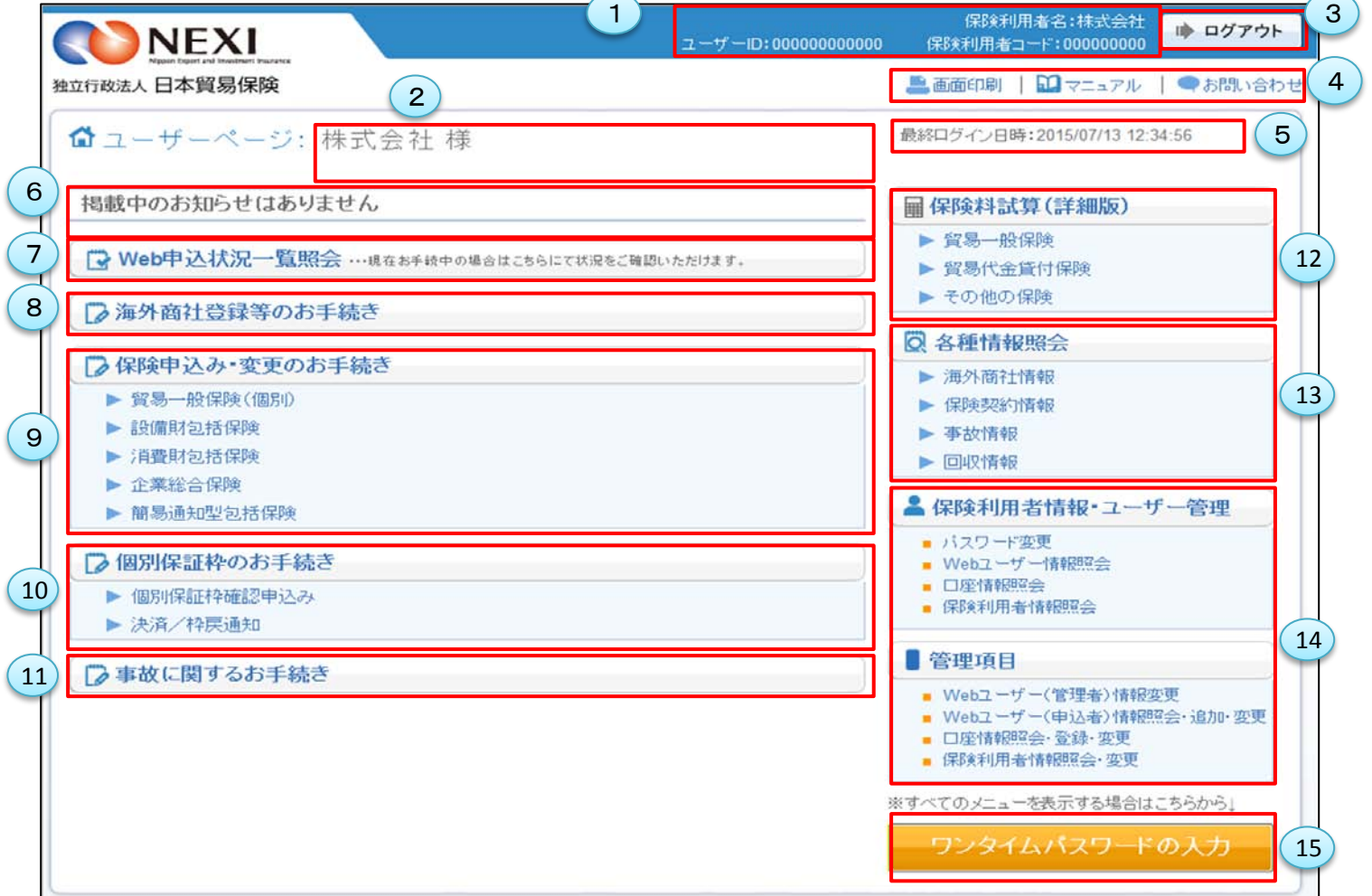

<画面項目の説明>

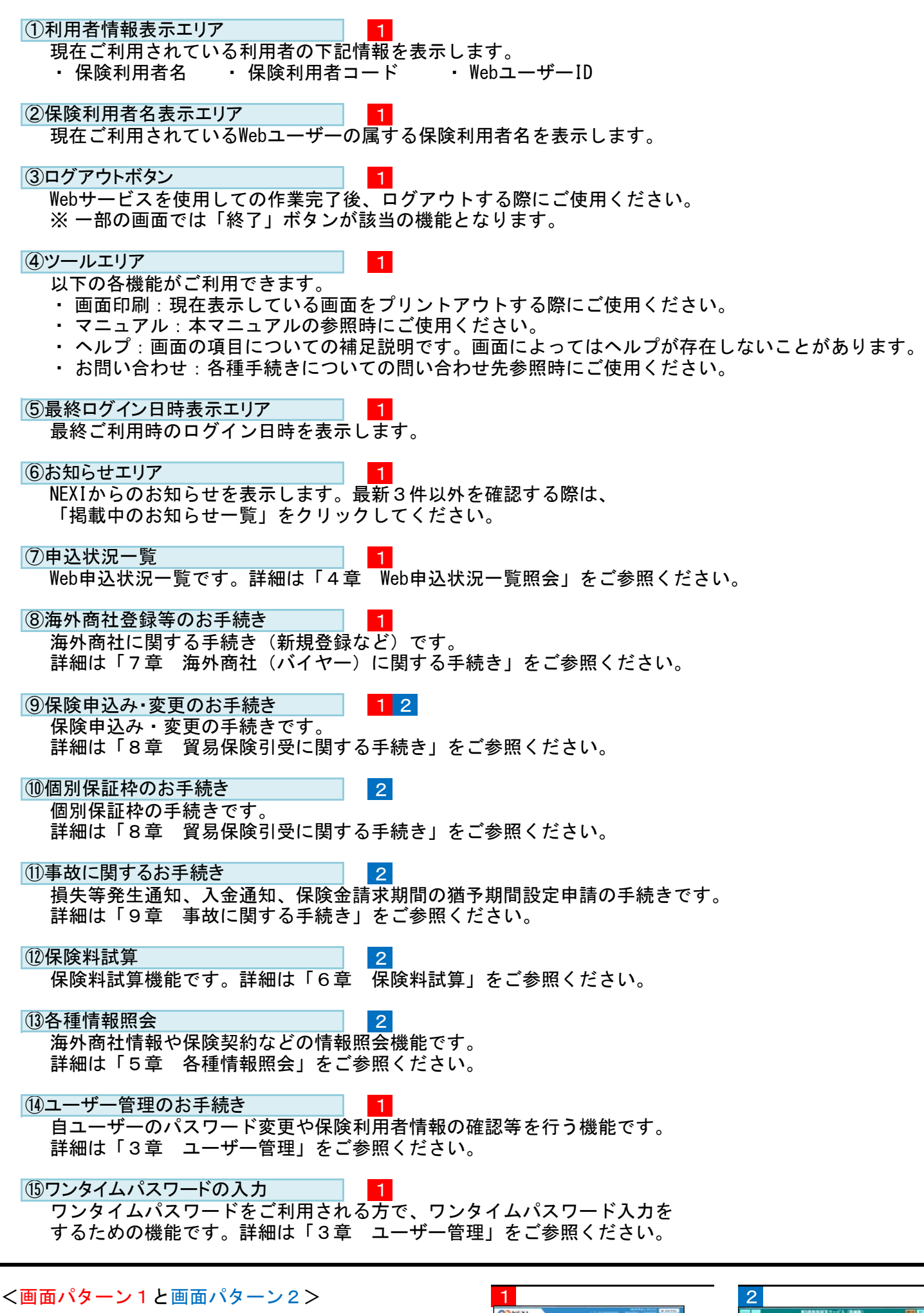

メニューにより、画面レイアウトや操作が異なることが あります。

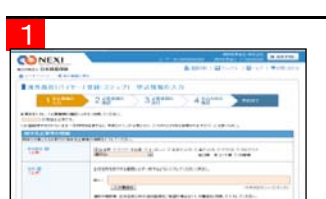

**ONEXI** Wh me. Ē

- 2-2. ログインからログアウトまでの流れ
- ① NEXIのWebサイトトップページ (http://nexi.go.jp)より、Web サービス「ログイン」をクリック してください。

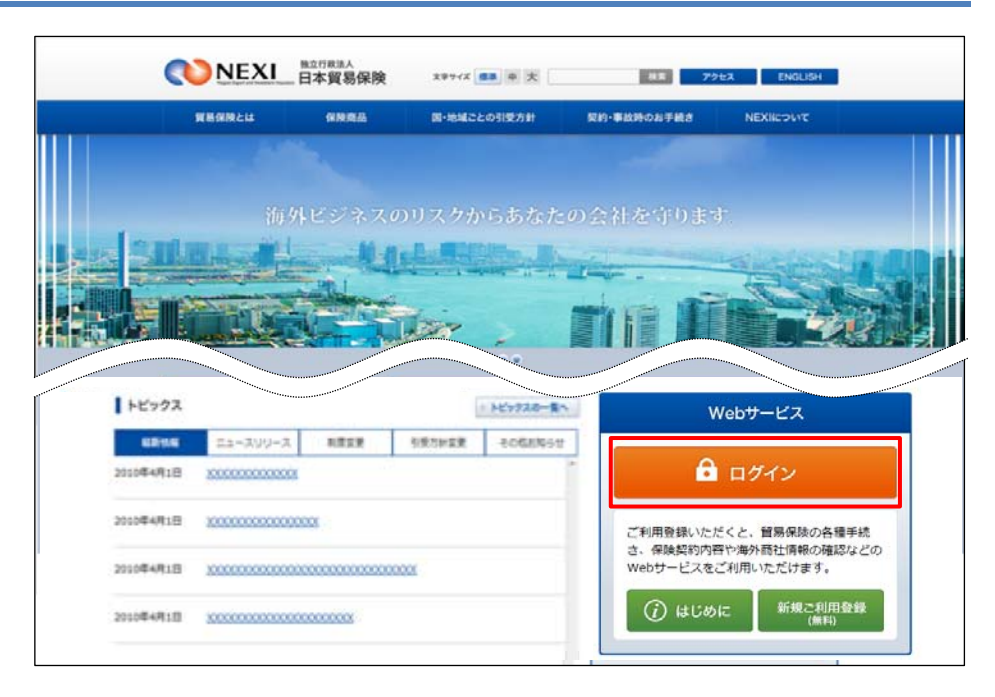

② ログイン画面が表示されますので、 WebユーザーIDとパスワードを入力し 「ログイン」ボタンをクリック してください。

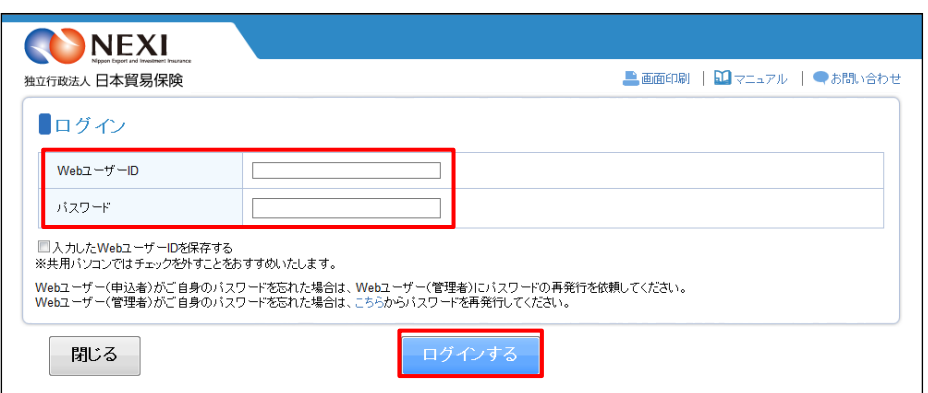

③ ログインが成功すると、ユーザー ページが表示されます。

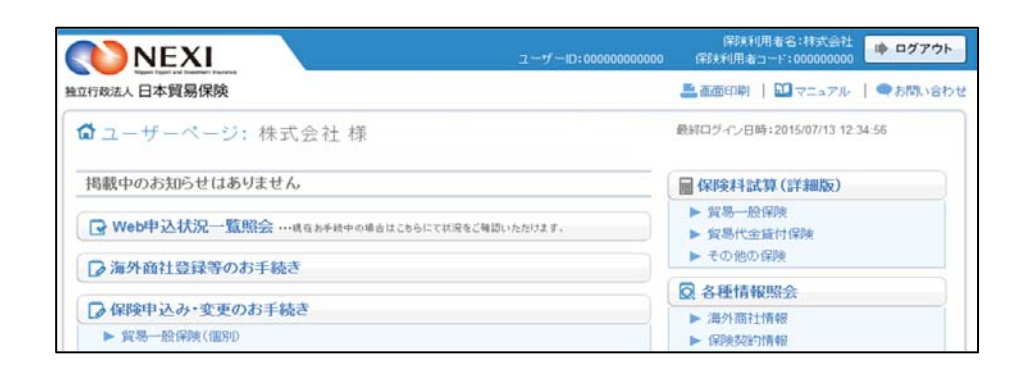

- ログインが失敗した場合はエラーが 表示されますので、WebユーザーIDと パスワードが正しく入力されている か、ご確認ください。
- パスワードを規定回数以上連続で 間違えた場合には、パスワードエラ ー画面が表示されます。表示内容に したがって対応をお願いします。

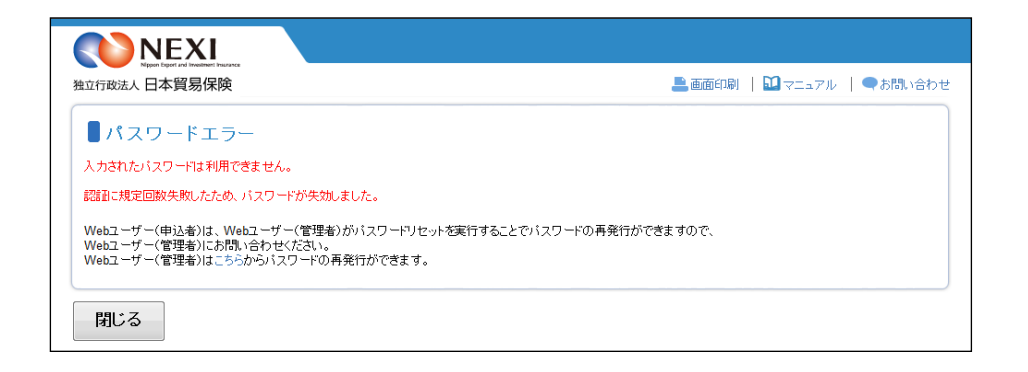

④ Webサービスのご利用が終わりました ら、必ずログアウトしてください。

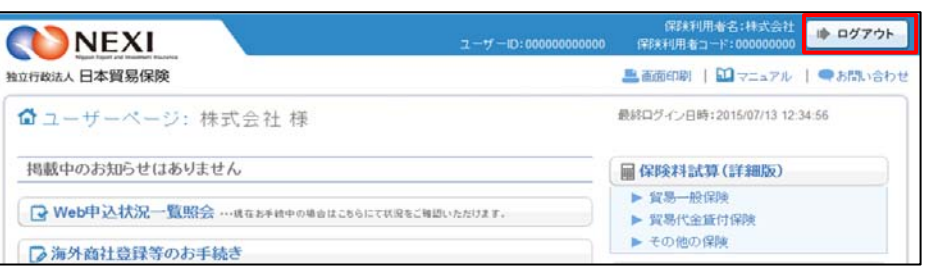

※ パターン2では「終了」ボタンの クリックでログアウトできます。

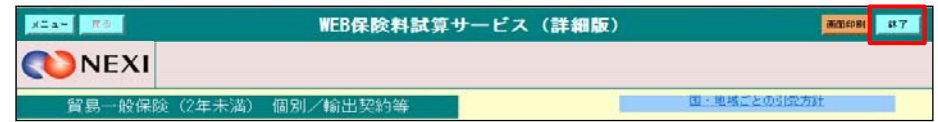

※画面操作を行わないまま一定時間を経過すると、再度ログインが必要となり、入力された内容は破棄 されますので、ご注意ください。

## 2-3. 手続きの基本的な流れ

 Webサービスを利用して各種申込みを行う際には、基本的に下記の流れで手続きを行います。 ※本説明では海外商社(バイヤー)登録を例としています。

NEXI

① ユーザーページより、該当の 手続きメニューをクリックして ください。

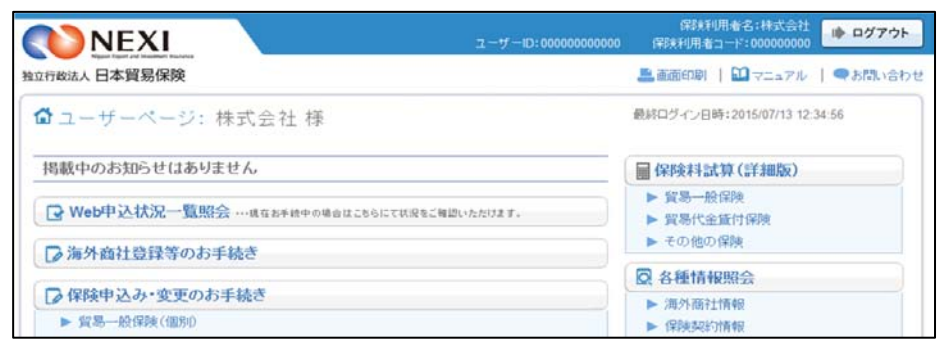

 $7 - 7 - 10:00000$ 

⇒ ログアウト

■ 画面印刷 | 图マニュアル | ●ヘルプ | ●お問い合わせ

- ② 入力画面にて内容を入力します。
	- 手続きによっては、手続きの流れを 説明する画面が表示された後、入力 画面に移動する場合もあります。
	- 画面上部に手続きに必要な ステップが表示されます。 (右図 1 の部分です。) 現在実施しているステップは 背景がオレンジで表示されます。
	- 申込内容の入力が完了しましたら、 申込内容確認画面へ移ってください。
	- 2 前画面に戻りたい場合は、ブラウザの 矢印ではなく、「戻る」ボタンまたは 「くく前の画面に戻る」リンクを クリックして移動してください。
- ③ 申込内容確認画面で入力内容を ご確認ください。 確認が完了しましたら、「申込む」 ボタンをクリックしてください。
	- ※ 「申込む」ボタンをクリックすると 申込みが完了しますので、入力内容 が正しいことを必ずご確認ください。
	- ※ 確認画面まで進むと、Web申込番号が 振られ、内容が自動保存されます。 自動保存された手続きは「Web申込 状況一覧」から再開できます。 詳しくは「4章 Web申込状況 一覧照会 4.手続きの再開方法」や、 各手続きの操作方法をご参照 ください。

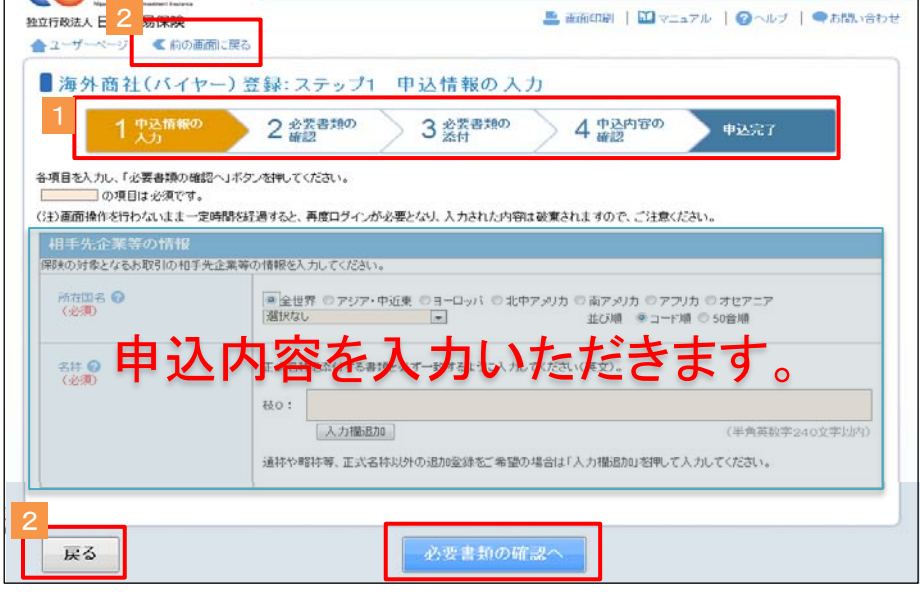

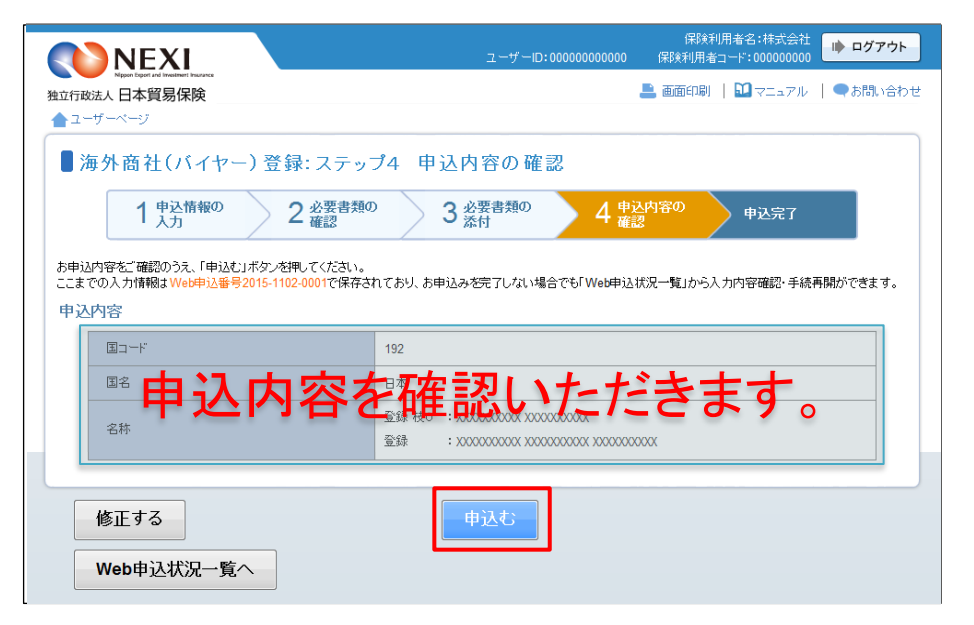

## 1章 はじめに

④ 申込完了画面でWeb申込番号を ご確認ください。 Web申込番号はNEXIへの問い合わせ 時に必要となります。

ここまででWebサービス上の手続き は完了となります。 ただし、手続きの種類によっては NEXIの確認等が必要なものがあり ます。 NEXIによる確認等がすべて完了した ところで一連の手続きも完了となり ます。

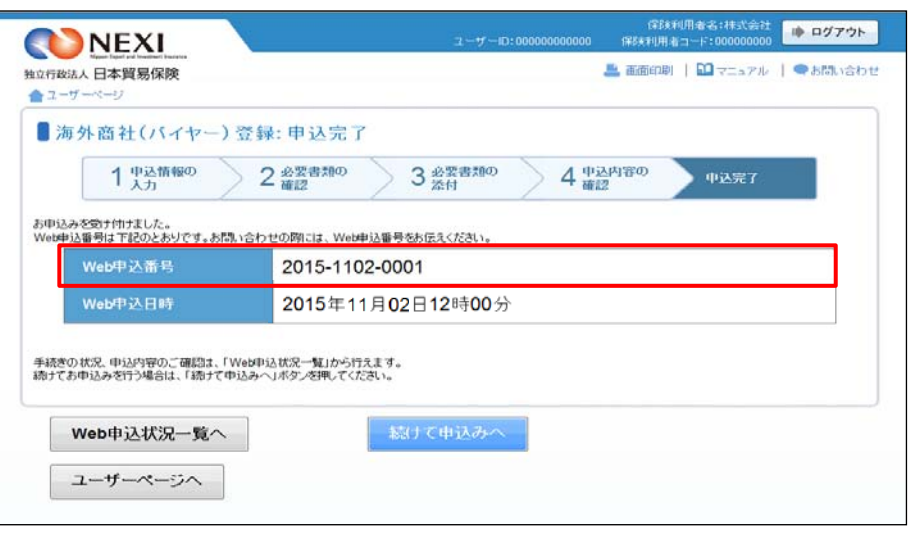

### 2-4. ヘルプの見方

各種手続きの画面には、項目内容を 説明したヘルプがあります。 へルプは のついた項目名を クリックするか、入力画面右上の 「ヘルプ」をクリックすることで確 認できます。

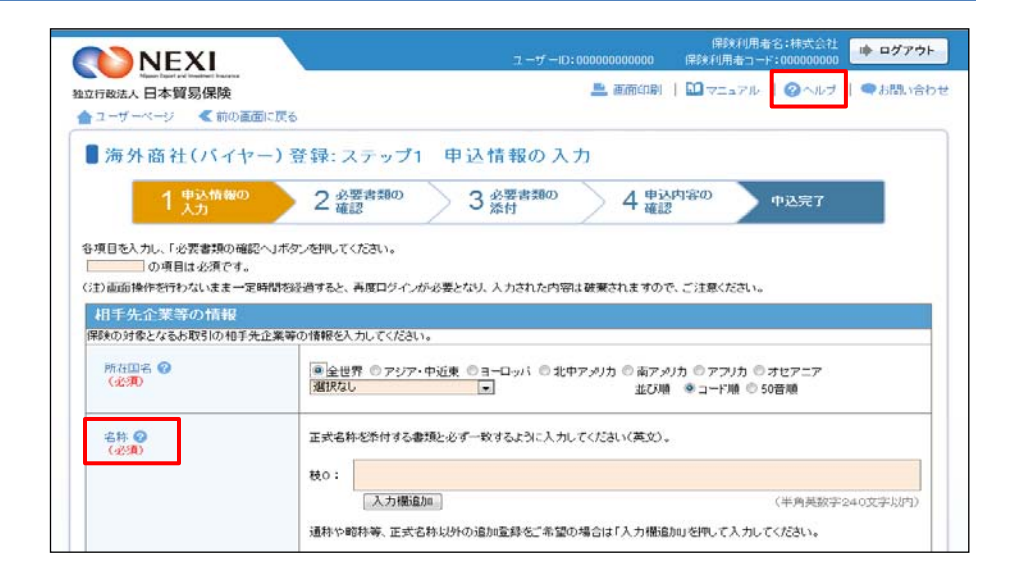

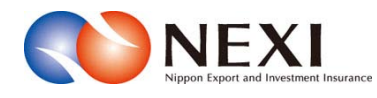

# 2. 保険利用者・Webユーザー登録の手続き

## 1. 概要

貿易保険を利用するにあたり、保険利用者およびWebユーザー登録の手続きを行います。

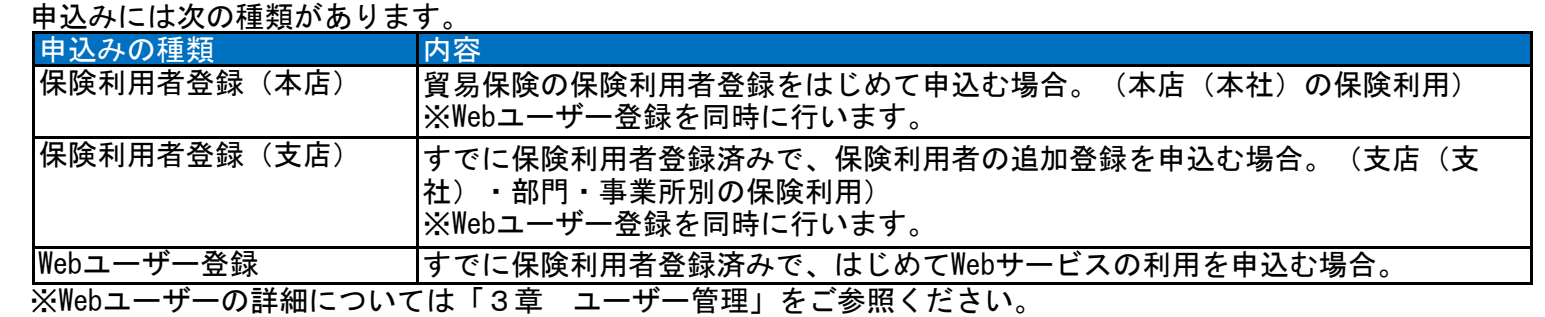

## 2. 保険利用者登録・Webユーザー登録

 保険利用者登録(本店)または保険利用者登録(支店)、Webユーザー登録の手続きを行います。 手続きの流れは次のとおりです。

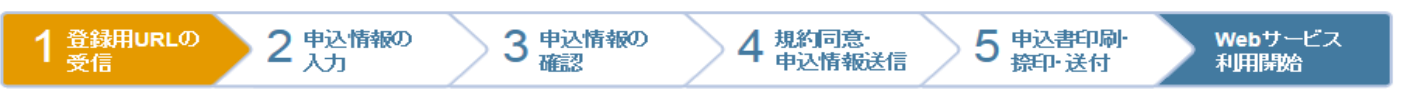

① NEXIのWebサイトトップページ (http://nexi.go.jp)より、Webサービス 「新規ご利用登録(無料)」をクリック してください。

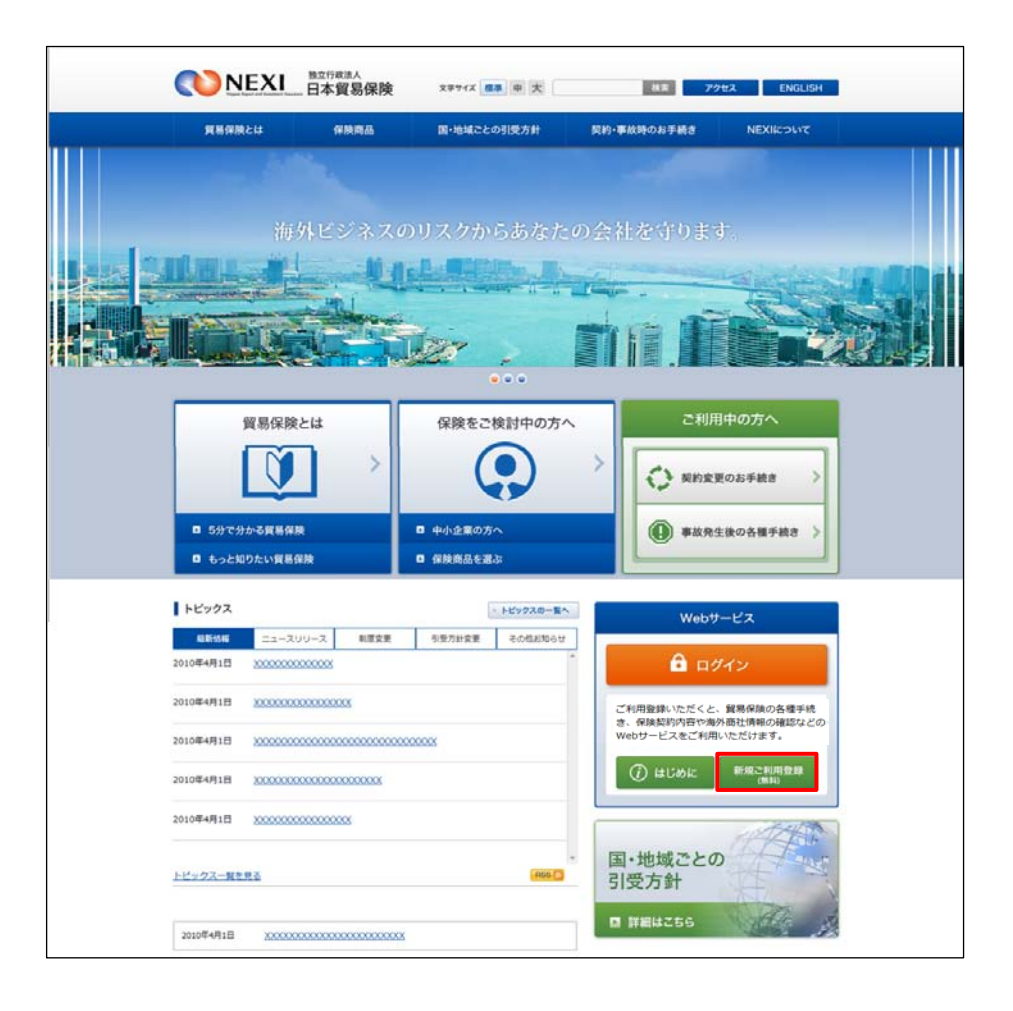

② 保険利用者・Webユーザー登録の「申込 手続きの内容と流れ」画面が開きますので、 内容をご確認ください。 「申込手続きへ」ボタンをクリックし、 手続きを進めてください。

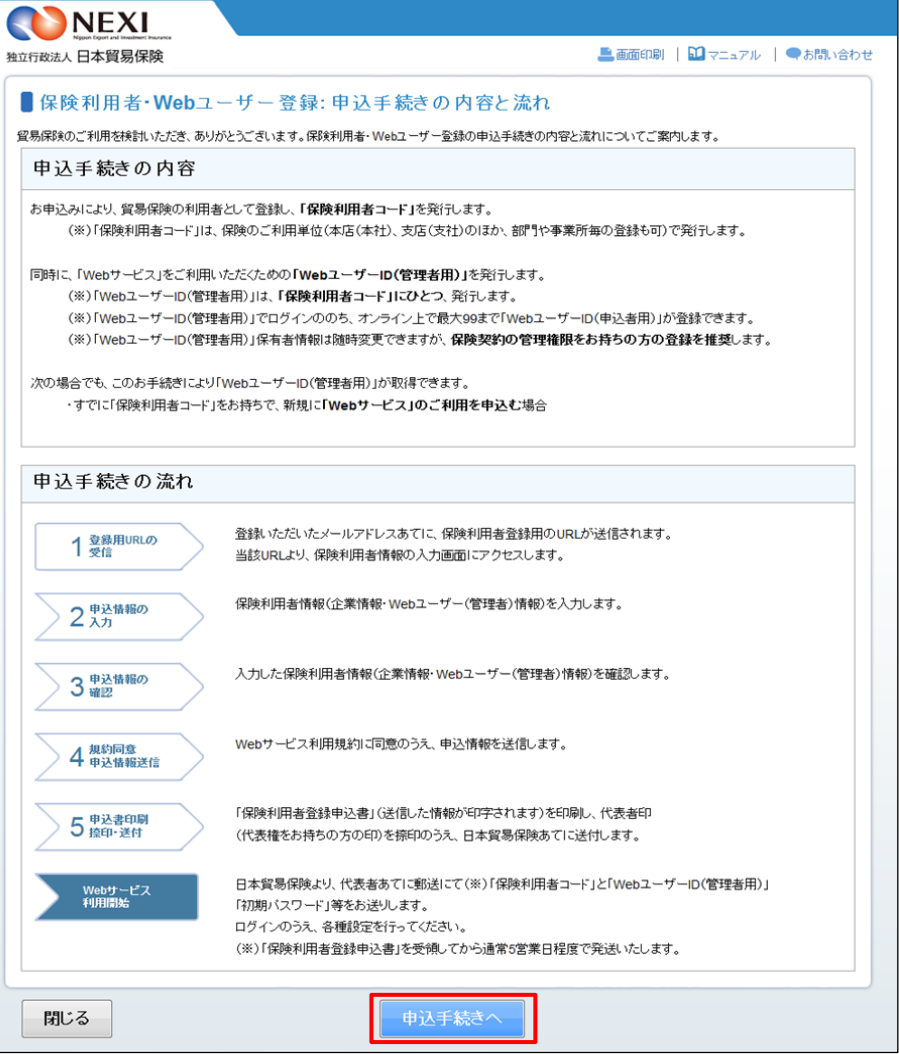

- ③ ステップ1「登録用URLの受信(メール アドレス入力)」画面に移ります。 メールアドレスを入力し、「送信する」 ボタンをクリックしてください。 ここで入力、送信したメールアドレスあて に、保険利用者・Webユーザー登録を行う ためのURLが送信されます。
- ※ フリーメールや携帯電話・スマートフォン のメールアドレスは推奨しません。 ※ 受信設定を行っている場合は、
- web\_info@nexi.go.jpからのメールが届く よう設定の変更を行ってください。
- ④ 送信が完了しました。 web\_info@nexi.go.jpからメールが届いて いることをご確認ください。

手続きは終わっていません。 入力したメールアドレスに届いた登録用 URLから手続きを進めてください。

- ※ しばらく経ってもメールが届かない場合は、 次の可能性があります。 ②に戻って最初からやり直してください。 ・ 受信拒否設定を行っている。
	- ・ 入力したメールアドレスが間違っている。

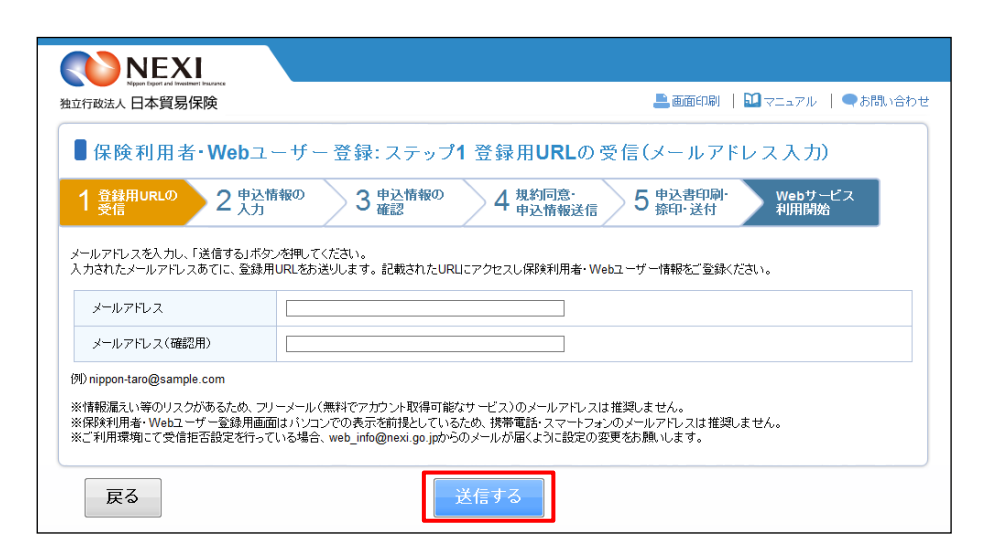

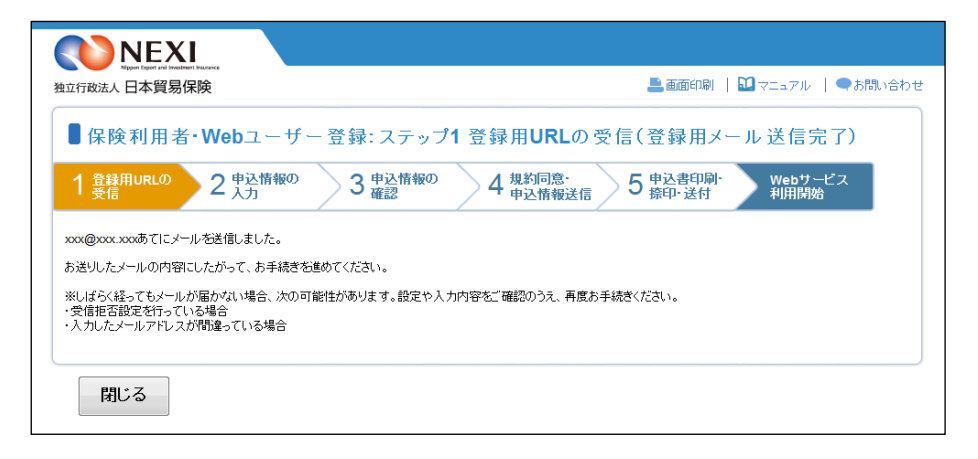

- ⑤ 入力したメールアドレスに届いたメール には、保険利用者・Webユーザー登録用 URLおよび手続きを行うための登録用 パスワードが記載されています。 登録用URLをクリックして手続きを進めて ください。
- ※ 登録用URLには有効期限があります。有効 期限は、このメールが送信されてから 60日です。 有効期限を経過した場合は、再度①から 手続きを行ってください。
- ⑥ メールに記載されたパスワードを入力して 「認証する」ボタンをクリックしてくださ い。
	- 後で手続きを行う場合は「閉じる」 ボタンをクリックして画面を閉じて ください。
- ⑦ 「認証する」ボタンをクリックすると、 保険利用者・Webユーザー登録の「申込情報 の入力(申込みの流れ)」画面が開きます。 内容をご確認のうえ、ご希望の申込みの 種類のボタンをクリックしてください。
	- ・ お申込をいただくご利用者様の利用者 登録状態によって、お申込みを開始する ボタンが異なります。
	- ・ 申込手続きを開始する前に、自社の 登録状態をNEXIに確認してください。 ・ 下記「「申込みの種類」ボタンの選択に ついて」もご参照ください。

NEXI 独立行政法人 日本貿易保険 ■画面印刷 | 1 マニュアル | ●お問い合わせ ■保険利用者・Webユーザー登録:ステップ1登録用URLの受信(登録用パスワード入力) 1 登録用URLの 2 単込情報の 3 里込情報の ◇ 4 規約同意 → 5 中込書印刷 → Webサービス<br>→ 中込情報送信 → 5 捺印・送付 → 利用開始 メールに記載されている「保険利用者・Webユーザー登録用パスワード」を入力し、「認証する」ボタンを押してください。 保険利用者·Webユーザー登録用バー 閉じる

|■■日本貿易保険|保険利用者・Webユーザー登録用URLのご案内■■

|日本貿易保険||保険利用者・Webユーザー登録のお申込みをいただき、ありがとうございます。

<br>なお、本メールにお心当たりがない場合は、大変お手数ですが、下記までご連絡ください。

以下のURLより、お申込手続きを行ってください。 

上記URLの有効期限は、本メールが発信されてから60日で。<br>60日を経過した場合には、再度のお申込みをお願いします

----------------

hexi.go.jp

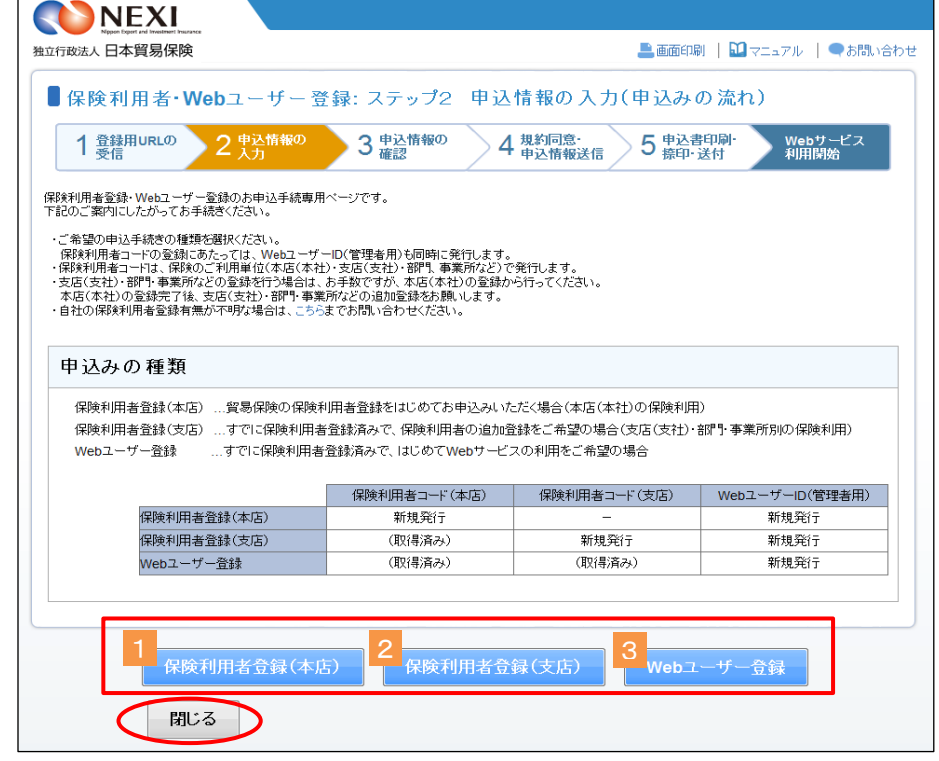

■ 後で手続きを行う場合は「閉じる」 ボタンをクリックして画面を閉じて ください。

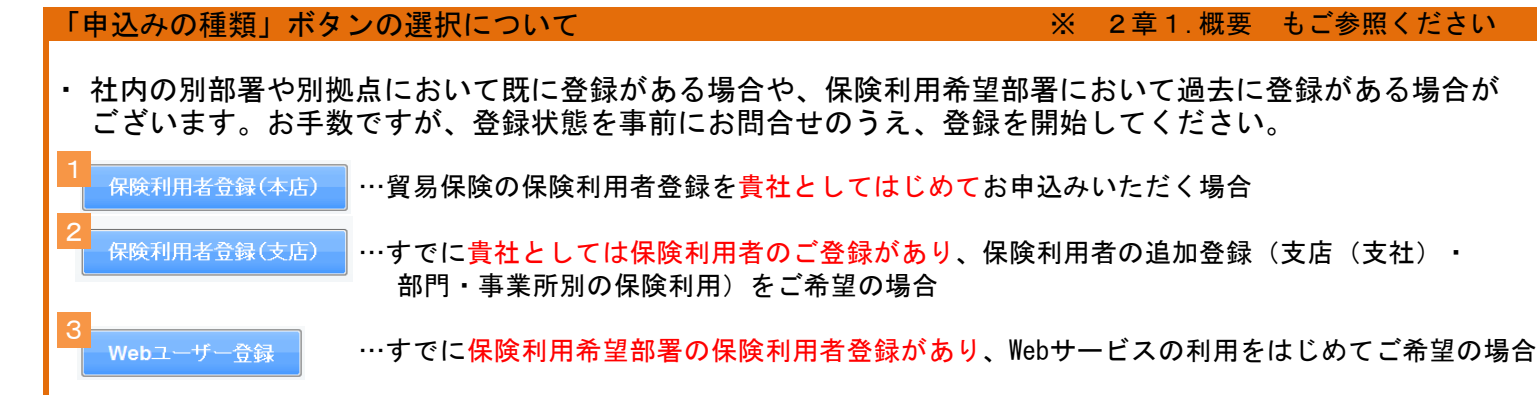

⑧ ステップ2「申込情報の入力」画面に 移ります。 画面にしたがって申込情報を入力して ください。 ※ 入力欄がピンク色の項目は入力が必須 です。

必要な項目を入力したら、「申込情報の 確認へ」ボタンをクリックし、次の ステップへ進んでください。

■ 2 のついた項目名をクリックすると、 各項目のヘルプが別画面で開きます。

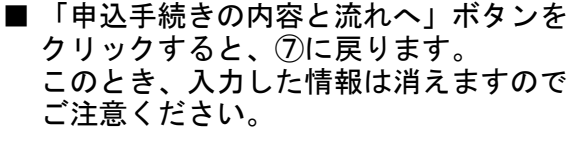

※ 右画面サンプルは申込種類が 「保険利用者登録(本店)」の画面 です。 「保険利用者登録(支店)」や 「Webユーザー登録」の画面と入力項目 に異なる点があります。

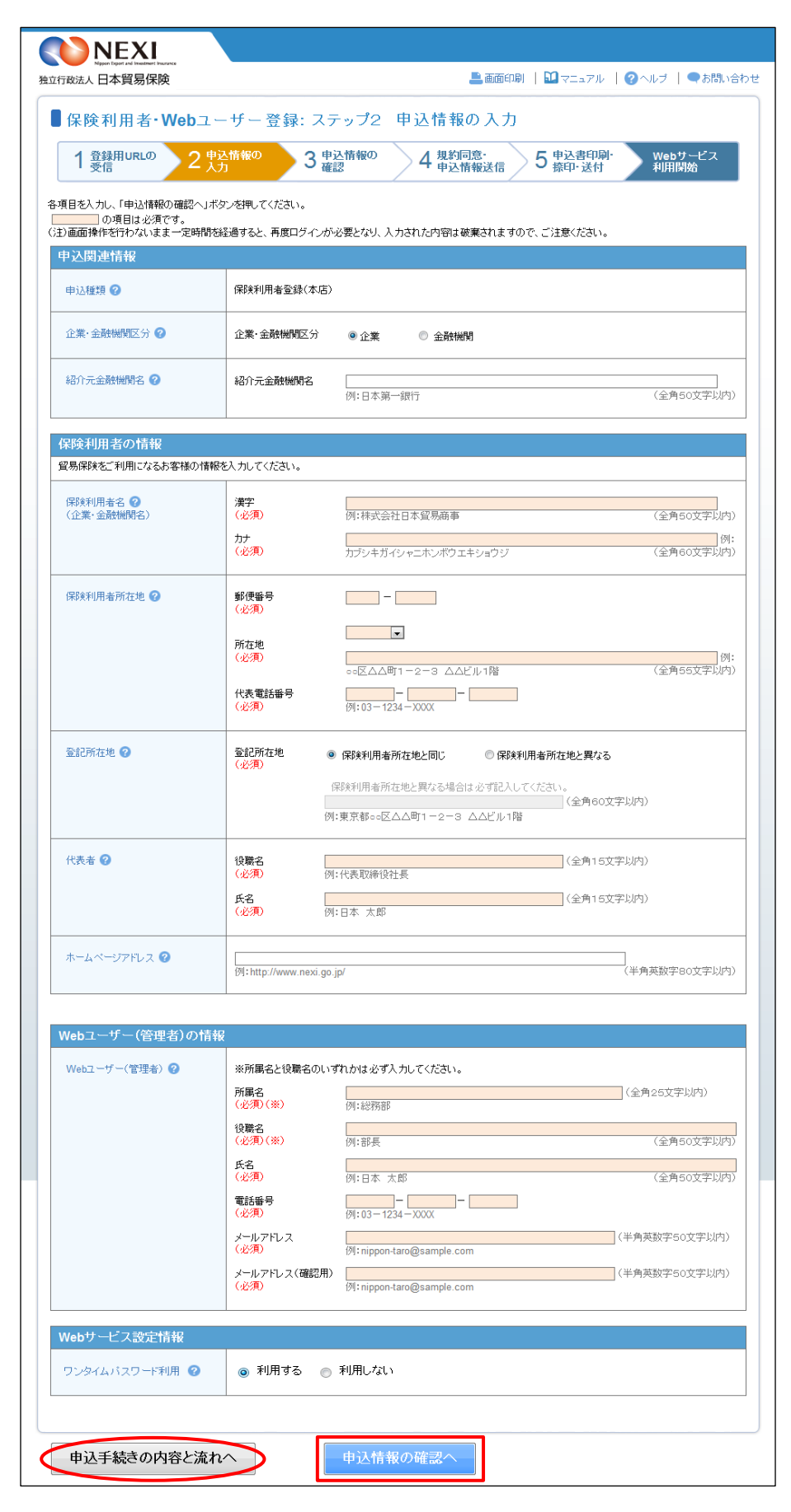

- ⑨ ステップ3「申込情報の確認」画面に 移ります。 入力した申込情報が正しいかご確認
	- ください。 内容が正しければ「Webサービス利用規約 の同意へ」ボタンをクリックし、次の
	- ステップへ進んでください。

- 申込内容を変更する場合は、「修正 する」ボタンをクリックしてください。 ⑧に戻ります。
- ⑩ ステップ4「規約同意・申込情報送信」 画面に移ります。
	- Webサービス利用規約を必ずご確認のうえ、 「Webサービス利用規約に同意して、申込 情報を送信する」のチェックボックスに チェックをしてください。 申込内容に誤りや不足がなければ、
	- 「申込書印刷へ」ボタンをクリックして ください。
	- ※ Webサービス利用規約に同意しないと、 次のステップへ進むことはできません。
	- 申込内容を変更する場合は、「戻る」 ボタンをクリックしてください。 ⑨に戻ります。「修正する」ボタンを クリックして変更してください。

「申込書印刷へ」ボタンをクリック すると、申込情報がNEXIに送信され、 前のステップに戻ることができなく なります。 申込内容に誤りや不足がないこと を十分ご確認のうえ「申込書印刷へ」 ボタンをクリックしてください。

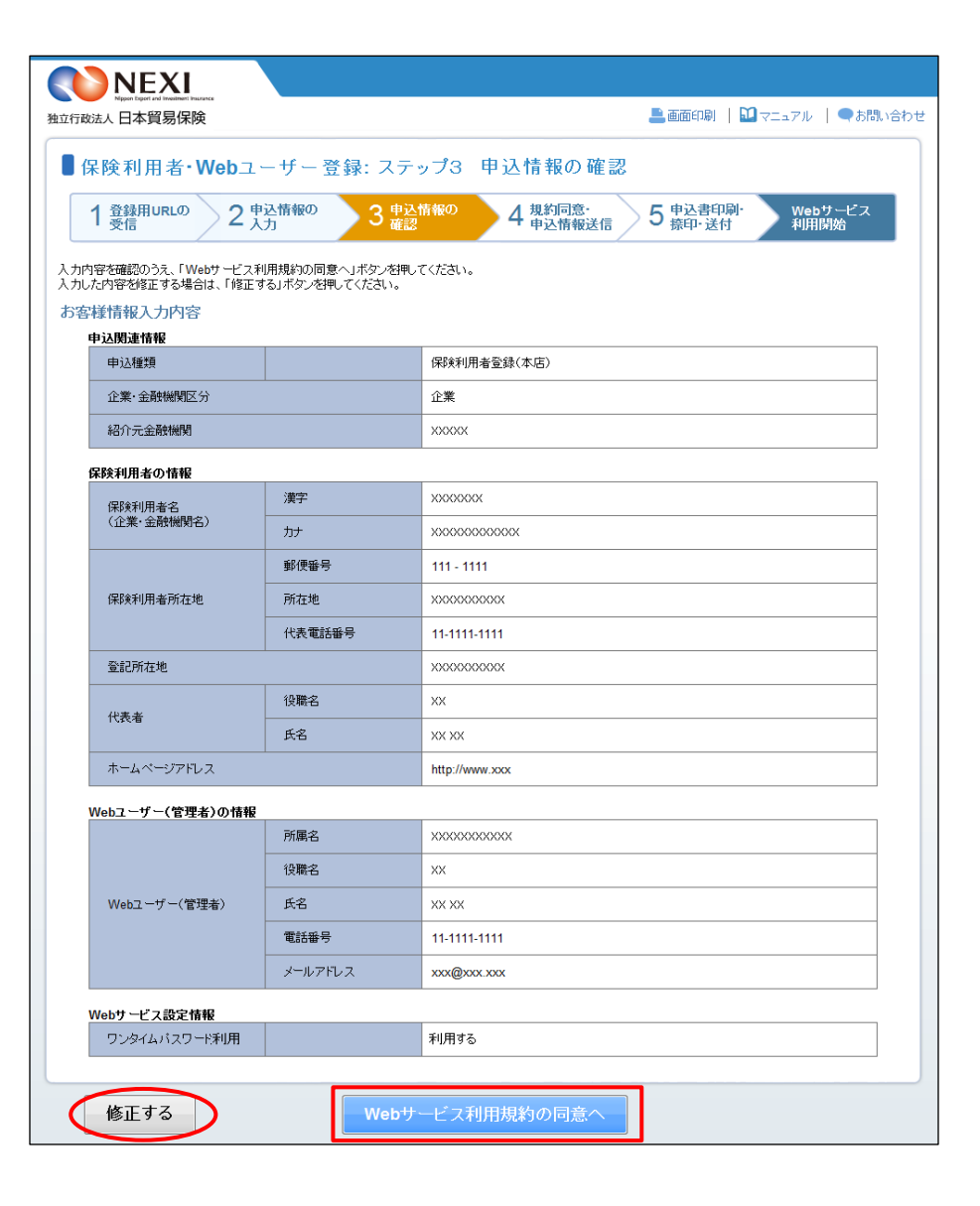

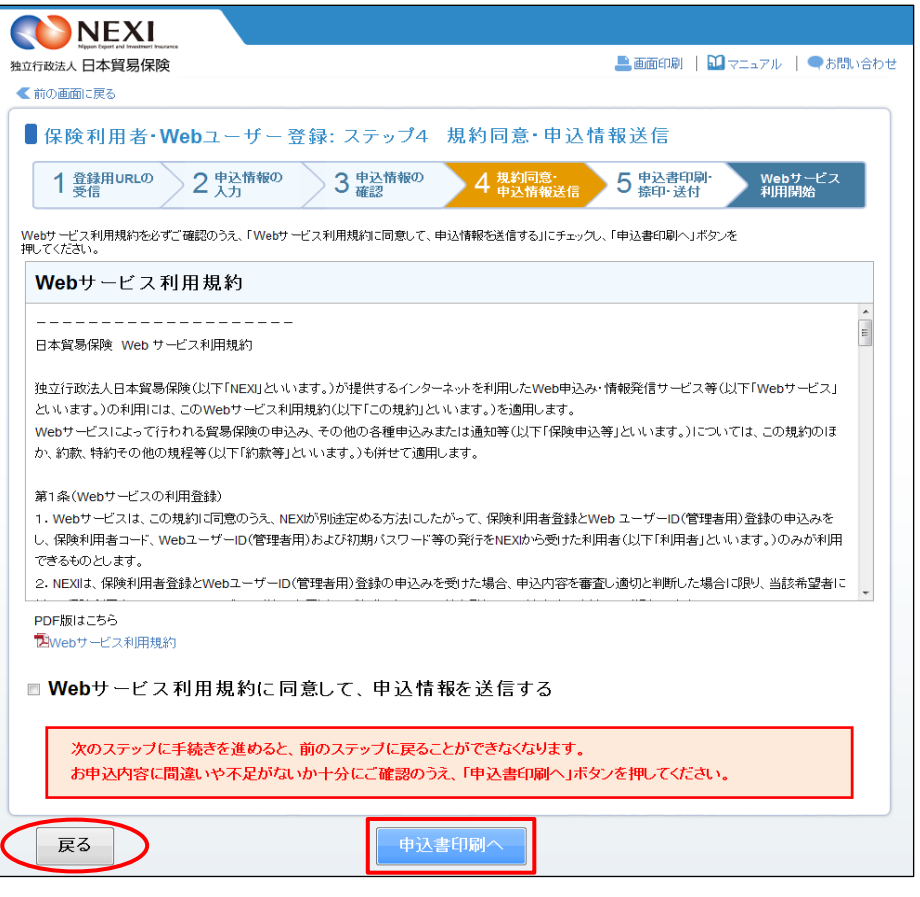

⑪ ステップ5「申込書印刷・捺印・送付」 NEXI 画面に移ります。 ■画面印刷 | 1 マニュアル | ●お問い合わせ 独立行政法人日本貿易保険 ■保険利用者·Webユーザー登録:ステップ5 申込書印刷·捺印·送付 申込情報はNEXIに送信されましたが、 **Webサービス**<br>利用開始 1 登録用URLの 2 中込情報の 3 中込情報の ) 4 規約確認<br>全中込情報送信 ● 5 申込書印刷 申込手続きはまだ完了していません。 申込情報は日本貿易保険に送信されました。<br>Web申込番号は下記のとおりです。お問い合わせの際には、Web申込番号をお伝えください。 手続完了までの流れにしたがって、 Web申込番号 2015-0803-0001 手続きを進めてください。 Web申込日時 2015年 08月 03日 12時 00分 「申込書を印刷する」ボタンをクリック すると、保険利用者・Webユーザー登録 【注意】お申込手続きは完了していません の申込みに必要な申込書を印刷すること ができます(※)。 続けて、「お手続完了までの流れ」に沿ってお手続きを進めてください。 申込書には有効期限がありますのでご注意 お手続完了までの流れ ください(有効期限は申込書に記載されて ①「申込書を印刷する」ボタンを押し、申込書を印刷してください。 います)。 ステップ2で入力されたお申込情報が印字されていますので、ご確認ください。 万一、申込書の内容に訂正がある場合はこちらまでご連絡ください。 (※)申込書はPDF方式で表示され、保存する こともできます。PDFファイルをご覧 申込書を印刷する いただくには、Adobe Reader (無償)が 必要です。お持ちでない方はダウンロード してご利用ください。 ② 申込書に、代表者印を捺印のうえ、日本貿易保険まですみやかにご送付ください。 送付先は下記のとおりです。 ■ 送付先 〒101-8359 東京都千代田区西神田3-8-1 千代田ファーストビル東館3階 独立行政法人 日本貿易保険 本店営業第一部 保険業務グループ 保険利用者登録係あて ◎ 後日、代表者あてに「保険利用者コード」「WebユーザーID(管理者用)」「初期パスワード」等をお送りします。 申込書が日本貿易保険に到着してから通知の送付までに5営業日程度を予定しておりますが、万一お手元に届かない場合は、こちらまで ご照会ください。 4 通知書を受領されましたら、ログインのうえ登録情報をご確認ください。 なお、初回ログイン時には必ず初期バスワードの変更をお願いします。 ■ 必要な操作が完了したら、「閉じる」 • WebユーザーIDやバスワードの管理には十分にご注意ください ボタンをクリックして画面を閉じて ください。 閉じる

#### 便利な機能

 申込書がNEXIに到着しNEXIでの手続きが開始されると、ステップ1「登録用URLの受信(メールアドレス入力)」 画面で入力されたメールアドレスあてに、手続開始メールが自動配信されます。 また、NEXIで手続きが完了した際も、同じメールアドレスあてに手続完了メールが自動配信されます。

#### ※ 申込内容に訂正があったら

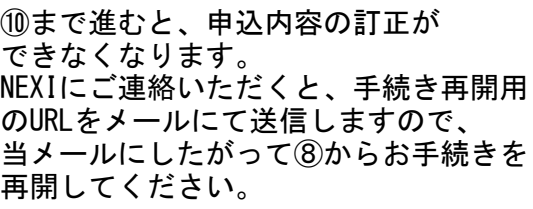

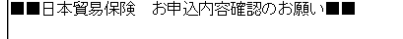

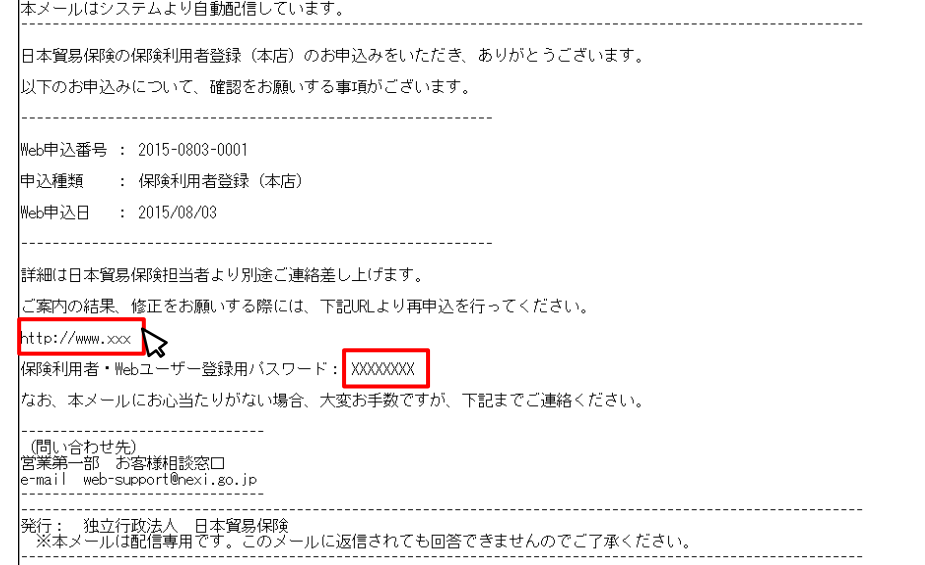

・申込書を印刷・捺印の上NEXIに郵送いただくと、登録の手続きを開始します。

・手続きが完了しましたら、NEXIより郵送にてWebユーザーID(管理者用)と初期パスワードをお送りします。

⑫ WebユーザーID(管理者用)と、初期パス ワードが届きましたら、NEXIのWebサイト トップページ(http://nexi.go.jp)のWeb サービス「ログイン」をクリックしてくだ さい。

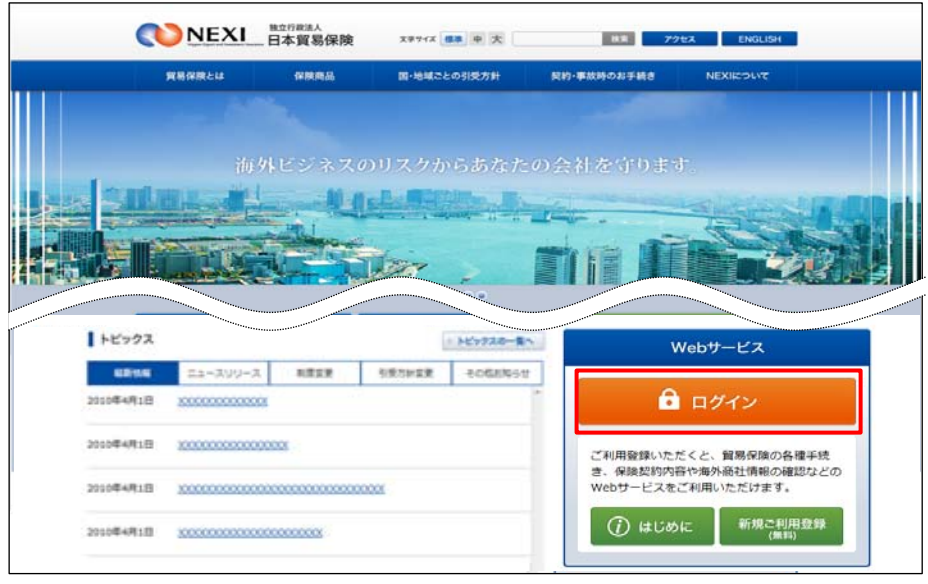

- ⑬ ログイン画面に、 ・WebユーザーID ・初期パスワード を入力し、「ログインする」をクリック してください。
- ⑭ 「パスワード変更」画面から、新しい パスワードを入力し、「パスワードを 変更する」をクリックしてください。

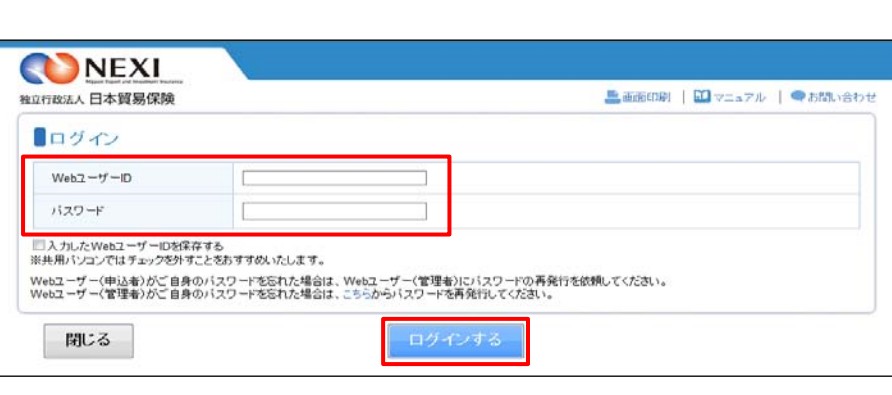

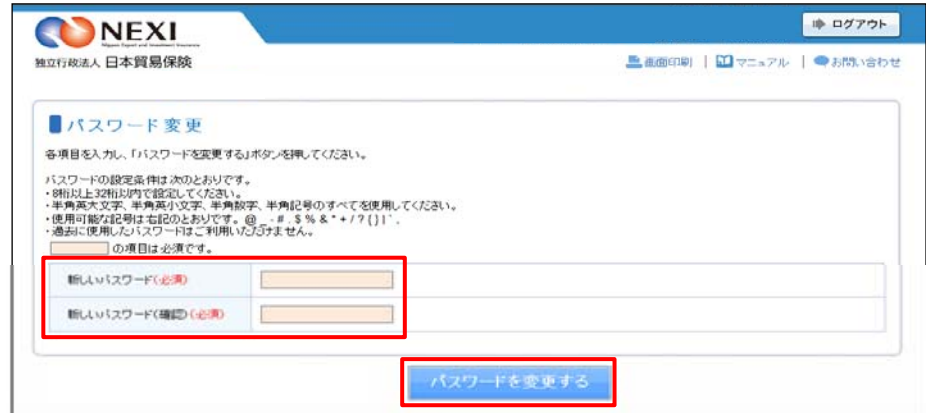

### パスワードの設定条件について

- パスワードの設定条件は次のとおりです。
- ・8桁以上32桁以内で設定してください。
- ・半角英大文字、半角英小文字、半角数字、半角記号のすべてを使用してください。
- ・使用可能な記号は右記のとおりです。 @ \_ # . \$ % & \* + / ? { } |
	- · 過去に使用したパスワードはご利用いただけません。
- ⑮ パスワードの変更が完了しましたら、 Webサービスが利用できます。
- ※ パスワードは定期的に変更してください。
- ※ ワンタイムパスワードを「利用する」と 設定いただいた場合は、「3章 ユーザー 管理 5.ワンタイムパスワードの操作方法」 もご覧ください。

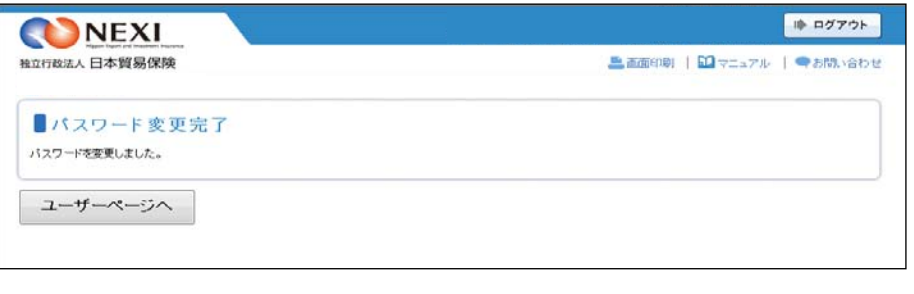

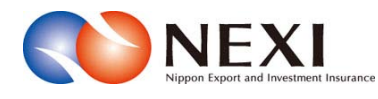

# 3. ユーザー管理

## 1. ユーザーの種類と権限

 NEXIに保険利用者・Webユーザー登録の申込みを行うと、WebユーザーID(管理者用)が発行されます。 そして、Webユーザー(管理者)により、各種閲覧・申込みの権限を持つWebユーザーID(申込者用)を 追加登録することができます。

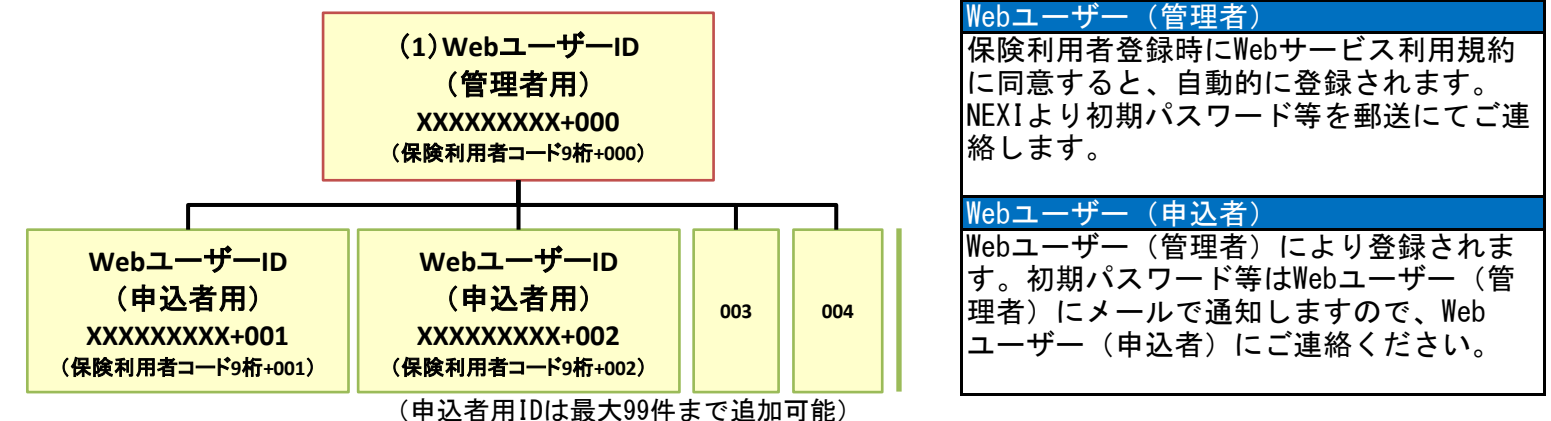

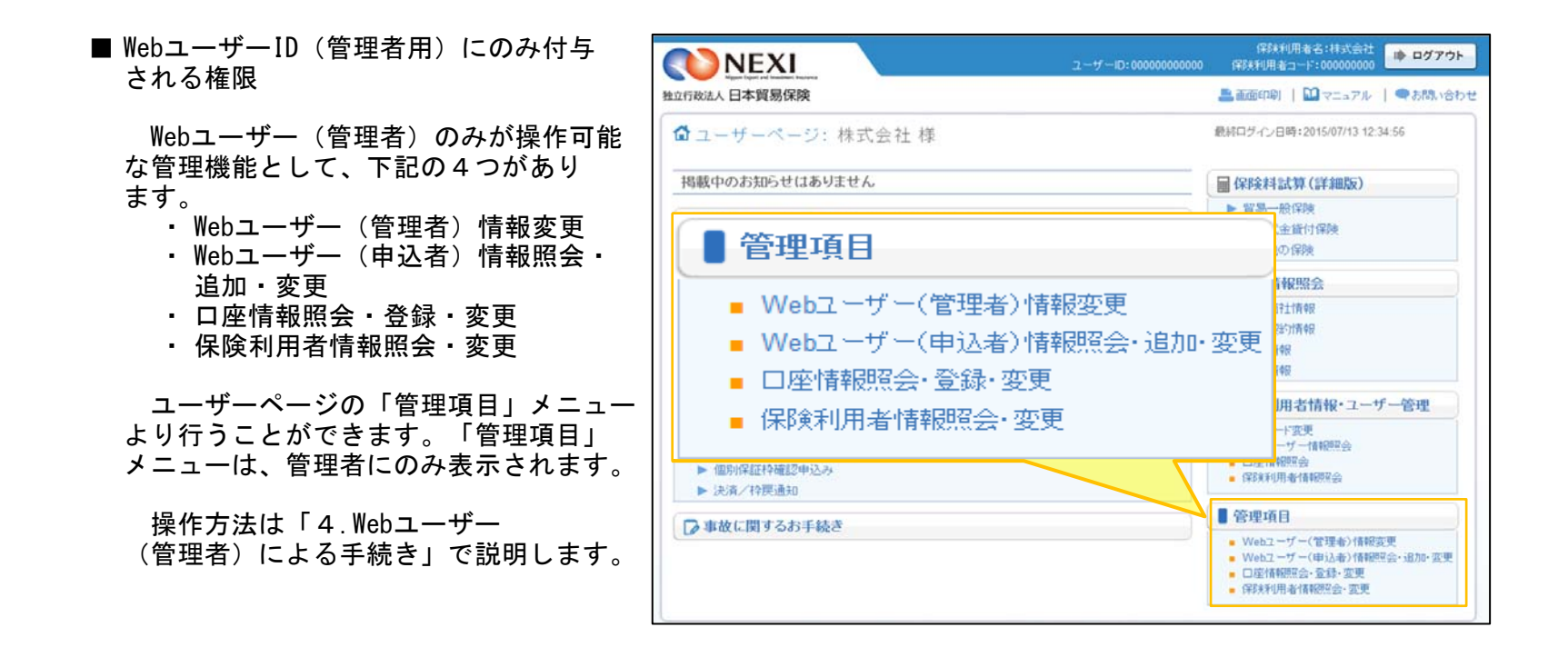

■ WebユーザーID (申込者用) の権限種類

Webユーザー(管理者)は、WebユーザーID(申込者用)それぞれについて下記権限のいずれかを設定 することができます。なお、Webユーザー(管理者)自身には最も大きい権限が設定されています。

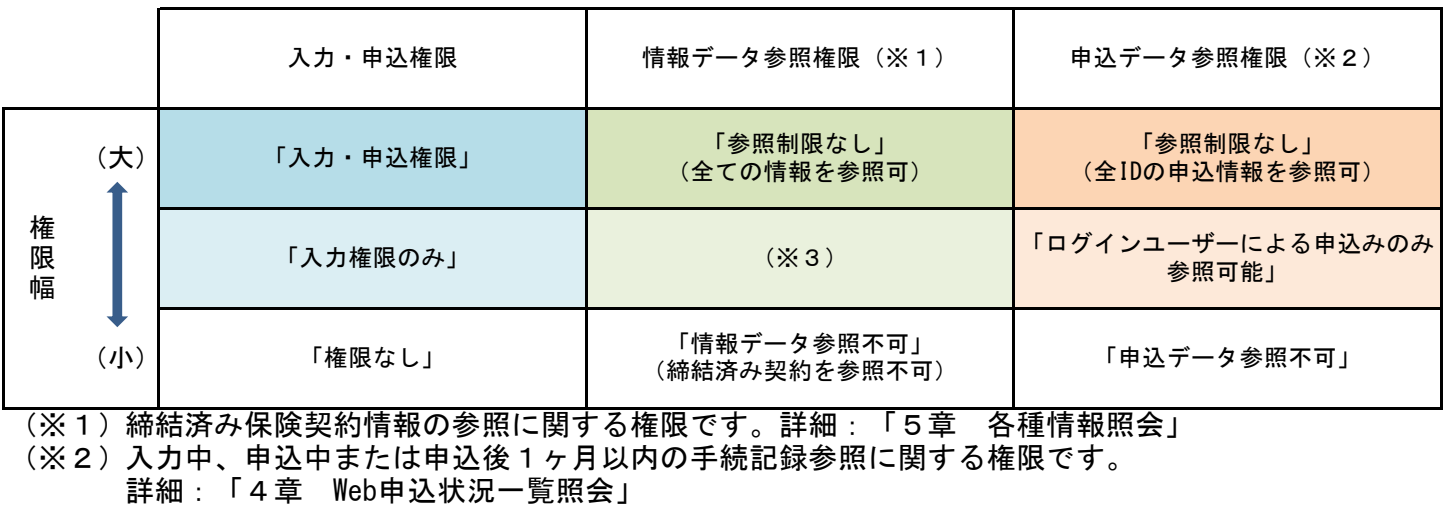

(※3)企業総合保険をご利用の保険利用者は、「対象特約のみ参照可能」を選択することができます。

■ ID情報の管理方法

 それぞれの変更方法は、「3.Webユーザー自身での手続き」「4.Webユーザー(管理者)による手続き」 で説明します。

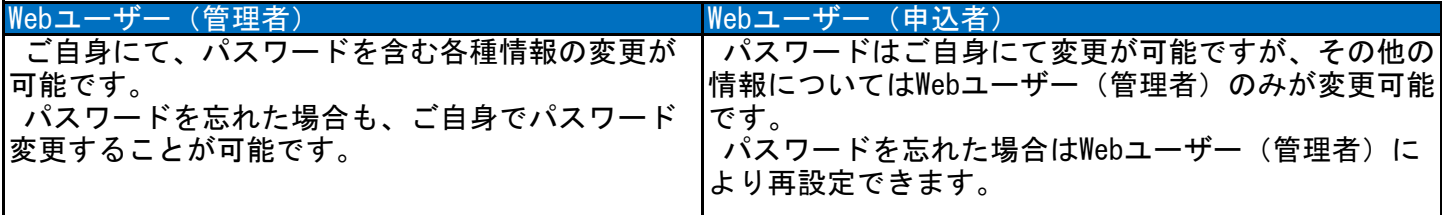

※「全社閲覧用ID」について

 複数の「保険利用者コード」をご利用の法人(詳細は「2章 保険利用者・Webユーザー登録の手続き」を ご参照ください)であって、各保険利用者コードを用いた各種保険契約を一元的に照会したい場合には、 「全社閲覧用ID」を取得することができます。詳細はNEXI お客様相談窓口 にお問い合わせください。

## 2. Webユーザーの新規登録の手続き

 はじめてWebサービスの利用をご希望の場合は、Webユーザー登録を行ってください。 Webユーザー登録を行うには、すでに保険利用者登録を行っている必要があります。保険利用者登録が済んで いない場合は、保険利用者登録の手続きを行ってください。保険利用者登録と同時にWebユーザー登録が可能 です。

 保険利用者登録およびWebユーザー登録の手続きについては、「2章 保険利用者・Webユーザー登録の 手続き」をご参照ください。

## 3. Webユーザー自身での手続き

### 3-1. 概要

 ログインしているWebユーザー自身が操作 可能なユーザー管理の機能には下記の4つ があります。 ・ パスワード変更 ・ Webユーザー情報照会

- 
- ・ 口座情報照会
- ・ 保険利用者情報照会
- ユーザーページの「保険利用者情報・ ユーザー管理」メニューより行うことが

できます。 それぞれの機能で操作・確認可能な内容

を「3-2.パスワード変更」以降に説明 します。

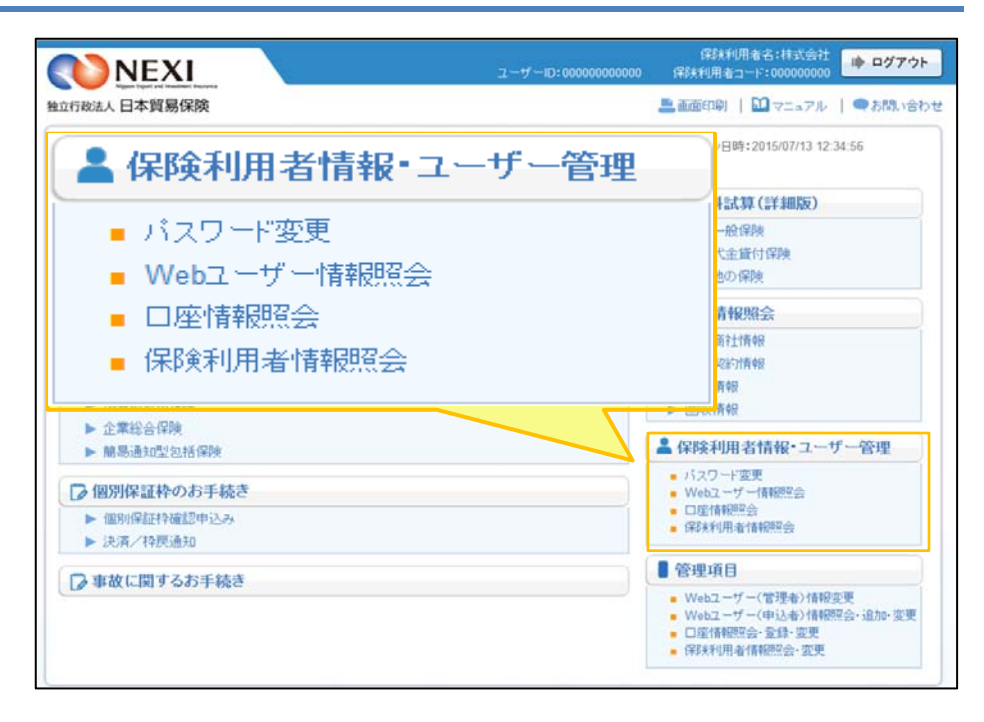

### 3-2. パスワード変更

① ユーザーページの「パスワード変更」 メニューをクリックしてください。

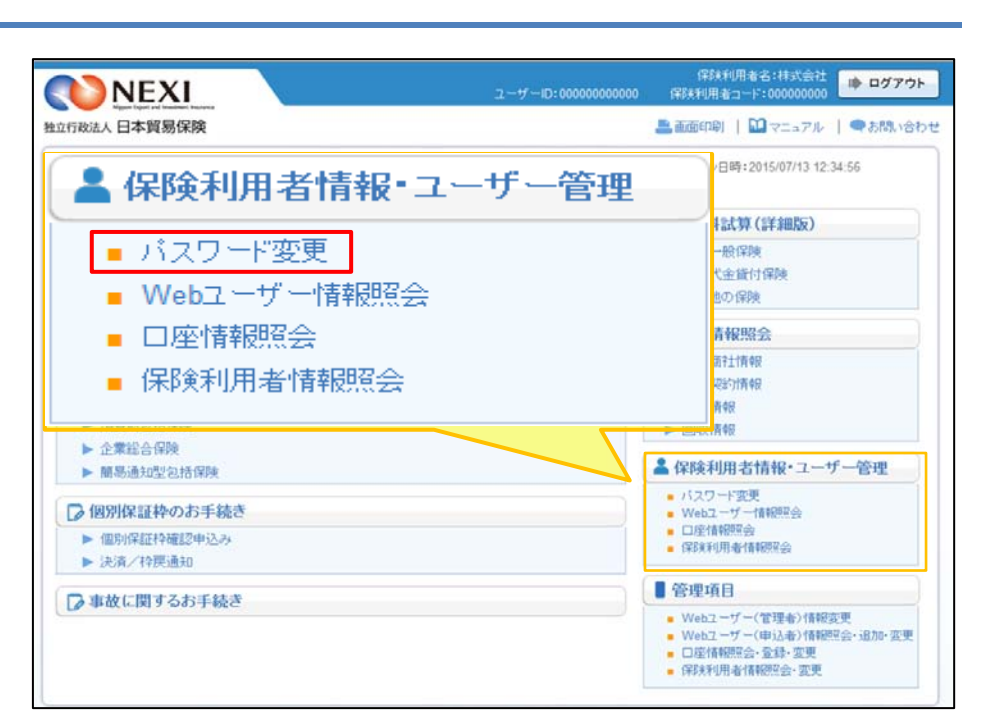

② 画面にしたがって各項目を入力し、 「パスワードを変更する」ボタンを クリックしてください。

※ 過去に使用したパスワードは ご利用いただけません。

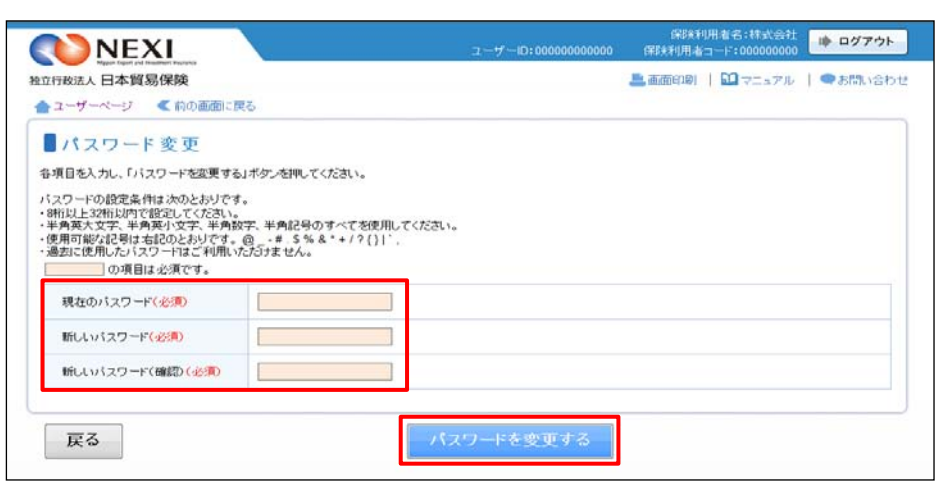

③ 「パスワード変更完了」画面が表示 されれば、手続完了です。

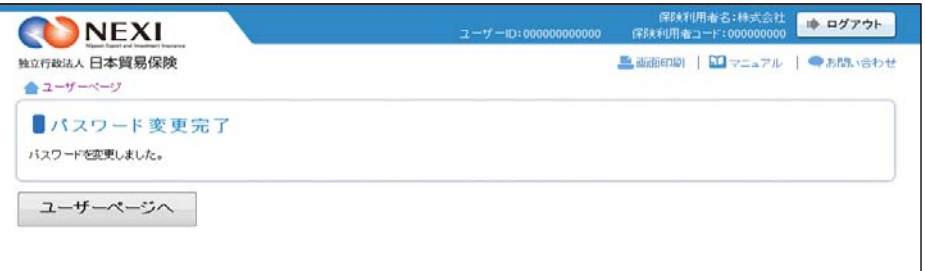

- 3-3. Webユーザー情報照会
- ① ユーザーページの「Webユーザー情報 照会」メニューをクリックしてください。

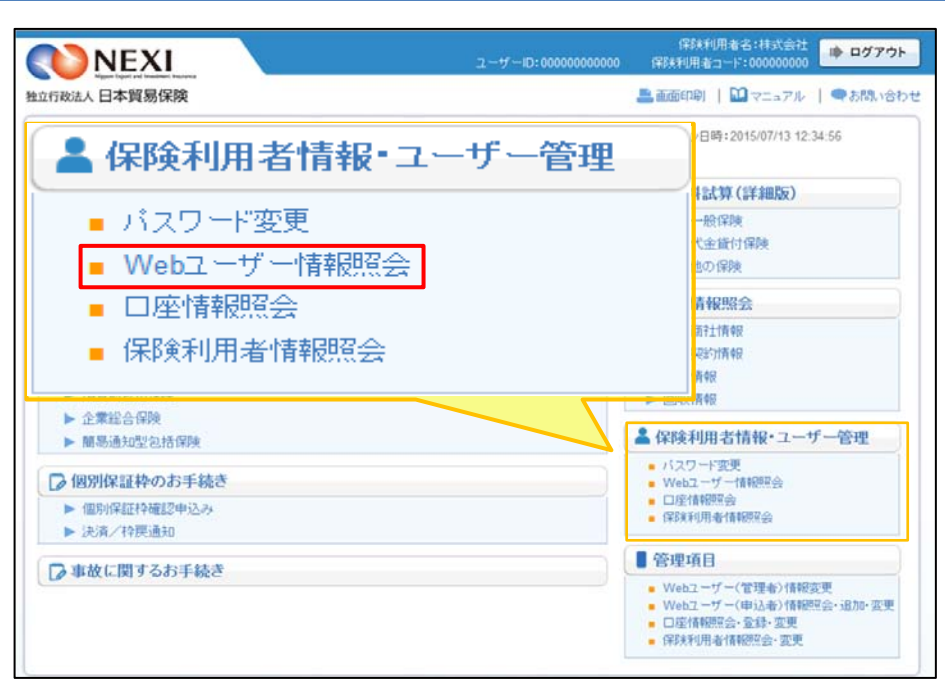

- ② 「Webユーザー情報照会」画面が表示 され、ログインしているWebユーザー 自身の情報を確認することができます。
	- ※ 申込者の情報は、管理者がログイン の後Webで変更できます。 「4.Webユーザー(管理者)による 手続き」をご参照ください。

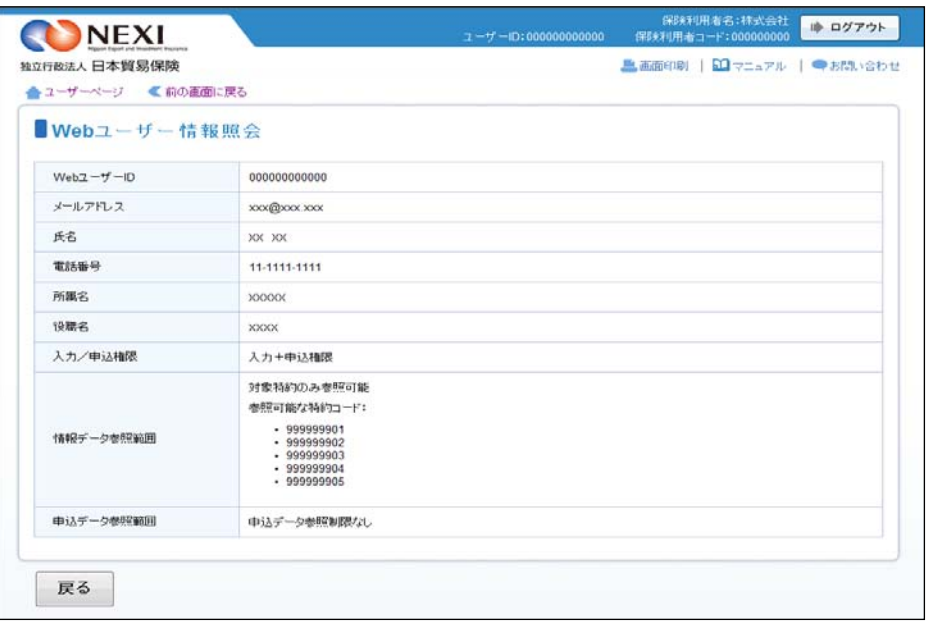

- 3-4. 口座情報照会
- ① ユーザーページの「口座情報照会」 メニューをクリックしてください。

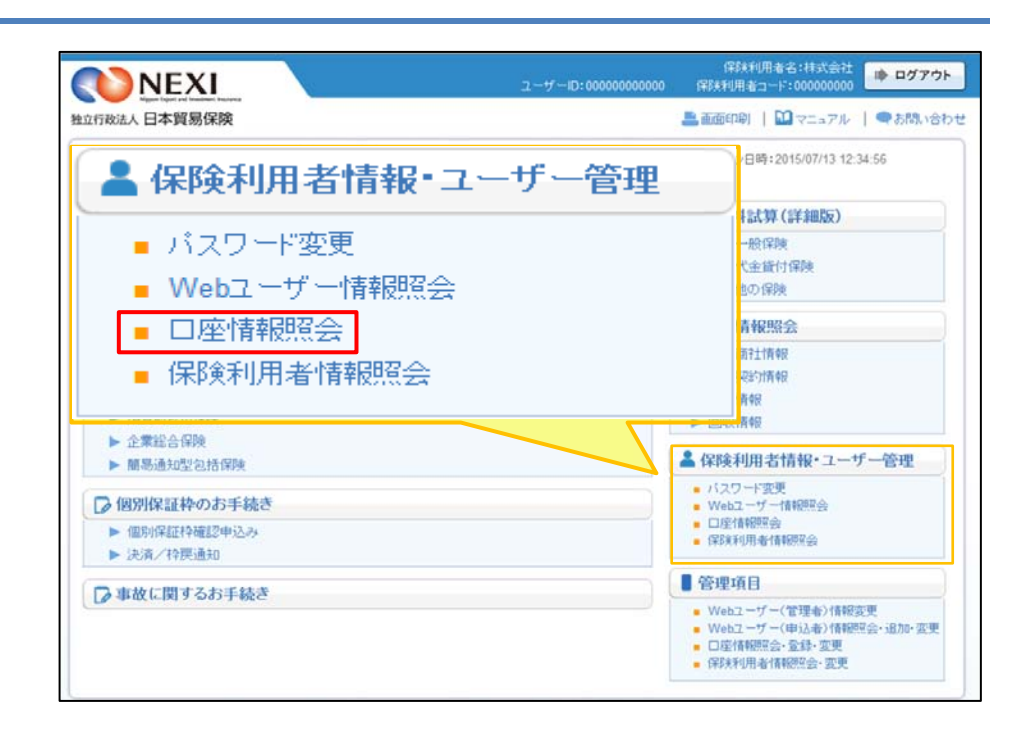

- ② 保険利用者として登録している保険料 返還口座および保険金支払口座の一覧 が確認できます。
	- ※ 利用口座の登録・変更・削除は、 管理者がログインの後Webで変更 できます。 「4.Webユーザー(管理者)による 手続き」をご参照ください。

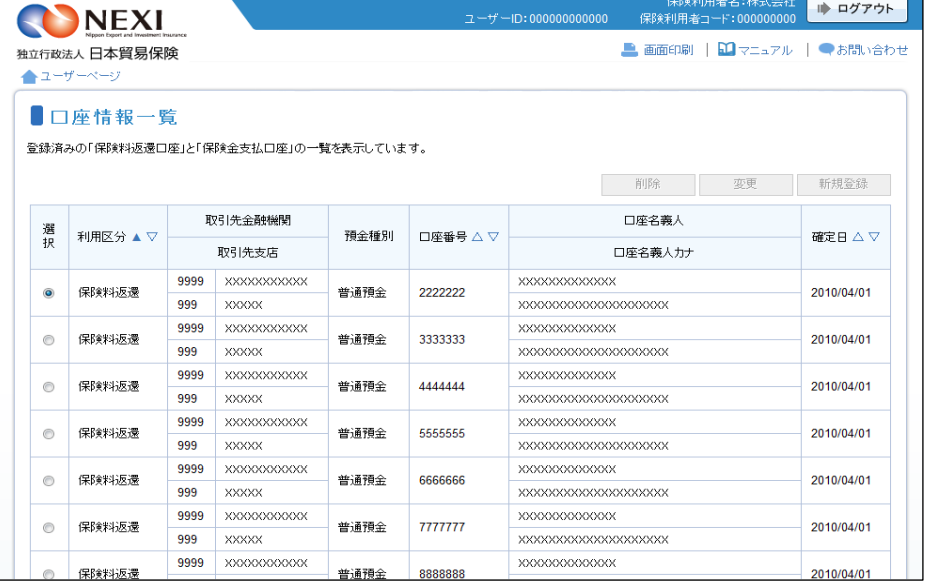

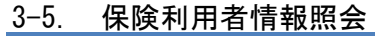

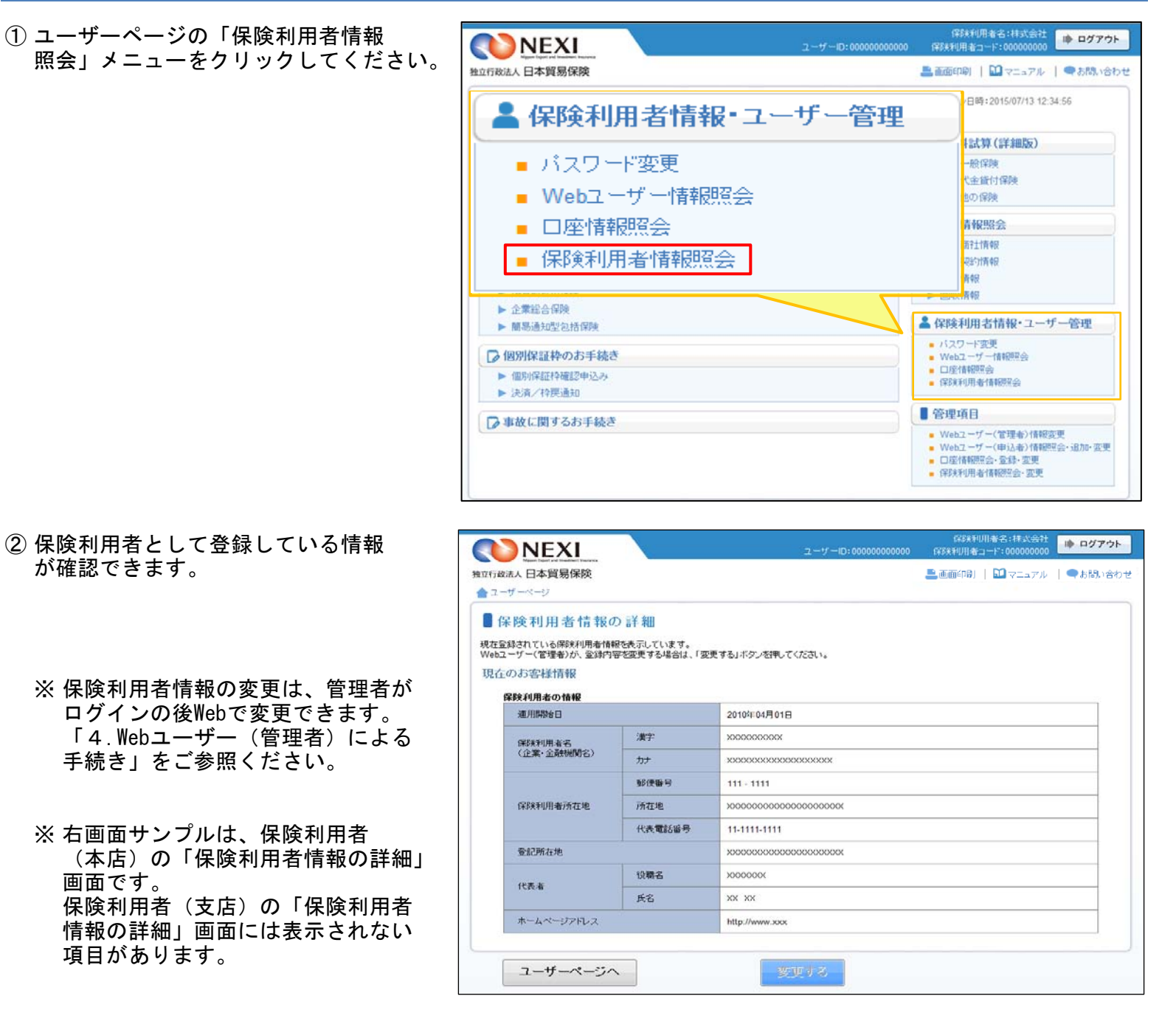

## 4. Webユーザー (管理者) による手続き

## 4-1. 概要

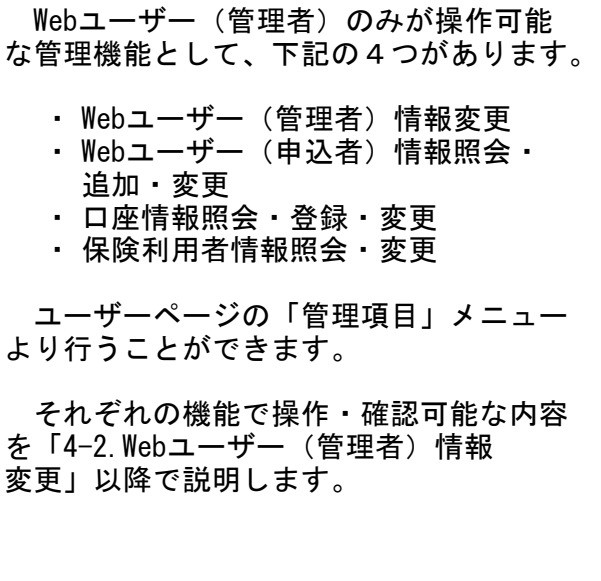

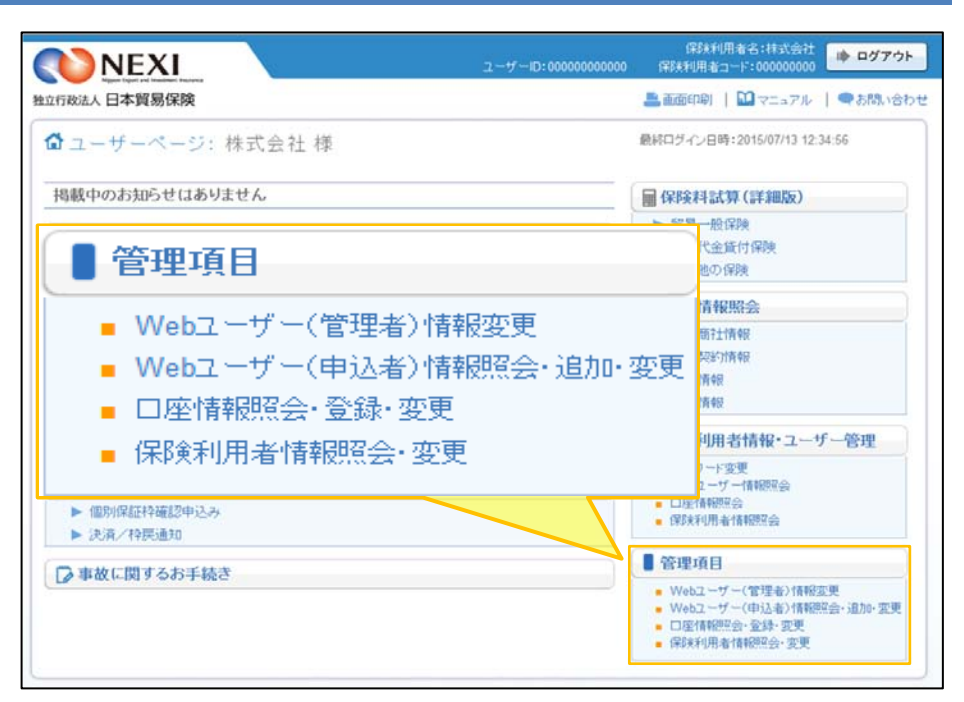

4-2. Webユーザー (管理者) 情報変更

① ユーザーページの「Webユーザー (管理者)情報変更」メニューを クリックしてください。

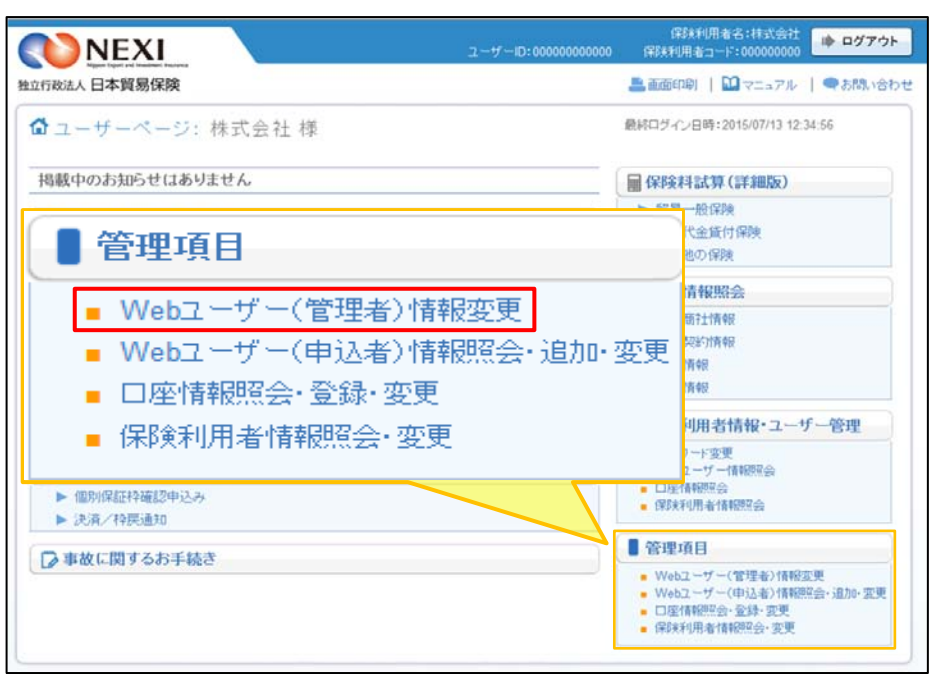

② 変更したい項目に、変更する内容を 入力し、「確認する」ボタンをクリ ックしてください。

- 「戻る」ボタンをクリックすると ユーザーページに戻ります。 このとき、入力した情報は 消えますのでご注意ください。
- ③ 確認画面が表示されますので、入力 内容をご確認ください。 問題がなければ「確定する」ボタンを クリックしてください。
	- 内容を修正する場合は「修正する」 ボタンをクリックしてください。 ②に戻ります。
- ④ 「Webユーザー(管理者)情報変更完了」 画面が表示されれば手続きは完了です。

ただし、メールアドレスを変更した 場合には、変更後のメールアドレスに 確認用メールが届きます。 メール到着後24時間以内にメールに 記載されているURLをクリックすると、 メールアドレス変更の手続きが完了 します。

※ フリーメールや携帯電話・スマート フォンのメールアドレスは推奨 しません。

※ 受信設定を行っている場合は、 web\_info@nexi.go.jpからのメールが 届くよう設定の変更を行ってください。

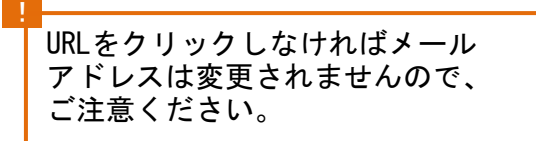

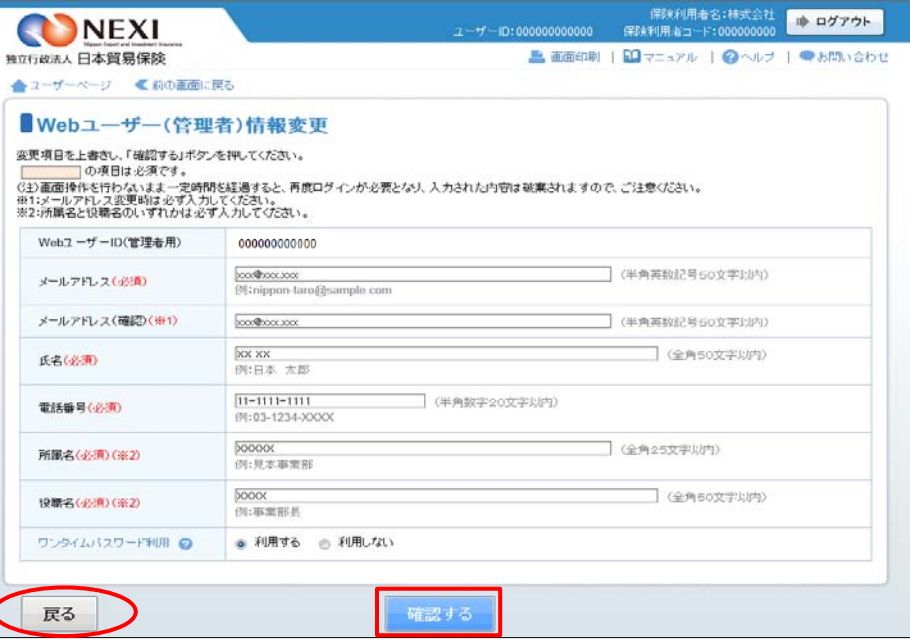

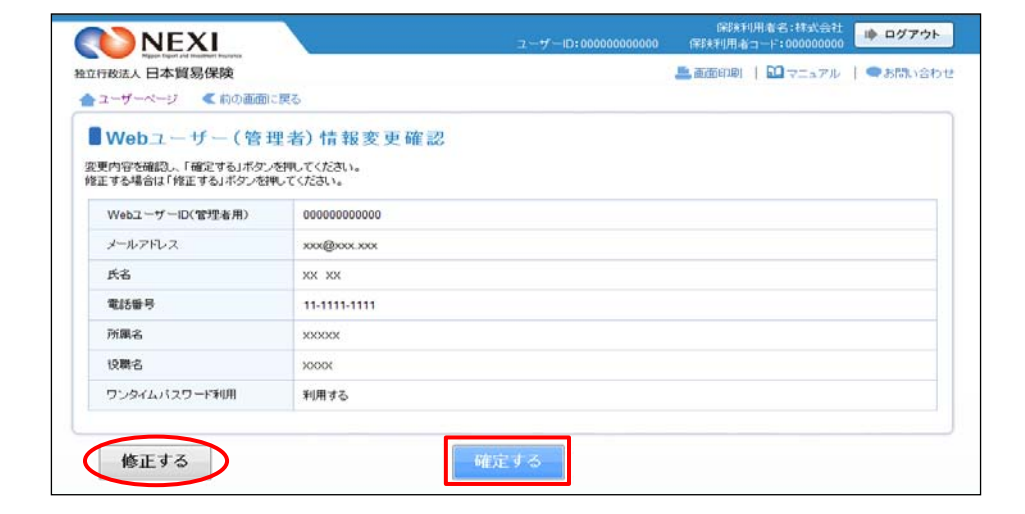

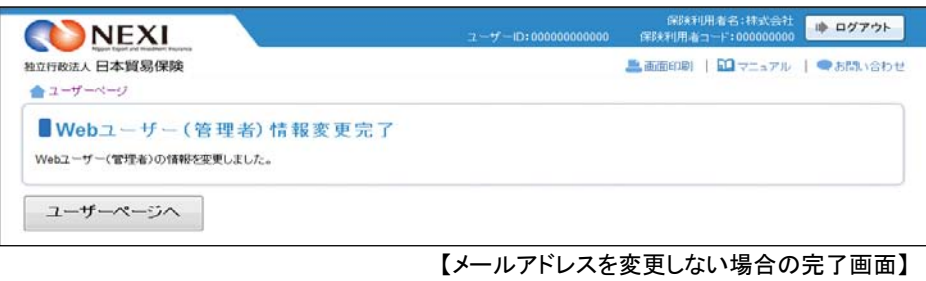

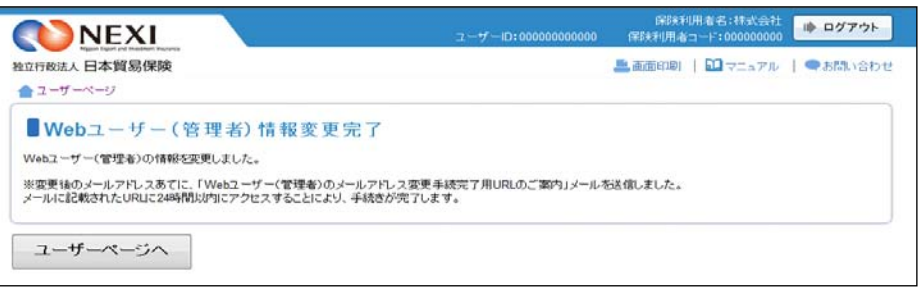

#### 【メールアドレスを変更した場合の完了画面】

- 4-3. Webユーザー(管理者)のパスワード再発行
- ① Webユーザー(管理者)がパスワードを 失念した場合のパスワード再発行は、 Webサービスログイン画面より行って ください。

Webサービスログイン画面の 「Webユーザー(管理者)がご自身の パスワードを忘れた場合は、こちらから パスワードを再発行してください。」 の「こちら」をクリックしてください。

- ② 「パスワード再発行」画面で、 WebユーザーIDと登録しているメール アドレスを入力し、「メールを送信する」 ボタンをクリックしてください。
	- ※送信前に確認のメッセージボックスが 表示されます。
- ③ 登録メールアドレスあてに新しい パスワードが記載されたメールが送信 されます。

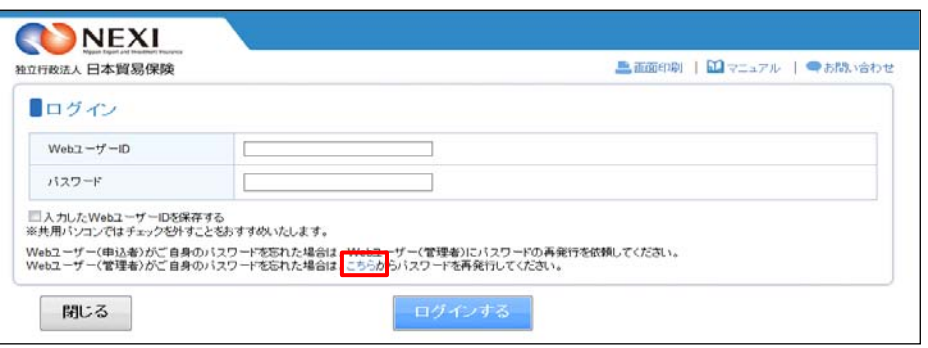

■画面印刷 | ■マニュアル | ●お問い合わせ

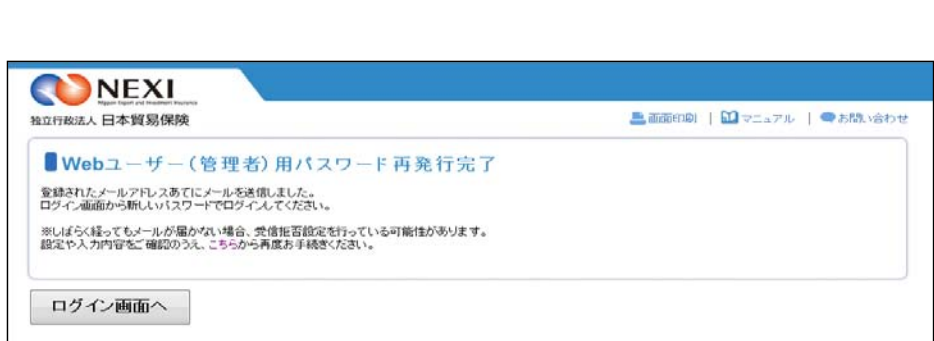

メールを送信する

 $\overline{\phantom{0}}$ 

NEXI 独立行政法人 日本貿易保険

Web7 $-\pi$ -ID

全緑メールアドレス

戻る

■パスワード再発行

ユーザーIDとメールアドレスを入力し、「メールを送信する」ボタンを押してください。<br>登録されたメールアドレスあてに、新しいパスワードを送信します。

00000000000

 $|000, 000|$ 

- 4-4. Webユーザー (申込者) 新規登録
- ① ユーザーページの「Webユーザー (申込者)情報照会・追加・変更」 メニューをクリックしてください。

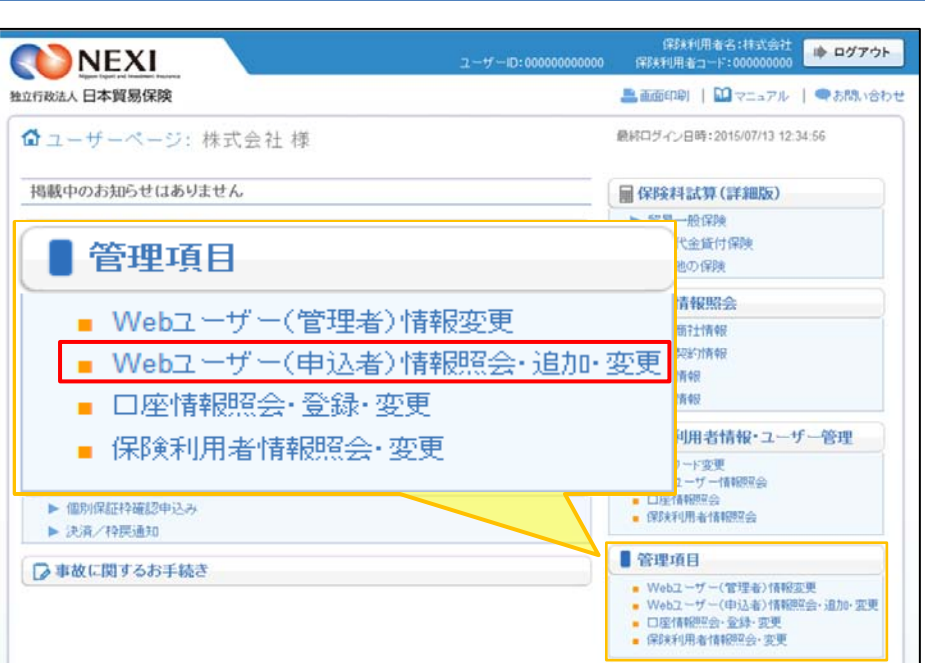

② 「新規登録」ボタンをクリックして ください。

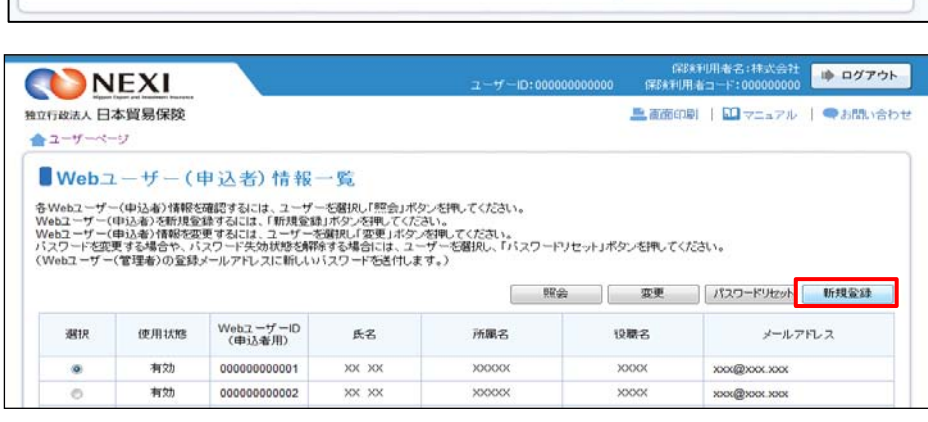

- ③ ユーザーの詳細情報を入力し、「確認 する」ボタンをクリックしてください。
	- ※ 必須入力の項目が未入力の場合は 入力欄がピンク色で表示されます。

作報データ参照範囲で「対象特約のみ参照 可能」を選択する場合につきましては、次 ページをご覧ください。

■ 「戻る」ボタンをクリックすると ②に戻ります。 このとき、入力した情報は 消えますのでご注意ください。

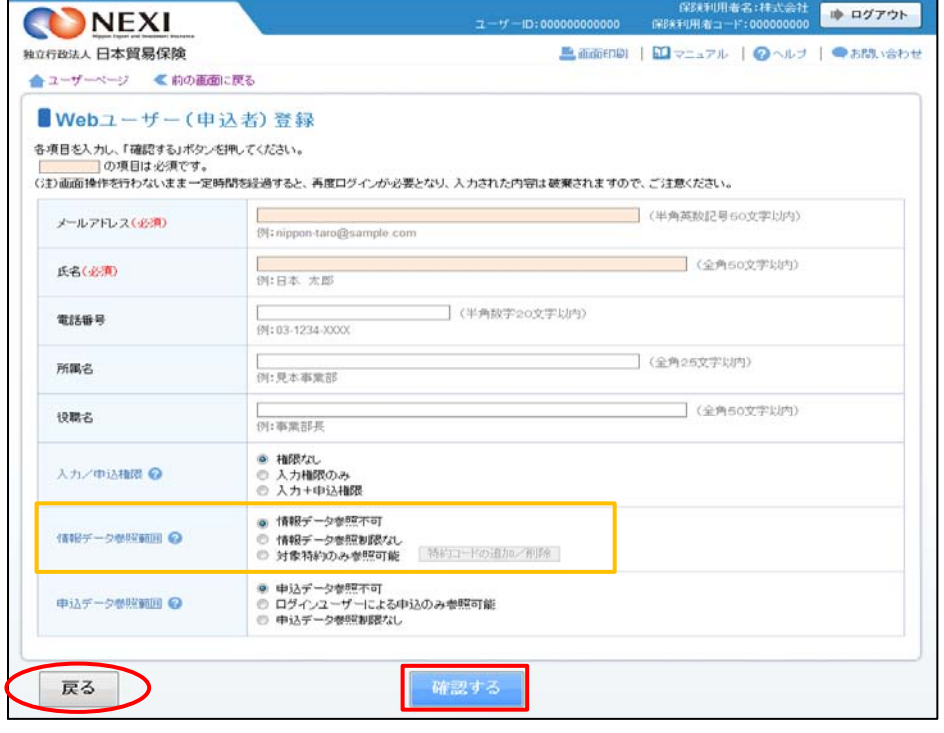

情報データ参照範囲で「対象特約のみ参照可能」を選択される場合の操作について

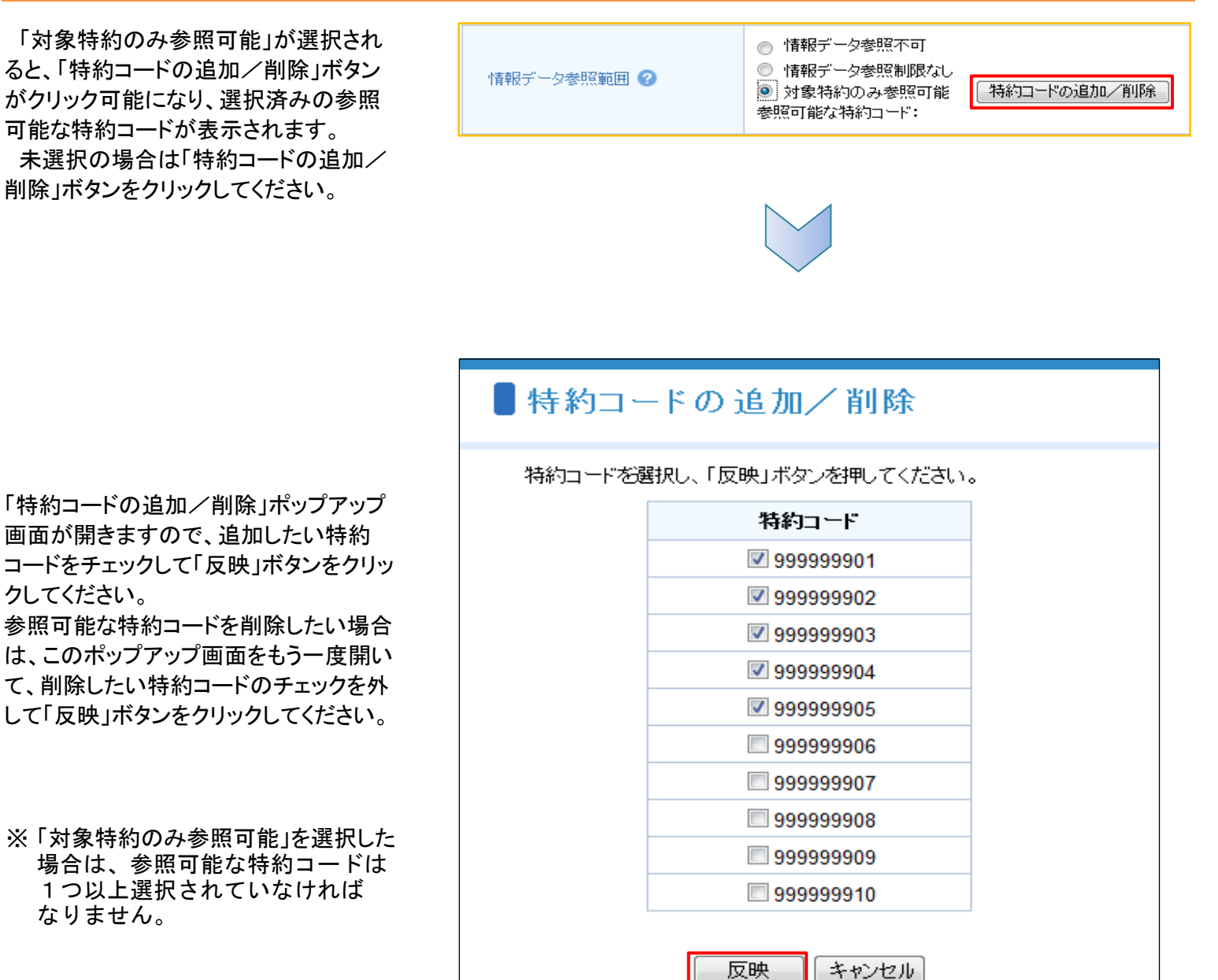

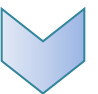

「反映」ボタンをクリックすると「特約コー ドの追加/削除」ポップアップ画面が閉じ、 参照可能な特約コードにチェックした特 約コードが表示されます。

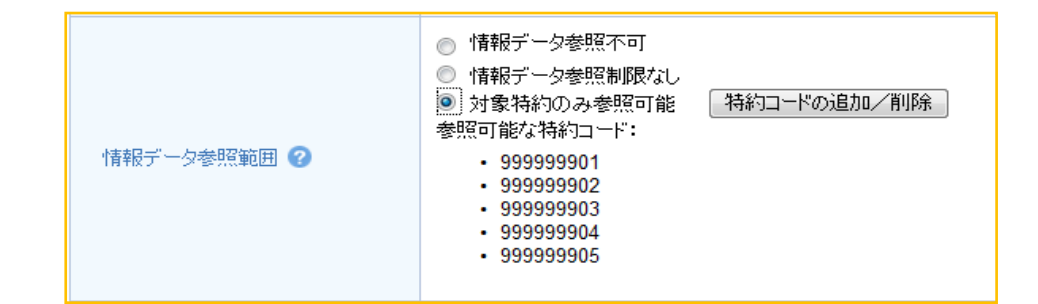

④ 確認画面が表示されますので、入力 内容をご確認ください。 問題がなければ「確定する」ボタンを クリックしてください。

- 内容を修正する場合は「修正する」 ボタンをクリックしてください。 ③に戻ります。
- ⑤ 「Webユーザー(申込者)登録完了」 画面が表示されれば手続きは完了です。 Webユーザー(管理者)あてに初期パス ワードが記載されたメールが届きます。 WebユーザーID(申込者用)と初期パス ワードを、このIDを利用する方に伝えて ください。

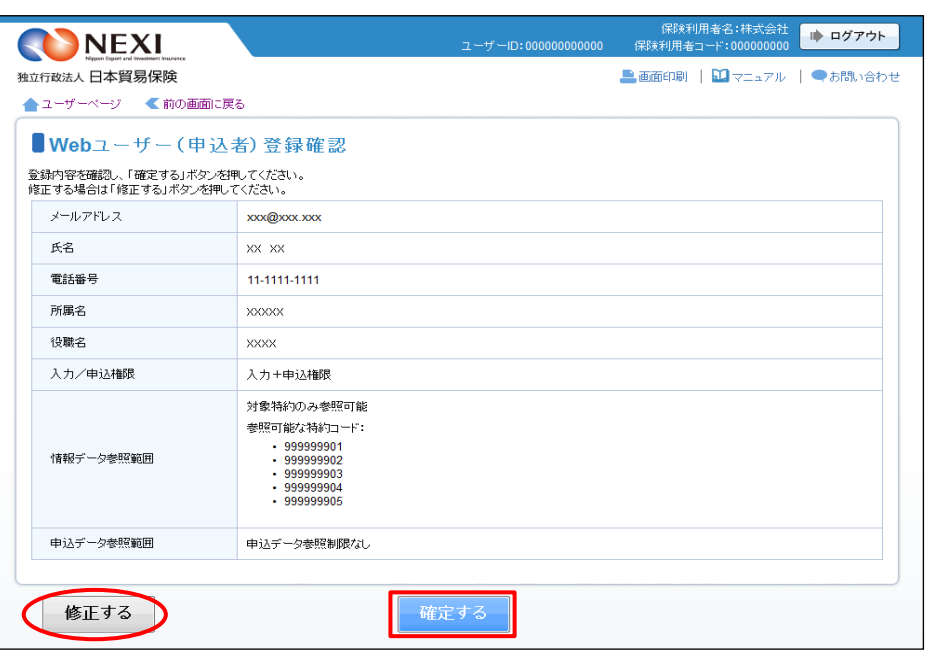

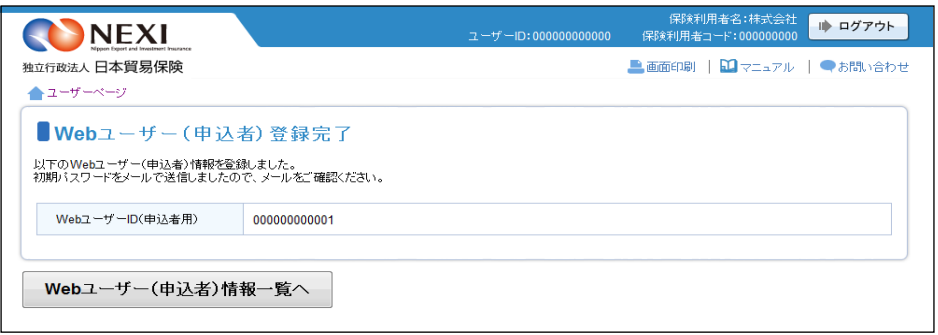

- 4-5. Webユーザー (申込者) 詳細情報照会
- ① ユーザーページの「Webユーザー (申込者)情報照会・追加・変更」 メニューをクリックしてください。

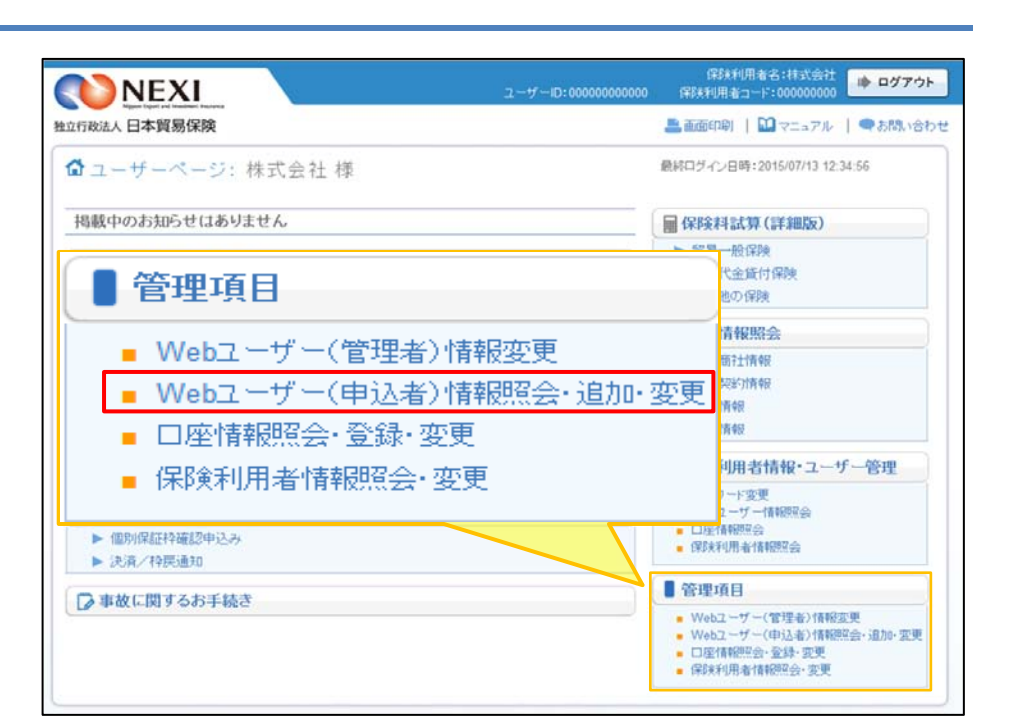

② 現在登録されているWebユーザー (申込者)の一覧が表示されますので、 詳細情報を照会したいWebユーザー (申込者)を左端の「選択」ラジオ ボタンで選択し、「照会」ボタンを クリックしてください。

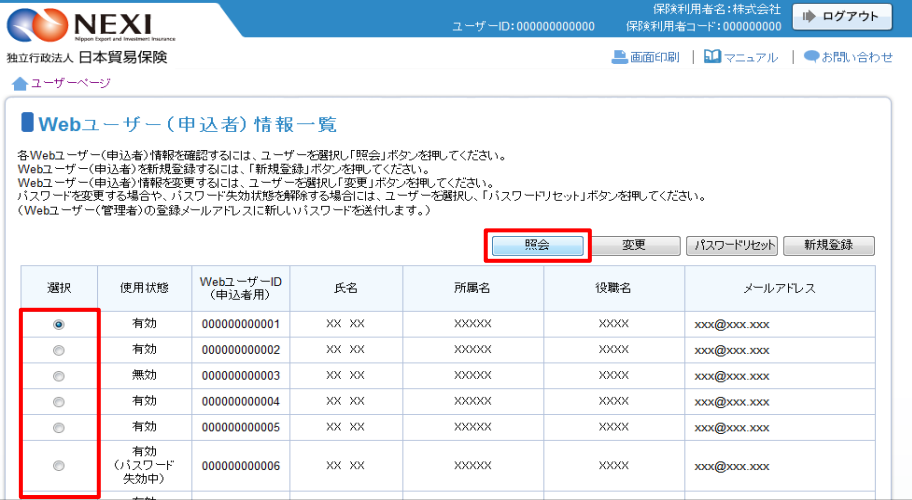

③ Webユーザー(申込者)の詳細情報が 表示されます。

■ 「変更する」ボタンおよび 「パスワードリセットする」ボタン をクリックすると、表示している Webユーザー(申込者)の情報変更 およびパスワードリセットが可能 です。

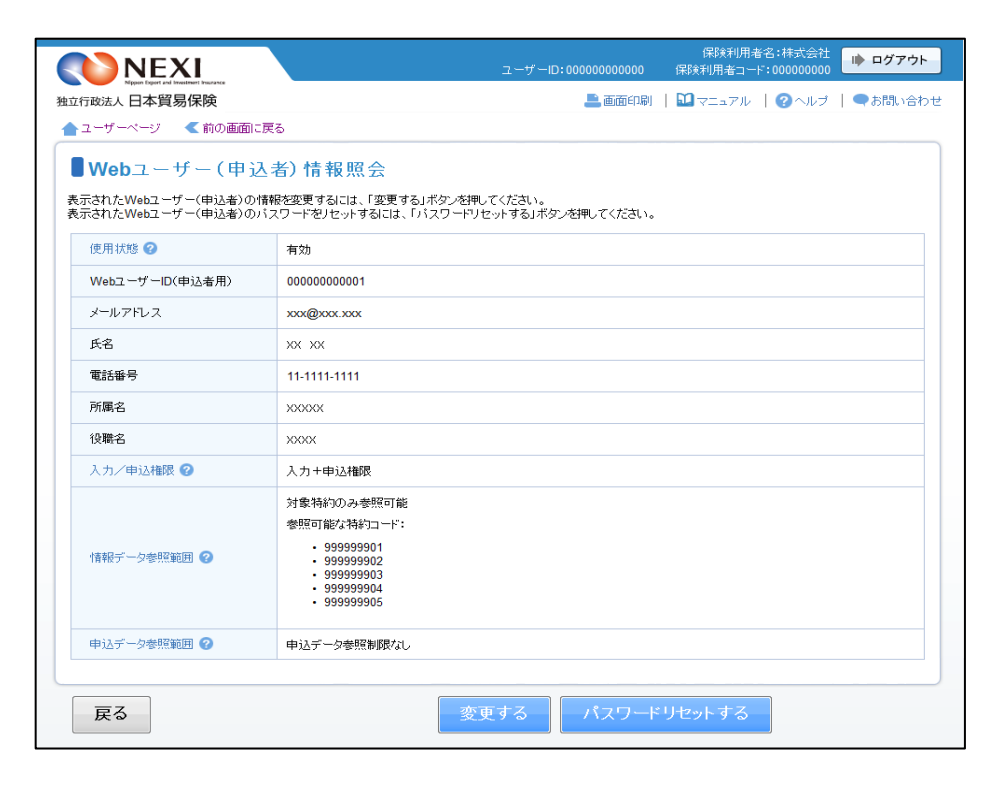

- 4-6. Webユーザー (申込者) 情報変更
- ① ユーザーページの「Webユーザー (申込者)情報照会・追加・変更」 メニューをクリックしてください。

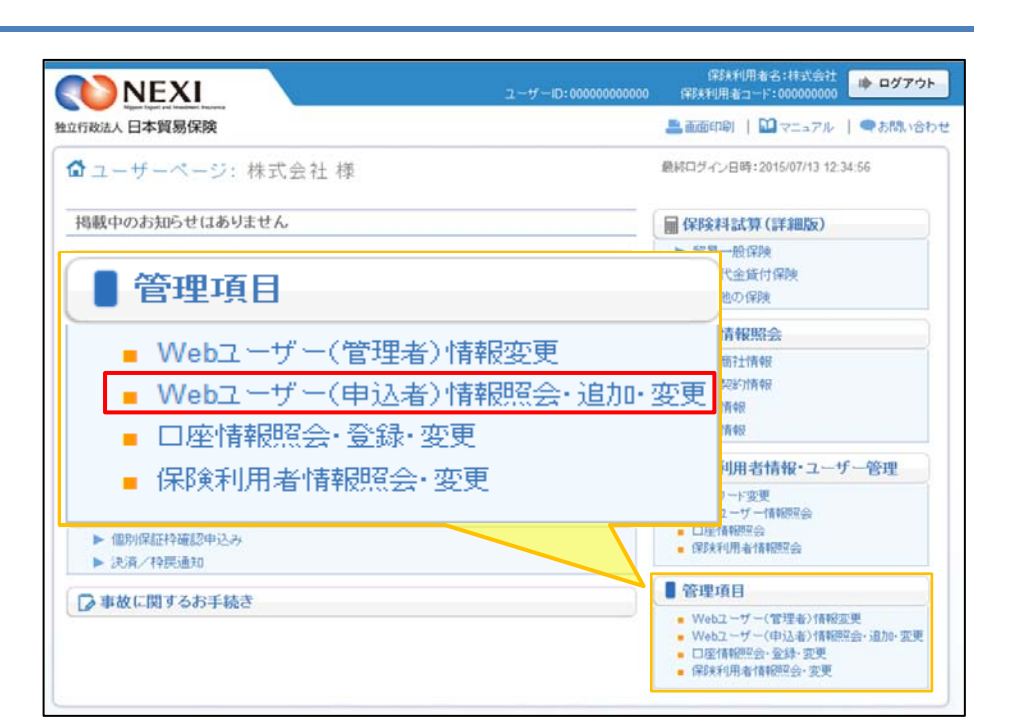

② 現在登録されているWebユーザー (申込者)の一覧が表示されますので、 変更する「Webユーザー(申込者)」を 左端の「選択」ラジオボタンで選択し、 「変更」ボタンをクリックして ください。

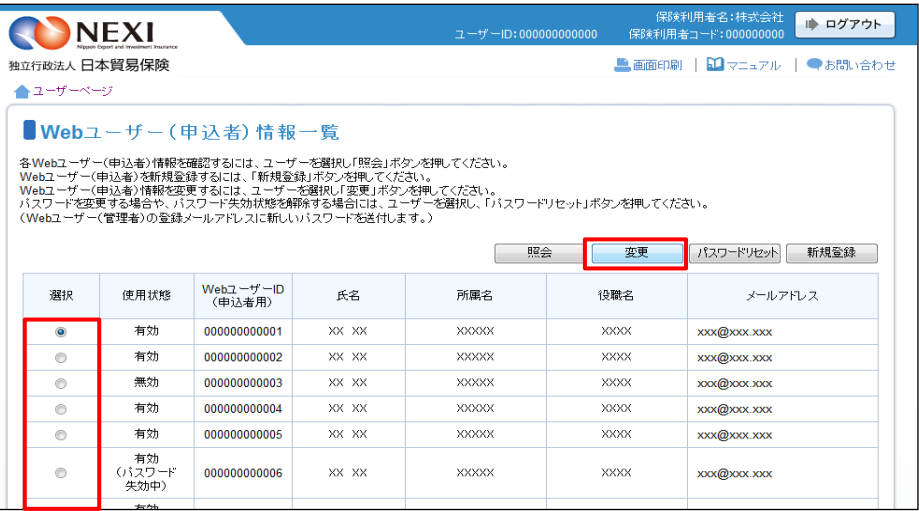

③ 変更する内容を入力し、「確認する」 ボタンをクリックしてください。

※ 必須入力の項目が未入力の場合は 入力欄がピンク色で表示されます。

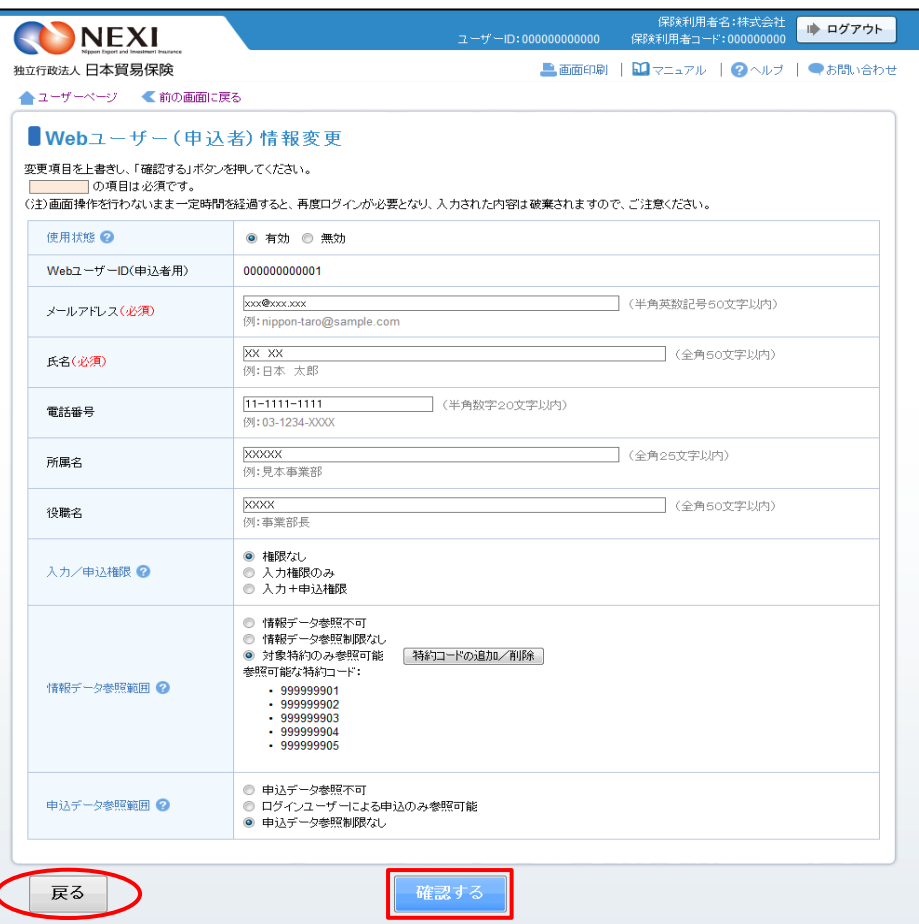

- 「戻る」ボタンをクリックすると ②に戻ります。 このとき、入力した情報は 消えますのでご注意ください。
- ④ 確認画面が表示されますので、入力 内容をご確認ください。 問題がなければ「確定する」ボタンを クリックしてください。

- 内容を修正する場合は「修正する」 ボタンをクリックしてください。 ③に戻ります。
- ⑤ 「Webユーザー(申込者)情報変更完了」 画面が表示されれば手続きは完了です。

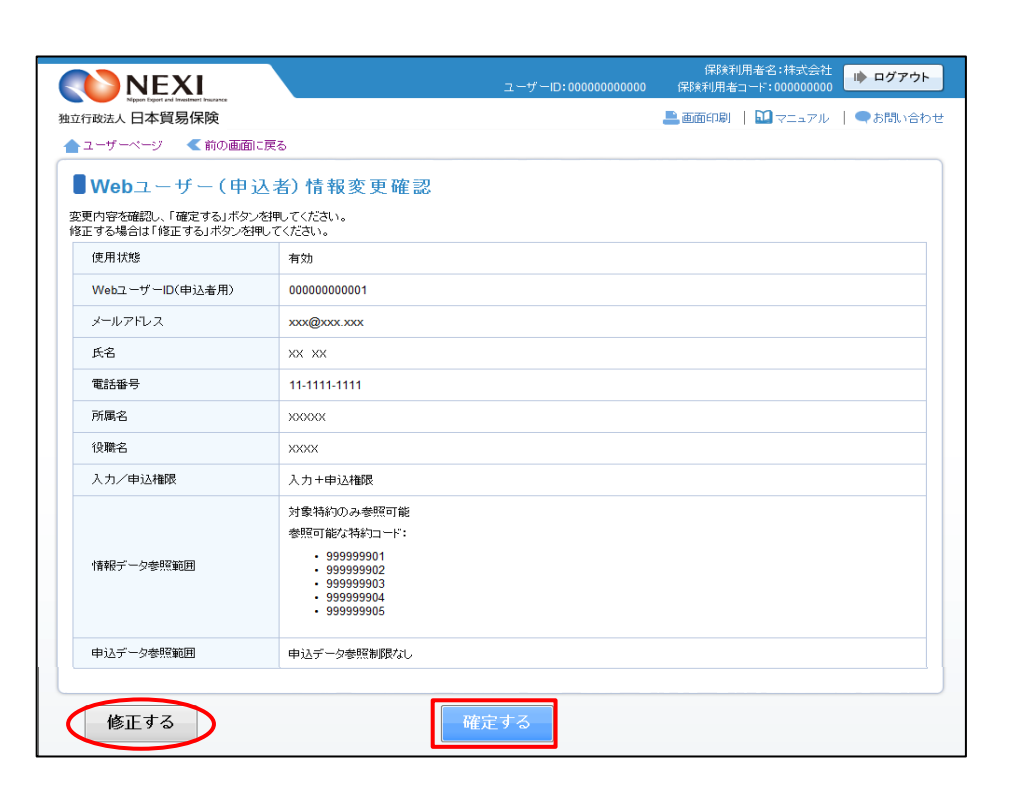

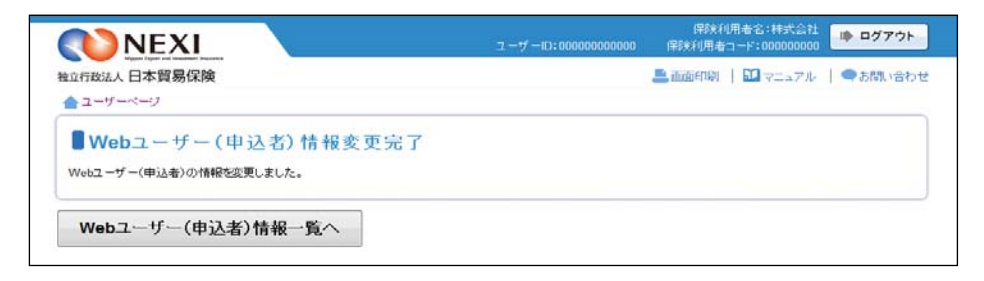

- 4-7. Webユーザー (申込者) パスワードリセット
- ① ユーザーページの「Webユーザー (申込者)情報照会・追加・変更」 メニューをクリックしてください。

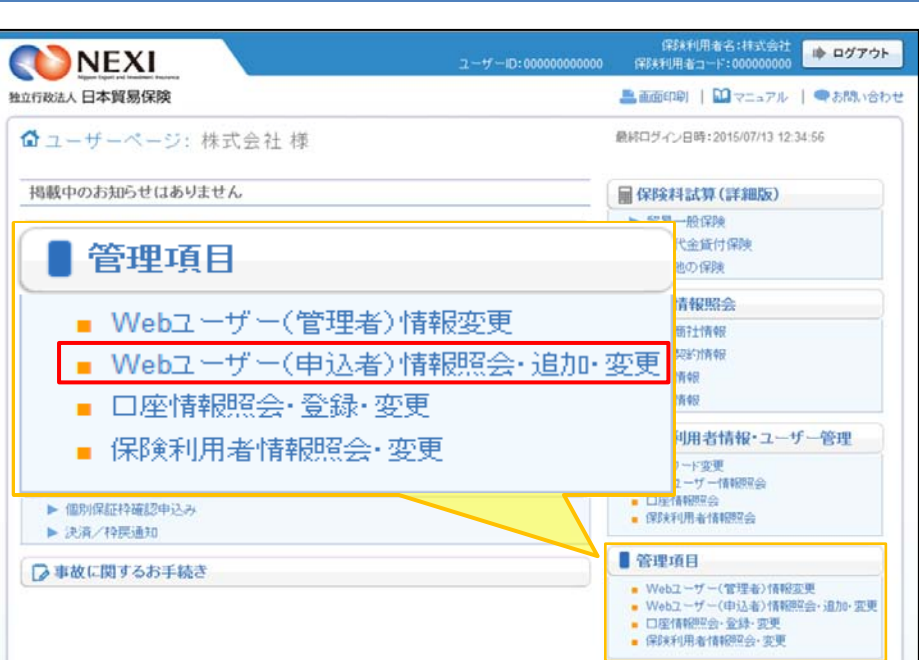

② 現在登録されているWebユーザー (申込者)の一覧が表示されますので、 パスワードリセットをするWebユーザー (申込者)を左端の「選択」ラジオ ボタンで選択し、「パスワードリセット」 ボタンをクリックしてください。

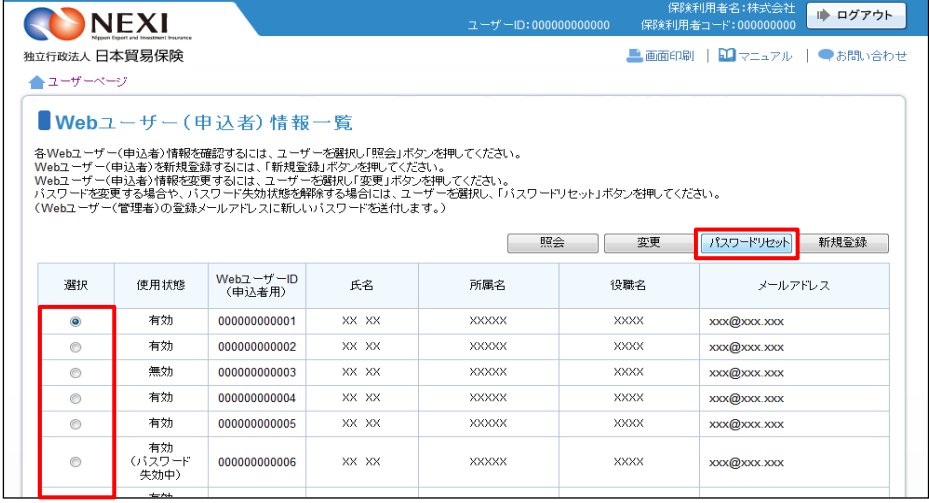

③ 「パスワードをリセットします。 よろしいですか?」メッセージ ボックスの「OK」をクリックして ください。 Webユーザー(管理者)のメール アドレスあてに、新しいパスワードが 記載されたメールが届きます。

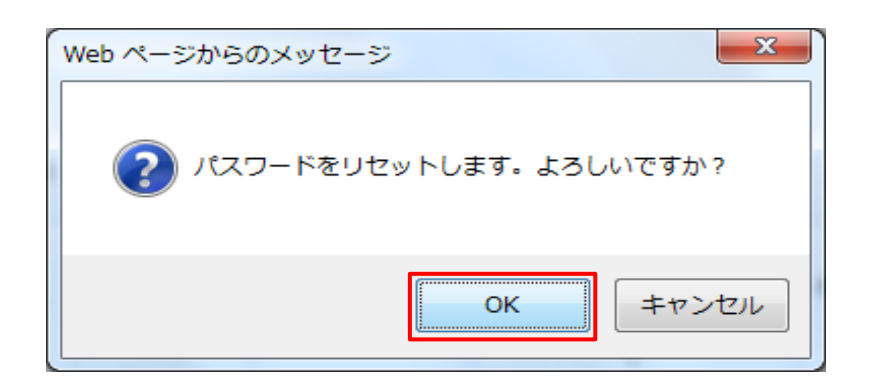

## 4-8.保険利用者情報変更

登録している保険利用者情報を変更する手続きを行います。手続きの流れは次のとおりです。

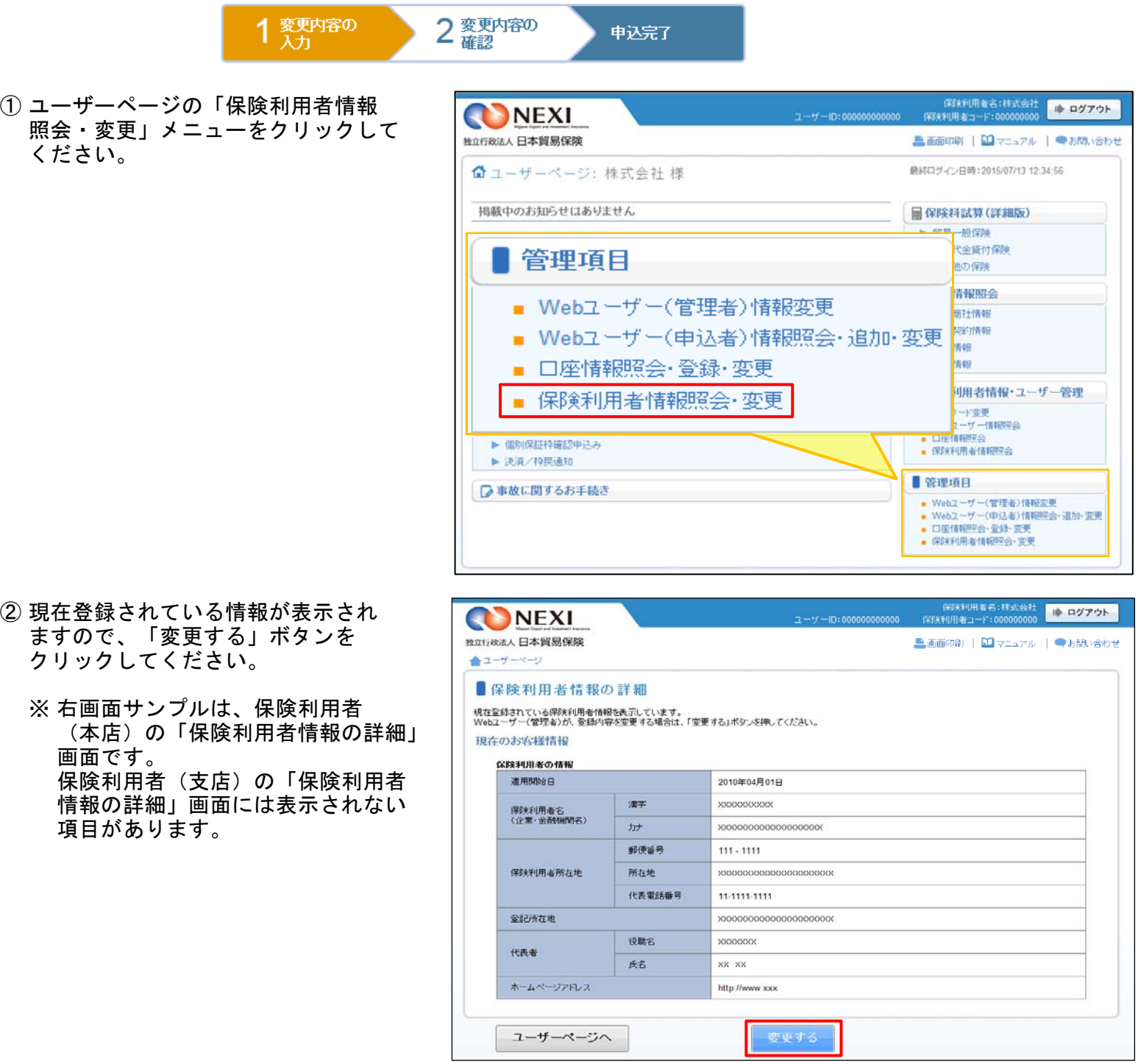
- ③ ステップ1「変更内容の入力」画面に 移ります。 変更する内容を入力し、「変更内容の 確認へ」ボタンをクリックしてくだ さい。
	- ※ 必須入力の項目が未入力の場合は 入力欄がピンク色で表示されます。

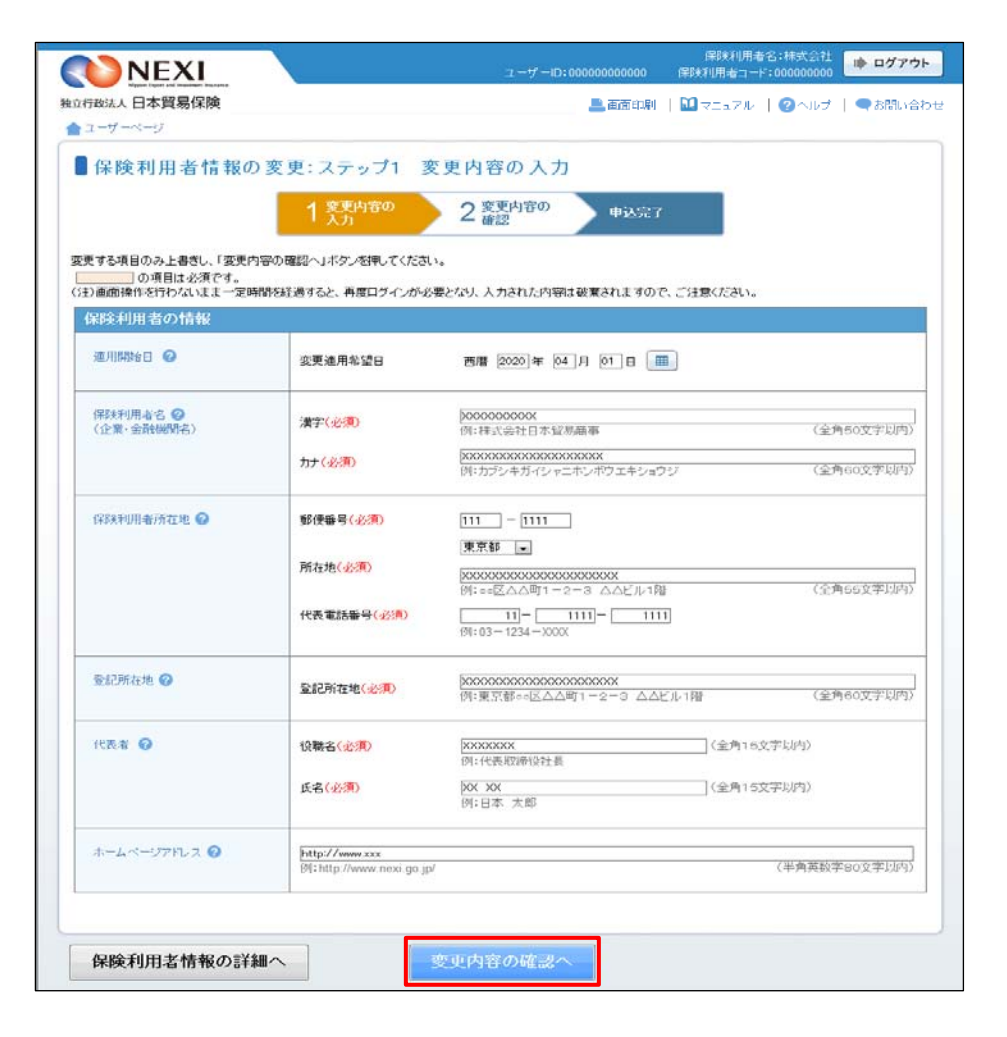

④ ステップ2「変更内容の確認」画面に 移ります。 入力内容が正しければ「申込む」ボタン をクリックしてください。

ここまでの入力情報は保存され、 Web申込番号が振られます。 Web申込番号は、画面上部にオレンジ色で 表示されます。

■ 内容を修正する場合は「修正する」 ボタンをクリックしてください。 ③に戻ります。

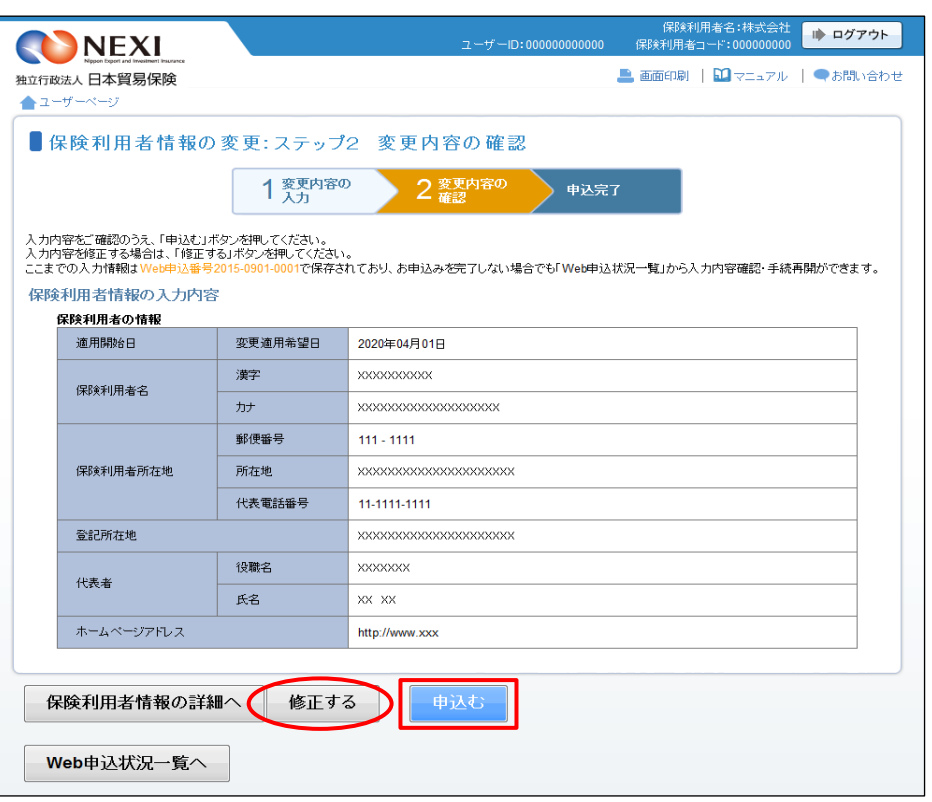

⑤ 申込みが完了しました。Web申込番号と Web申込日時をご確認ください。

送信された情報をもとに引き続きNEXI にて保険利用者情報の変更に必要な 手続きを行い、すべての手続きが完了 すると、保険利用者情報の変更が、 実際に反映されます。

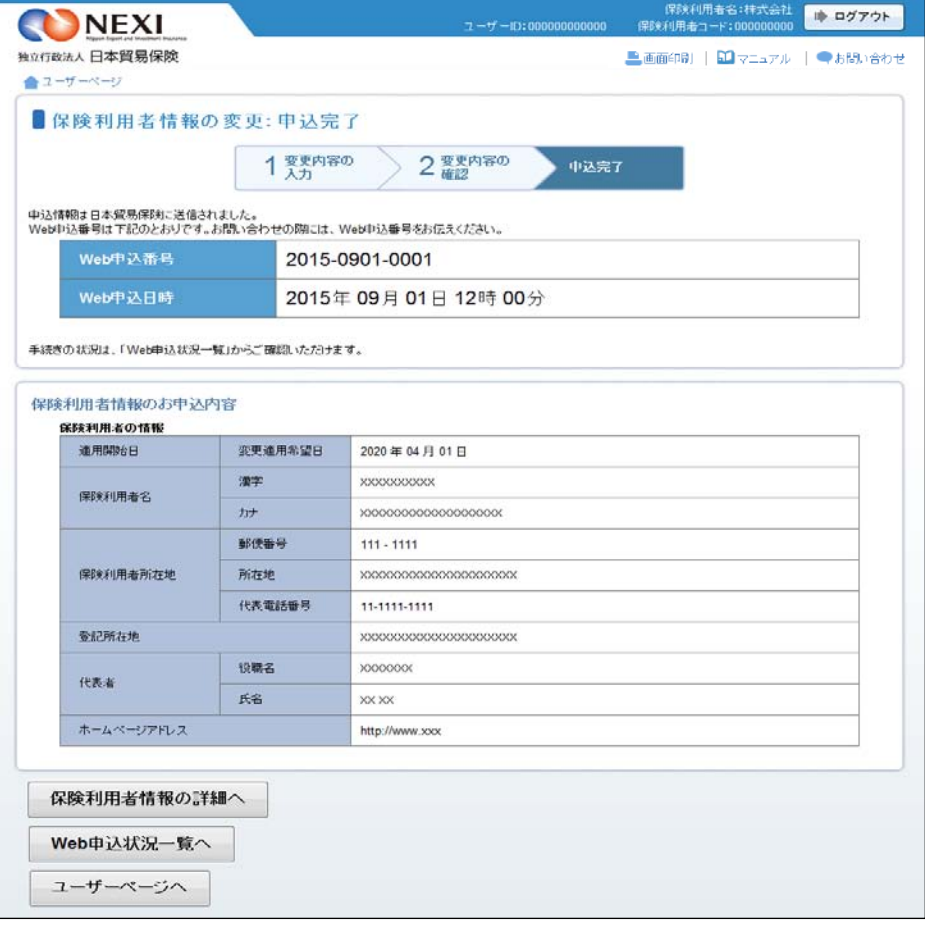

#### 便利な機能

申込みが完了しNEXIに情報が送信されると、Webユーザー(管理者)あてに申込受付メールが自動配信されま す。送信先のメールアドレスは、申込みを行う時点において、Webユーザー(管理者)情報として登録されて いるメールアドレスです。 また、NEXIで手続きが完了した際も、Webユーザー(管理者)あてに手続完了メールが自動配信されます。

- 4-9.口座登録
- ① ユーザーページの「口座情報照会・ 登録・変更」メニューをクリックして ください。

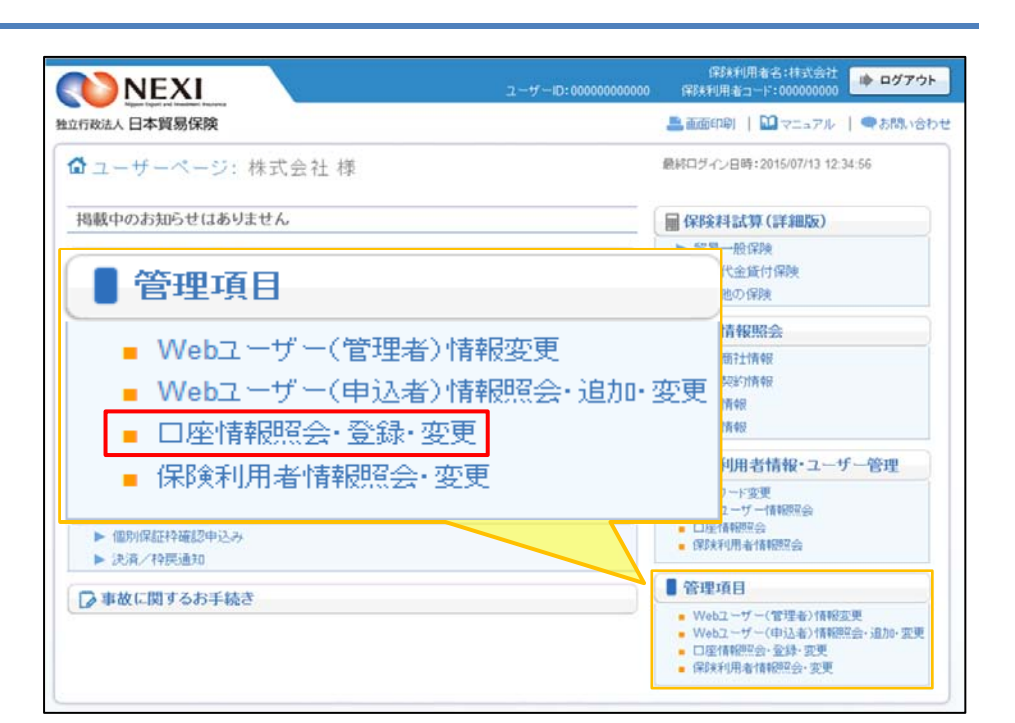

- ② 「新規登録」ボタンをクリックしてくだ さい。
	- ※ ご利用を予定している利用区分で すでにご登録がないか、まずは一覧で ご確認ください。
	- ※ ひとつの口座を「保険料返還」と 「保険金請求」の両方に利用する場合、 利用区分を変えてふたつ登録いただく 必要があります。
- ③ 「口座情報の入力」画面に移ります。 画面にしたがって口座情報を入力し、 「申込内容の確認へ」ボタンをクリック してください。
	- ※ 必須入力の項目が未入力の場合は 入力欄がピンク色で表示されます。

「取引先金融機関」と「取引先支店」 はいずれも、「選択」ボタンを押して 該当を選択してください。直接入力は できません。 選択したい金融機関名または支店名が リストにない場合は、NEXIにご相談くだ さい。

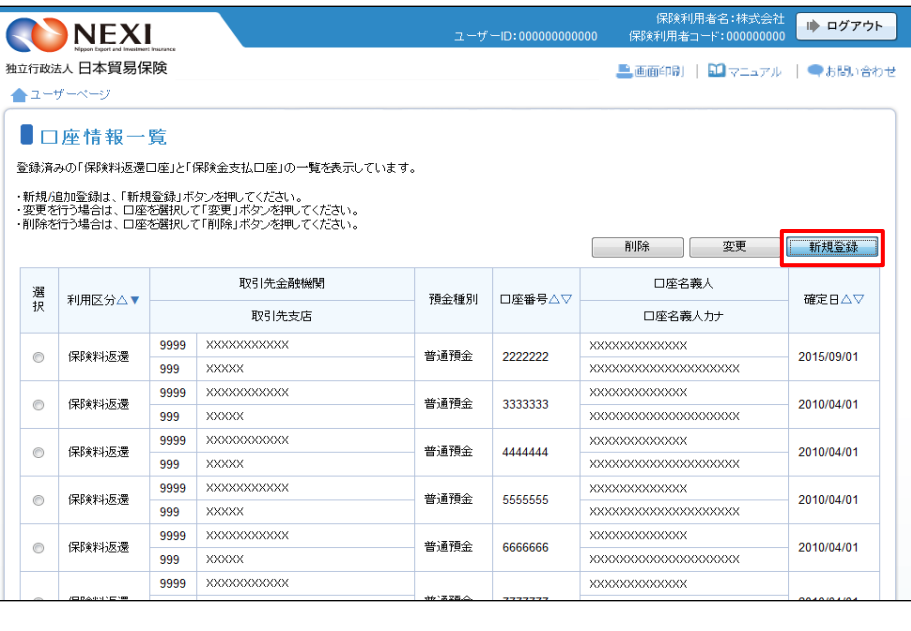

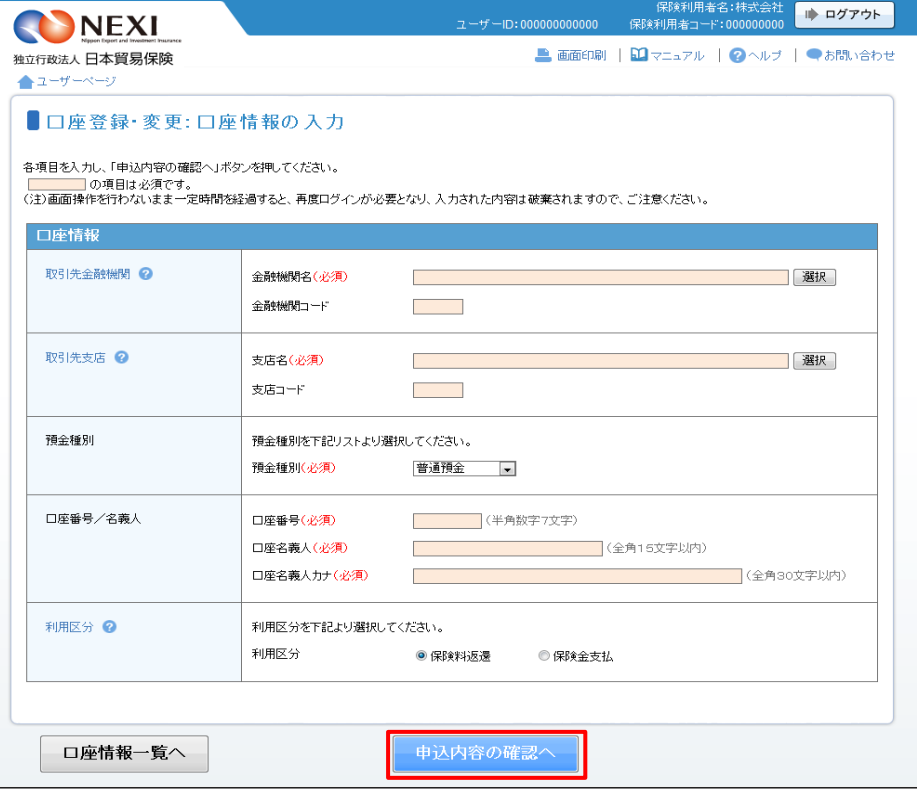

④ 「申込内容の確認」画面に移ります。 入力内容が正しければ「申込む」ボタン **をクリックしてください。** 

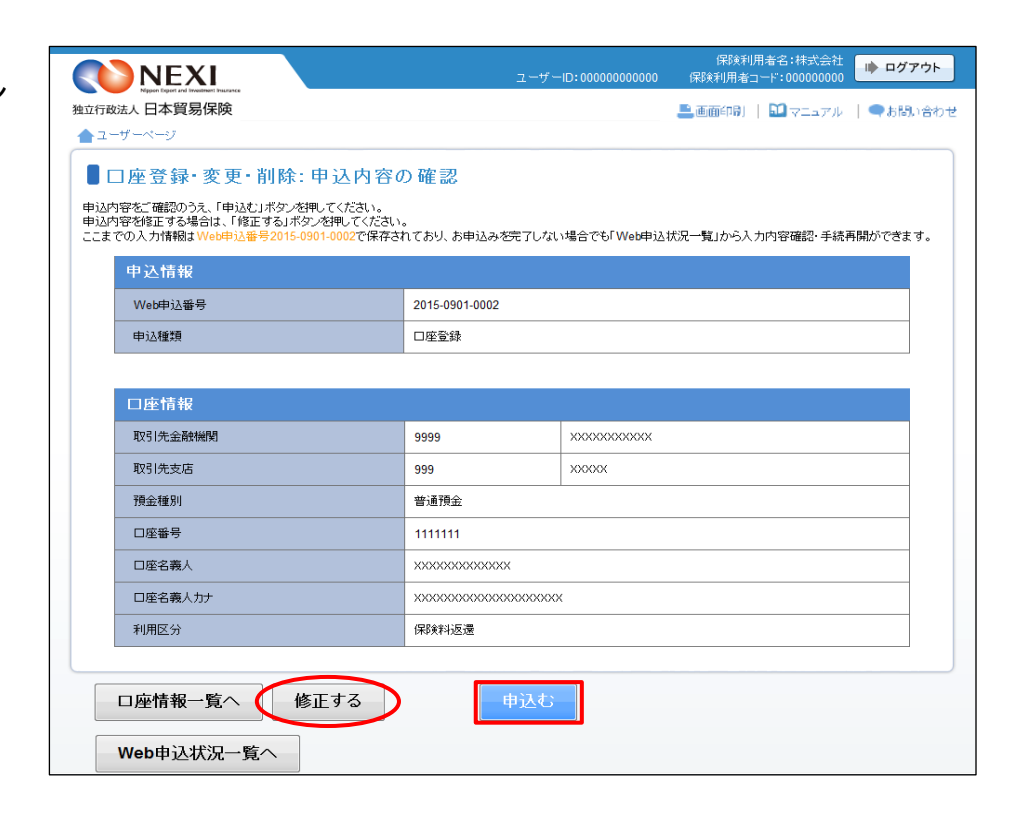

- 内容を修正する場合は「修正する」 ボタンをクリックしてください。 ③に戻ります。
- ⑤ 「申込完了」画面が表示されれば手続 きは完了です。

「口座情報一覧へ」ボタンを クリックし、登録した口座情報が一覧に 表示されることをご確認ください。

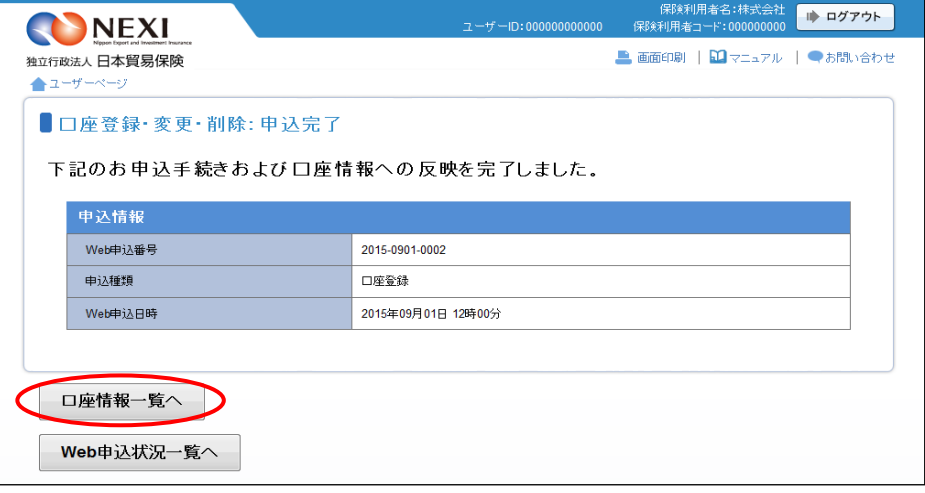

- 4-10.口座情報変更
- ① ユーザーページの「口座情報照会・ 登録・変更」メニューをクリックして ください。

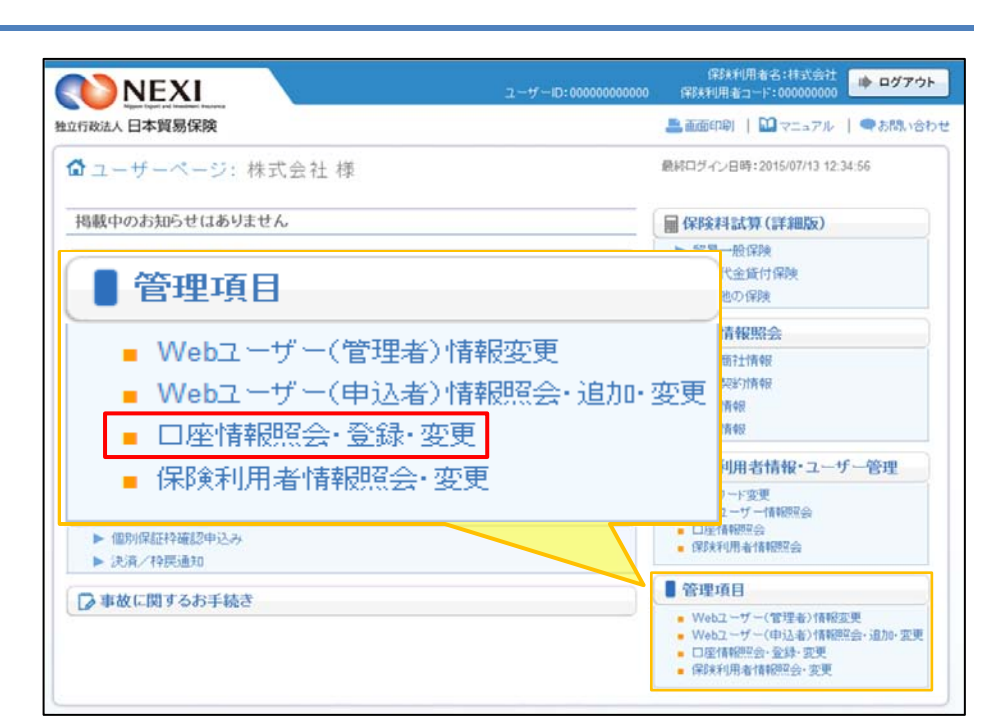

② 登録されている口座情報が一覧で表示 されます。 変更する口座を左端の「選択」ラジオ ボタンで選択し、「変更」ボタンを クリックしてください。

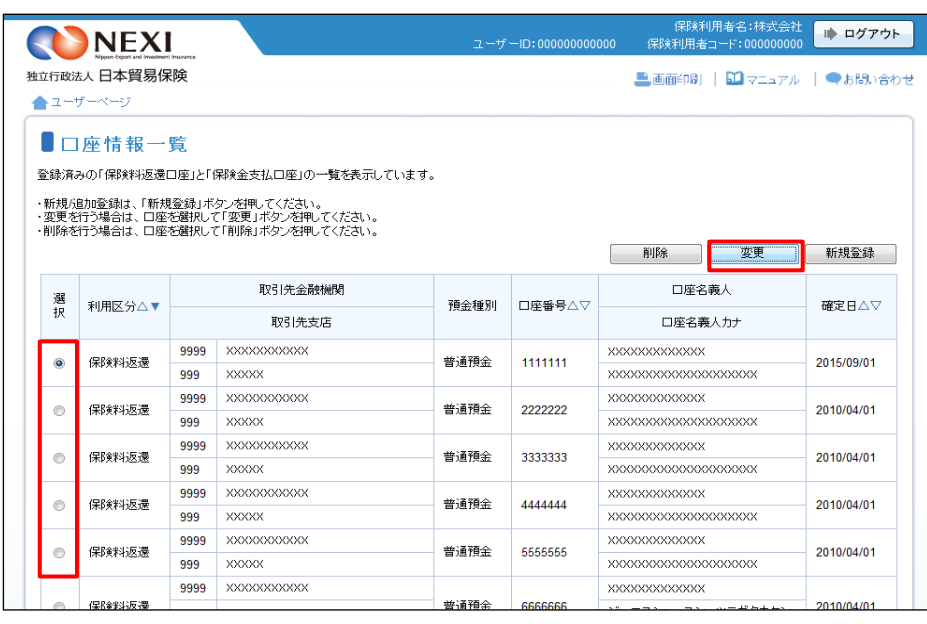

- ③ 「口座情報の入力」画面に移ります。 画面にしたがって変更する内容を入力し、 「申込内容の確認へ」ボタンをクリック してください。
	- ※ 必須入力の項目が未入力の場合は 入力欄がピンク色で表示されます。
	- ※ 「取引先金融機関」と「取引先支店」 はいずれも、「選択」ボタンを 押して該当を選択してください。 直接入力はできません。 選択したい金融機関名または 支店名がリストにない場合は、 NEXIにご相談ください。

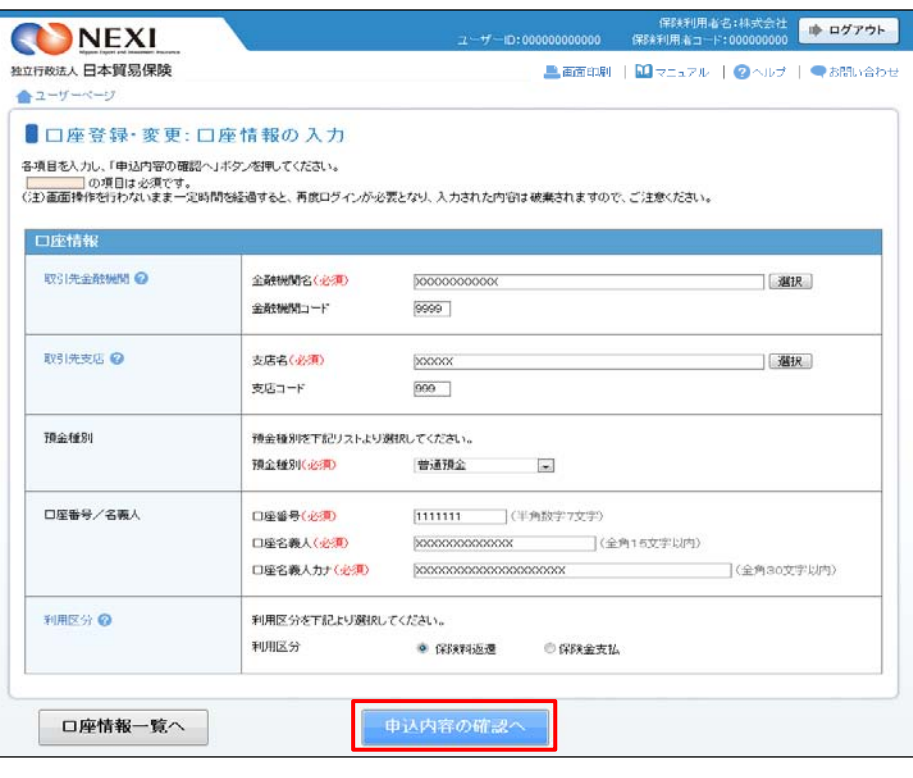

④ 「申込内容の確認」画面に移ります。 変更を行っても問題ないことを確認の うえ、「変更する口座情報について 確認しました」チェックボックスに チェックし、「申込む」ボタンを クリックしてください。

> 別の手続きにおいて保険料返還や 保険金請求の受取口座として指定 されている場合、当口座を変更する ことにより、NEXIからの送金が 行えません。 別の手続きがないことをご確認の うえ、変更してください。

- 内容を修正する場合は「修正する」 ボタンををクリックしてください。 ③に戻ります。
- ⑤ 「申込完了」画面が表示されれば手続 きは完了です。

「口座情報一覧へ」ボタンをクリック し、変更した口座情報が一覧に表示さ れることをご確認ください。

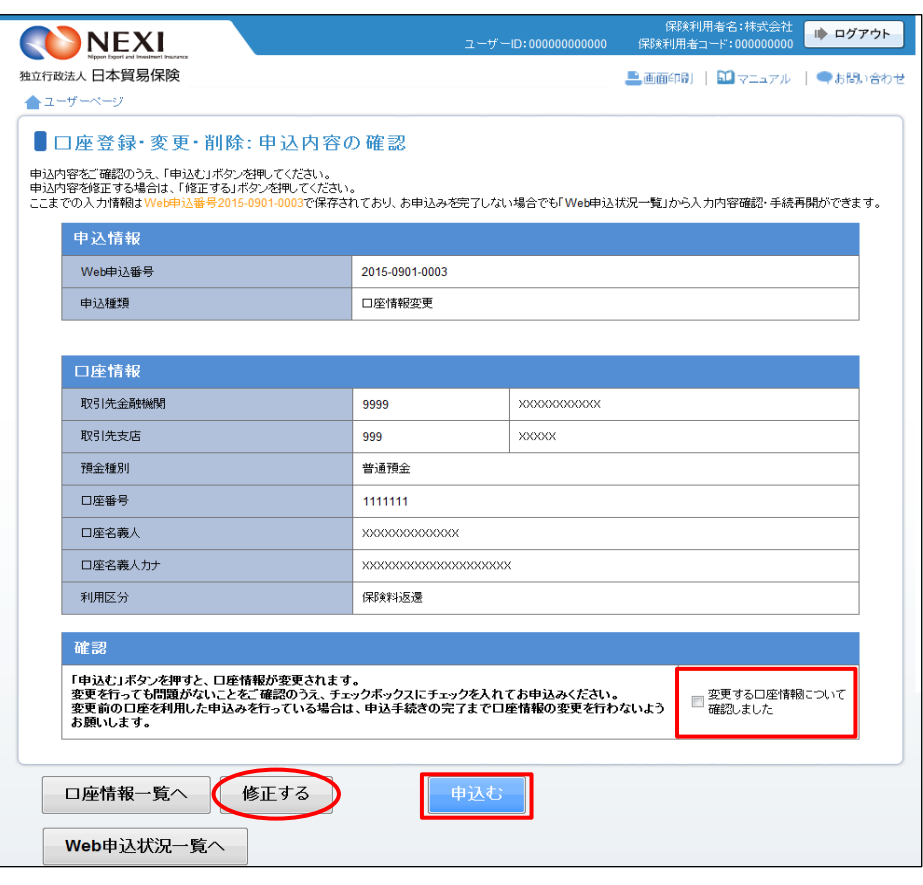

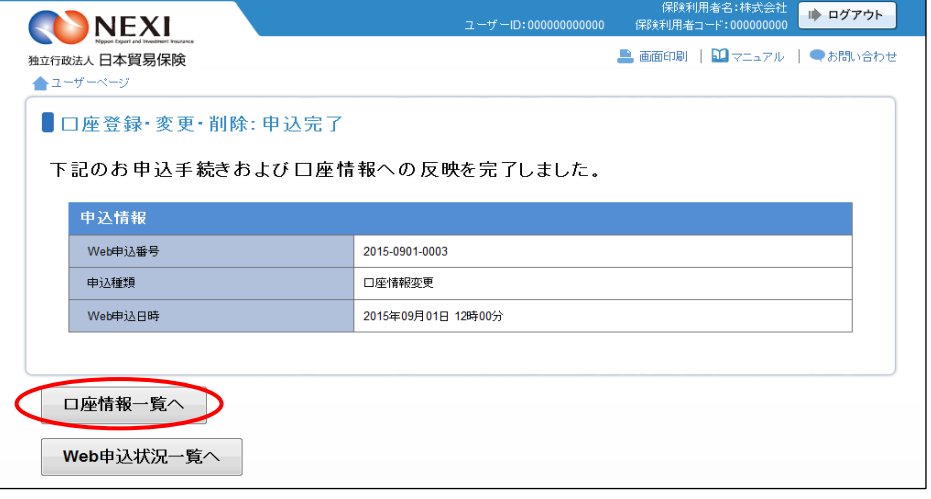

- 4-11.口座情報削除
- ① ユーザーページの「口座情報照会・ 登録・変更」メニューをクリックして ください。

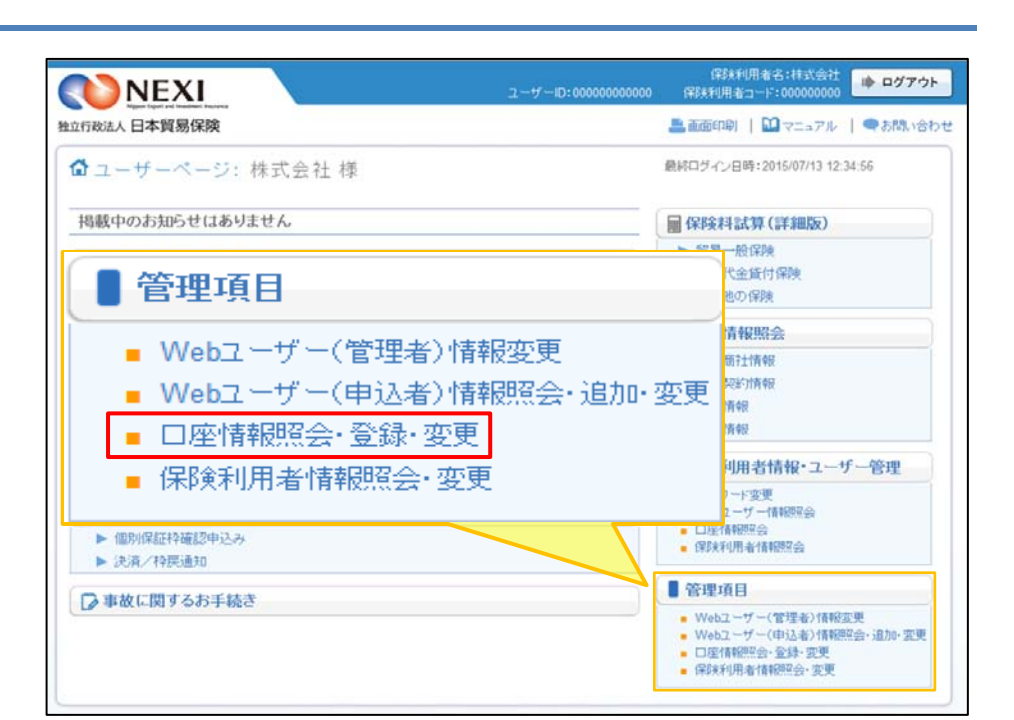

② 登録されている口座情報が一覧で表示 されます。 削除する口座を左端の「選択」ラジオ ボタンで選択し、「削除」ボタンを クリックしてください。

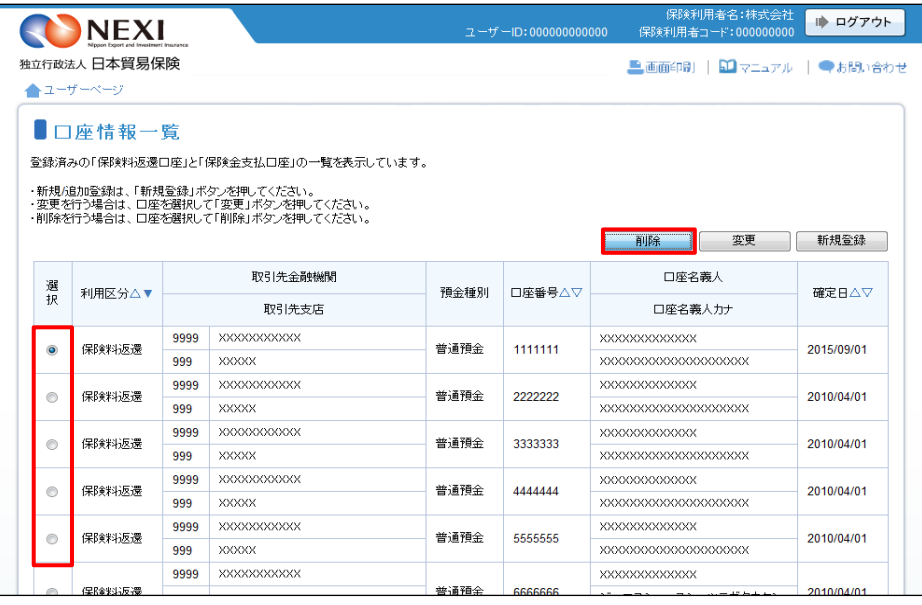

③ 「申込内容の確認」画面に移ります。 削除を行っても問題ないことを確認の うえ、「削除する口座情報について 確認しました」チェックボックスに チェックし、「申込む」ボタンを クリックしてください。

> 別の手続きにおいて保険料返還や 保険金請求の受取口座として指定 されている場合、当口座を削除する ことにより、NEXIからの送金が 行えません。 別の手続きがないことをご確認の うえ、削除してください。

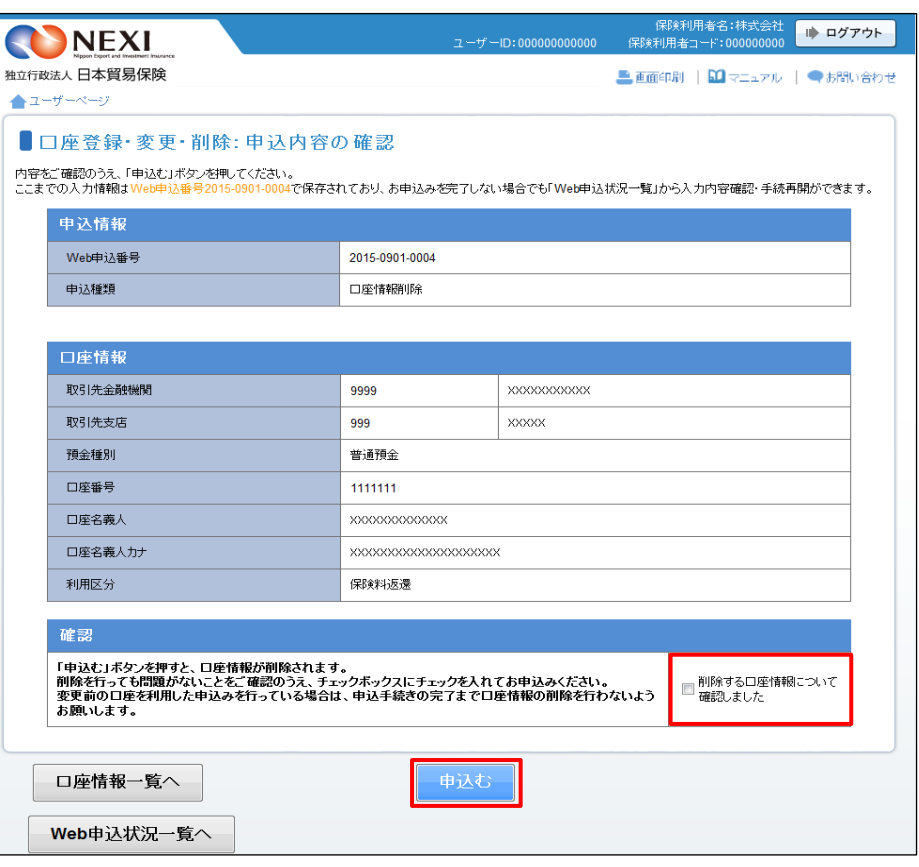

④ 「申込完了」画面が表示されれば手続 きは完了です。

「口座情報一覧へ」ボタンをクリックし、 削除した口座情報が一覧に表示されない ことをご確認ください。

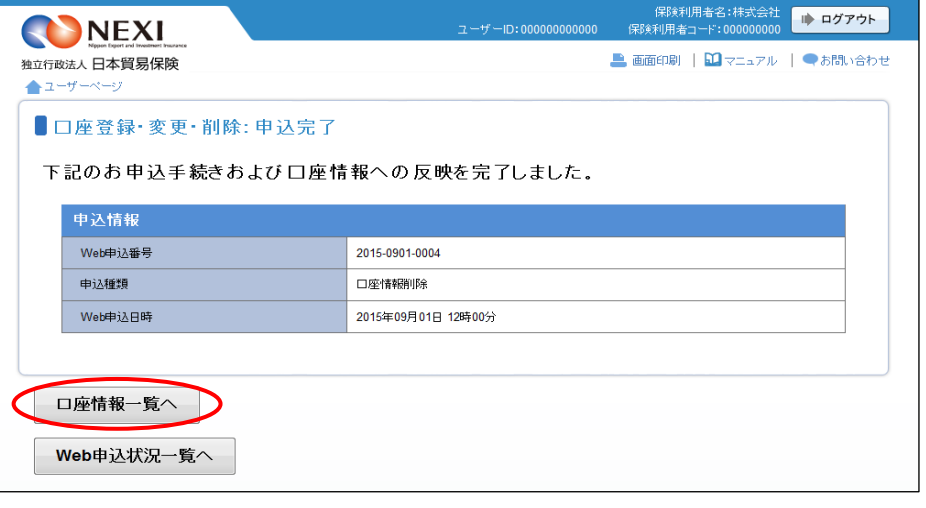

#### 5.ワンタイムパスワードの操作方法

#### 5-1. 概要

 Webサービスのログインに必要なパスワードに加えて、さらにセキュリティを強化したいお客様におすすめする 認証サービスです。

 ワンタイムパスワードを利用した場合、Webサービスにログインした後も、保険の申込みや保険契約情報の照会 などの重要な手続きを行うときに、ワンタイムパスワードを入力しないと手続きができなくなります。 ワンタイムパスワードは、発行後10分間のみ有効となるパスワードです。ワンタイムパスワードの入力を必須と

することで、通常のパスワード入力よりもセキュリティを強化することができます。 ワンタイムパスワードの設定方法や対象機能等について、以下にご説明します。

#### 5-2. ワンタイムパスワード利用要否の設定

ワンタイムパスワード利用の設定はWebユーザー(管理者)のみが可能です。

設定(変更)は「4-2.Webユーザー(管理者)情報変更」でご説明しているWebユーザー(管理者)の変更に おいて、「ワンタイムパスワード利用」の項目を「利用する」と設定することで、ご利用できるようになります。 この設定により、Webユーザー(管理者)だけでなく、すべてのWebユーザー(申込者)がワンタイムパスワードを 利用することになります。

#### 5-3.ワンタイムパスワードの入力

- ① ワンタイムパスワードを「利用する」 と設定されているWebユーザーは、 ログイン時のユーザーページが 右画面のように表示され、 ワンタイムパスワードを入力しなくても 利用できるメニューのみクリックすること ができます。
	- ワンタイムパスワードを入力しなくても 利用できるメニュー
		- ・ 保険料試算(詳細版)
		- 各種情報照会の海外商社情報
		- ・ 海外商社登録等のお手続き
	- ※ ワンタイムパスワードが必要な メニューをクリックしようとすると 「ワンタイムパスワードにより 保護されています」メッセージが 表示されます。
- ② 「ワンタイムパスワードの入力」ボタン をクリックするとボタンをクリックした Webユーザーの登録メールアドレスに ワンタイムパスワードが記載された メールが届くとともに「ワンタイム パスワード入力」画面が表示されます。

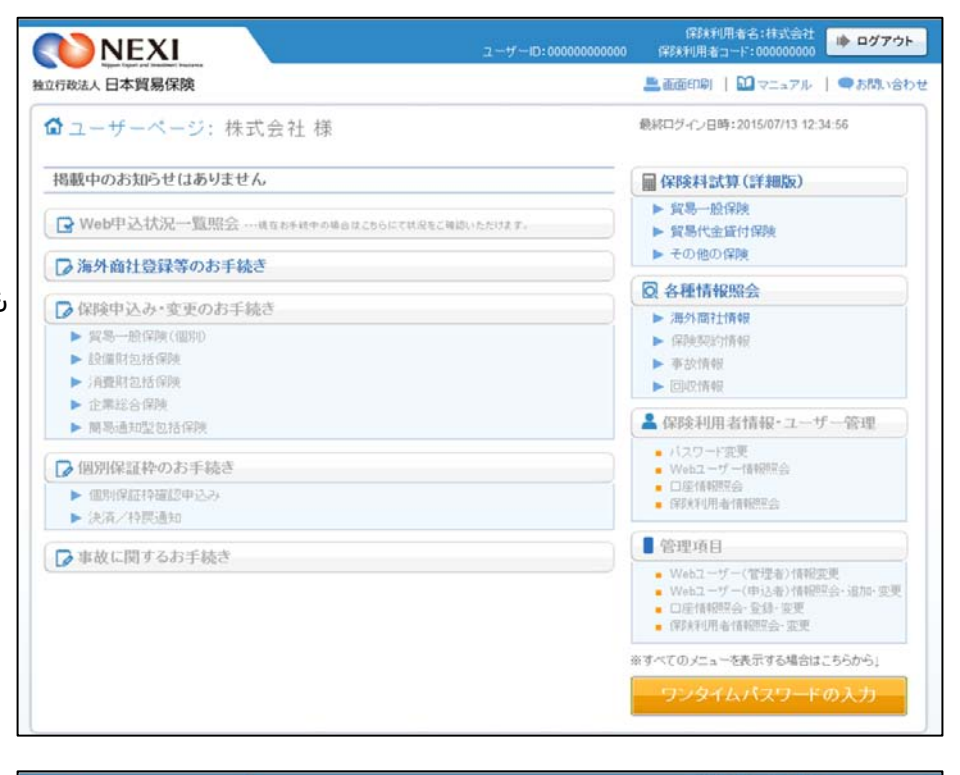

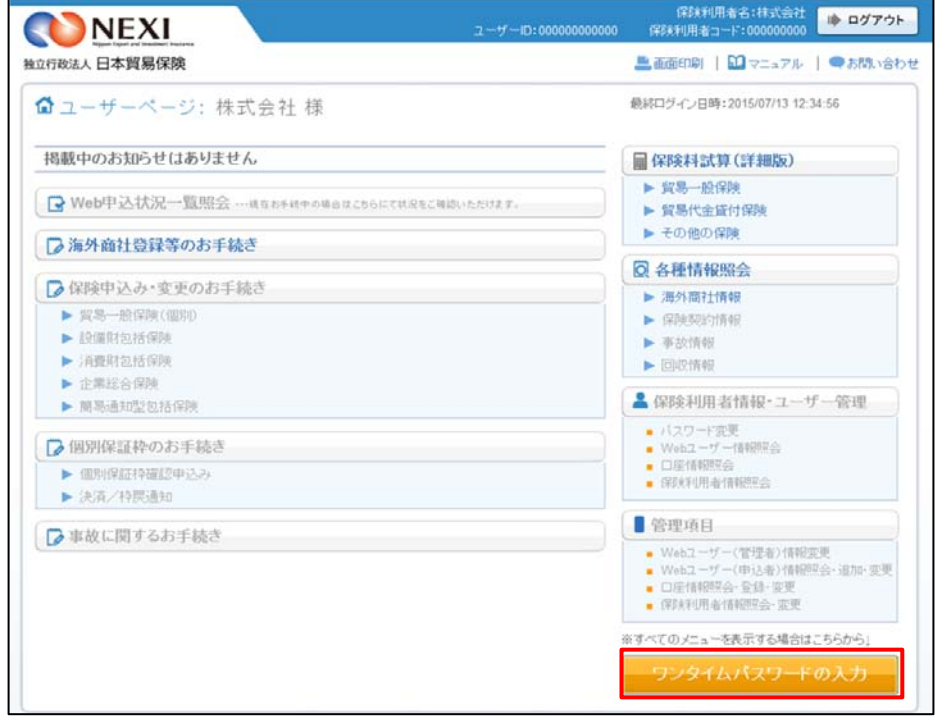

- ③ ②で届いたメールに記載されたワン タイムパスワードを「ワンタイム パスワード入力」画面に入力し、 「認証」ボタンをクリックすると、 ユーザーページのすべてのメニュー がご利用できるようになります。
	- ワンタイムパスワードが失効して しまった場合には、再度ユーザー ページの「ワンタイムパスワード の入力」ボタンをクリックする ことで、有効なワンタイムパス ワードが発行されます。
	- 一度の口グインで、ワンタイム パスワードの入力は、最初の一回 のみです。 ログアウトまたはタイムアウト までは、再びワンタイムパスワード を入力する必要はありません。

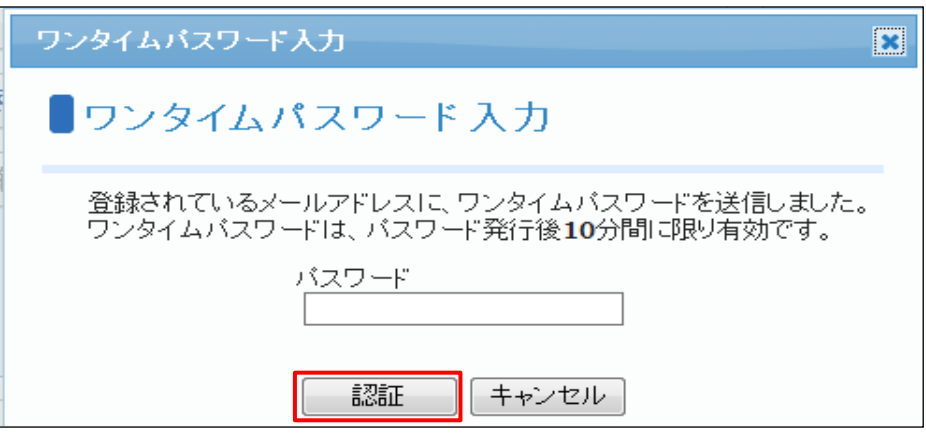

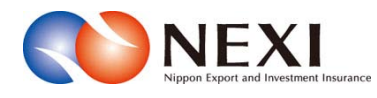

# 4. Web申込状況一覧照会

### 1. 概要

 Webで申込みした手続きの内容とNEXIでの手続状況を「Web申込状況一覧」で確認することができます。 また、各種手続きにおいて申込みを完了せずに保存状態にした手続きを、この一覧から再開することができます。 この機能は、WebユーザーIDの権限種類のうち「申込データ参照権限」が「参照権限なし」と設定されたWebユーザー (申込者)は利用できません(「3章 ユーザー管理 1.ユーザーの種類と権限」をご参照ください)。

① ユーザーページの「Web申込状況一覧照会」を クリックしてください。

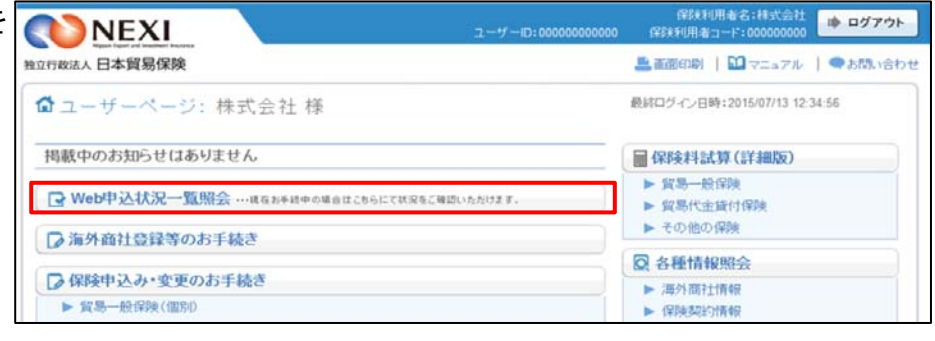

- ② 現時点までにWebで申込みした手続きや 途中保存した手続きで、手続完了後1ヶ月 経過前のものがすべて表示されます。
	- ※ 途中保存とは、各手続きが「申込内容 の確認へ」まで進むと、申込内容が 自動保存される機能です。 「1章 はじめに 2-3.手続きの 基本的な流れ」もご参照ください。

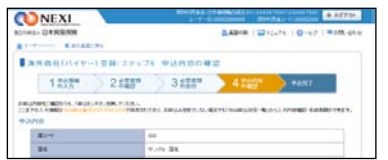

- ■一覧の情報が複数ページにわたる 場合は、一覧の下にページが表示 されます。<>や≪ ≫をクリック してページを移動させることが できます。
- 「ユーザーページへ」ボタンをクリック すると、ユーザーページに戻ります。
- ※ 検索機能を使って一覧の情報を絞り 込むことができます。

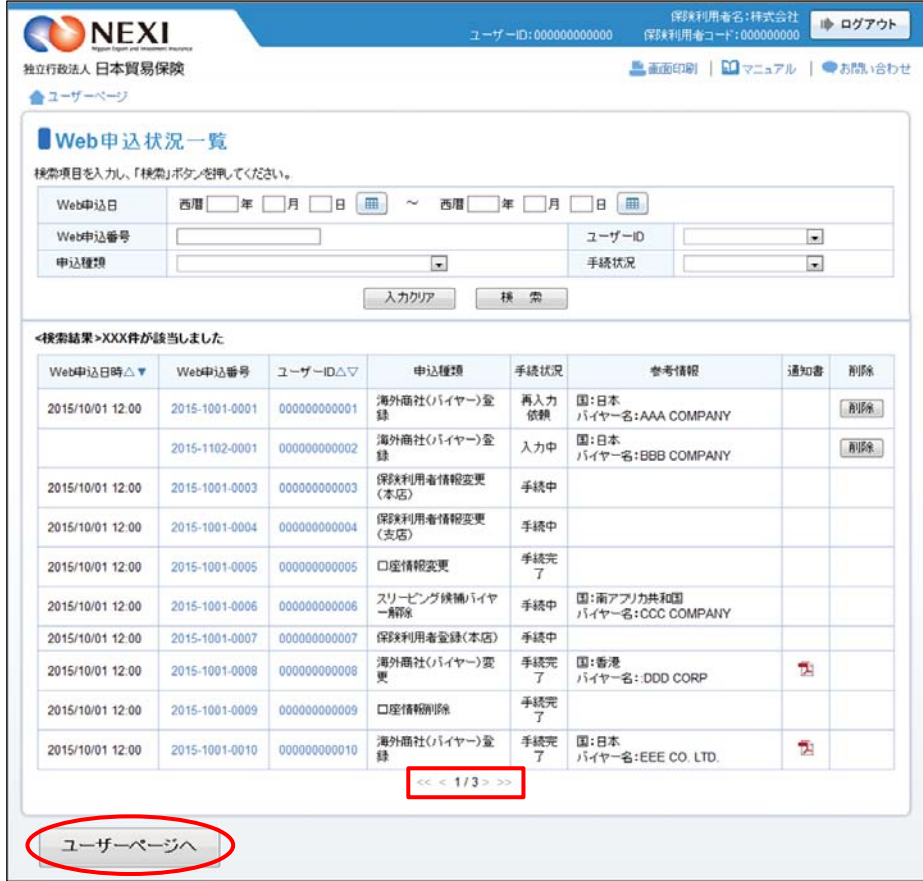

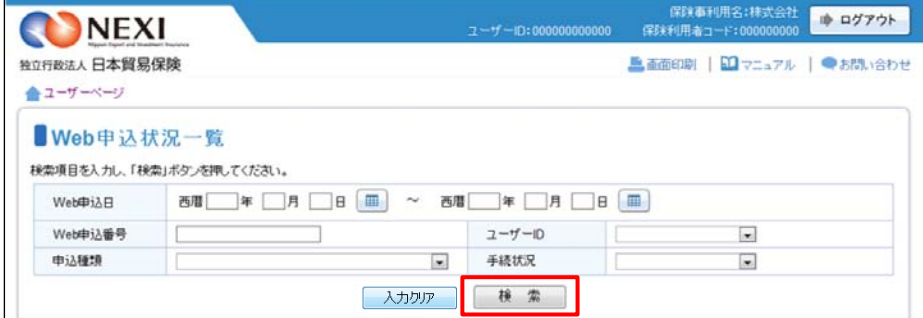

## 2. 照会できる情報

「Web申込状況一覧」の構成と照会できる情報は以下のとおりです。

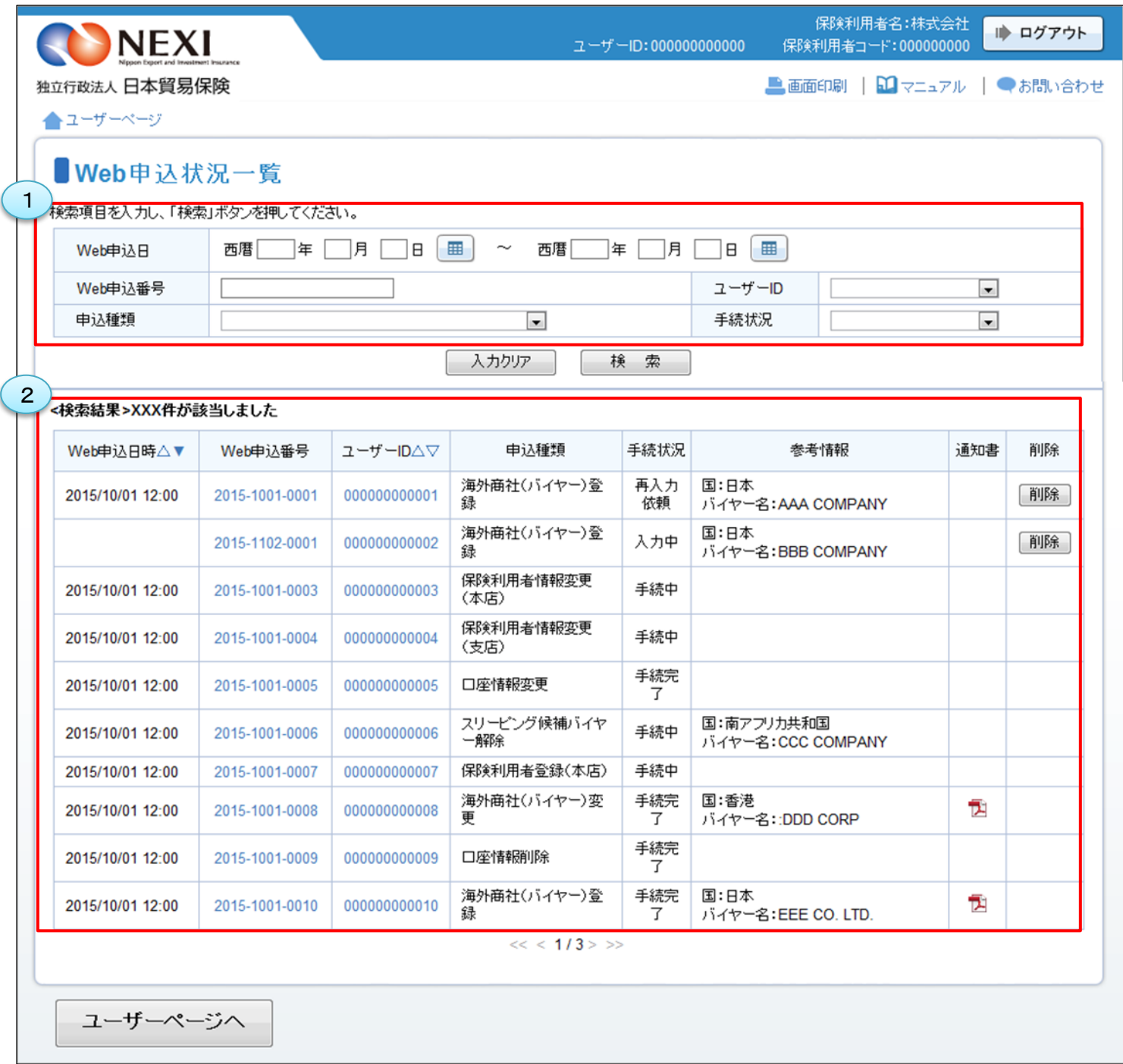

NEXIでの手続き完了後1ヶ月以内の手続きが表示されます。手続状況が「手続完了」となってから 1ヶ月を経過したものは一覧から自動的に削除されるため、検索しても表示されません。 また、NEXIより手続きを取消した場合は、手続状況が「手続取消」となってから 1ヶ月を経過すると一覧から自動的に削除されます。 まだ申込みを行っていない、手続状況が「入力中」の手続きや、再度手続きをお願いした、手続状況が 「再入力依頼」の手続きは、自動的に削除されることはありません。

<画面項目の説明>

#### ①照会対象検索エリア

Web申込状況一覧で確認したい手続きの対象を指定する検索エリアです。

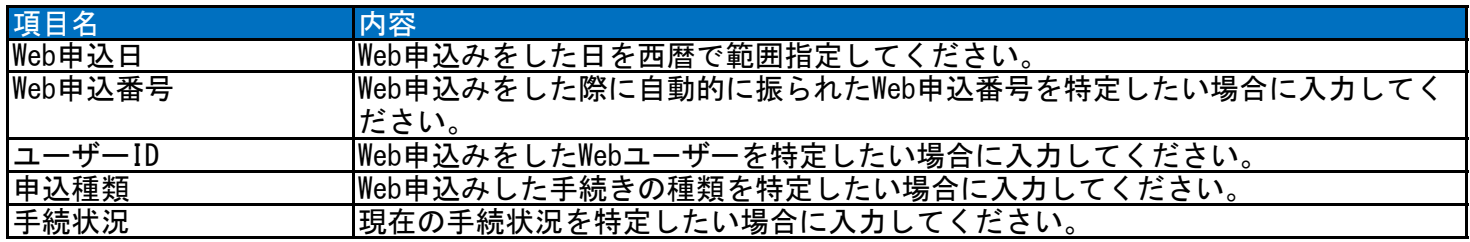

### ②検索結果エリア

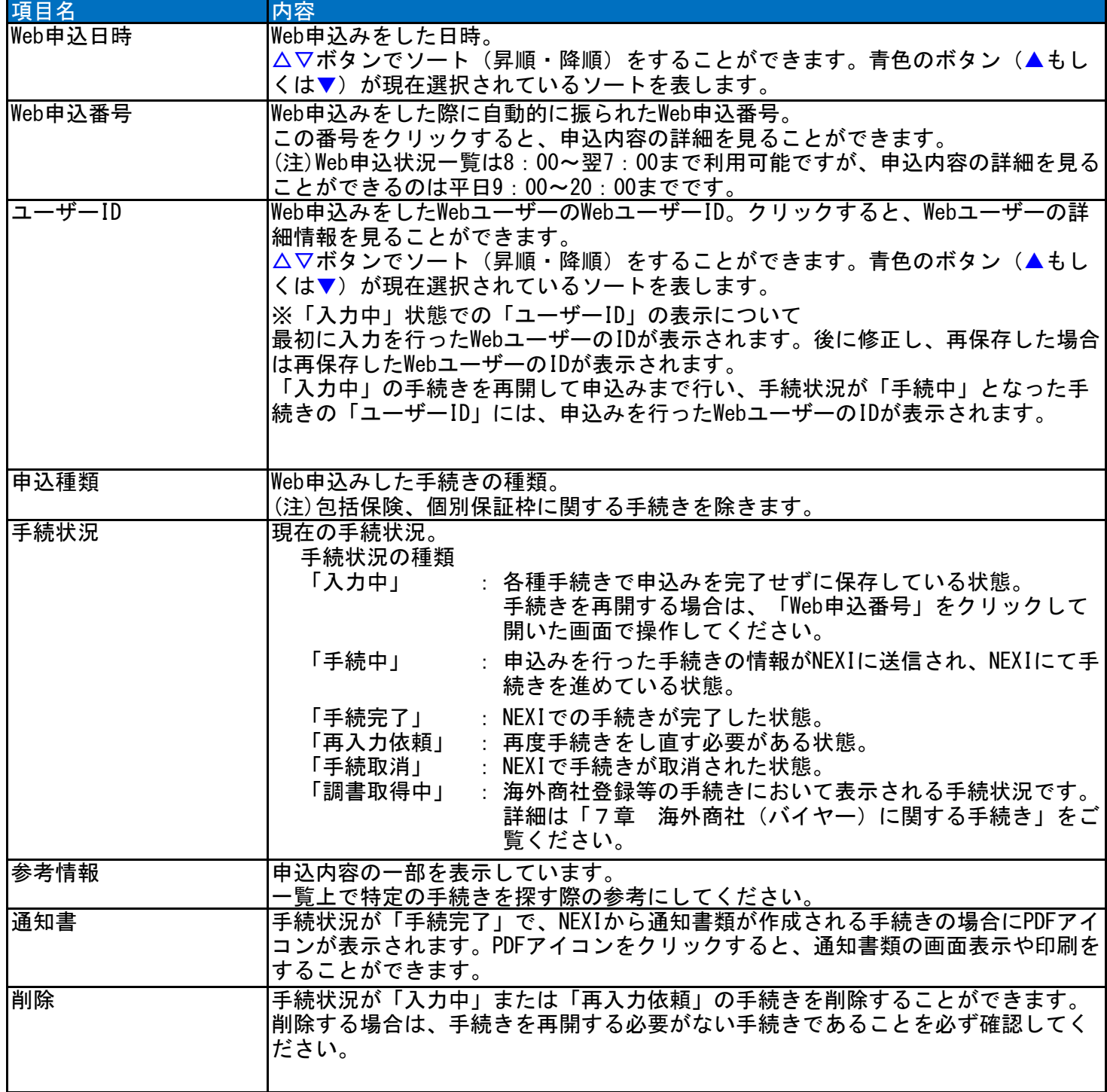

# 3. 手続状況の確認方法

 Web申込みを行った手続きの進捗状況を確認 することができます。 「手続状況」の欄をご覧ください。

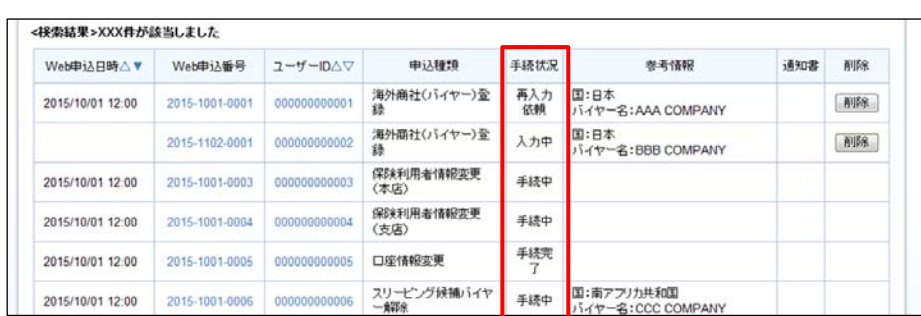

各手続状況の内容は以下のとおりです。

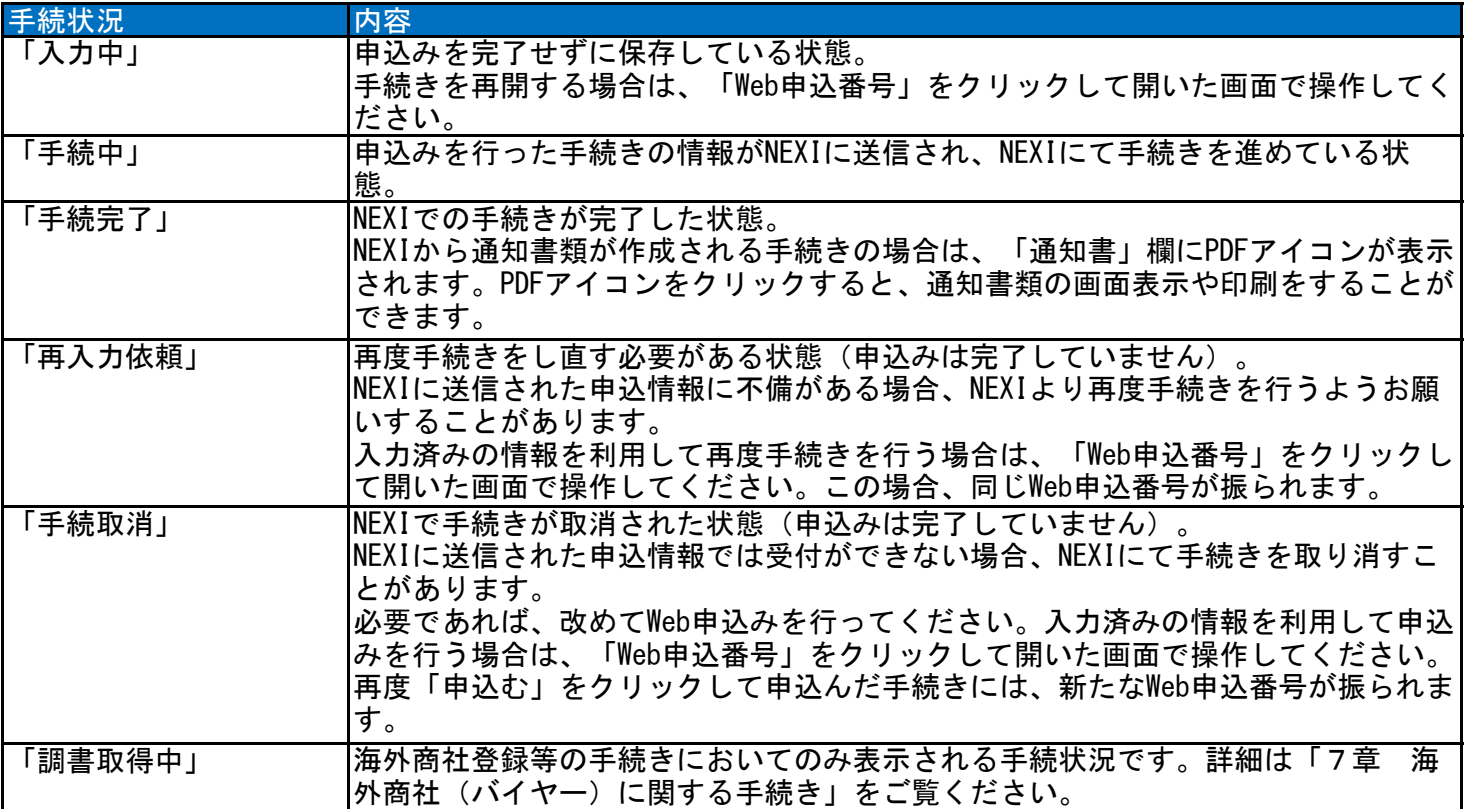

#### 4. 手続きの再開方法

申込みを完了せずに保存した手続きを再開することができます。

 再開ができる手続きは、手続状況が「入力中」となっているものです。 WebユーザーIDの権限種類のうち「申込データ参照権限」によりWeb申込状況一覧が参照できるユーザーであれば 誰でも再開できます(「3章 ユーザー管理 1.ユーザーの種類と権限」をご参照ください)。

※ 本説明では、海外商社(バイヤー)登録を例としています。手続きによって画面の遷移が異なります。

① 再開する手続きの「Web申込番号」を クリックしてください。

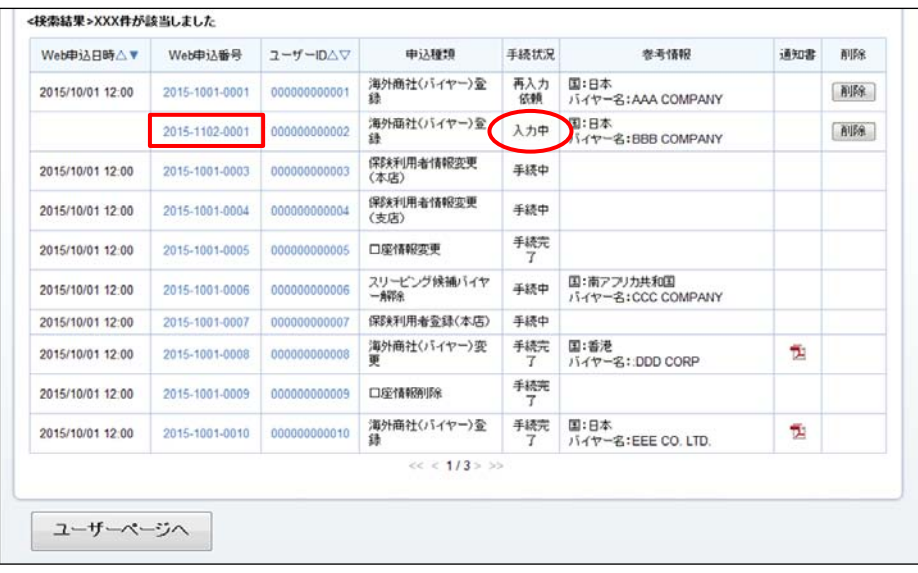

- ② 申込内容の確認画面で申込内容をご確認 のうえ「申込む」ボタンをクリックして ください。
	- 申込内容を修正する場合は「修正する」 ボタンをクリックしてください。

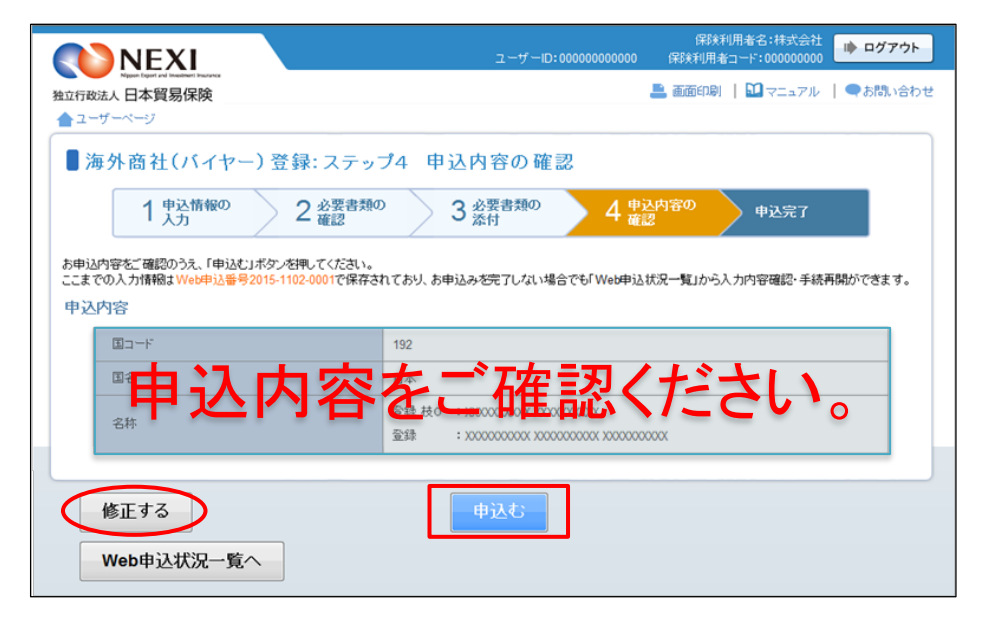

③ 申込みが完了しました。

「Web申込状況一覧へ」ボタンをクリック すると、「Web申込状況一覧」で手続 状況が「手続中」となっていることが 確認できます。

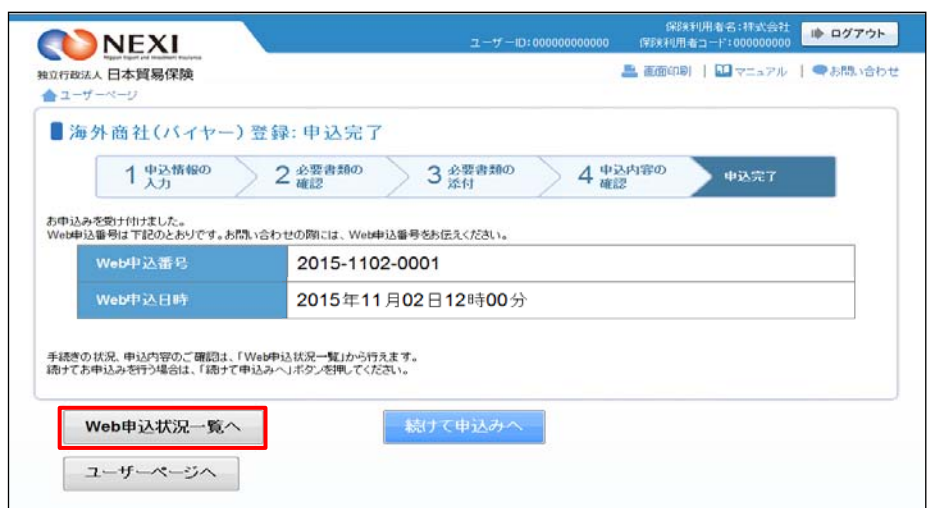

#### 便利な機能

再度手続きをし直す必要があるもの(手続状況が「再入力依頼」)やNEXIで手続きが取消されたもの(手続状 |<sub></sub>況が「手続取消」)について、入力済みの情報を利用して再度手続きを行うことができます。 保存した手続きの再開と同様に、該当する手続きの「Web申込番号」をクリックし、開いた画面で必要な 操作を行ってください。

#### 5. 通知結果の確認方法

 NEXIでの手続きが完了した際に通知書類が作成される手続きの場合、Webで通知書類の表示や印刷を 行うことができます。

- ① 「通知書」欄のPDFアイコンを クリックしてください。
	- 通知書類が作成される手続き • 海外商社(バイヤー)登録
		- 海外商社(バイヤー)変更
		- ・ 保険金請求期間の猶予期間設定申請
- <接索結果>XXX件が該当しました Web申込日時△▼ Web申込番号 ユーザーID△▽ 手続状況 参考情報 申込種類 **AURA** 通知書 再入力 国:日本<br>依頼 バイヤー名:AAA COMPANY 2015/10/01 12:00 2015-1001-0001 0000000000001 海外商社(バイヤー)登 副除 国:日本<br>バイヤー名:BBB COMPANY 海外商社(バイヤー)全  $2015 - 1102 - 0001$  000000000002 入力中 **AUSA** \*\*<br>保険利用者情報変更<br>(本店) 手続中 2015-1001-0003 000000000003 2015/10/01 12:00 保険利用者情報変更<br>(支店)  $2015-1001-0004$  000000000004 手続中 2015/10/01 12:00 手続完 2015/10/01 12:00 2015-1001-0005 000000000005 口座情報変更 2015/10/01 12:00 2015-1001-0006 0000000000006 スリーピング候補バイヤ 手続中 国:南アフリカ共和国<br>バイヤー名:CCC COMPANY 2015/10/01 12:00 2015-1001-0007 000000000007 保険利用者登録(本店) 手続中 2015/10/01 12:00 2015-1001-0008 0000000000008 厚 海外商社(バイヤー)変 手続完 国:香港<br>- 7 バイヤー名::DDD CORP Ť 手続完 2015/10/01 12:00 2015-1001-0009 000000000009 口座情報削除 2015/10/01 12:00 2015-1001-0010 000000000010 海外商社バイヤー)金 手続完 国:日本<br>- ア バイヤー名:EEE CO.LTD. 한  $<<$  < 1/3> >> ユーザーページへ
- ② 通知書類の印刷や保存をすることが できます。
	- 通知書類の表示・印刷は、「Web申込 状況一覧」に該当の手続きが表示 されている間であれば何度でも行う ことができます。 「Web申込状況一覧」から削除される と通知書類の表示・印刷は一切できま せんので、必要に応じて印刷や ファイルの保存を行ってください。

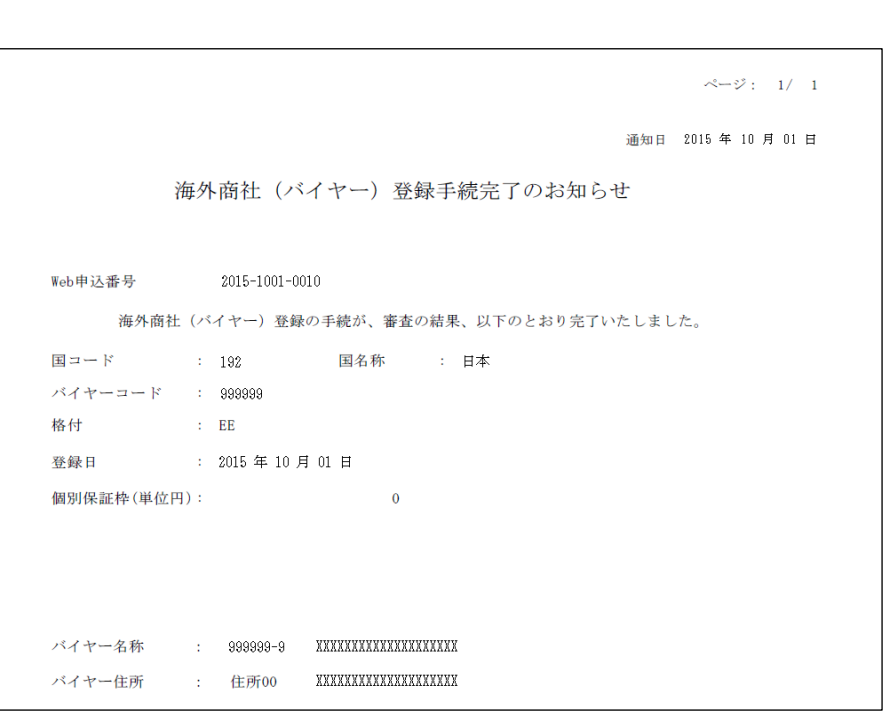

## 6. 一覧からの削除方法

 手続状況が「入力中」または「再入力依頼」の手続きが不要となった場合、一覧から削除することができます。 (手続状況が「入力中」または「再入力依頼」の手続きは、削除されない限り一覧に表示されます。)

- ① 「削除」欄の削除ボタンをクリックして してください。
	- 「削除」ボタンは、以下の条件を 満たす場合にのみ表示されます。 ・ ログインユーザーがWebユーザー
		- (管理者)、もしくは手続きを 最終更新したWebユーザーである。 ・ 手続状況が「入力中」、もしくは 「再入力依頼」の手続きである。
	- ※ 削除する場合は、再開する必要がない 手続きであることを必ず確認して ください。
- ② 「本当に削除しますか?」のメッセージ ボックスが表示されますので、問題 なければ「OK」ボタンをクリックして ください。

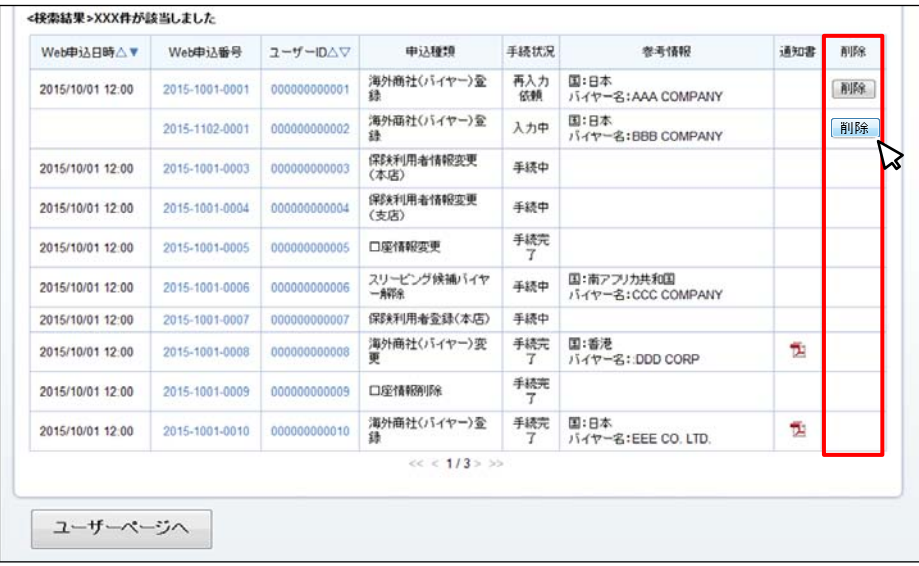

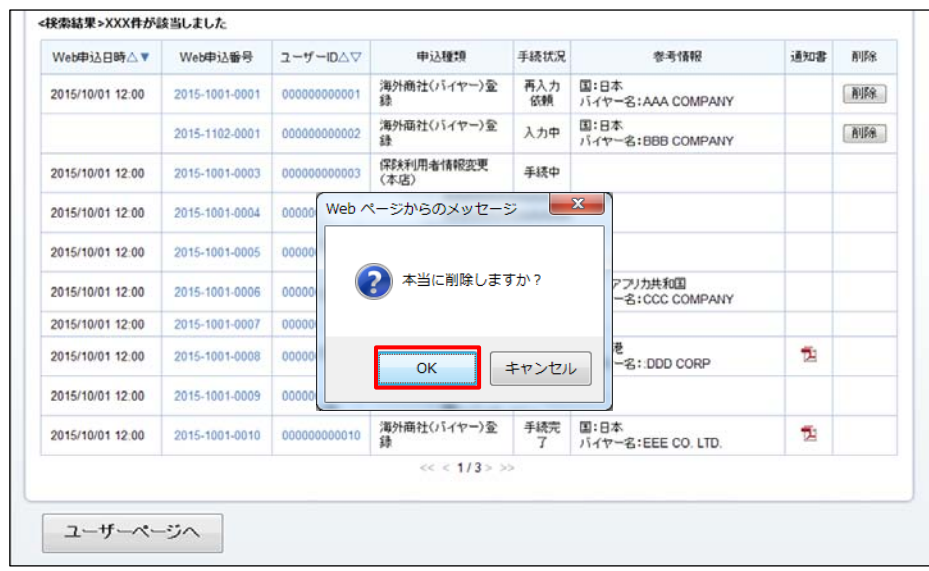

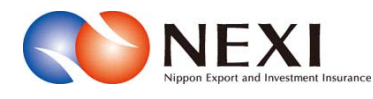

# 5. 各種情報照会

## 1. 概要

 海外商社(バイヤー)の情報や保有されているNEXIの貿易保険契約の内容、事故情報、債権情報などを照会する ことができます。

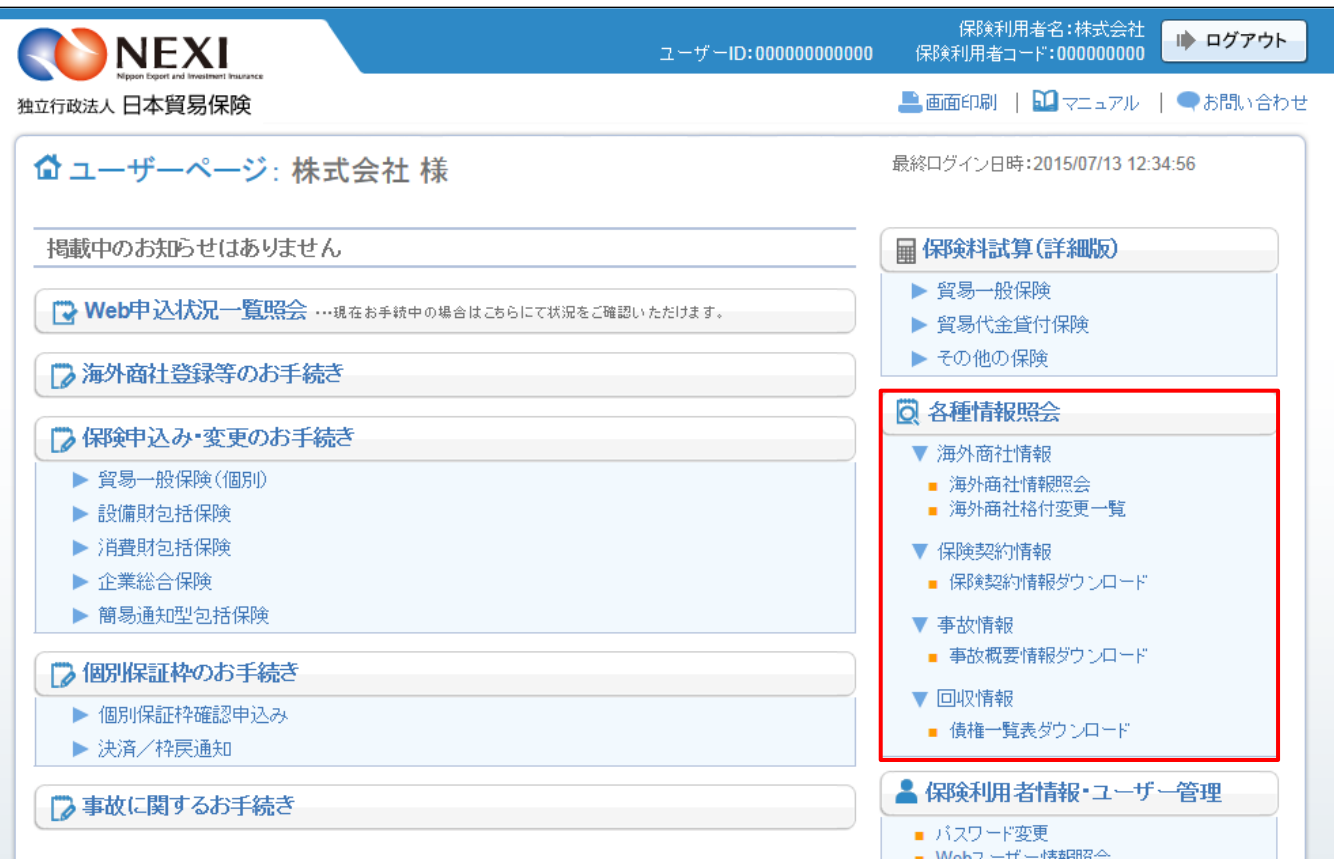

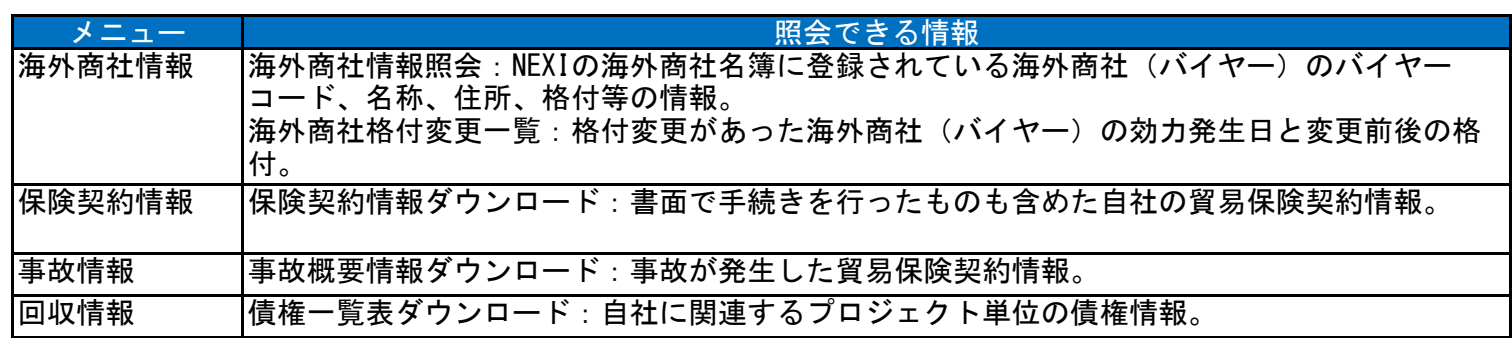

# 2. 海外商社に関する情報照会

「7章 海外商社(バイヤー)に関する手続き 2.海外商社情報の検索/照会」をご参照ください。

### 3. 保険契約に関する情報照会

保険契約情報のファイル作成及びダウンロードをします。

≪画面遷移≫

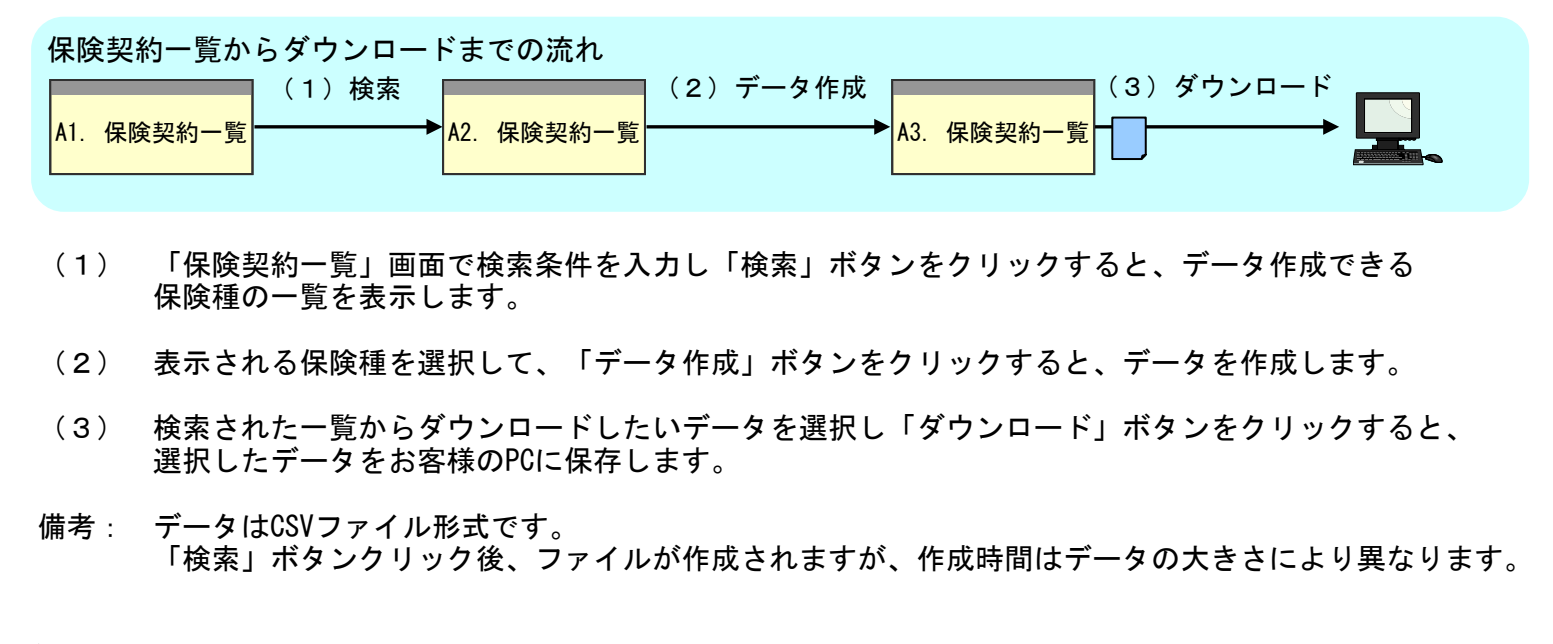

≪各画面について≫

A1 保険契約一覧

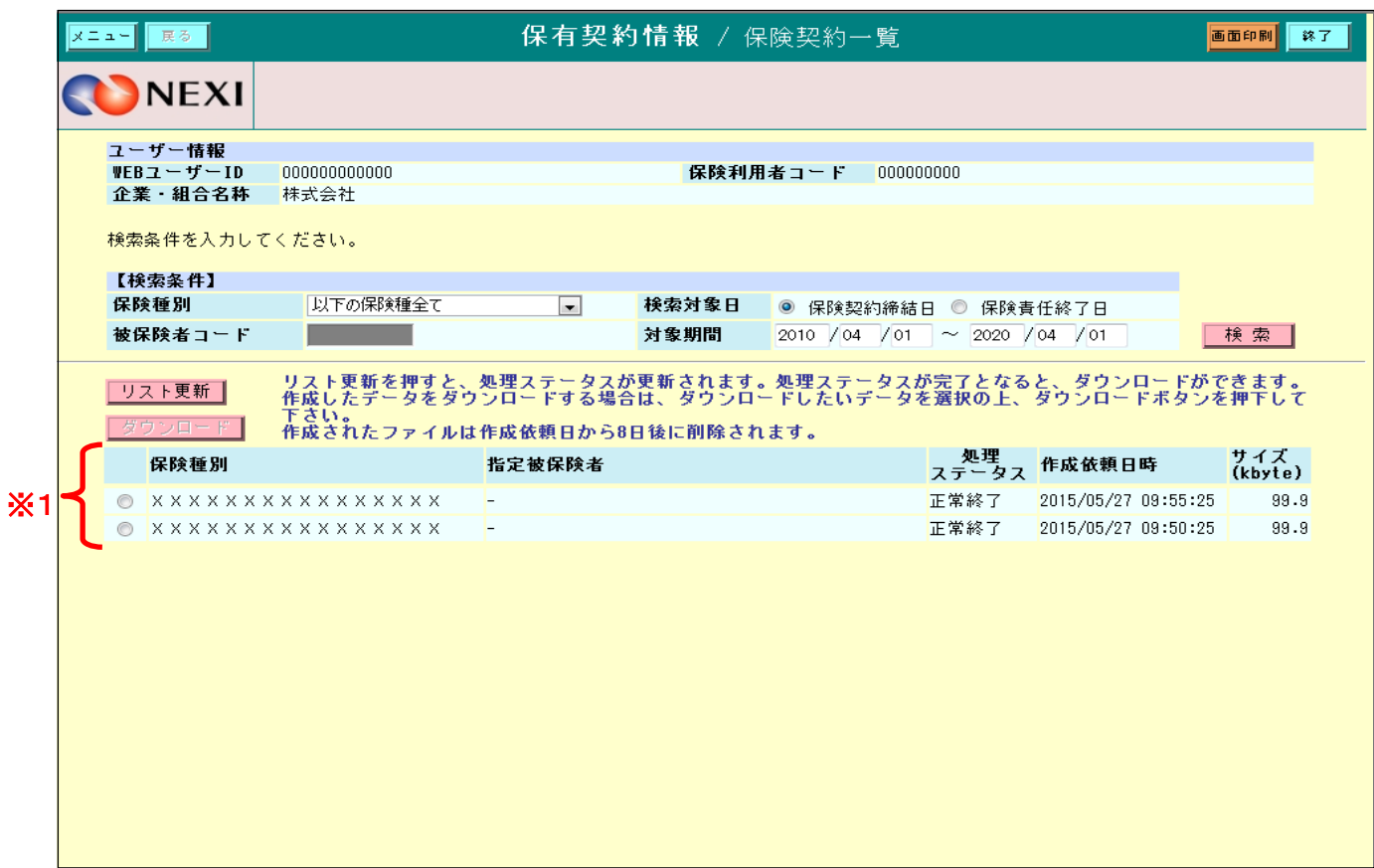

保険契約情報を検索するための入力項目及び、過去に作成したデータ一覧を表示します。 ※1

「検索」ボタン

・ 検索条件を入力し「検索」ボタンをクリックすると、データ作成する保険種別の一覧を表示します。

「ダウンロード」ボタン

・ 作成データ一覧からデータを選択し「ダウンロード」ボタンをクリックすると、 選択したデータをダウンロードします。

A2 保険契約一覧

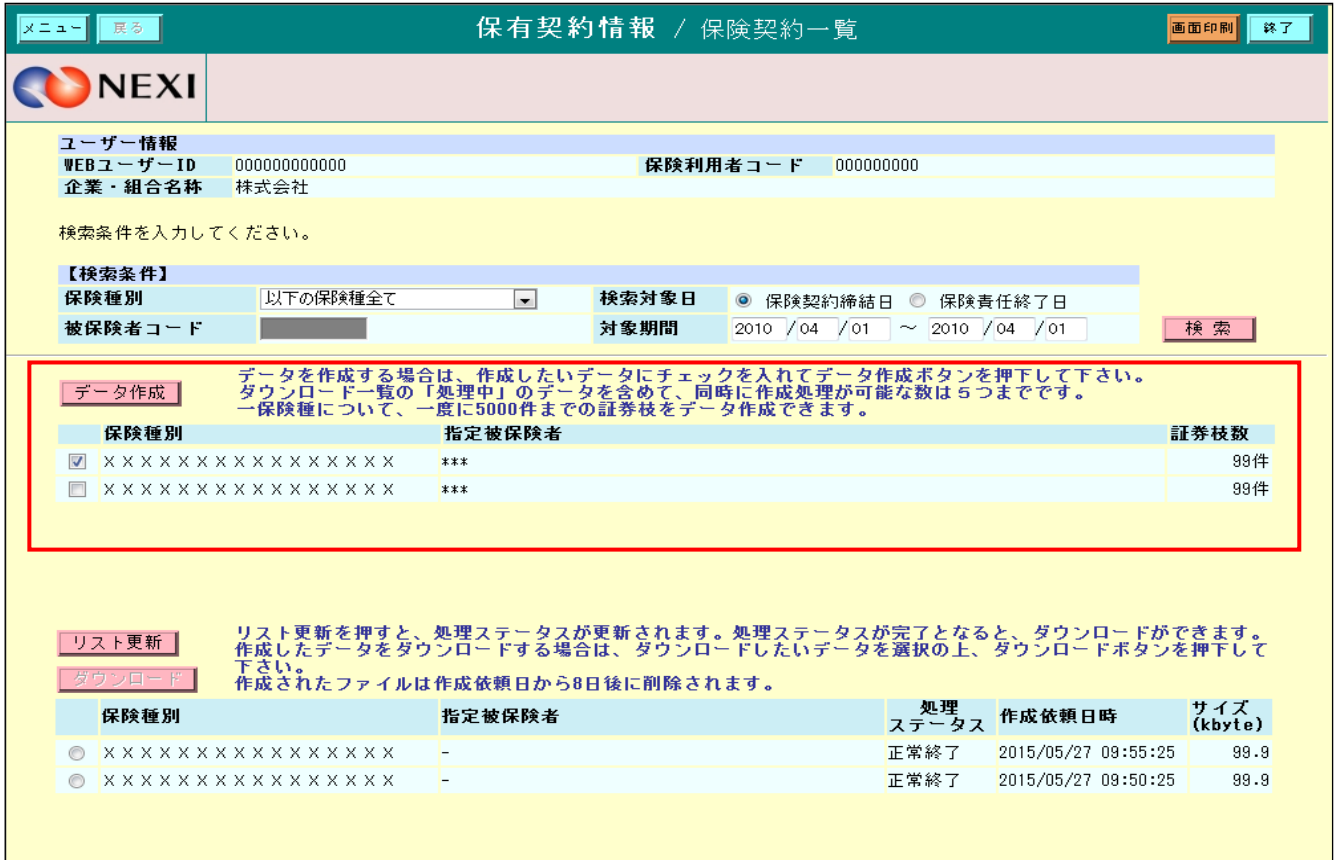

検索された保険種の一覧を表示します。

- 「データ作成」ボタン
	- ・ 保険種を選択し「データ作成」ボタンをクリックするとデータが作成され、作成データ一覧を 表示します。 ※2 ※3 (ただし、データサイズによっては、データ作成に時間がかかる場合があります。)

A3 保険契約一覧

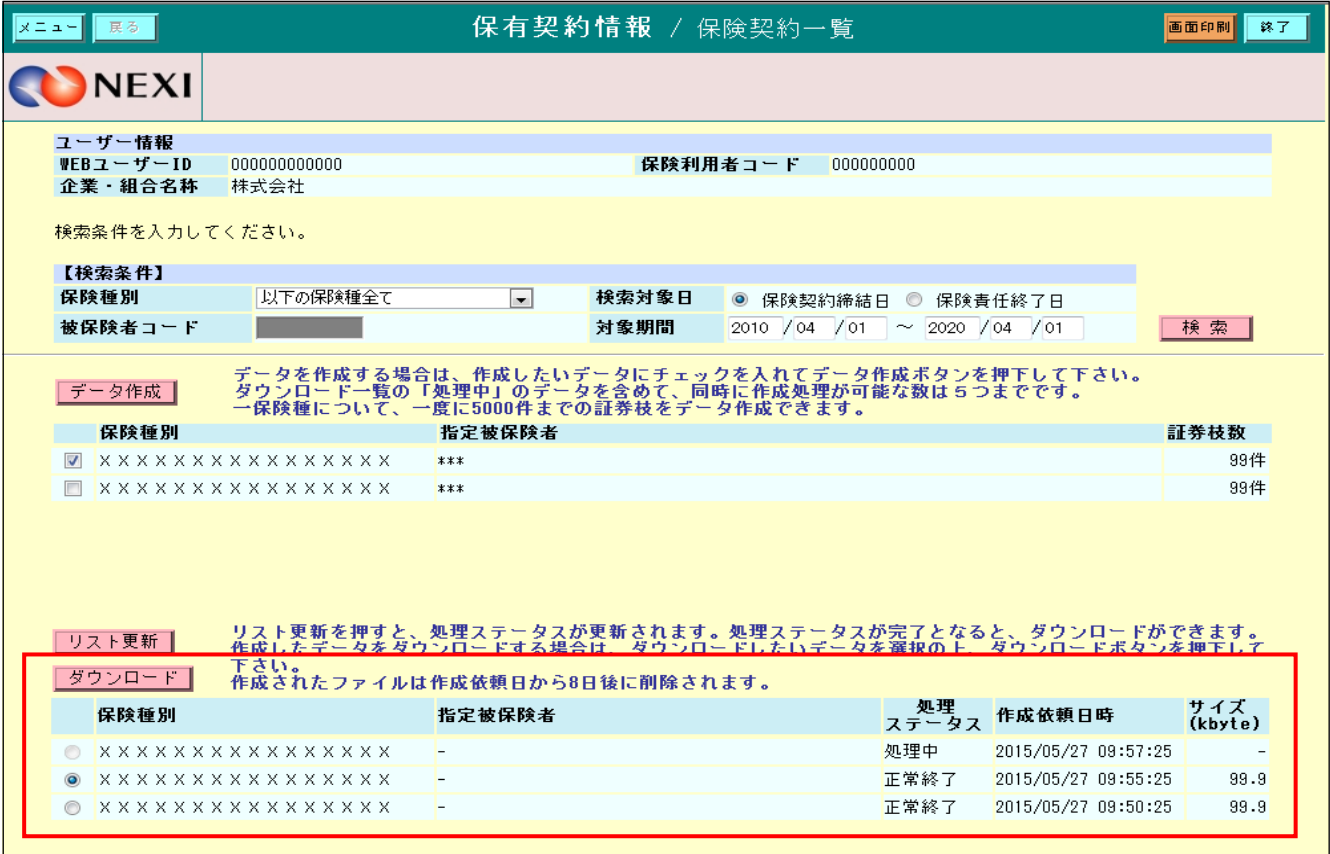

選択ファイルのダウンロードを行います。 ※2

「ダウンロード」ボタン

・ ファイルを選択し「ダウンロード」ボタンをクリックするとダウンロードできます。

≪保険契約情報についての補足説明≫

- ※1 作成されたデータファイルは作成依頼日から8日後に作成データ一覧から削除されます。
- ※2 ダウンロードデータは処理中のデータを含めて、5つまで同時に作成できます。 5つを超える場合は、作成依頼日時が古い順に削除されます。
- ※3 保険契約情報から検索できるデータは以下の条件を満たしたものが対象となります。
	- ① 保険契約締結日が過去3年度以内のデータ。
	- ② 保険責任終了日が過去1年度以内のデータ。 ③ 危険・損失発生しているデータ。
	- ④ 契約期間が中長期のデータ。

■ ユーザーページに戻るときは「メニュー」をクリックしてください。

■ ログアウトするときは「終了」をクリックしてください。

## 4. 事故に関する情報照会

事故概要情報のファイル作成及びダウンロードをします。

≪画面遷移≫

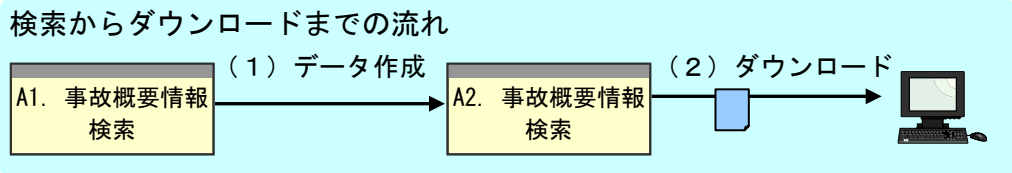

- (1) 「事故概要情報検索」画面で検索条件を入力し「データ作成」ボタンをクリックすると、検索条件を基に データが作成され、作成データ一覧に表示します。 ※1
- (2) 検索された一覧からデータを選択し「ダウンロード」ボタンをクリックすると、 選択したデータをお客様のPCに保存します。
- 備考: データはCSVファイル形式です。 「データ作成」ボタンクリック後、ファイルが作成されますが、作成時間はデータの大きさにより 異なります。

≪各画面について≫

A1 事故概要情報検索

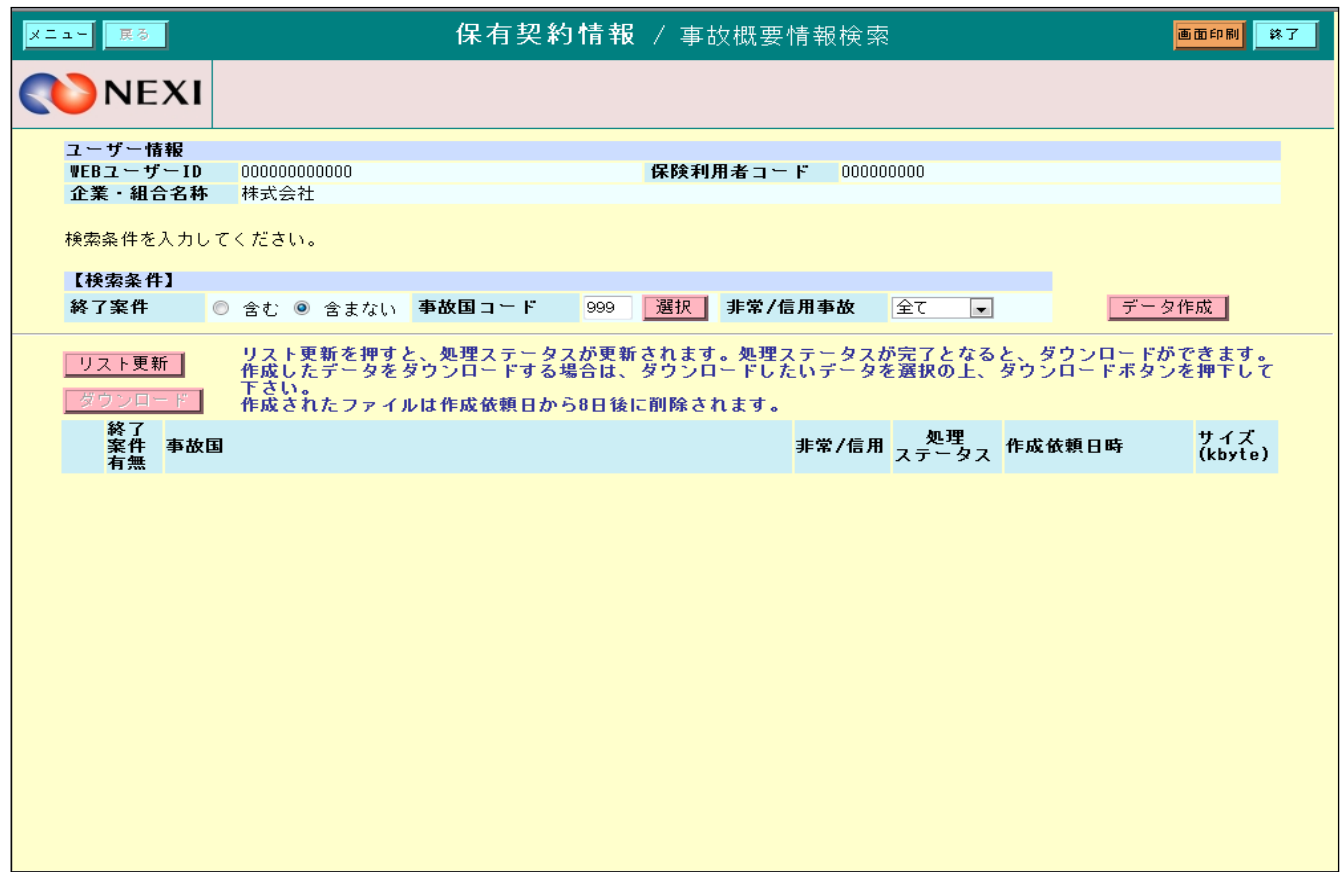

事故概要情報のデータを作成するための入力項目及び、過去に作成したデータ一覧を表示します。

「データ作成」ボタン

・ 検索条件を入力し「データ作成」ボタンをクリックすると、検索条件に基づくデータが作成され、 作成データ一覧を表示します。

データの大きさによっては、作成に時間がかかる場合があります。

A2 事故概要情報検索

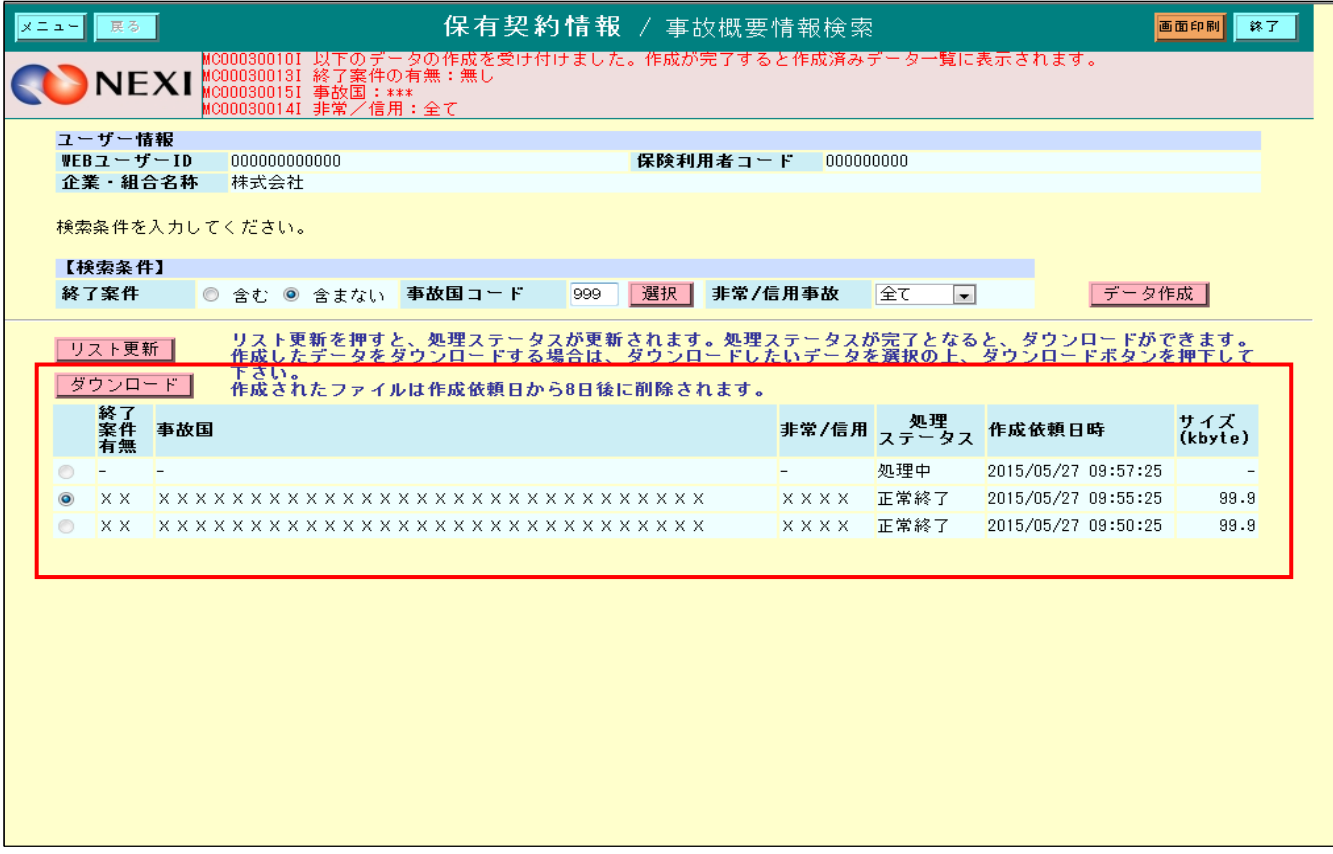

ダウンロードするための作成データ一覧を表示します。 ※2

「ダウンロード」ボタン

・ 作成データ一覧からダウンロードするデータを選択し「ダウンロード」ボタンをクリックすると、 選択したデータをお客様のPCに保存します。

≪事故概要情報についての補足説明≫

※1 作成されたファイルは作成依頼日から8日後に作成データ一覧から削除されます。 ※2 過去に作成したデータが5つを超える場合は、作成依頼日時が古い順に削除されます。

■ ユーザーページに戻るときは「メニュー」をクリックしてください。

■ ログアウトするときは「終了」をクリックしてください。

## 5. 回収に関する情報照会

債権一覧表をダウンロードをします。

≪画面遷移≫

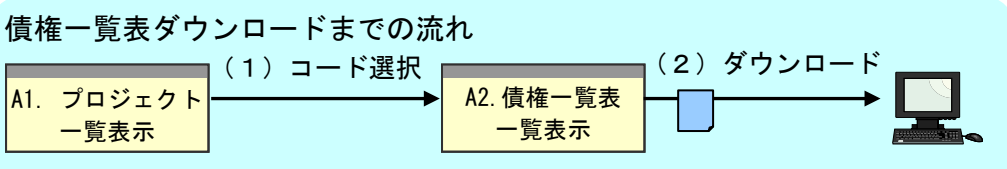

- (1) プロジェクト一覧画面で「プロジェクトコード」リンクをクリックすると、 選択されたプロジェクトの債権一覧表ファイルが表示されます。
- (2) 表示された債権一覧表のファイルからダウンロードするファイル名のリンクをクリックすると、 債権一覧表ファイルをダウンロードできます。

#### ≪各画面について≫

A1 債権一覧表ダウンロード(プロジェクト一覧)画面

照会した時点でダウンロード可能な債権一覧表ファイルがあるプロジェクトが表示されます。 表示順はプロジェクトコードの降順となります。

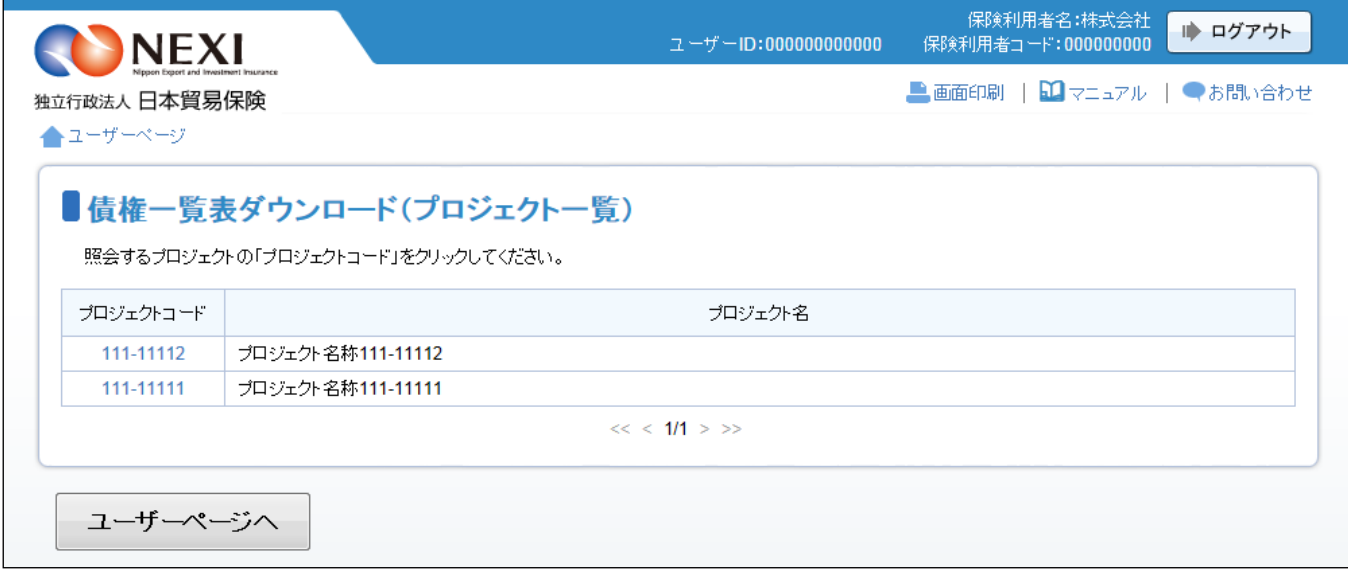

「プロジェクトコード」リンク

・ 「プロジェクトコード」リンクをクリックすると、サブウィンドウ画面に 選択されたプロジェクトの債権一覧表ファイルが表示されます。

■ ユーザーページに戻るときは「ユーザーページへ」ボタンをクリックしてください。

A2 債権一覧表ダウンロード画面

サブウィンドウ画面には、ダウンロード可能な債権一覧表のファイルが表示されます。 表示順はファイル名の降順となります。

÷

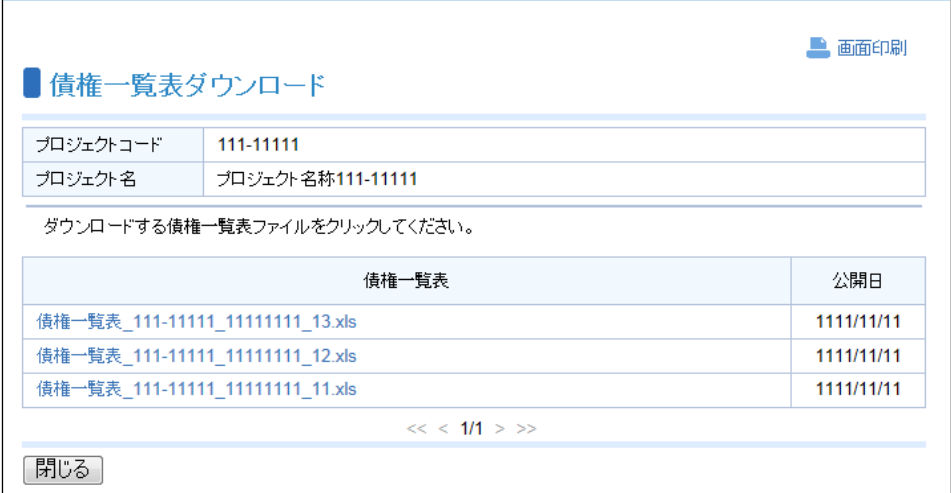

「債権一覧表ファイル名」リンク

− ← ー 。<br>・ 一覧からダウンロードする「債権一覧表ファイル名」リンクをクリックすると、 選択したファイルのダウンロードができます。

■ サブウィンドウ画面を閉じるときは、「閉じる」をクリックしてください。

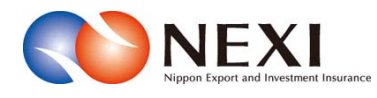

# 6. 保険料試算(詳細版)

### 1. 概要

各保険商品の保険料試算を行うことができます。

支払人や保証人のバイヤーコードの選択、決済方法の選択、枝を分けて保険設計した場合の試算など、

詳細な条件での保険料試算が可能です。 (簡易な条件での試算は、NEXI Webサイトの「保険料計算シミュレーション」から利用できます。)

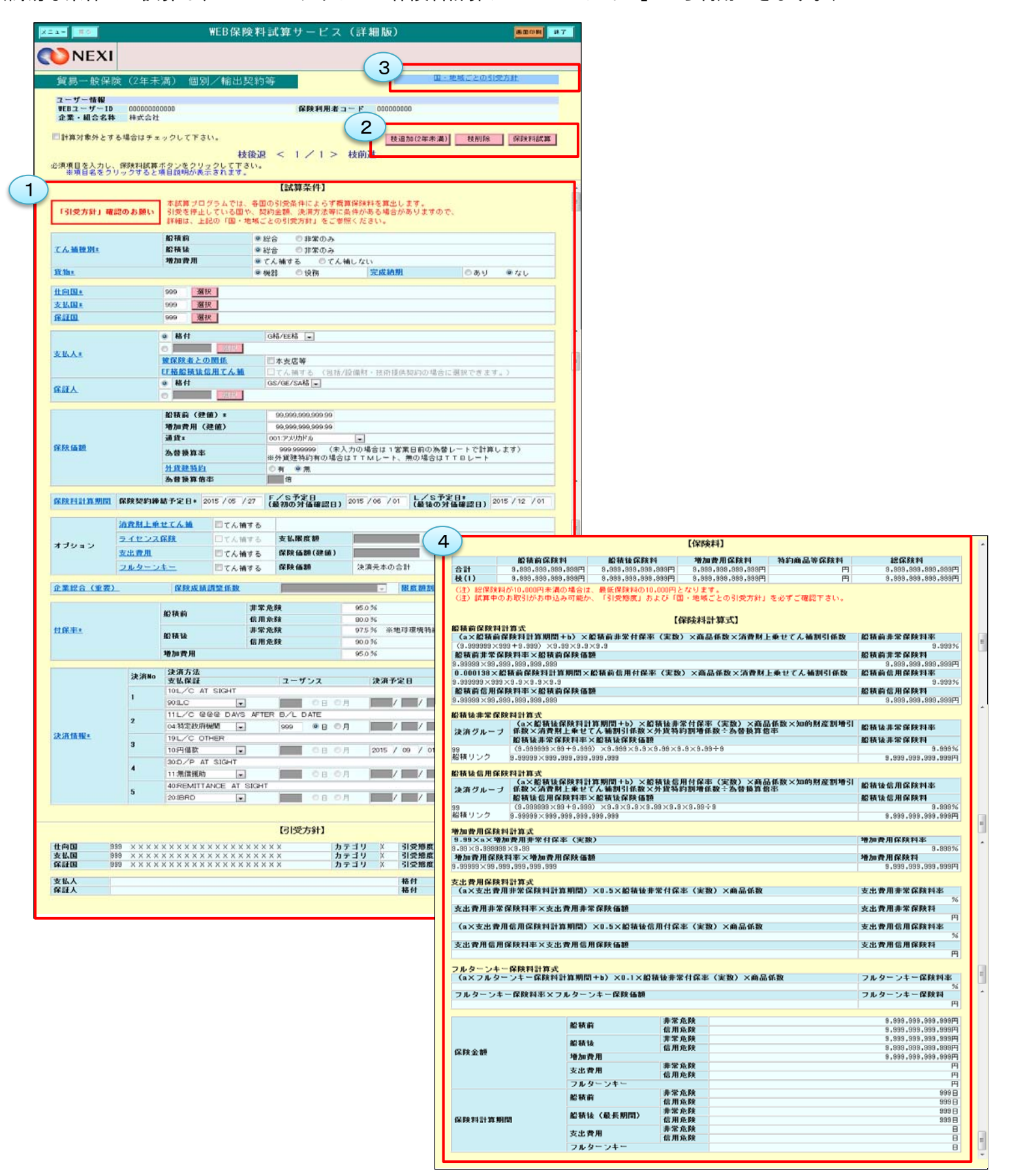

## 6章 保険料試算

<画面項目の説明>

試算に必要な条件を入力するエリアです。 ①試算条件入力エリア

操作ボタンの使い方は「3.操作方法」をご参照ください。 ②操作ボタン

NEXI Webサイトの「国・地域ごとの引受方針」へのリンクです。 ③国・地域ごとの引受方針リンク

試算結果が表示されるエリアです。 保険料と保険料計算式が表示されます。 ④保険料試算結果表示エリア

※ 画面サンプルは「輸出契約(個別)/2年未満」の保険料試算画面です。 保険商品により条件入力項目や試算結果表示項目、表示されるボタンが異なります。

#### 2. 試算可能な情報

試算が可能な保険商品は以下のように分かれています。

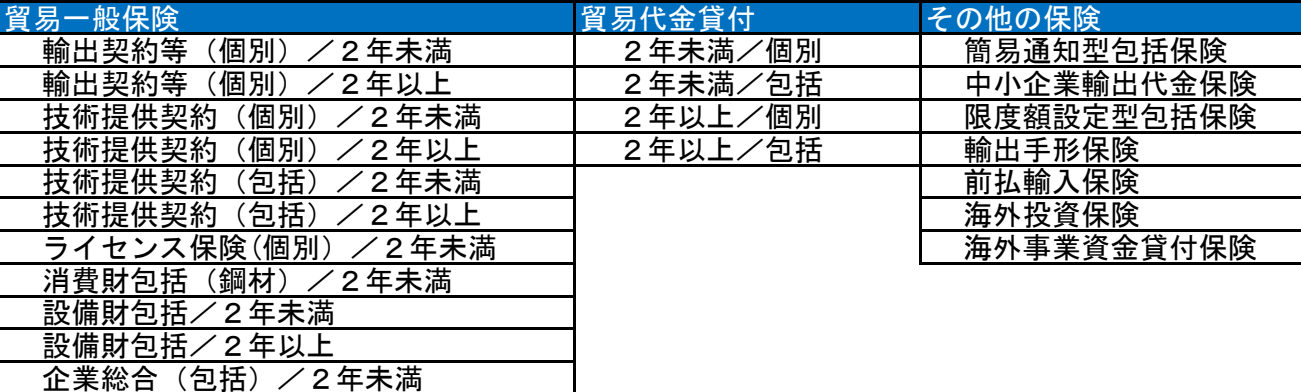

 あくまでも保険料試算ですので、各国の引受条件によらず概算保険料を算出します。引受停止となっている 国や契約金額、決済方法等に条件がある場合がありますので、別途国別引受条件をご確認ください。 国別引受条件はNEXI Webサイトで確認できます。また、支払人や保証人についても、実際のお引受けには 制限がある場合がありますのでご注意ください。実際の引受条件についてはNEXIにお問い合わせください。

### 3. 操作方法

保険料試算の操作方法は以下のとおりです。

① ユーザーページの「保険料試算(詳細版)」 から、試算したい保険商品を選んでください。

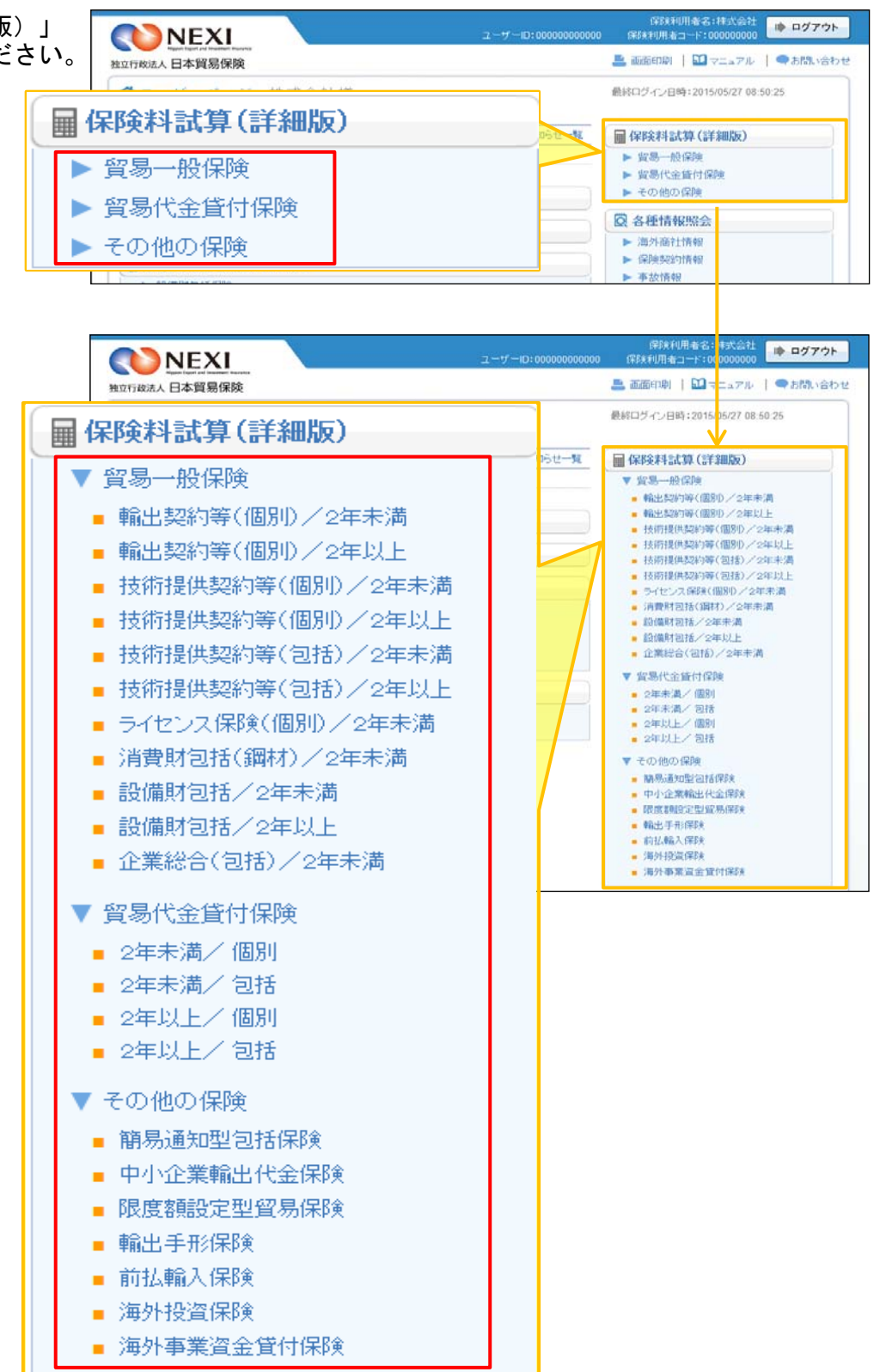

# 6章 保険料試算

- ② 画面にしたがい、試算条件を入力・選択 してください。 項目名をクリックすると、各項目の説明 が表示されます。
	- ※ 右画面サンプルは「輸出契約(個別) /2年未満」の保険料試算画面です。 保険商品により条件入力項目や試算結果 表示項目、表示されるボタンが異なり ます。

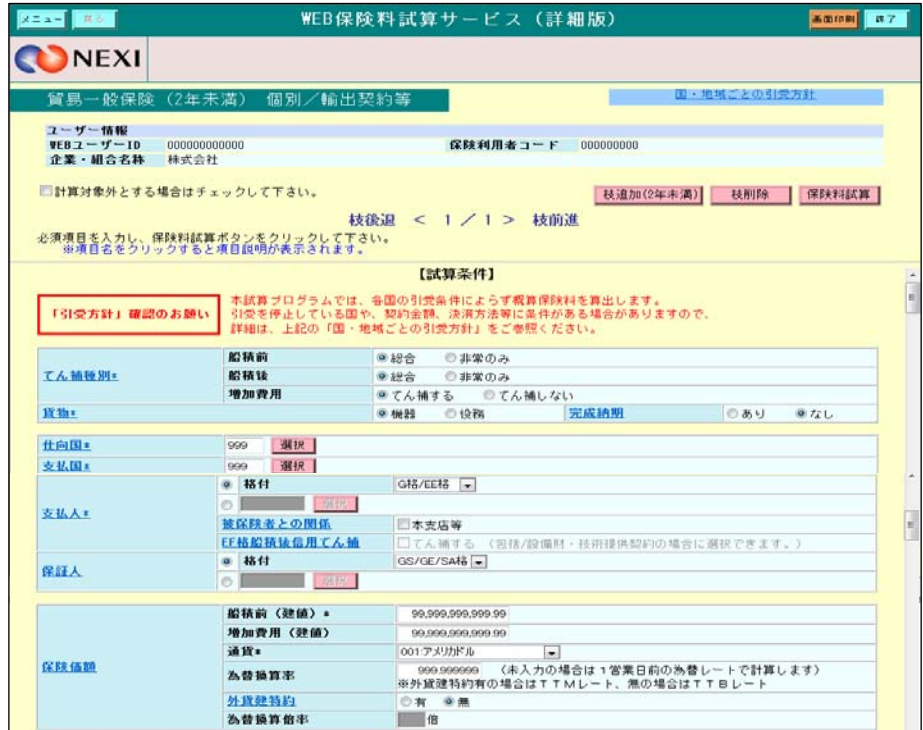

## 6章 保険料試算

- ③ 枝を立てた場合の保険料試算を行う場合は 「枝追加」ボタンをクリックし、開いた 画面で試算条件を入力・選択してください。
	- 追加した枝を削除する場合は、「枝削除」 ボタンをクリックしてください。
	- 「枝後退く」「枝前進>」をクリック すると、各枝の画面に移ります。
- ④ 試算条件を入力・選択したら、「保険料 試算」ボタンをクリックしてください。
	- 枝立てをしたすべての枝について 試算されますが、試算の対象から外し たい枝がある場合は、「計算対象外と する場合はチェックして下さい」 チェックボックスにチェックして ください。
- ⑤ 試算結果が表示されます。

- ユーザーページに戻るときは 「メニュー」をクリックしてくだ さい。
- ログアウトするときは「終了」を クリックしてください。

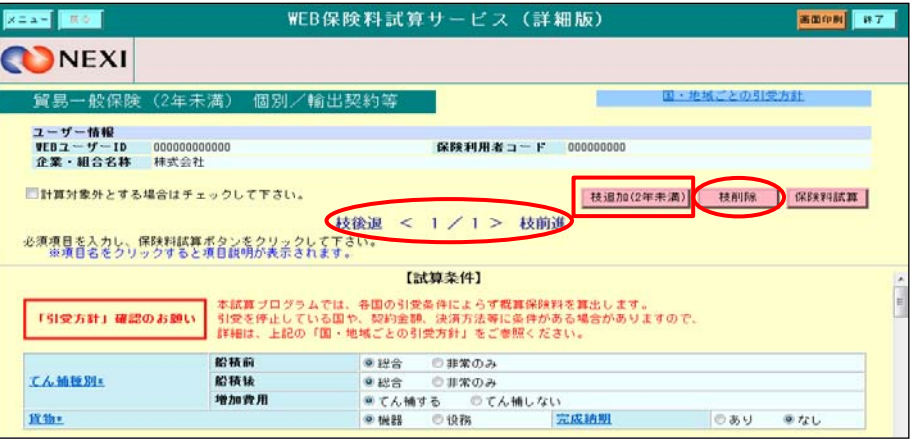

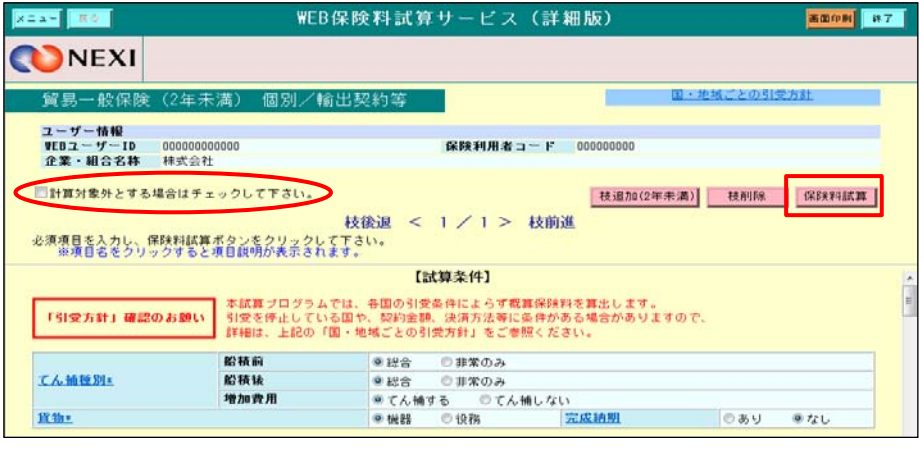

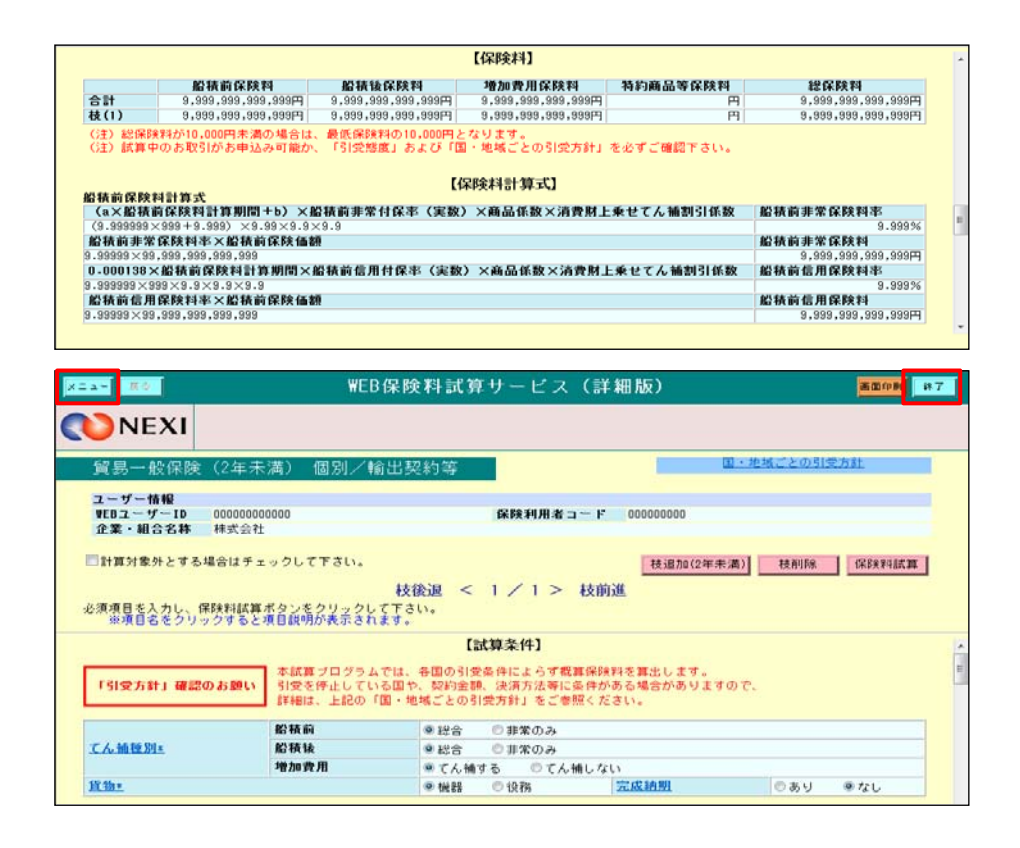

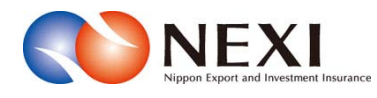

# 7. 海外商社(バイヤー)に関する手続き

## 1. 概要

海外商社(バイヤー)の検索、登録や変更、スリーピング候補バイヤー解除の手続きを行います。

- 手続きの入口は 1「海外商社登録等のお手続き」です。
- 海外商社の検索のみを行う場合は、「各種 情報照会」の「海外商社情報」にある 2 「海外商社情報照会」から入ってくだ さい。

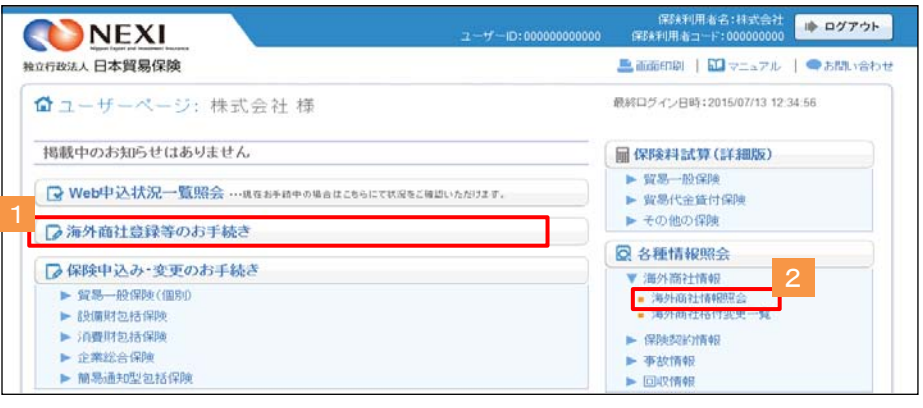

海外商社(バイヤー)情報検索画面の構成は以下のとおりです。

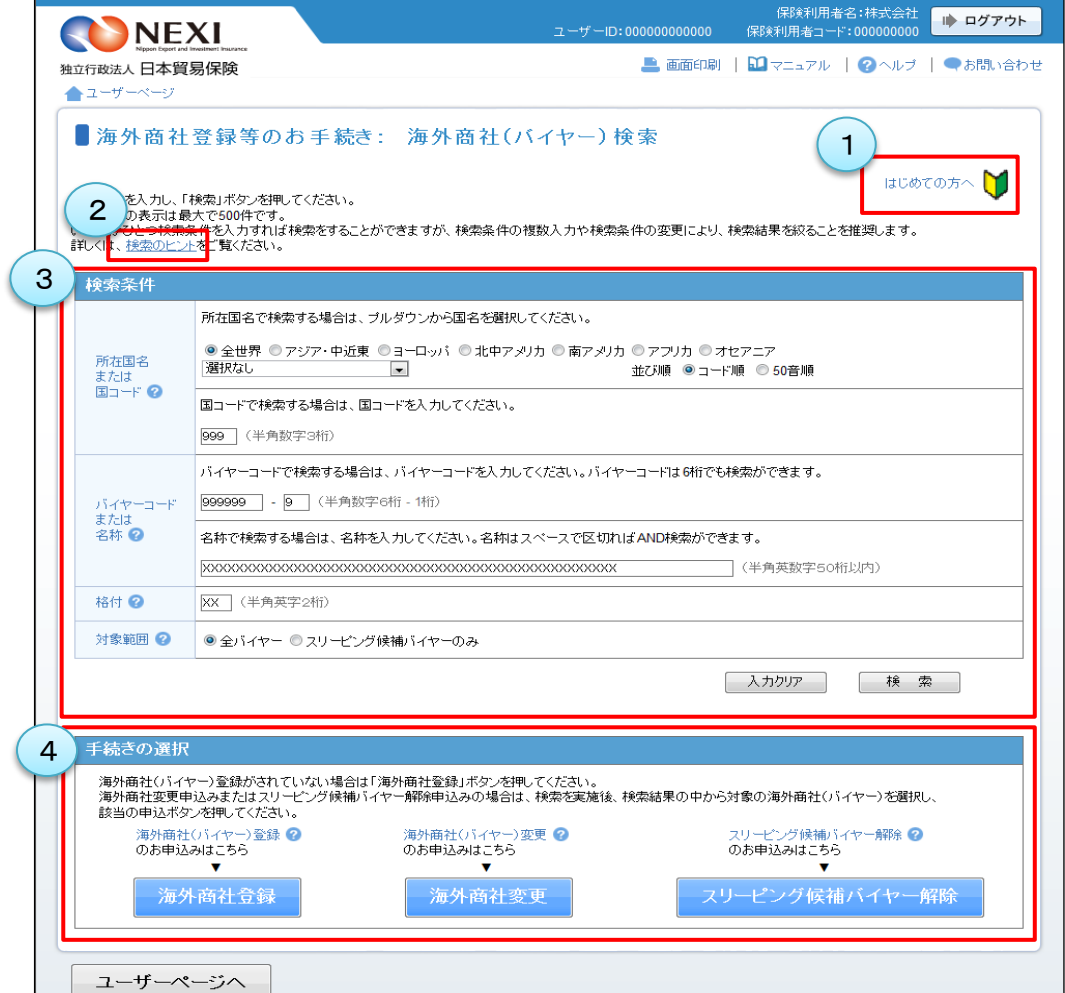

<画面項目の説明>

#### ①はじめての方へボタン

海外商社(バイヤー)に関する手続きをはじめて行う方のために、各手続きの概要等の説明画面を開きます。

#### ②検索のヒント

検索方法の説明画面を開きます。効率的・効果的な検索を行うため、検索に際し参照することをお勧めします。

#### ③検索条件入力エリア

検索したい海外商社(バイヤー)について検索条件を入力するエリアです。

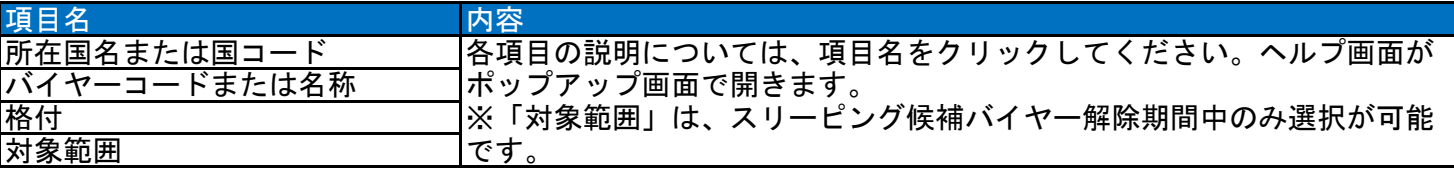

#### ④手続きの選択エリア

海外商社(バイヤー)の検索後、行いたい手続きを選択するするエリアです。

各手続きの説明については、項目名をクリックしてください。「はじめての方へ」画面がポップアップ画面で 開きます。

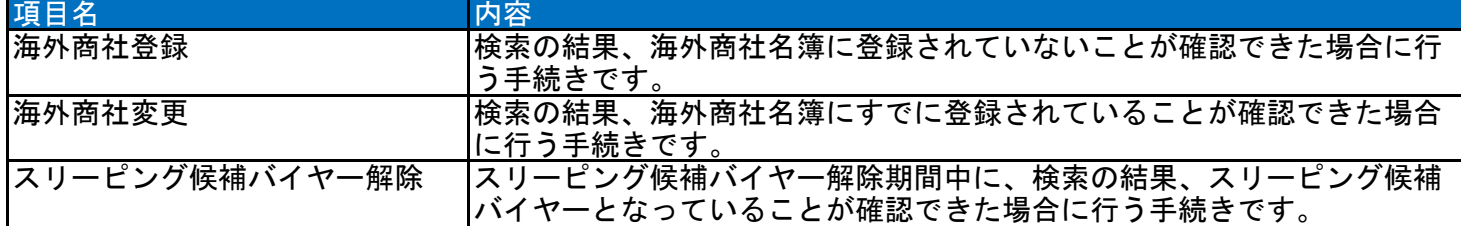
### 2. 海外商社情報の検索/照会

海外商社(バイヤー)の海外商社名簿登録有無を検索する場合や海外商社名簿に登録されている海外商社(バイヤー) の詳細情報を照会します。 海外商社(バイヤー)登録、変更、スリーピング候補バイヤー解除いずれの手続きも、まずは海外商社情報の検索

から行います。

① ユーザーページの「海外商社登録等の お手続き」または「海外商社情報照会」 をクリックすると海外商社 (バイヤー) 検索画面が開きます。

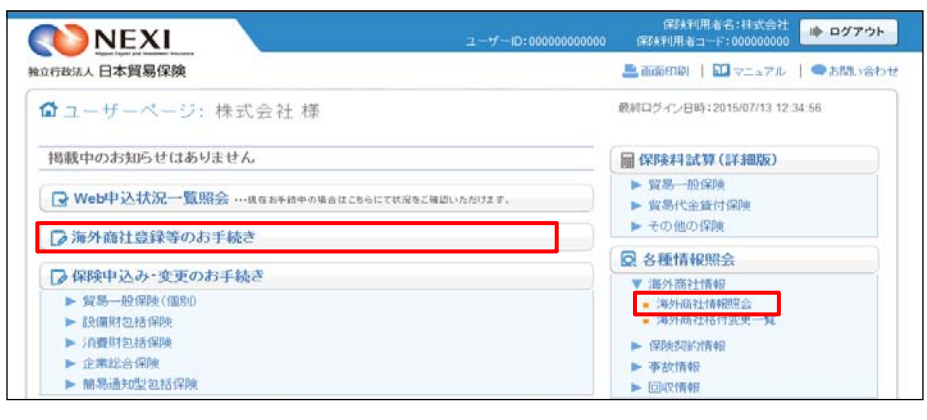

- ② 検索条件を入力し、「検索」ボタンを クリックしてください。 入力した検索条件をすべて消去したい 場合は、「入力クリア」ボタンをクリック してください。
	- 検索の方法については「検索のヒント」 をご覧ください。 検索結果の表示は最大で500件です ので、「検索のヒント」を参考に、 検索条件を絞ることをお勧めします。

■ 海外商社(バイヤー)に関する手続きを はじめて行う方は、「はじめての方へ」 をご覧ください。 各手続きの概要等についてご確認 いただけます。

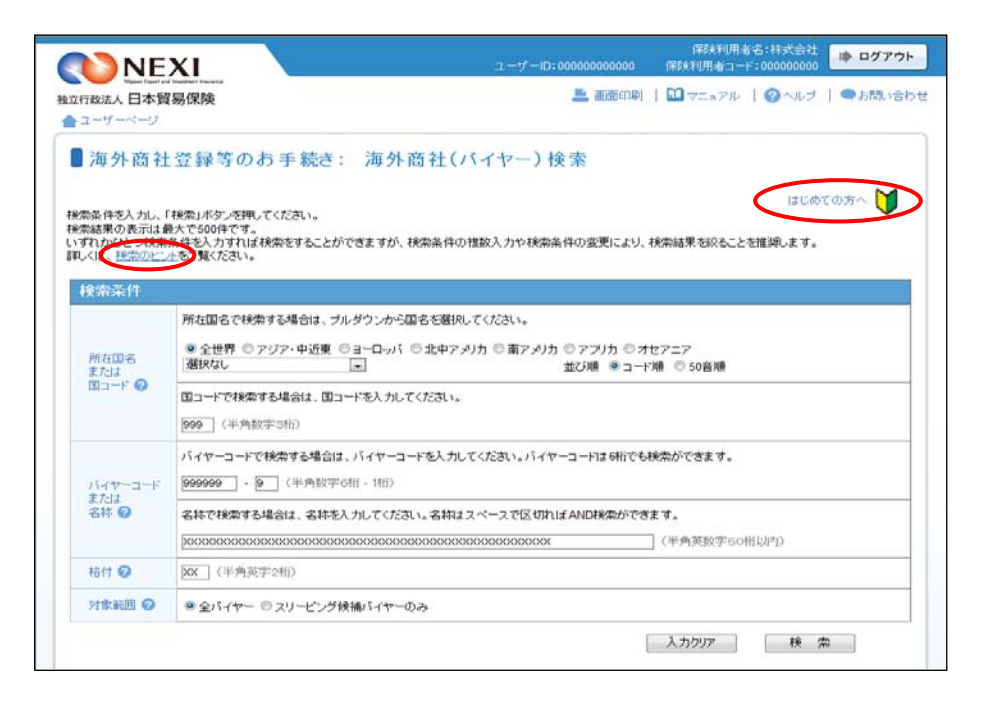

③ 検索結果が表示されます。

検索結果が複数ページにわたる場合は、 一覧の上下にページが表示されます。 <>や≪ ≫を押してページを移動 させることができます。

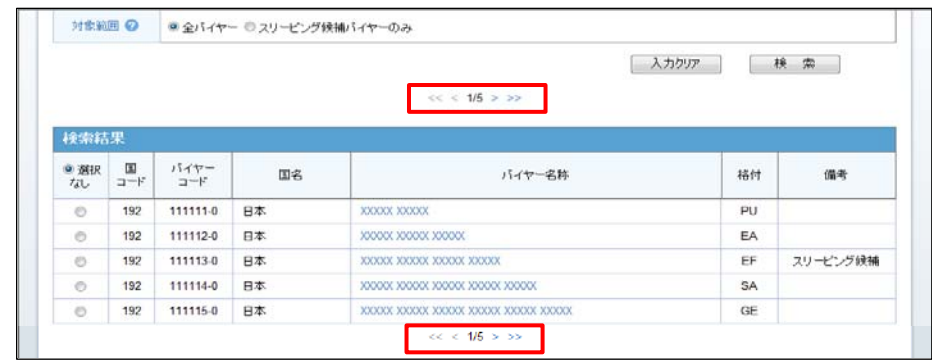

- ④ バイヤー名称をクリックすると、当該 海外商社(バイヤー)の詳細情報が ポップアップ画面で開きます。
	- 「PDF出力」ボタンをクリックすると 画面に表示された情報をご使用の 端末に保存することができます。
	- 「閉じる」ボタンをクリックして 「海外商社(バイヤー)情報詳細」 画面を閉じてください。

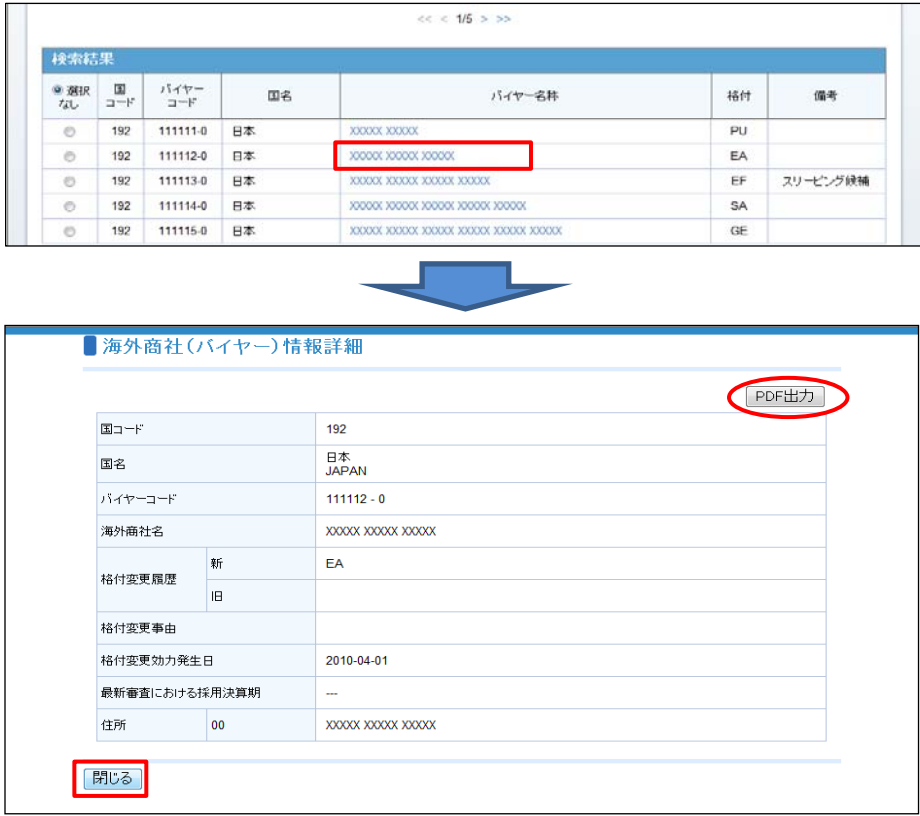

# 3. 海外商社登録

 海外商社(バイヤー)を海外商社名簿に登録する手続きを行います。 手続きの流れは次のとおりです。

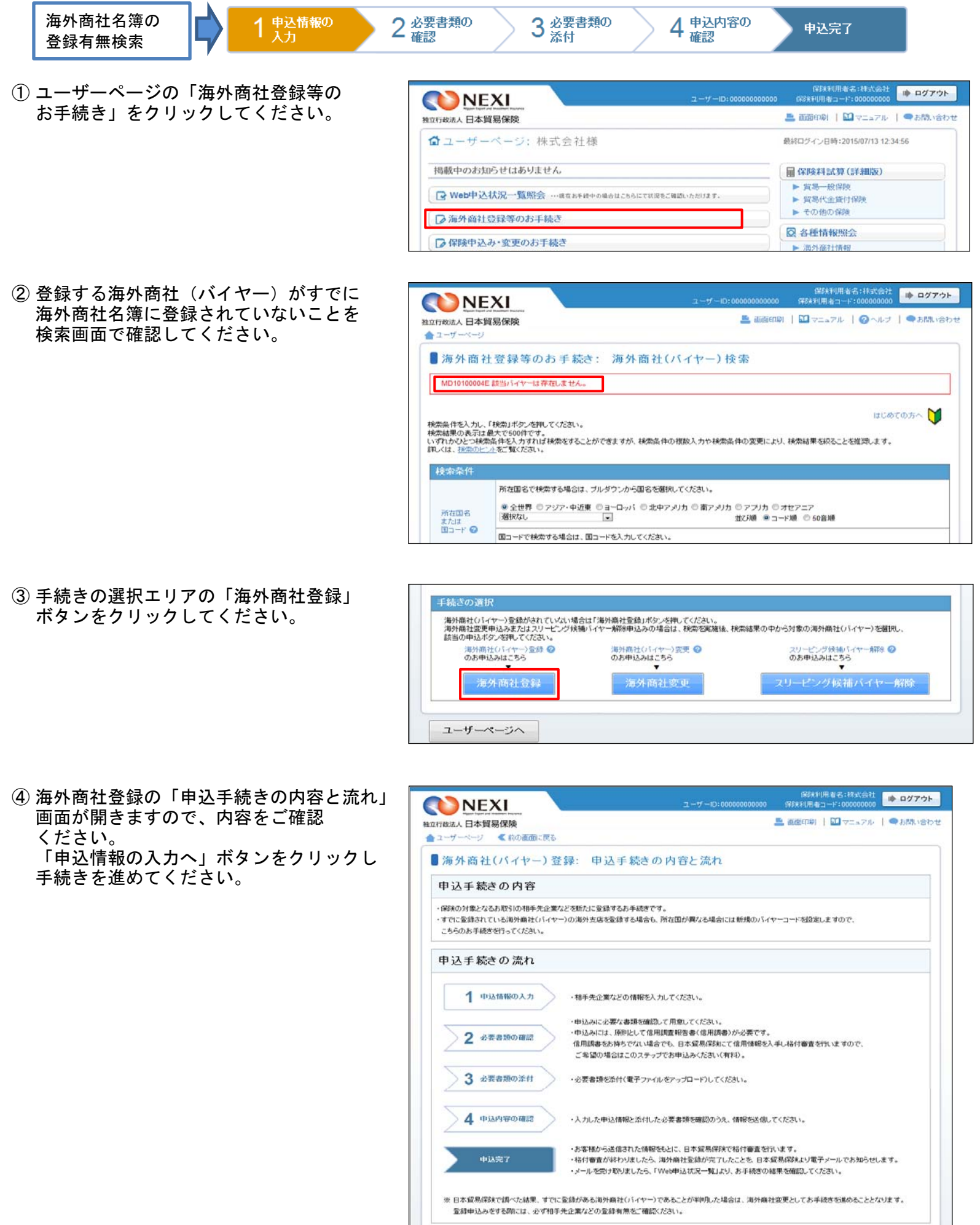

中込情報の入力

戻る

- ⑤ ステップ1「申込情報の入力」画面に 移ります。 画面にしたがって申込情報を入力して ください。
	- ※ 入力欄がピンク色の項目は入力が 必須です。

必要な項目を入力したら、「必要書類の 確認へ」ボタンをクリックし、 次のステップへ進んでください。

■ ● のついた項目名をクリックすると、 各項目のヘルプがポップアップ画面で 開きます。

- 「担当者情報」欄には、ログイン しているWebユーザーの登録情報が表示 されます。当該申込みについてのNEXI からの問い合わせ先となります。 原則、Webで入力または申込みを行った Webユーザーを問い合わせ先とさせて いただきますが、別の方を問い合わせ 先とする場合は、ここで上書き入力を してください。 なお、あくまで当該申込みの問い合わせ 先としての情報ですので、Webユーザーの 登録情報自体は上書きされません。
- 「戻る」ボタンをクリックすると、 「申込手続きの内容と流れ」画面に 戻ります。

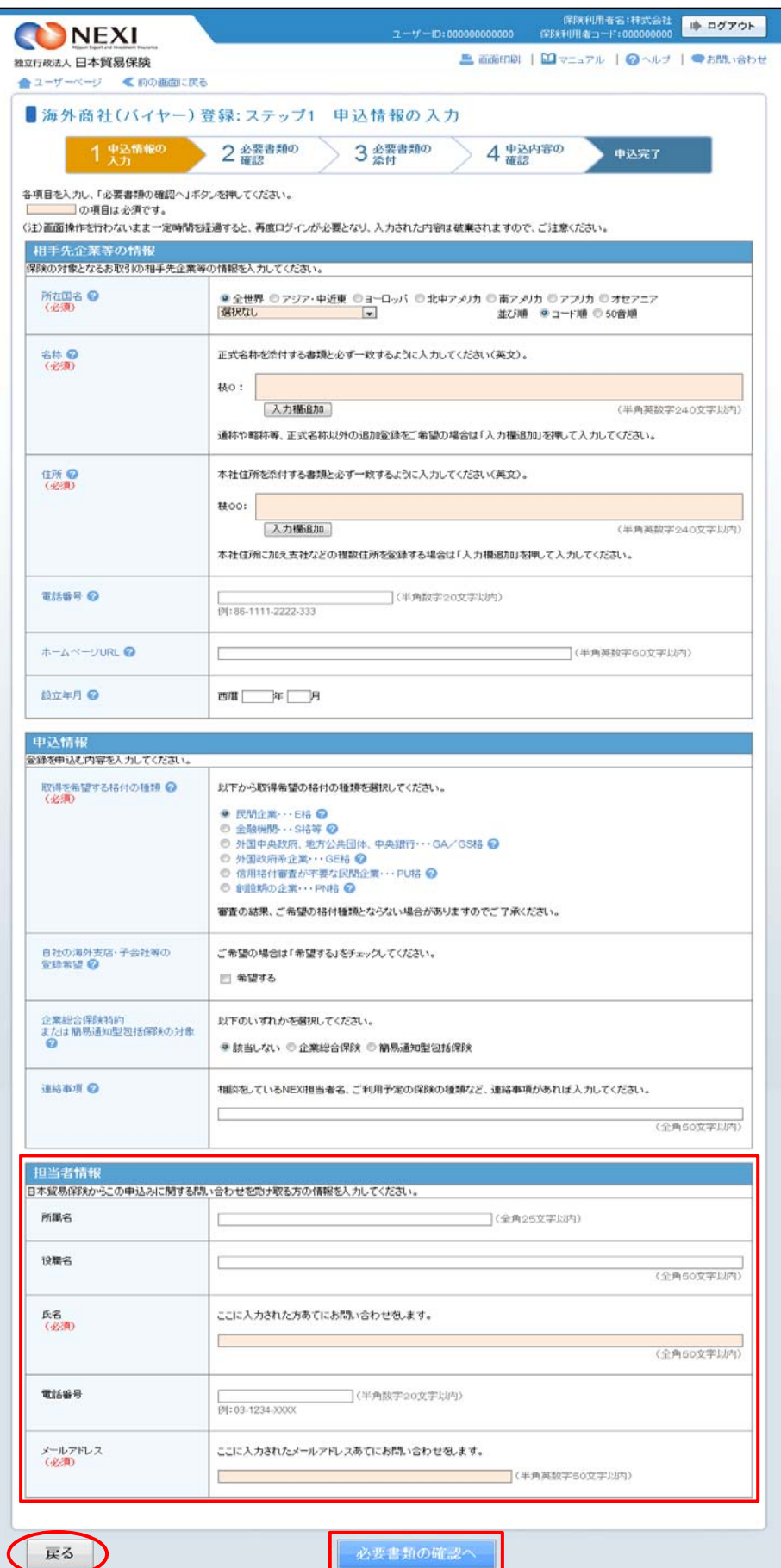

⑥ ステップ2「必要書類の確認」画面に 移ります。 入力した申込情報にもとづき必要となる 書類が表示されますので、ご確認 ください。

必要な書類を確認したら、「必要書類の 添付へ」ボタンをクリックし、 次のステップへ進んでください。

- ● のついた項目名をクリックすると、 各項目のヘルプがポップアップ画面で 開きます。
- 信用調査報告書が必ず必要となる場合は 次のいずれかのチェックボックスに チェックを入れてください。
- ■1 『「信用調査報告書(信用調書)を お持ちの場合」はこちちをチェック してください』
- 2 『「信用調査報告書 (信用調書) の 取得をNEXIに申込む場合」は こちちをチェックしてください』
	- ※ 2 にチェックを入れた場合は、 画面にしたがって必要な情報を 選択または入力してください。

※NEXIで信用調書取得の手続きが開始 すると、「Web申込状況一覧」の 「手続状況」が「調書取得中」と 表示され、信用調書の取得が完了し NEXIで審査を開始すると、「手続 状況」は「手続中」となります。 (「Web申込状況一覧については 「4章 Web申込状況一覧照会」を ご覧ください。)

- 申込情報を修正する場合は、「戻る」 ボタンをクリックしてください。
- ※ 右画面サンプルは、一例です。 ⑤で入力した申込情報によって表示 される項目が異なります。

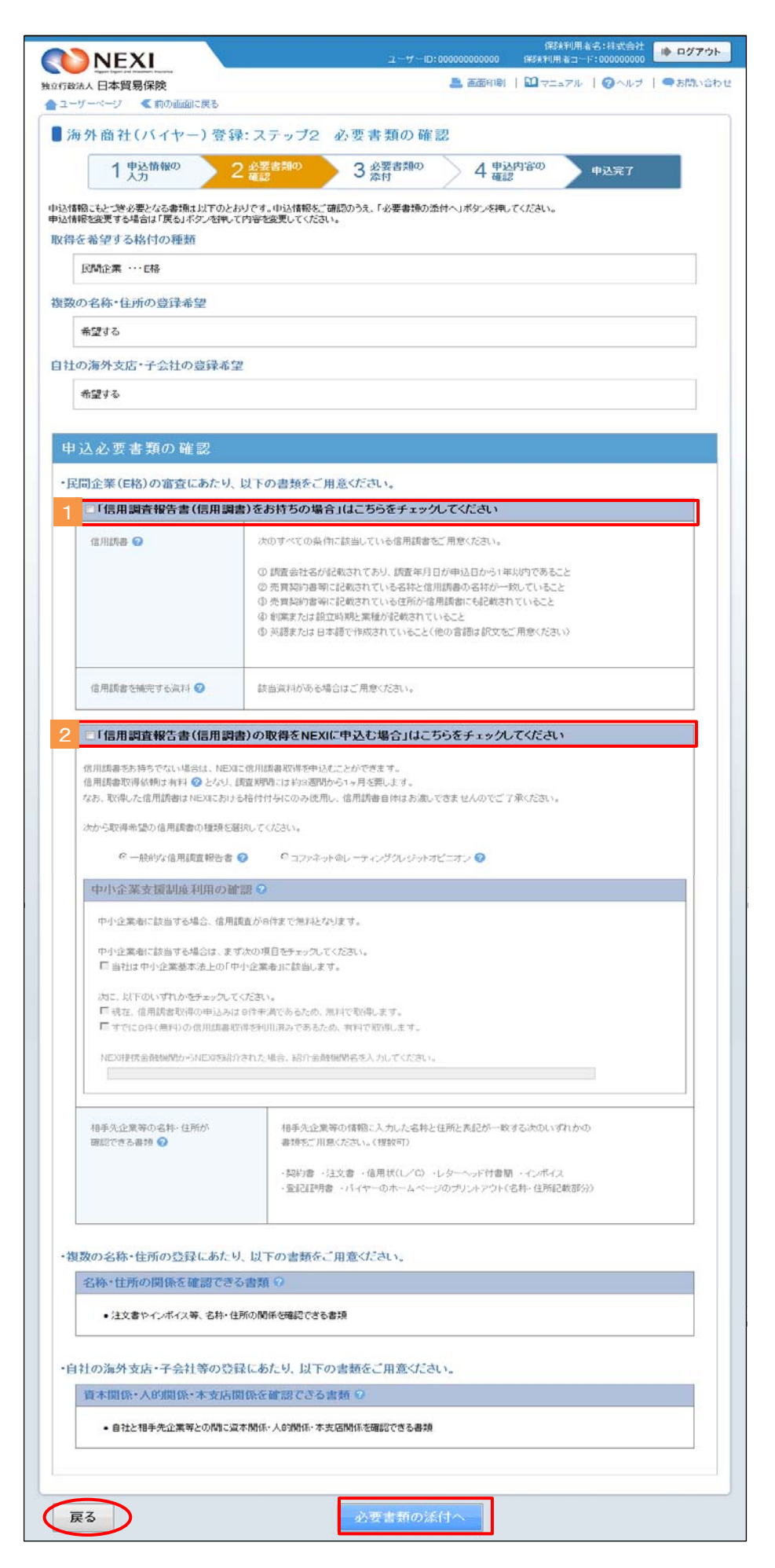

- ⑦ ステップ3「必要書類の添付」画面に 移ります。 画面にしたがって、必要書類の電子ファ イルを、該当する欄に添付してください。
	- ※ 電子ファイルは複数添付可能ですが、 同一ファイル名の書類の添付はできま せん。
	- ※ 添付できるファイルの容量は、合計で 5MB以内です。また、添付するファイル のファイル名は全角半角を問わず40 文字以下としてください。

必要書類をすべて添付したら、 「申込内容の確認へ」ボタンを クリックし、次のステップへ進んで ください。

- 2 のついた項目名をクリックすると、 各項目のヘルプがポップアップ画面で 開きます。
- 必要書類は原則、電子ファイルで提出 いただきますが、ファイル容量が 合計で5MBを超えてしまう場合や 電子ファイルにすると不鮮明な場合 には、別送することができます。 別送資料がある場合は、1 「別送資料 の有無」欄で「有」を選択のうえ、 別送する資料名を入力欄に入力して ください。 ⑨「申込完了」画面より、別送資料の 送付状を印刷することができます。
- 「申込内容の確認へ」ボタンを クリックすると、入力した申込情報 および添付した電子ファイルは保存 されます。 ただし、「申込内容の確認へ」ボタン クリック時にエラーメッセージが表示 され、次の画面に進めなかった場合 には添付した電子ファイルは添付欄から 削除されます。
- 「必要書類の確認」画面に戻る場合や 申込情報を修正する場合は、「戻る」 ボタンをクリックしてください。 このとき、添付した電子ファイルは 添付欄から削除されますのでご注意 ください。
- ※ 右画面サンプルは、一例です。 ⑤および⑥で入力した申込情報に よって表示される項目が異なります。

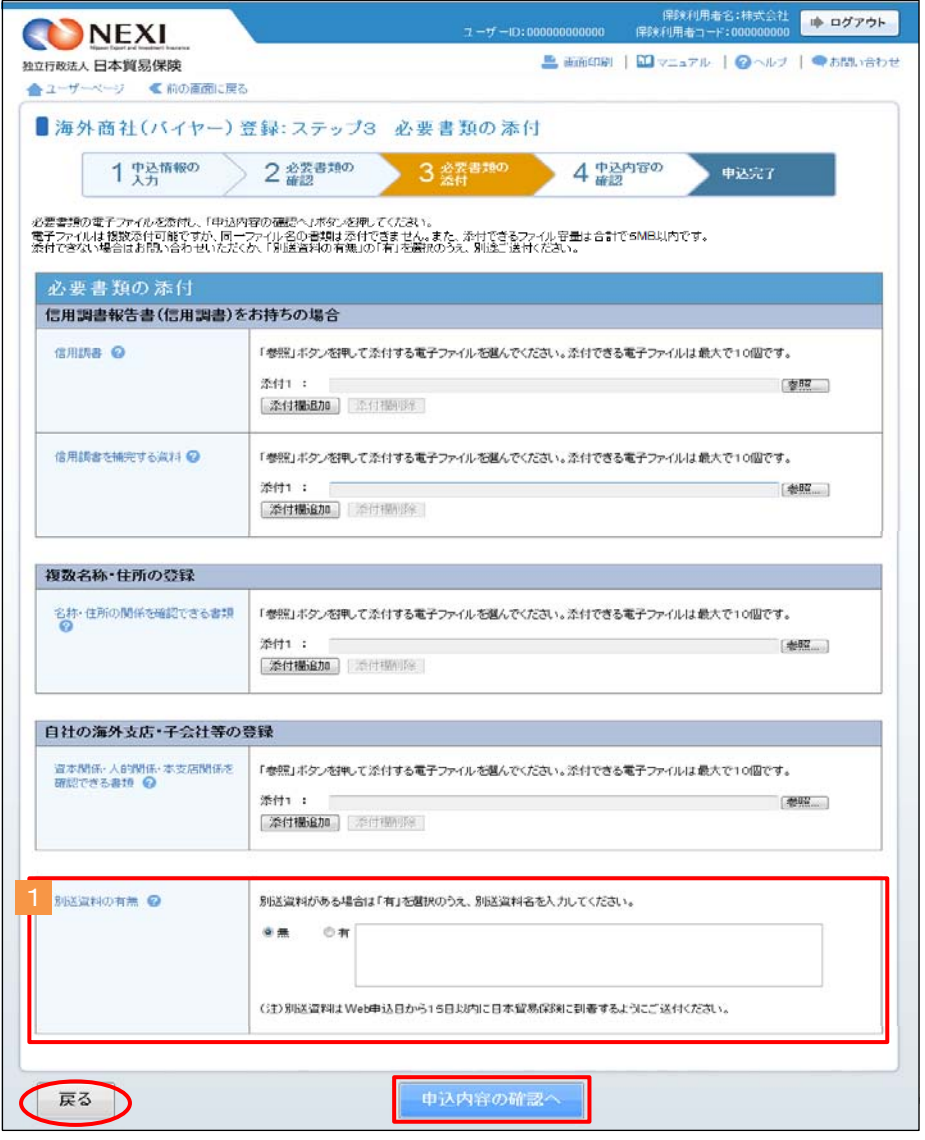

⑧ ステップ4「申込内容の確認」画面に 移ります。 入力した申込情報や添付した電子ファイル が正しいかご確認ください。 内容が正しければ「申込む」ボタンを クリックし、申込完了画面へ進んでくだ さい。

ここまでの入力情報や添付した電子ファイ ルは保存され、Web申込番号が振られます。 Web申込番号は、画面上部にオレンジ色で 表示されます。

- 申込情報を修正する場合や 電子ファイルを添付し直す場合は、 「修正する」ボタンをクリックして ください。⑤に戻ります。
- ここでは申込みを行わず、後で申込み を行う場合は、「Web申込状況一覧へ」 ボタンをクリックしてください。
- ※ 右画面サンプルは、一例です。 ⑤および⑥で入力した申込情報に よって表示される項目が異なります。
- ⑨ 申込みが完了しました。 Web申込番号とWeb申込日時をご確認くだ さい。

送信された情報や書類をもとに、引き続き NEXIにて海外商社(バイヤー)登録に 必要な手続きを行います。 すべての手続きが完了すると、「海外商社 登録手続完了のお知らせ」(通知書類)を 「Web申込状況一覧」からダウンロードする ことができます。 通知書類の確認方法については「4章 Web申込状況一覧照会 5.通知結果の確認 方法」をご参照ください。

- 海外商社 (バイヤー) に関する 手続きを続けて行う場合は、 「続けて申込みへ」ボタンをクリック してください。
- 手続きの状況や申込内容の確認を行う 場合は、「Web申込状況一覧へ」 ボタンをクリックしてください。
- 他の手続きや情報照会を行う場合は、 「ユーザーページへ」ボタンを クリックしてください。

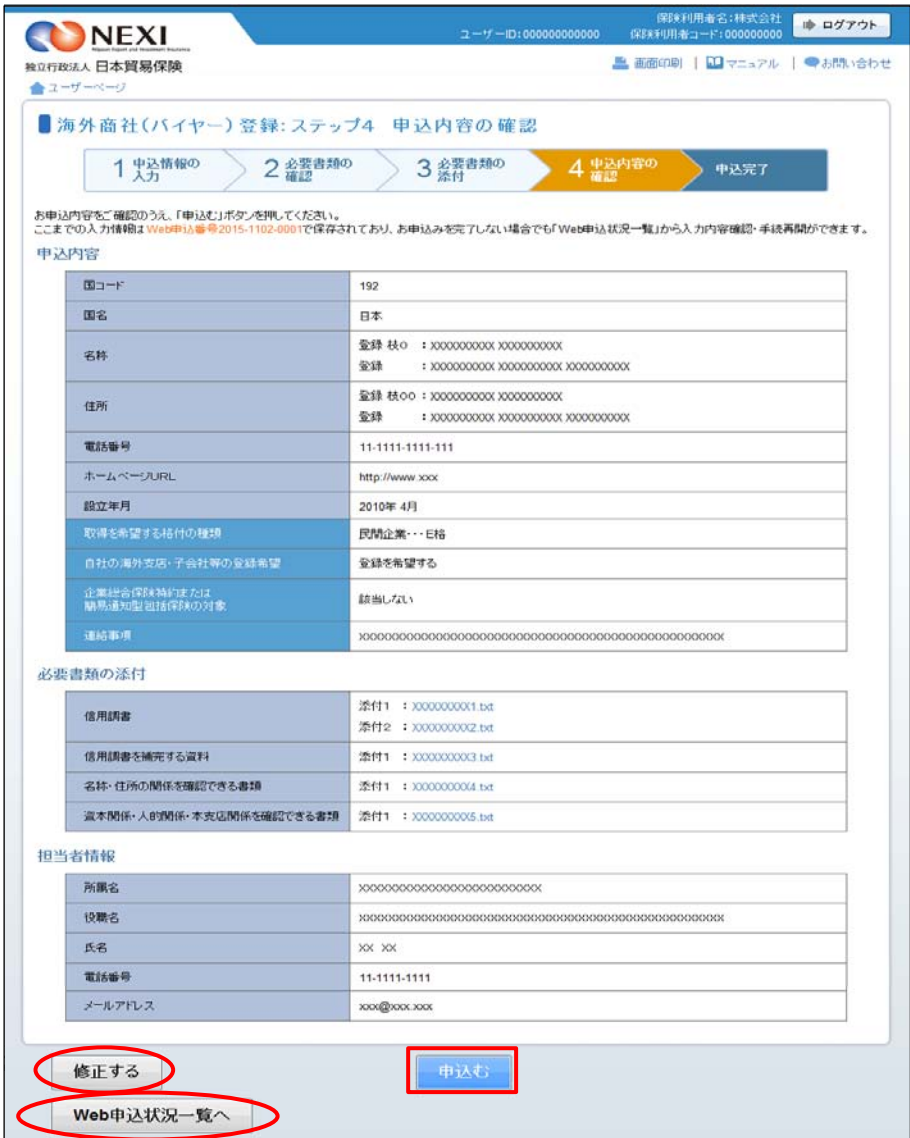

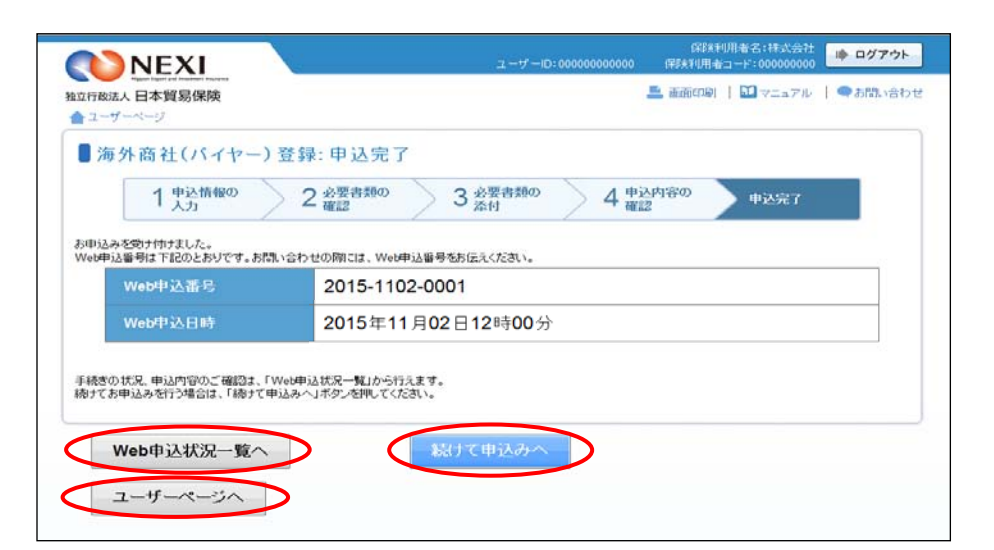

※ ⑦「必要書類の添付」画面で別送資料 ありを選択した場合は、「送付状を 印刷する」ボタンが表示されます。 ボタンをクリックして別送資料送付状 を印刷し、資料に添付してNEXIあてに ご送付ください。送付先は、別送資料 送付状に記載されています。 なお、別送資料はWeb申込日から15日 以内にNEXIに到着するようにご送付 ください。

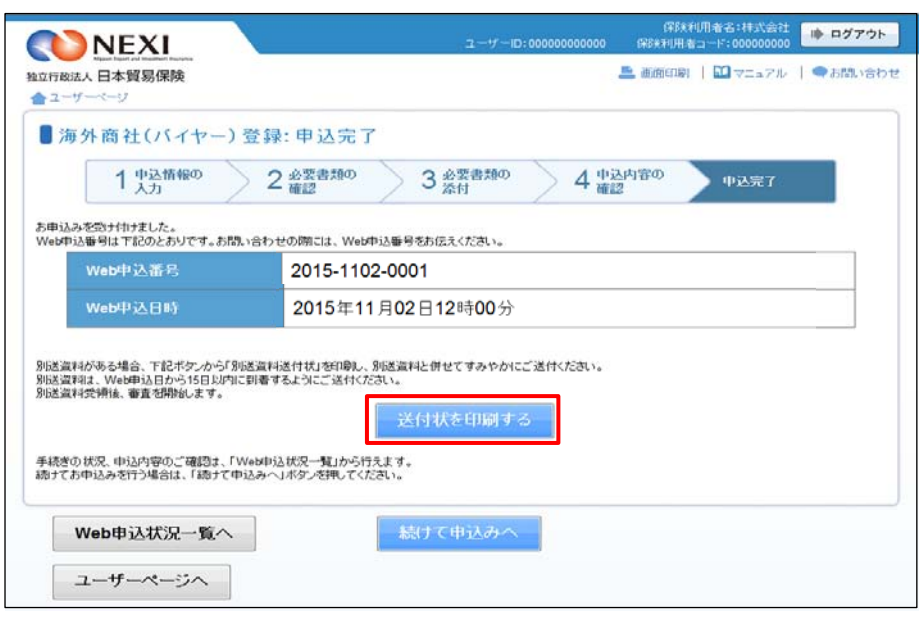

#### 便利な機能

申込みが完了しNEXIに申込情報が送信されると、申込みを行ったWebユーザーとWebユーザー(管理者)あてに 申込受付メールが自動配信されます。送信先のメールアドレスは、申込みを行う時点において、Webユーザー (申込者)およびWebユーザー(管理者)情報として登録されているメールアドレスです。 また、NEXIで手続きを開始した際や手続きが完了した際も、申込みを行ったWebユーザーとWebユーザー(管理 者)あてに手続完了メールが自動配信されます。

# 4. 海外商社変更

 すでに登録されている海外商社(バイヤー)の情報を変更する手続きを行います。 手続きの流れは次のとおりです。

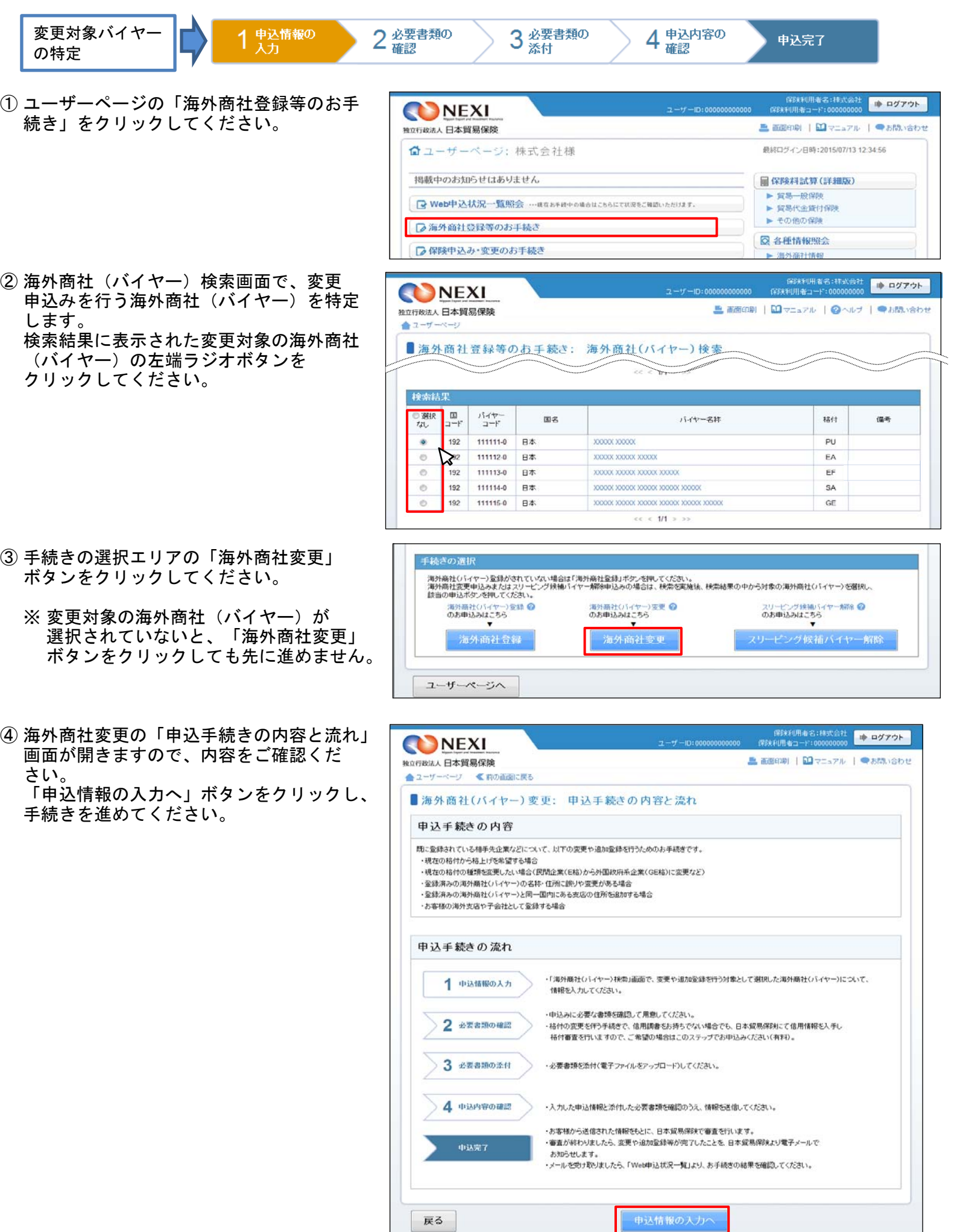

- ⑤ ステップ1「申込情報の入力」画面に移り ます。 画面にしたがって変更を希望する項目に ついて入力してください。 ※ 入力欄がピンク色の項目は入力が必須
	- です。

必要な項目を入力したら、「必要書類の 確認へ」ボタンをクリックし、次のステ ップへ進んでください。

- 2 のついた項目名をクリックすると、 各項目のヘルプがポップアップ画面で 開きます。
- 変更や追加をした項目の内容は、 オレンジ色で表示されます。

- 「担当者情報」欄には、ログインして いるWebユーザーの登録情報が表示され ます。当該申込みについてのNEXIからの 問い合わせ先となります。 原則、Webで入力または申込みを行った Webユーザーを問い合わせ先とさせて いただきますが、別の方を問い合わせ 先とする場合は、ここで上書き入力を してください。 なお、あくまで当該申込みの問い合わせ 先としての情報ですので、Webユーザー の登録情報自体は上書きされません。
- 「戻る」ボタンをクリックすると、 「申込手続きの内容と流れ」画面に 戻ります。
- ⑥ ステップ2「申込書類の確認」から 「申込完了」までの手順は、「3.海外商社 登録」と同じですので、「3.海外商社登録 ⑥~⑨」をご参照ください。

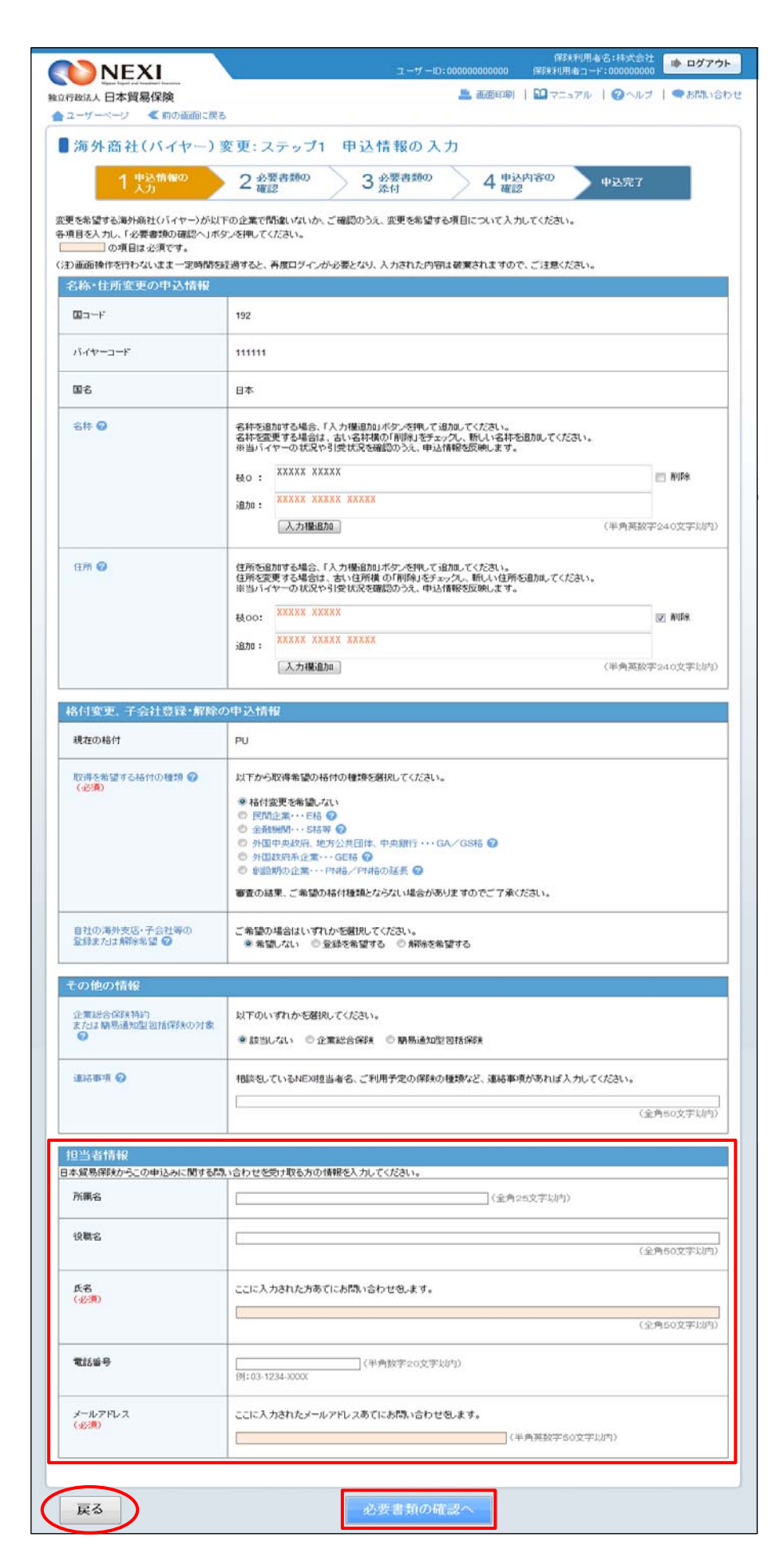

### 5. スリーピング候補バイヤー解除

 スリーピング候補バイヤーの解除手続きを行います。 この手続きは、毎年一定の期間内(通常10月はじめから年末。毎年10月はじめ頃にユーザーページの 「お知らせ」やNEXI Webサイトでご案内します)に行う手続きです。 手続きの流れは次のとおりです。

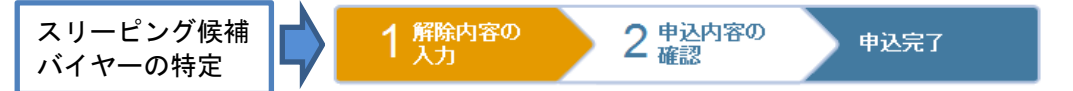

① ユーザーページの「海外商社登録等のお手 続き」をクリックしてください。

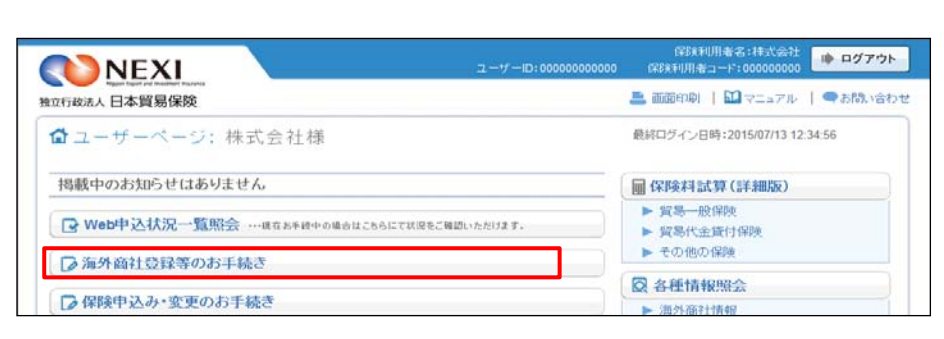

- ② 海外商社(バイヤー)検索画面で、解除 申込みを行うスリーピング候補バイヤー を特定します。 検索結果に表示された解除対象の海外商社 (バイヤー)の左端ラジオボタンを クリックしてください。
	- 「備考」欄に「スリーピング候補」と 表示されている海外商社 (バイヤー)が スリーピング候補バイヤーです。
- ③ 手続きの選択エリアの「スリーピング候補 バイヤー解除」ボタンをクリックしてくだ さい。
	- ※ 解除対象のスリーピング候補バイヤーが 選択されていないと、「スリーピング 候補バイヤー解除」ボタンをクリック しても先に進めません。
- ④ スリーピング候補バイヤー解除の「申込 手続きの内容と流れ」画面が開きますので、 内容をご確認ください。

「解除内容の入力へ」ボタンをクリックし、 手続きを進めてください。

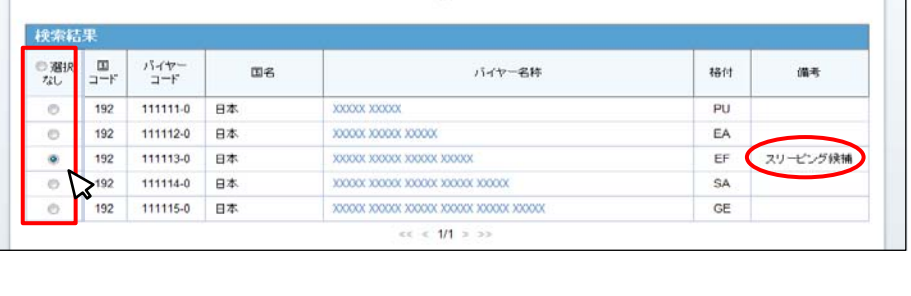

 $\approx 1/1.5$ 

T

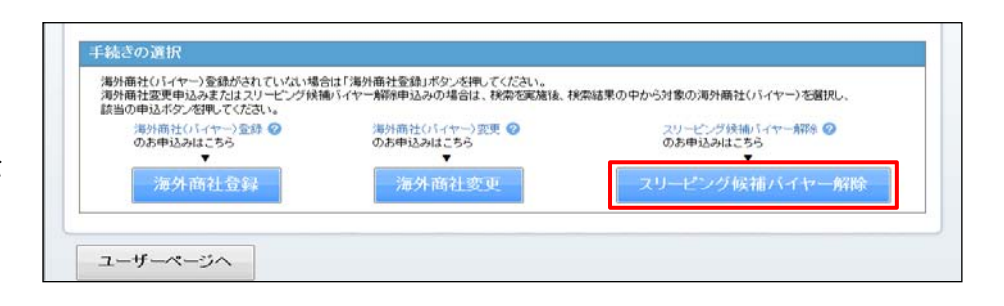

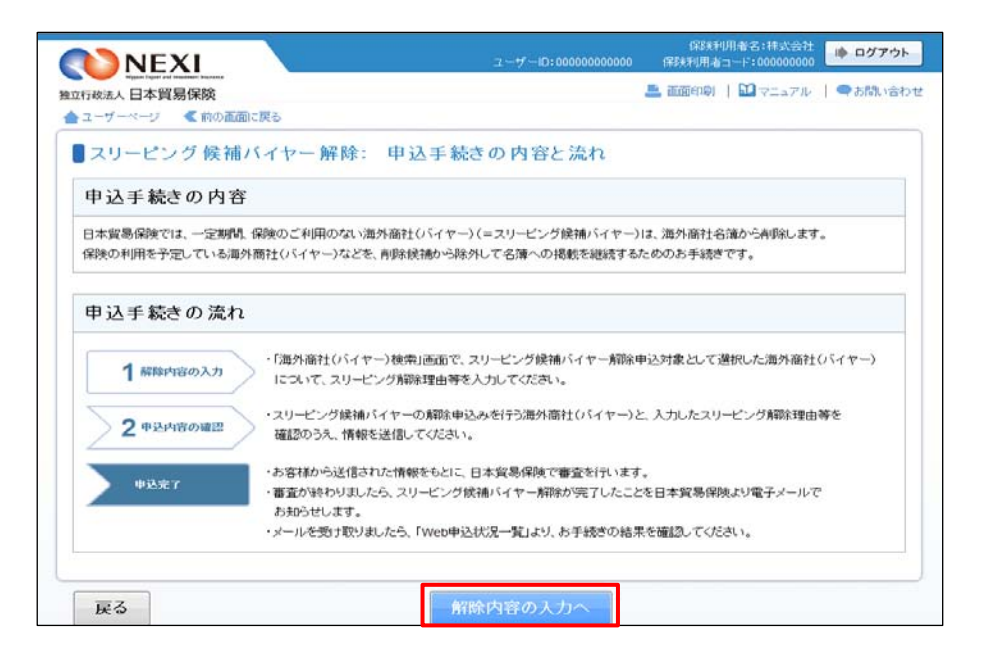

⑤ ステップ1「解除内容の入力」画面に移り ます。 画面にしたがって解除内容を入力してくだ さい。 ※ 入力欄がピンク色の項目は入力が必須

です。

必要な項目を入力したら、「申込内容の 確認へ」ボタンをクリックし、次のステ ップへ進んでください。

- 2 のついた項目名をクリックすると、 各項目のヘルプがポップアップ画面で 開きます。
- 「担当者情報」欄には、ログインして いるWebユーザーの登録情報が表示され ます。当該申込みについてのNEXIからの 問い合わせ先となります。 原則、Webで入力または申込みを行った Webユーザーを問い合わせ先とさせて いただきますが、別の方を問い合わせ 先とする場合は、ここで上書き入力を してください。 なお、あくまで当該申込みの問い合わせ 先としての情報ですので、Webユーザー の登録情報自体は上書きされません。
- 「戻る」ボタンをクリックすると、 「申込手続きの内容と流れ」画面に戻り ます。

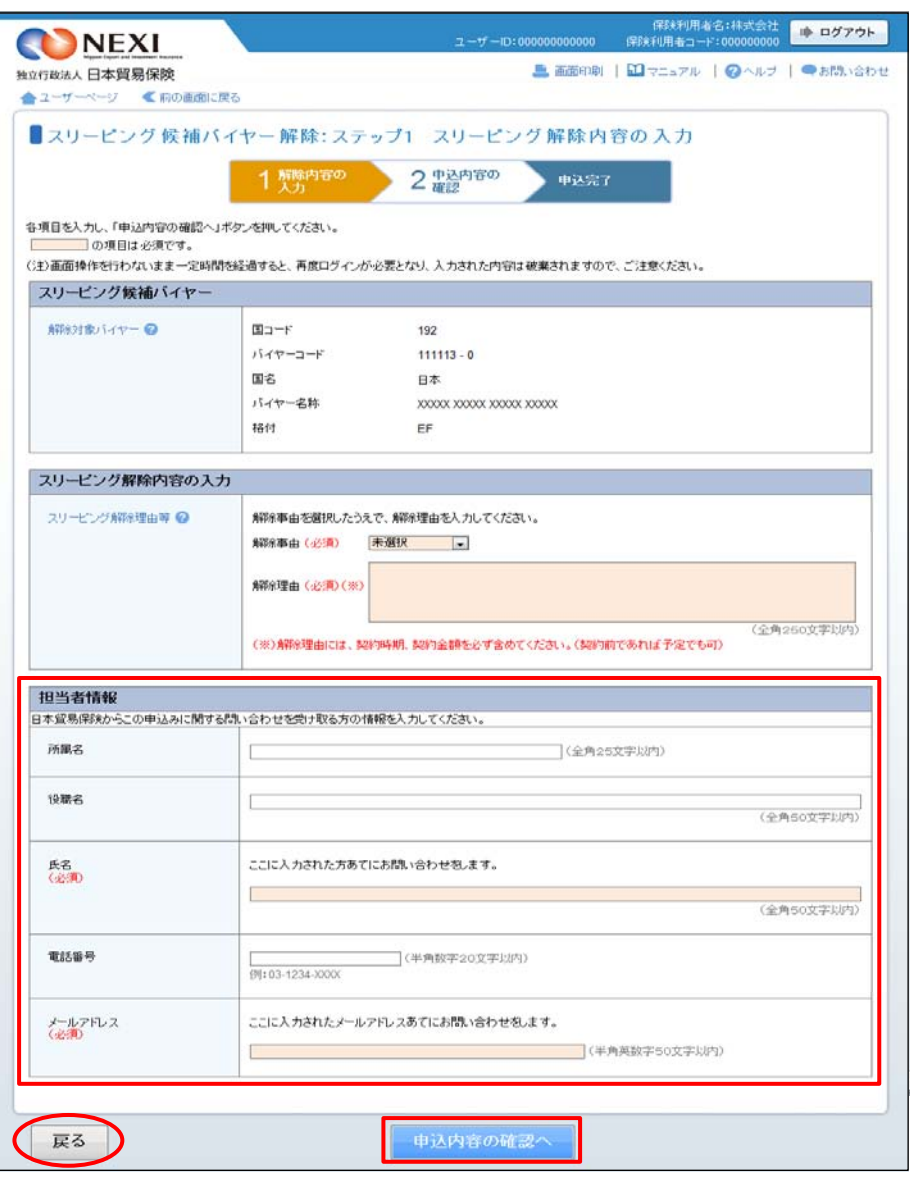

⑥ ステップ2「申込内容の確認」画面に 移ります。 入力した解除内容が正しいかご確認くだ さい。 内容が正しければ「申込む」ボタンを クリックし、申込完了画面へ進んでくだ さい。

ここまでの入力情報は保存され、Web申込 番号が振られます。Web申込番号は、画面 上部にオレンジ色で表示されます。

- 解除内容を変更する場合は、 「修正する」ボタンをクリックして ください。⑤に戻ります。
- ここでは申込みを行わず、後で申込みを 行う場合は、「Web申込状況一覧へ」ボ タンをクリックしてください。
- ⑦ 申込みが完了しました。 Web申込番号とWeb申込日時をご確認くだ さい。

送信された情報をもとに、引き続きNEXI にてスリーピング候補バイヤー解除に 必要な手続きを行います。 すべての手続きが完了すると、解除が 反映されます。

- 海外商社(バイヤー)に関する手続きを 続けて行う場合は、「続けて申込みへ」 ボタンをクリックしてください。
- 手続きの状況や申込内容の確認を行う 場合は、「Web申込状況一覧へ」ボタン をクリックしてください。
- 他の手続きや情報照会を行う場合は、 「ユーザーページへ」ボタンをクリック してください。

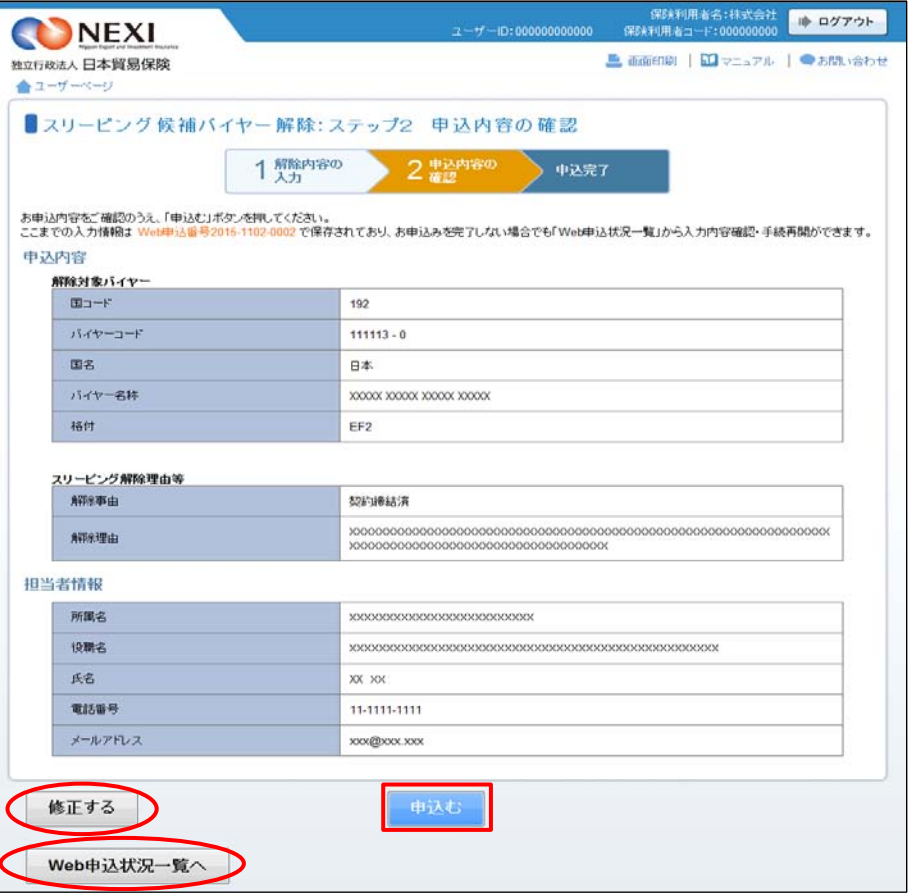

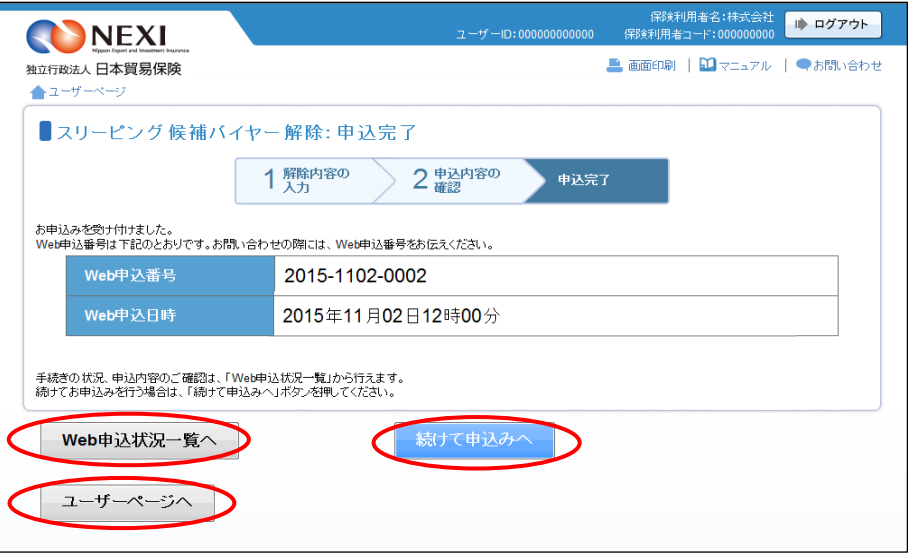

#### 便利な機能

NEXIで手続きが完了すると、申込みを行ったWebユーザーとWebユーザー(管理者)あてに手続完了メールが自  $\frac{1}{2}$ 動配信されます。送信先のメールアドレスは、申込みを行う時点において、Webユーザー(申込者)およびWeb ユーザー(管理者)情報として登録されているメールアドレスです。

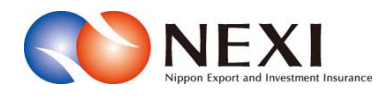

# 8. 貿易保険の申込みに関する手続き

本章に記載の機能は、ユーザーページの下記メニューよりご利用できます。

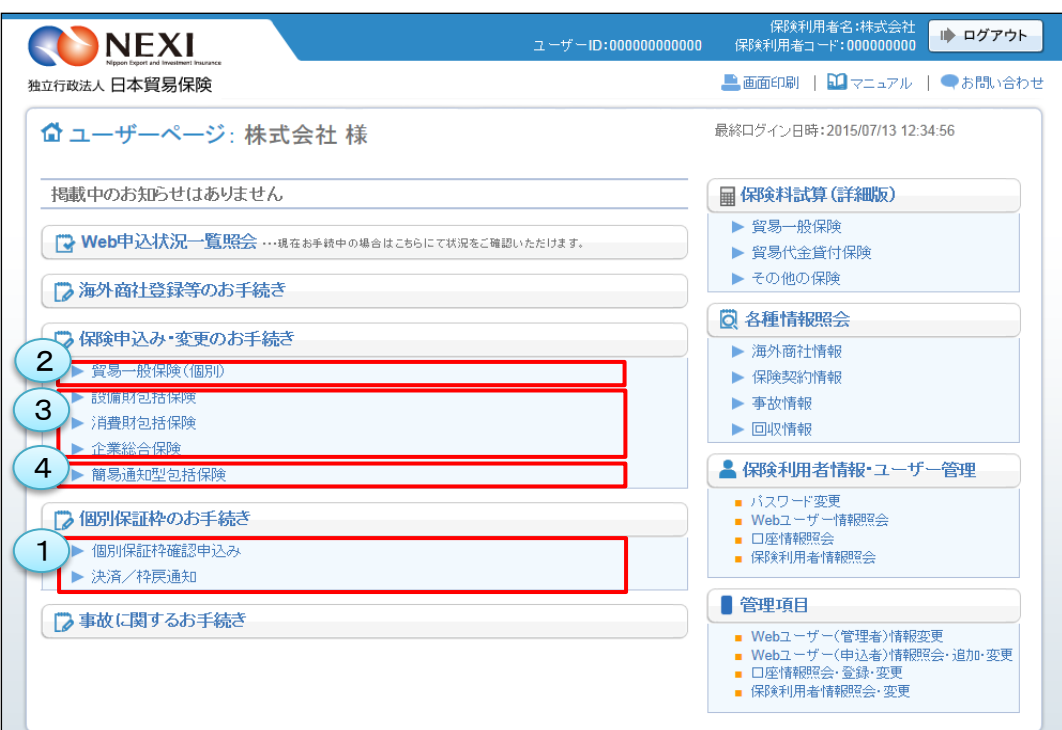

<画面項目の説明>

個別保証枠確認申込みや決済・枠戻通知の入口です。 詳細は「貿易保険引受に関する手続き 1.個別保証枠等」をご参照ください。 ①個別保証枠のお手続き

②貿易一般保険(個別)

貿易一般保険(個別)の新規申込みや内容変更通知の入口です。 詳細は「貿易保険引受に関する手続き 2.貿易一般保険(個別)」をご参照ください。

#### ③設備財包括保険/消費財包括保険/企業総合保険

貿易一般保険包括保険の新規申込みや内容変更通知の入口です。 詳細は「貿易保険引受に関する手続き 3.台帳型申込み」をご参照ください。

#### ④簡易通知型包括保険

簡易通知型包括保険の新規申込みや内容変更通知の入口です。 詳細は「貿易保険引受に関する手続き 4.簡易通知型包括保険」をご参照ください。

### 1. 個別保証枠等

### 1-1. 概要

 貿易一般保険(個別)、貿易一般保険包括保険(設備財)、輸出手形保険(※)について個別保証 枠確認申込みや決済通知、枠戻通知を行います。 ※ 輸出手形保険については、個別保証枠確認申込みおよび枠戻通知をWebで行うことができます。

### 1-2. 個別保証枠確認申込み

 貿易一般保険(個別)、貿易一般保険包括保険(設備財)および輸出手形保険の保険申込みの前に、 個別保証枠確認を申込む手続きを行います。 手続きの流れは次のとおりです。

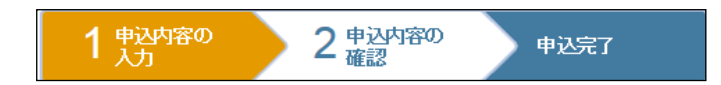

① ユーザーページの「個別保証枠のお手 続き」から入り、「個別保証枠確認 申込み」メニューをクリックしてくだ さい。

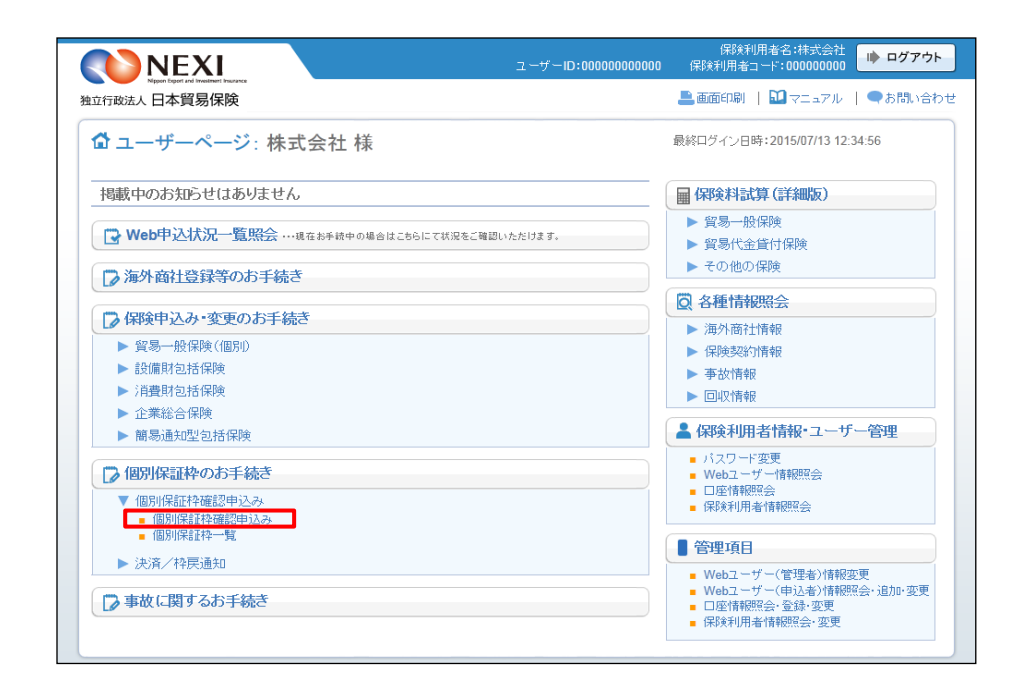

② 個別保証枠確認申込みの「申込手続き の内容と流れ」画面が開きますので、 内容をご確認ください。 「申込内容の入力へ」ボタンをクリック し、手続きを進めてください。

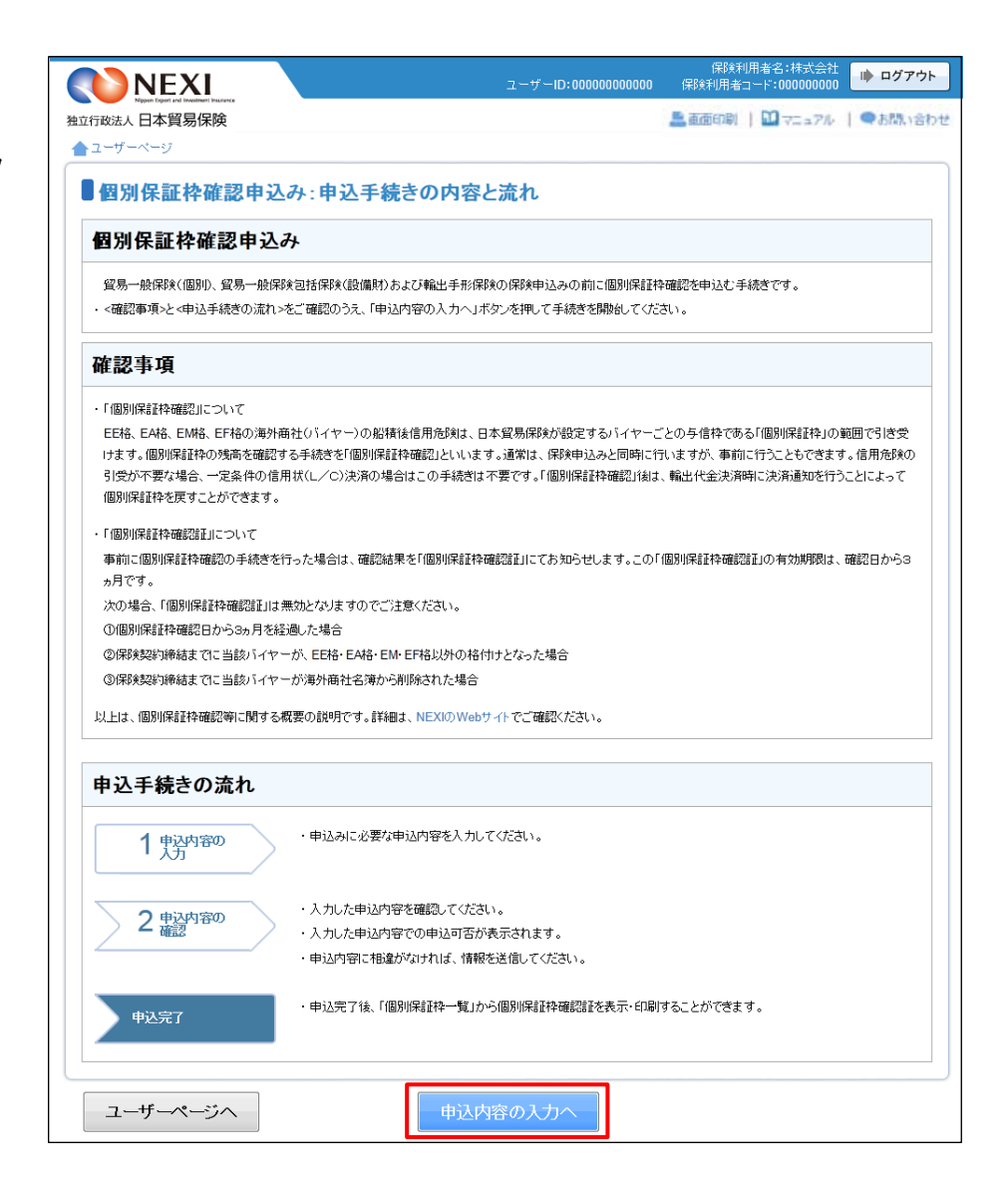

③ ステップ1「申込内容の入力」画面に 保険利用者名:株式会社<br>00000-0000:T-F-岩銀科用者コード ● ログアウト NEXI 移ります。 画面にしたがって ■ 高原中 | 四マニュアル | ◎ヘルプ | ●お問い合わ 独立行政法人日本貿易保険 申込内容を入力してください。 ▲ユーザーページ 【前の画面に戻る ※ 入力欄がピンク色の項目は入力が ■個別保証枠確認申込み:ステップ1 申込内容の入力 必須です。  $1\frac{p\Delta p}{\Delta p}$ 2 東込内容の 申込完了 必要な項目を入力したら、 「申込内容の確認へ」ボタンをクリック 各項目を入力し、「申込内容の確認へ」ボタンを押してください。<br>なお、申込内容はステック2へ進んだ時点で保存されます。それまでに入力作業を中断した場合は、入力内容は保存されませんのでご注意ください。<br>は、一つ、の面目は、必須です。 し、次のステップへ進んでください。 個別保証枠確認の申込内容 ■ ? のついた項目名をクリックすると、 保険契約の内容 2 保険種(必須) 選択してください  $\overline{\phantom{a}}$ 各項目のヘルプがポップアップ画面で 契約形態(必須) 選択してください|▼ 開きます。 輸出代金等の支払人 2 国コード(必須) (半角数字3桁) バイヤーコードの検索はこちら バイヤーコード(必須) (半角数字7桁) 申込金額 2 選択してください |■ 通貨(必須) 認約金額(建値)(必須) **[ | | | | | | | | | | | | | (整数部最大13桁、小数部2桁)** (注)契約書上の通貨がブルダウンに存在しない場合は、Webでの申込みができません。 輸出契約等の概要 2 -<br>(半角英数字25文字以内) 輸出等契約番号 西暦 年月 日囲 輸出等認約締結日 ■ 「担当者情報」欄には、ログインして いるWebユーザーの登録情報が 担当者情報 表示されます。当該申込みについての 日本貿易保険からこの申込みに関する間い合わせを受け取る方の情報を入力してください。 NEXIからの問い合わせ先となります。 (全角25文字以内) 所属名 原則、Webで入力または申込みを 行ったWebユーザーを問い合わせ先と 役職名 2 (全角50文字以内) させていただきますが、別の方を ここに入力された方あてにお問い合わせをします。 問い合わせ先とする場合は、 氏名 2 (全角50文字以内) |<br>例:日本 太郎 ここで上書き入力をしてください。 なお、あくまで当該申込みの 電話番号 ❷<br>(必須) 問い合わせ先としての情報ですので、 Webユーザーの登録情報自体は上書き メールアドレス **◎**<br>(必須) ここに入力されたメールアドレスあてにお問い合わせをします。 されません。 (半角英数字50文字以内) 例:nippon-taro@sample.com ■ 「戻る」ボタンをクリックすると、 「申込手続きの内容と流れ」画面に戻り 戻る 申込内容の確認へ ます。

④ ステップ2「申込内容の確認」画面に 移ります。 入力した申込内容が正しいかご確認くだ さい。

「申込確認結果」エリアの「申込みの 可否」欄に、入力した申込内容で 申込みが可能かどうかが表示されます。

申込みの可否欄に「個別保証枠確認申 込みができます」と表示されたら、 「申込む」ボタンをクリックし 申込完了画面に進んでください。

■ 申込内容を変更する場合は、 「修正する」ボタンをクリックして ください。③に戻ります。

■ ここまでの入力内容は保存され、Web 申込番号が振られます。Web申込番号は、 画面上部にオレンジ色で表示されます。 申込みを完了しない場合でも 「Web申込状況一覧」から手続きを再開 することができます(「4章 Web申込 状況一覧照会 4.手続きの再開方法」 を参照ください) 後で申込みを行う場合は、「Web申込 状況一覧へ」ボタンをクリックして ください。

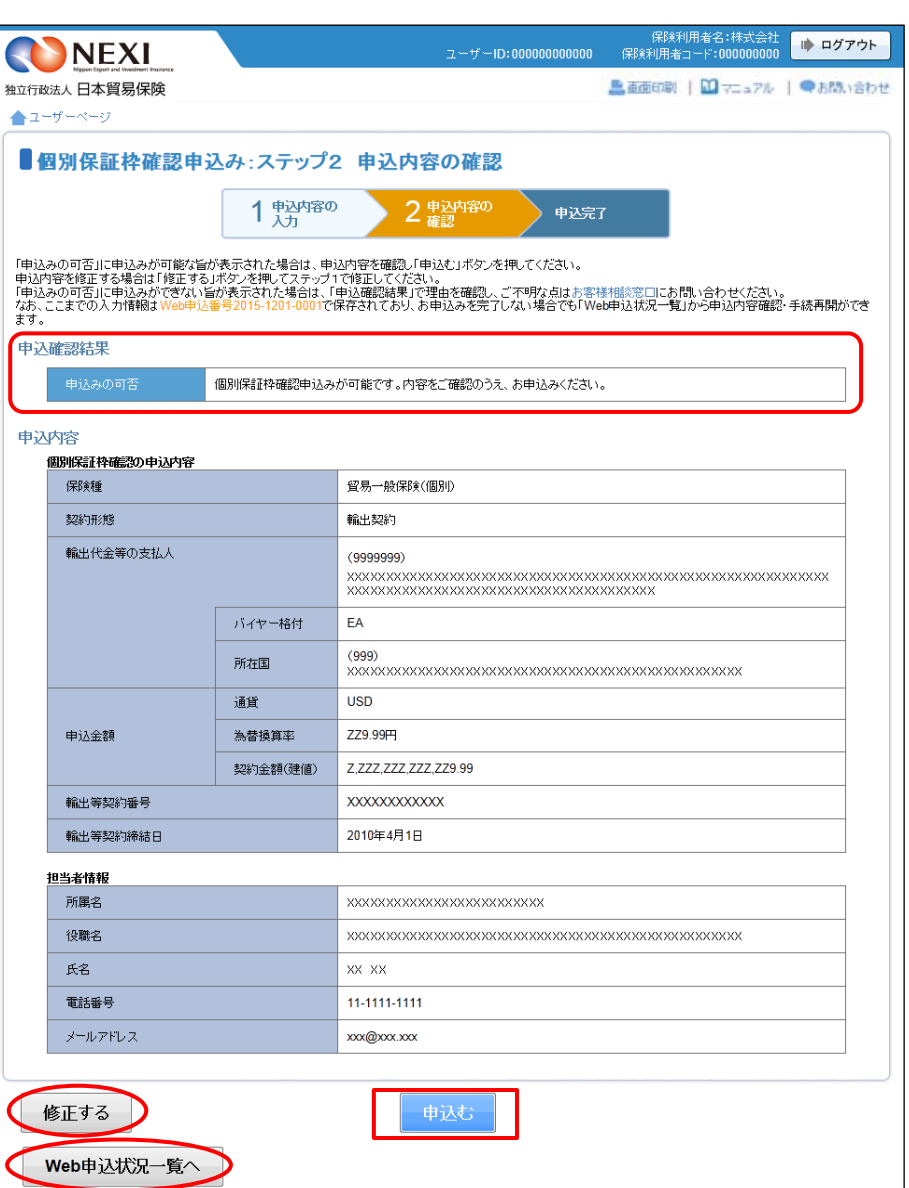

- ⑤ 申込みが完了しました。 Web申込番号とWeb申込日時をご確認 ください。
	- 個別保証枠確認証を表示・印刷する 場合は、「個別保証枠一覧へ」ボタンを クリックしてください。
	- 個別保証枠確認申込みを続けて行う 場合は、「続けて申込みへ」ボタンを クリックしてください。

■ 他の手続きや情報照会を行う場合は、 「ユーザーページへ」ボタンをクリック してください。

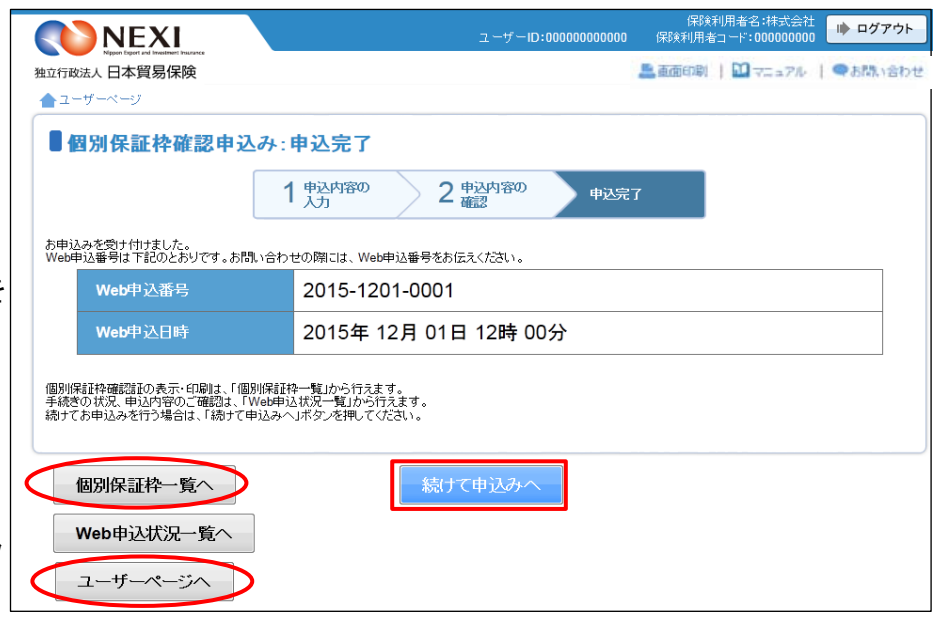

1-3. 過去の申込情報の再利用

 過去に行った個別保証枠確認申込みの画面入力情報を利用して、新たに個別保証枠確認申込みを 行うことができます。 反復取引の個別保証枠確認申込みを行う場合等に、いちから申込内容を入力することを省くことが できます。

次のケースで、この機能を利用することができます。

- ・ 「Web申込状況一覧」で手続状況が、「入力中」または「手続完了」となっている個別保証枠 確認申込み
- 「個別保証枠一覧」に掲載されている、確認証取得済みの個別保証枠確認
- (個別保証枠一覧については「貿易保険引受に関する手続き 1.個別保証枠等 1-4.個別保 証枠確認証印刷」および「1-6. 決済通知(保有契約一覧から対象を選択する場合)」を参照)

操作の流れは次のとおりです。

① 「Web申込状況一覧」で、対象の申込みの 「Web申込番号」をクリックしてください。

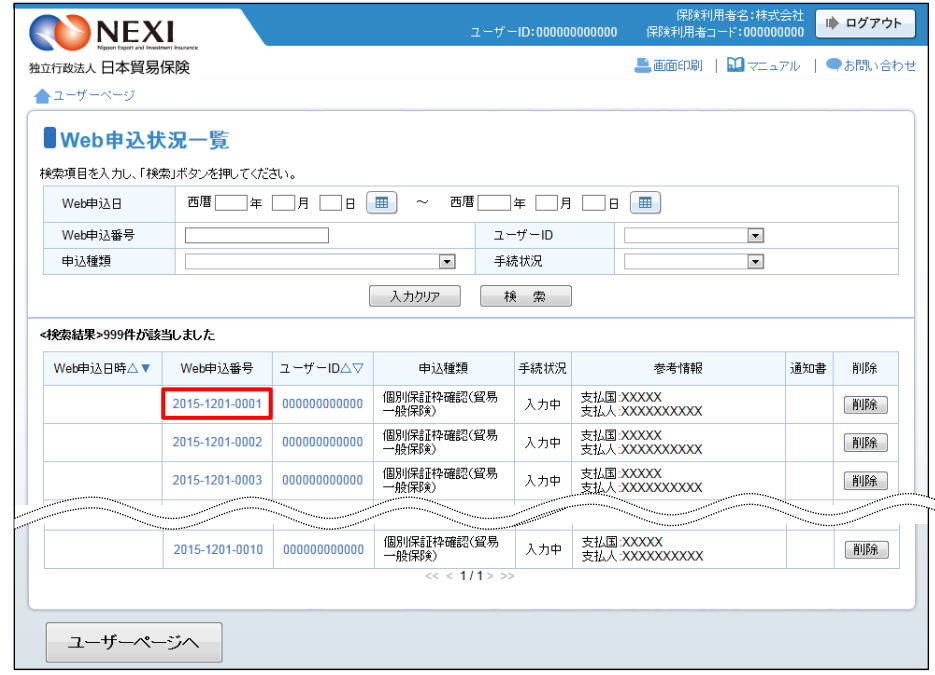

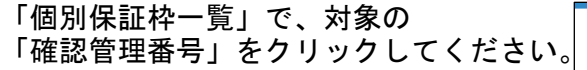

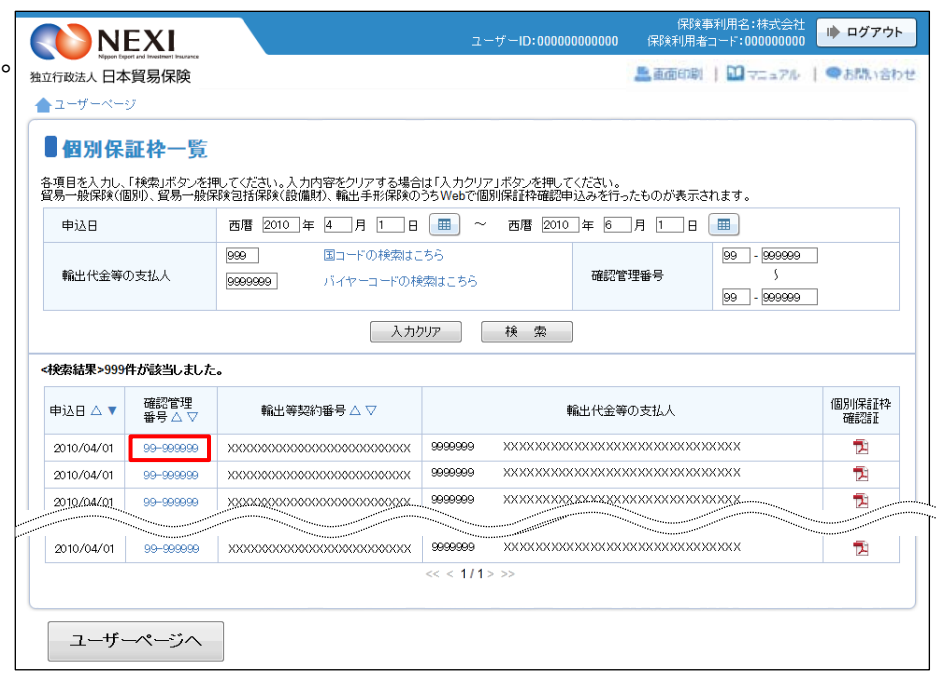

② 内容の照会画面が開きますので、 再利用する対象であることを確認して ください。 正しければ、「別の申込みへ」ボタンを クリックしてください。

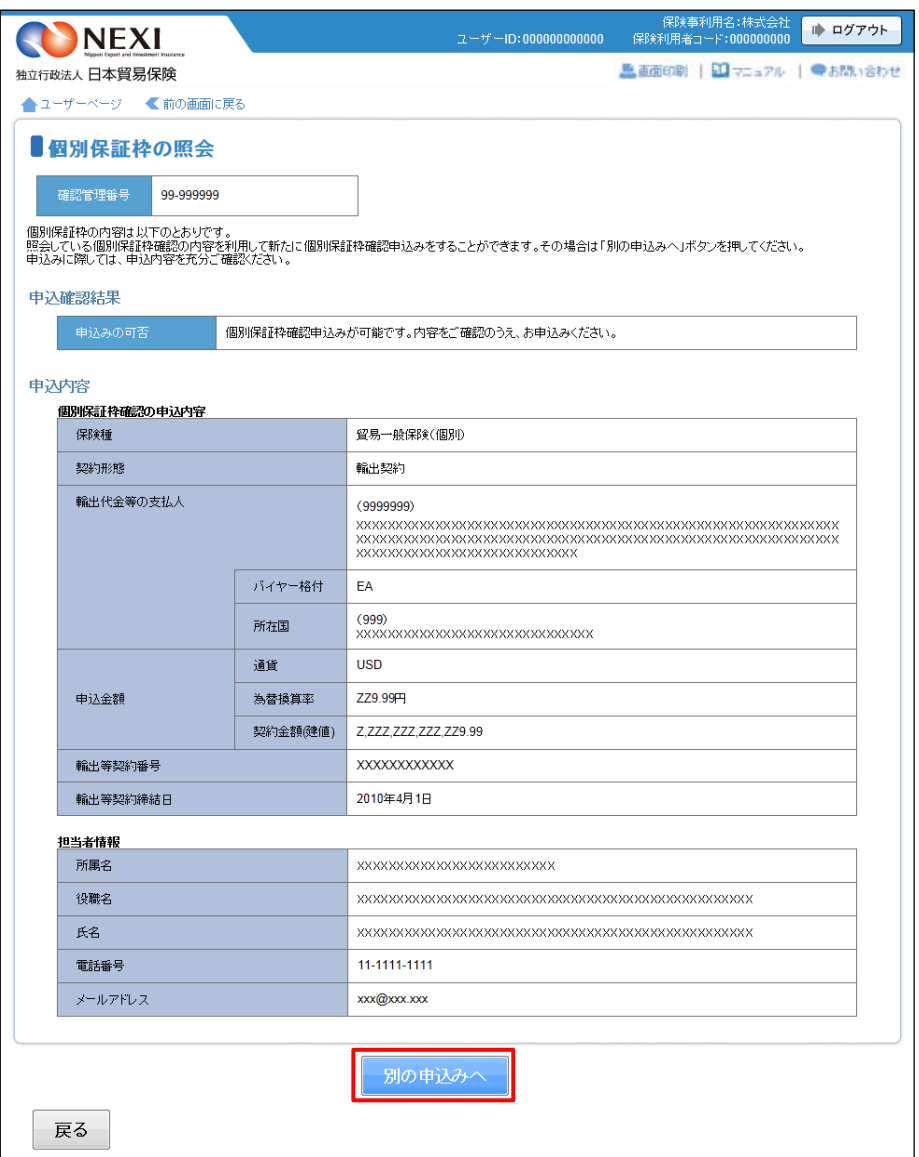

③ ステップ1「申込内容の入力」画面に 移ります。入力画面には、選択した申込 内容が表示されています。 過去に画面に入力した内容がそのまま 表示されますので、変更が必要な項目は すべて再入力してください。

以降の操作については、「貿易保険引受に 関する手続き 1. 個別保証枠等 1-2. 個別保証枠確認申込み」③~⑤をご参照 ください。

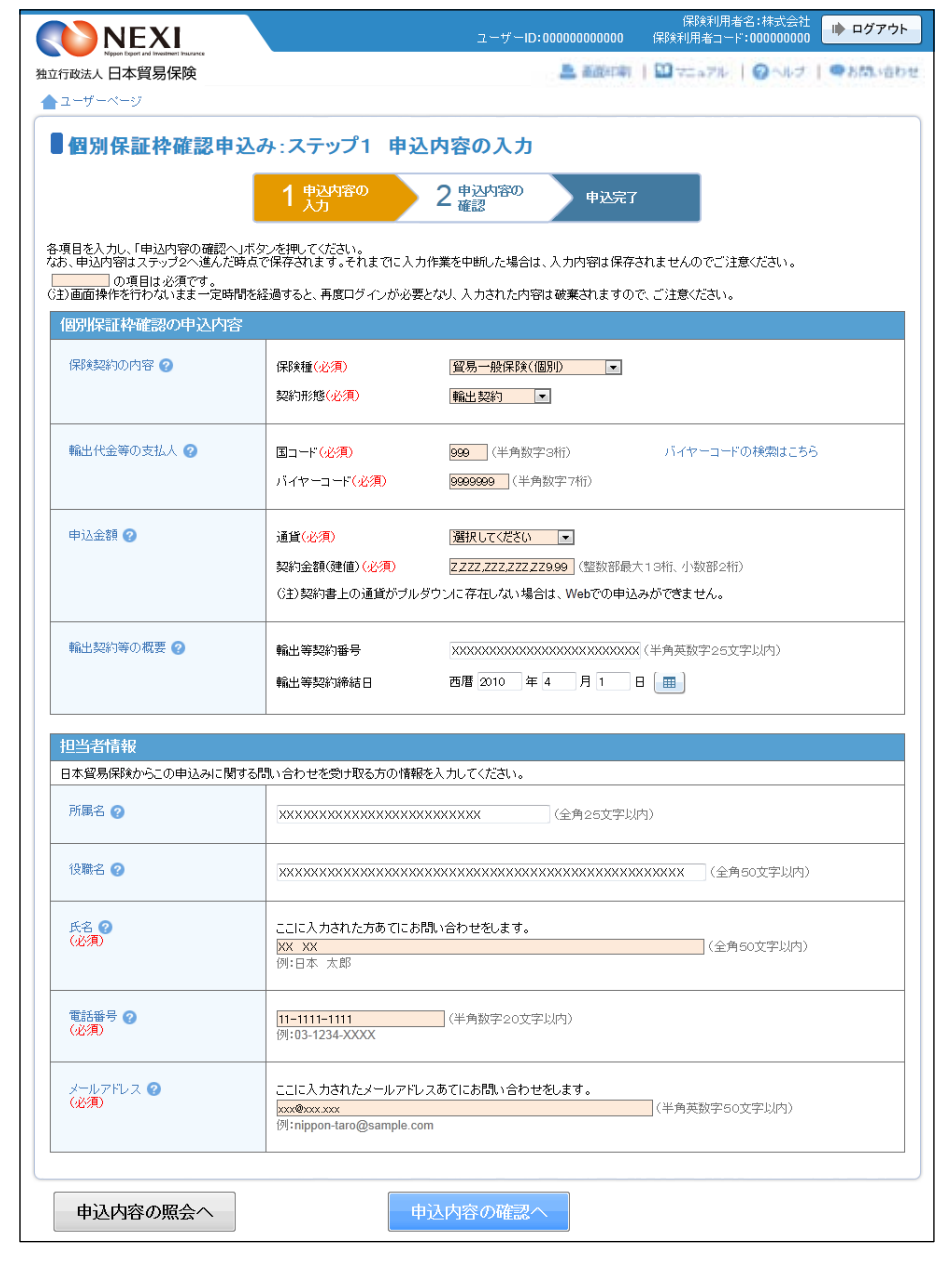

### 1-4. 個別保証枠確認証印刷

 個別保証枠確認申込みが完了すると個別保証枠確認証の印刷や保存をすることができます。 操作方法は次のとおりです。

① ユーザーページの「個別保証枠のお手 続き」から入り、「個別保証枠一覧」 メニューをクリックしてください。

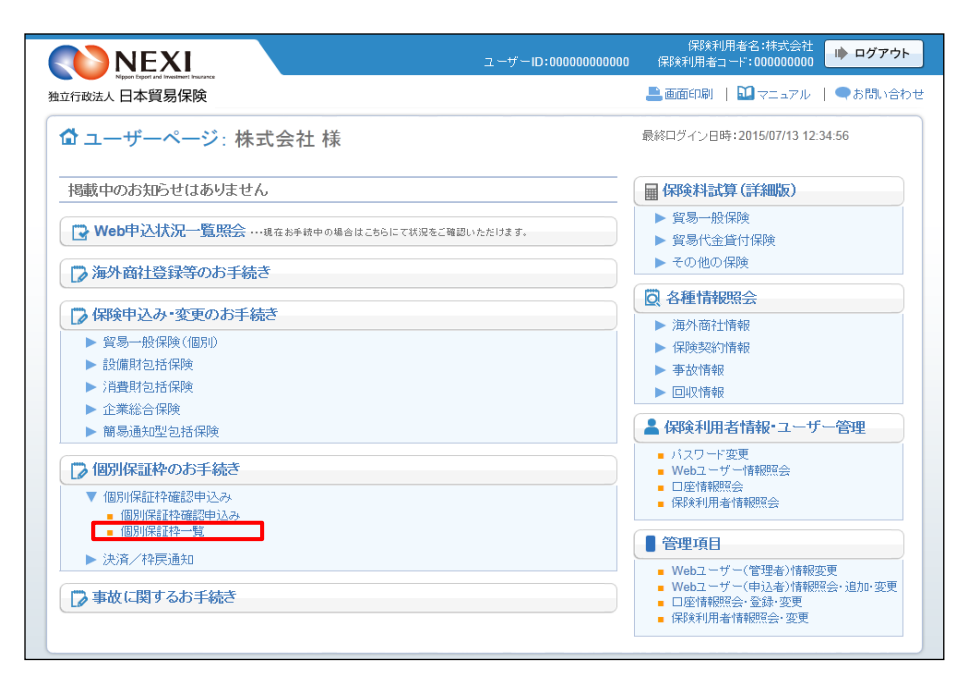

- ② 個別保証枠確認証のPDFアイコンを クリックしてください。 個別保証枠確認証の印刷や保存をする ことができます。
	- 個別保証枠確認証の表示・印刷は、 「個別保証枠一覧」に該当の申込みが 表示されている間であれば何度でも 行うことができます。 「個別保証枠一覧」から削除される と個別保証枠確認証の表示・印刷は 一切できませんので、必要に応じて印 刷やファイルの保存を行ってください。 (個別保証枠確認証の有効期限を経過 すると当一覧から削除されます)

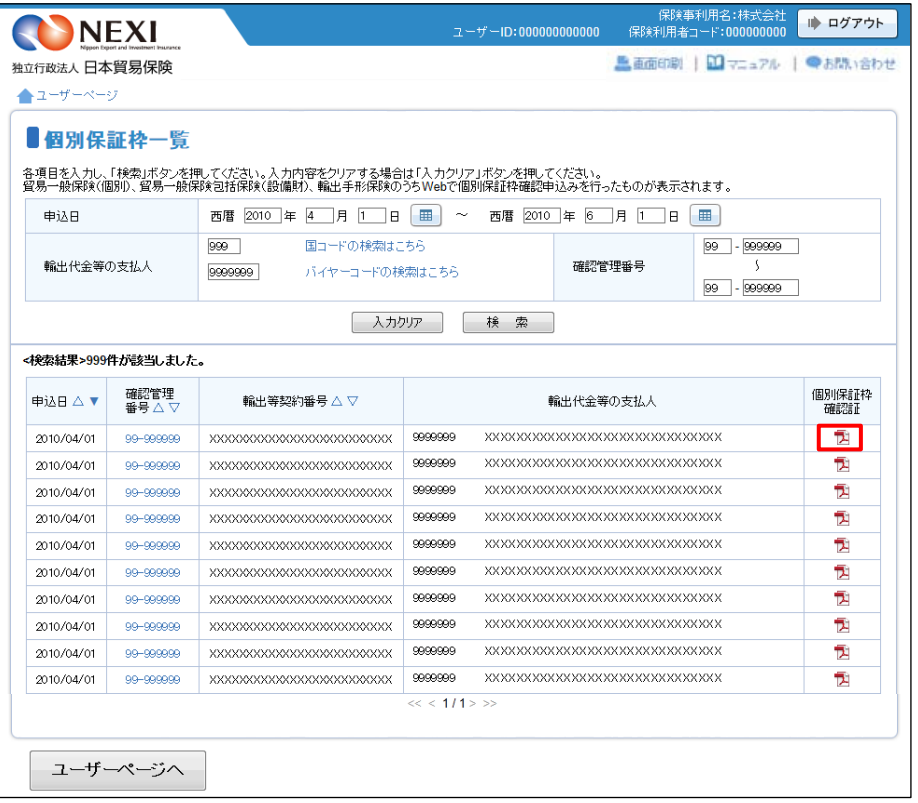

### 1-5. 決済通知または枠戻通知(直接画面に入力する場合)

 確認管理番号や保険証券番号を画面に入力して、決済通知や枠戻通知を行います。 下記に該当する場合は、この手続きの流れにしたがって手続きを行ってください。

- ・ 紙の申込書で確認申込みを行った貿易一般保険(個別)の個別保証枠についての枠戻通知
- ・ 紙の申込書で保険申込みを行った貿易一般保険(個別)の保険契約についての決済通知
- ・ 貿易一般保険包括保険(設備財)、輸出手形保険の個別保証枠についての枠戻通知
- ・ 貿易一般保険包括保険(設備財)の保険契約についての決済通知
	- ※ 輸出手形保険についての決済通知は、Webでは行えません。

手続きの流れは次のとおりです。

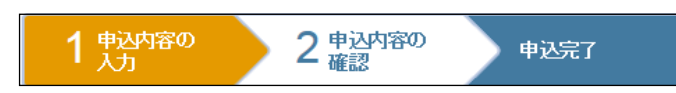

① ユーザーページの「決済/枠戻通知」 から入り、「決済/枠戻通知(直接 入力)」をクリックしてください。

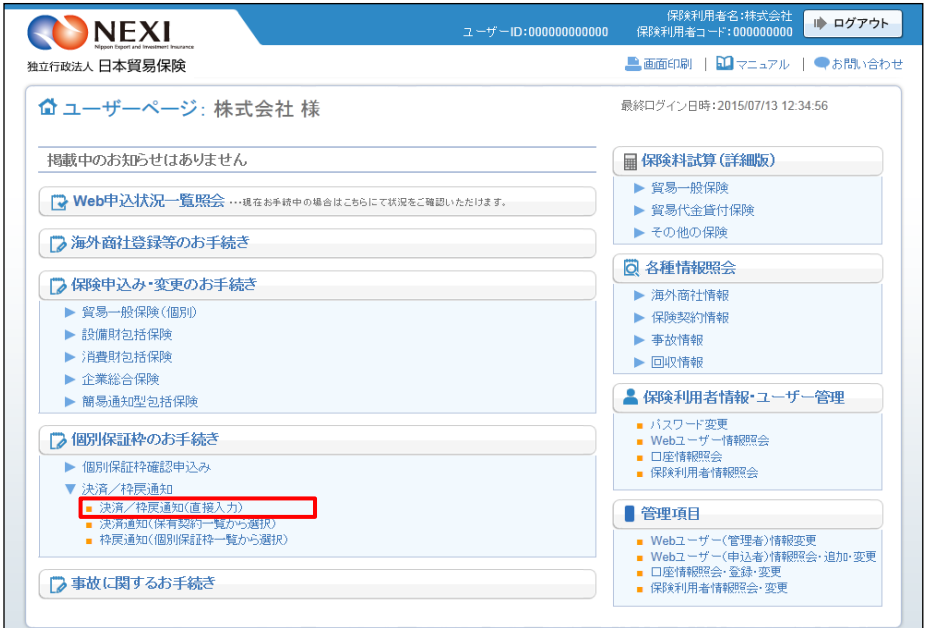

② 決済/枠戻通知の「申込手続きの内容 と流れ」画面が開きますので、 内容をご確認ください。 「申込内容の入力へ」ボタンをクリック し、手続きを進めてください。

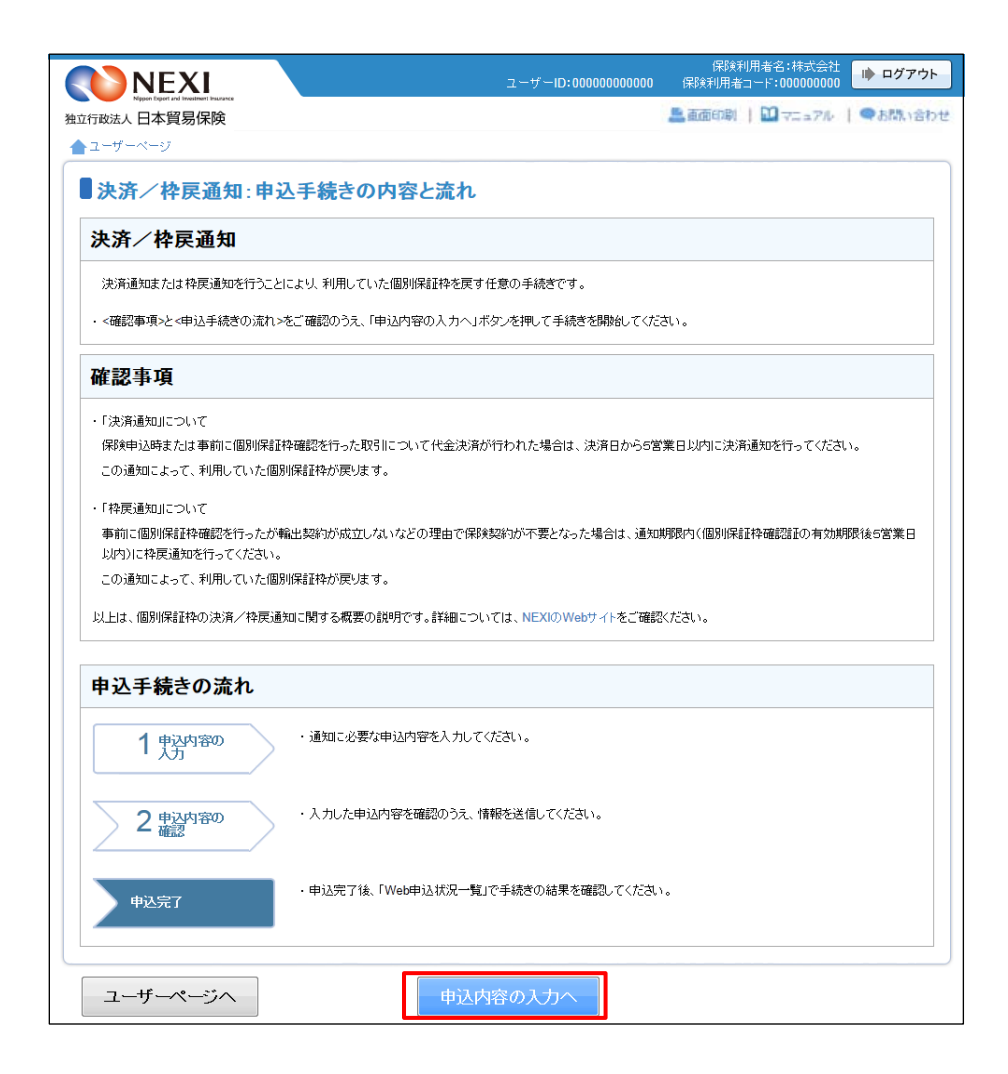

③ ステップ1「申込内容の入力」画面に 移ります。 画面にしたがって 申込内容を入力してください。 ※ 入力欄がピンク色の項目は入力が 必須です。

必要な項目を入力したら 「申込内容の確認へ」ボタンをクリック し、次のステップへ進んでください。

- ● のついた項目名をクリックすると、 各項目のヘルプがポップアップ画面で 開きます。
- 「担当者情報」欄には、ログインして いるWebユーザーの登録情報が 表示されます。当該申込みについての NEXIからの問い合わせ先となります。 原則、Webで入力または申込みを 行ったWebユーザーを問い合わせ先と させていただきますが、別の方を 問い合わせ先とする場合は、 ここで上書き入力をしてください。 なお、あくまで当該申込みの 問い合わせ先としての情報ですので、 Webユーザーの登録情報自体は上書き されません。
- 「戻る」ボタンをクリックすると、 「申込手続きの内容と流れ」画面に戻り ます。

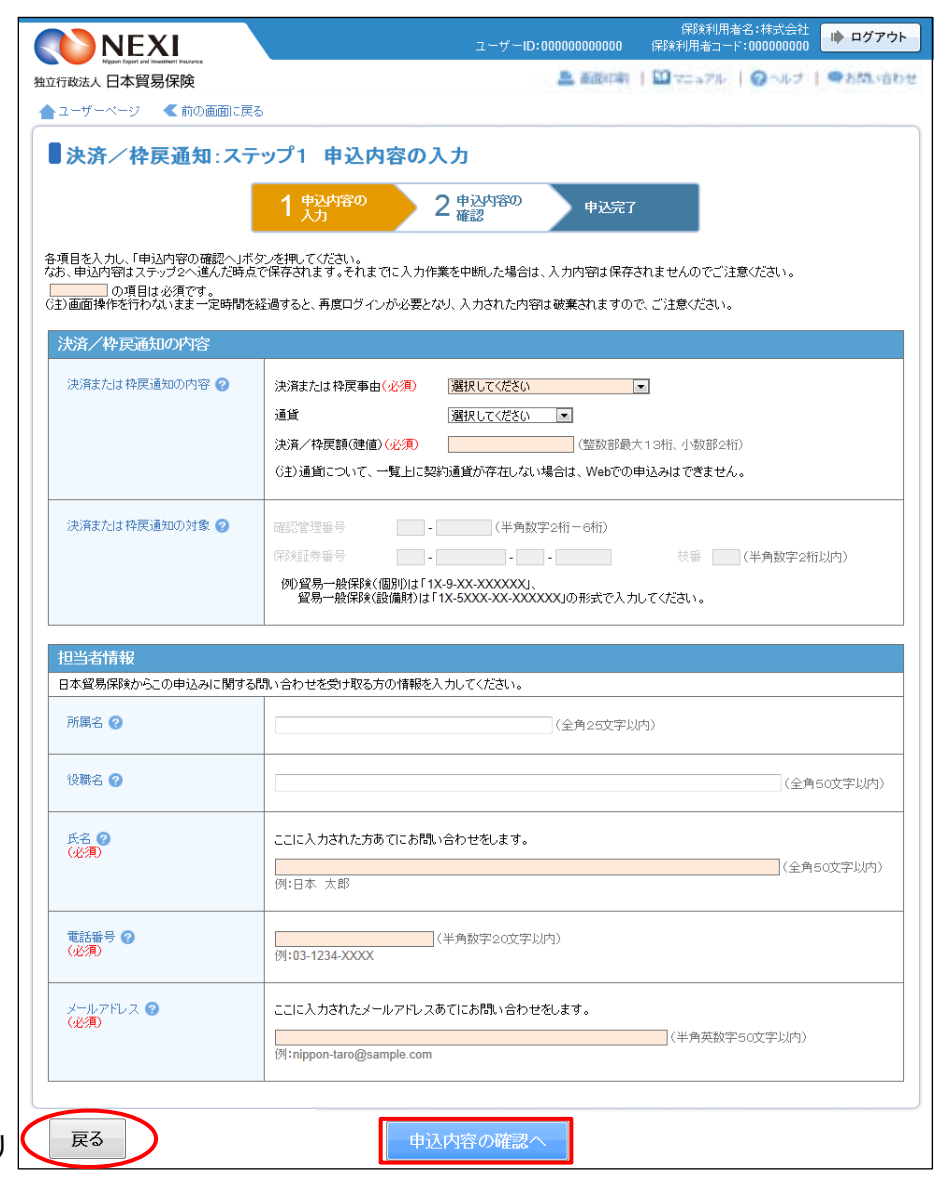

- ④ ステップ2「申込内容の確認」画面に 移ります。 入力した申込内容が正しいかご確認くだ さい。 内容が正しければ「申込む」ボタンを クリックし、申込完了画面へ進んでくだ さい。
	- 申込内容を変更する場合は、 「修正する」ボタンをクリックして ください。③に戻ります。
	- ここまでの入力内容は保存され、Web 申込番号が振られます。Web申込番号は、 画面上部にオレンジ色で表示されます。 申込みを完了しない場合でも 「Web申込状況一覧」から手続きを再開 することができます(「4章 Web申込 状況一覧照会 4.手続きの再開方法」 を参照ください) 後で申込みを行う場合は、「Web申込 状況一覧へ」ボタンをクリックして ください。
- ⑤ 申込みが完了しました。 Web申込番号とWeb申込日時をご確認 ください。

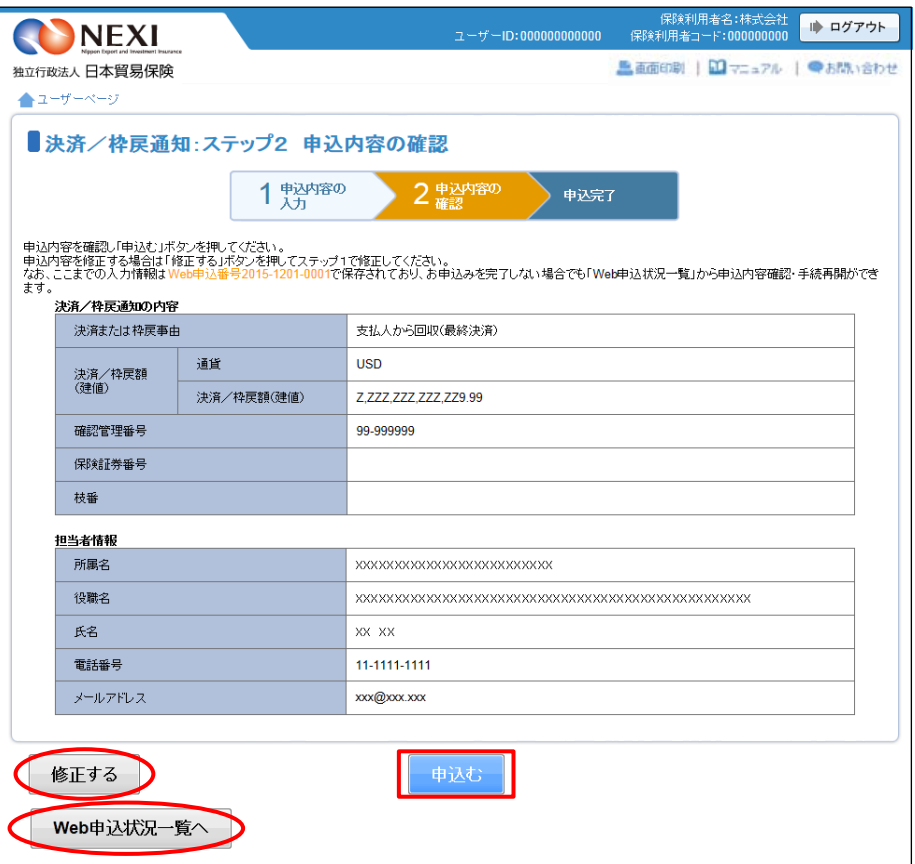

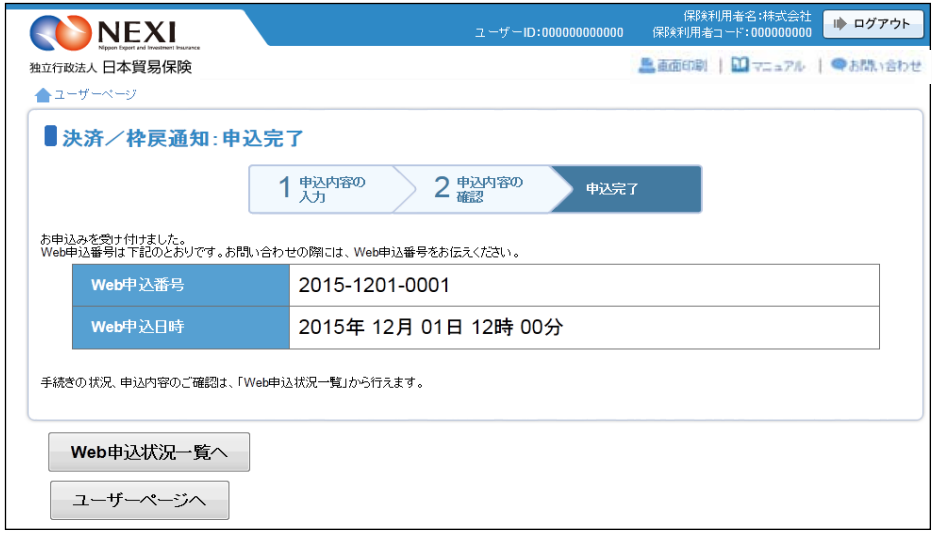

1-6. 決済通知(保有契約一覧から対象を選択する場合)

 保有契約一覧から、対象の保険契約を選択して決済通知を行います。 下記に該当する場合は、この手続きの流れにしたがって手続きを行ってください。

・ Webで新規申込みを行った貿易一般保険(個別)の保険契約についての決済通知

手続きの流れは次のとおりです。

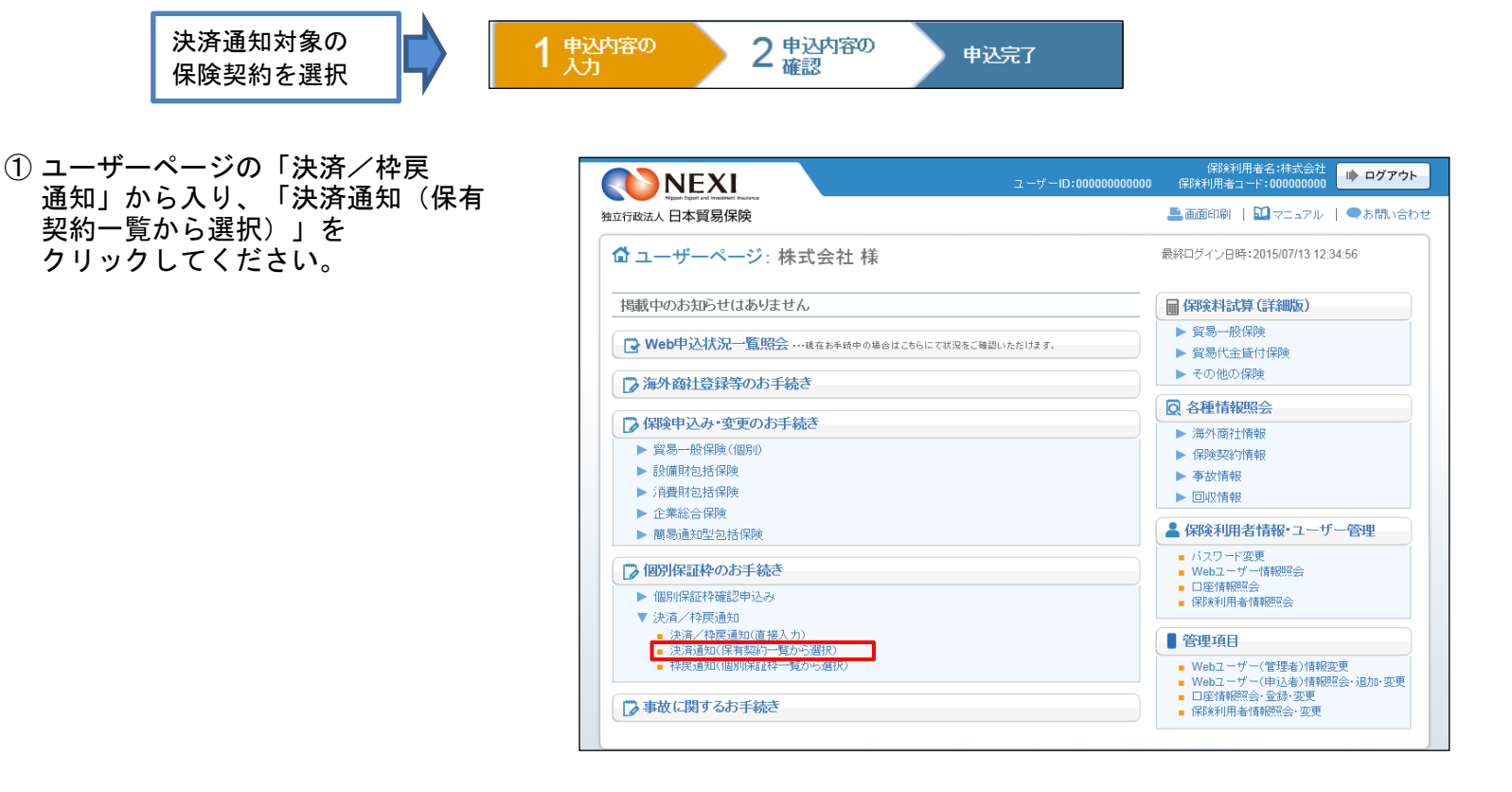

- ② 保有契約一覧で、決済通知を行う貿易一般 保険(個別)の保険契約を選択します。 対象保険契約の「保険証券番号」を クリックしてください。
	- ※ 保有契約一覧には、貿易一般保険 (個別)の保険契約のうち、Webで決済 通知ができるものが表示されます。 この一覧にはない保険契約の決済通知を 行う場合は、「貿易保険引受に関する 手続き 1. 個別保証枠等 1-5. 決 済通知または枠戻通知(直接画面に入力 する場合)」の手順で決済通知を行って ください。

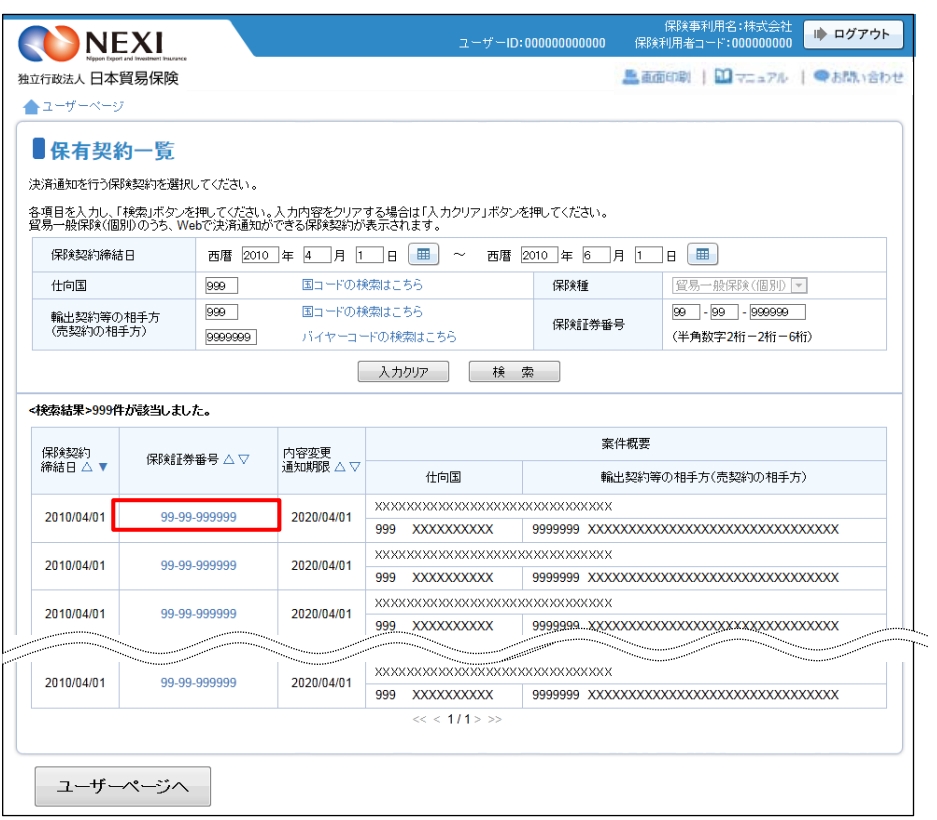

③ 「保有契約の内容の照会」画面に移りま す。決済通知対象の保険契約であること を確認のうえ、「決済通知へ」ボタンを クリックしてください。

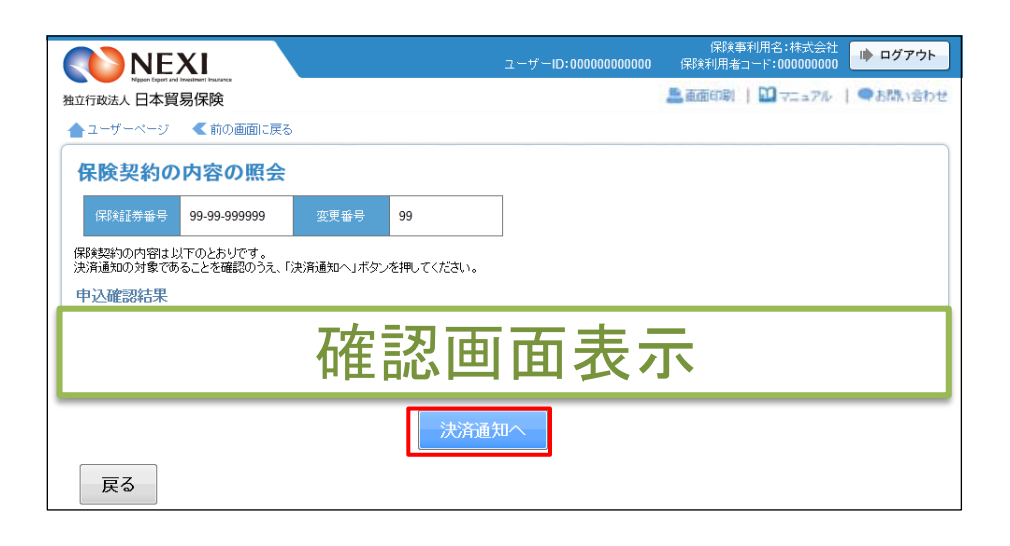

④ 決済/枠戻通知の「申込手続きの内容 と流れ」画面が開きますので、 内容をご確認ください。 「申込内容の入力へ」ボタンをクリック し、手続きを進めてください。

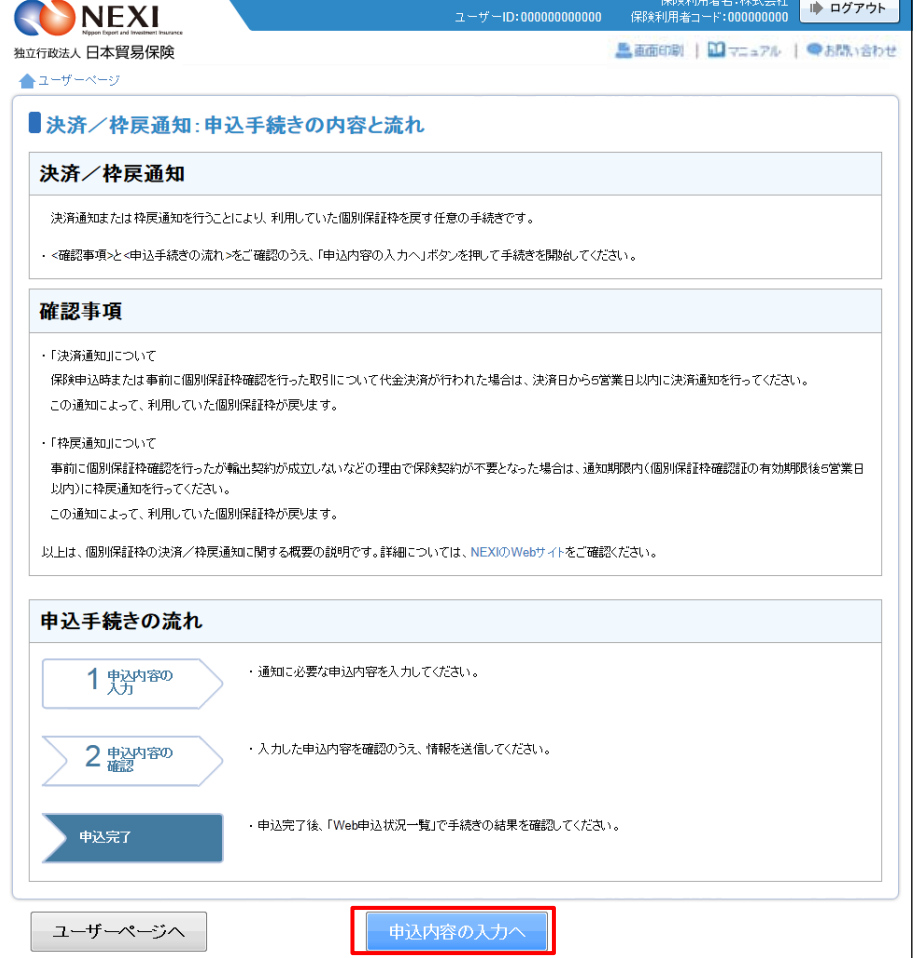

⑤ ステップ1「申込内容の入力」画面に - 保険利用者名:株式会社 <mark>- 11)ログアウト</mark><br>100000 - 保険利用者コード:000000000 <mark>- 11)ログアウト</mark> NEXI 移ります。 画面にしたがって 独立行政法人 日本貿易保険 ▲ 高原中 | 四マニュアル | ◎へルブ | ●お問い合わ 申込内容を入力してください。 ▲ユーザーページ 【前の画面に戻る ※ 入力欄がピンク色の項目は入力が ■決済/枠戻通知:ステップ1 申込内容の入力 必須です。  $1\frac{p\Delta p}{\lambda h}$ 2 中込内容の 申込完了 必要な項目を入力したら、 「申込内容の確認へ」ボタンをクリック 各項目を入力し、「申込内容の確認へ」ボタンを押してください。<br>なお、申込内容はステップ2へ進んだ時点で保存されます。それまでに入力作業を中断した場合は、入力内容は保存されませんのでご注意ください。 し、次のステップへ進んでください。 **決済/枠戻通知の内容** ■ のついた項目名をクリックすると、 決済または枠戻通知の内容 2 決済または枠戻事由(必須) 支払人から回収(最終決済) - -各項目のヘルプがポップアップ画面で 通貨 アメリカドル マ 開きます。 決済/枠戻額(建値) (整数部最大13桁、小数部2桁) ○主)通貨について、一覧上に契約通貨が存在しない場合は、Webでの申込みはできません。 決済または枠戻通知の対象 2 99 - 999999 (半角数字2桁-6桁) 確認管理番号 保険証券番号  $99 - 9$   $-99 - 99$   $-999 - 999$ 枝番 89 (半角数字2桁以内) 例)貿易一般保険(個別)は「1X-9-XX-XXXXXXX」、<br>- 貿易一般保険(設備財)は「1X-5XXX-XX-XXXXXX」の形式で入力してください。 個別保証枠管理情報 通貨  $\overline{USD}$ 未使用承認金額(建値) Z,ZZZ,ZZZ,ZZZ,ZZ9.99 使用承認金額(建値) 777777777777999 Z.ZZZ.ZZZ.ZZZ.ZZ9.99 決済額または枠戻額(建値) ■ 「担当者情報」欄には、ログインして 担当者情報 いるWebユーザーの登録情報が 日本貿易保険からこの申込みに関する間い合わせを受け取る方の情報を入力してください。 表示されます。当該申込みについての 所属名 **XXXXXXXXXXXXXXXXXXXXXXXXXX** (全角25文字以内) NEXIからの問い合わせ先となります。 原則、Webで入力または申込みを 役職名 2 (全角50文字以内) 行ったWebユーザーを問い合わせ先と させていただきますが、別の方を こここ人力された方あてにお問い合わせをします。 氏名 2<br>(必須) 問い合わせ先とする場合は、 XX XX<br>例:日本 太郎 (全角50文字以内) ここで上書き入力をしてください。 なお、あくまで当該申込みの 電話番号 ◎<br>(必須) <mark>11-1111-1111</mark><br>例:03-1234-XXXX **\_\_\_\_\_\_\_\_\_\_**(半角数字20文字以内) 問い合わせ先としての情報ですので、 Webユーザーの登録情報自体は上書き メールアドレス ❷<br>(必須) ここに入力されたメールアドレスあてにお問い合わせをします。 されません。 (半角英数字50文字以内) <mark>xxx@xxxxxx</mark><br>例:nippon-taro@sample.com ■ 「戻る」ボタンをクリックすると 「申込手続きの内容と流れ」画面に戻り 戻る | 】 申込内容の確認へ ます。

- ⑥ ステップ2「申込内容の確認」画面に 移ります。 入力した申込内容が正しいかご確認くだ さい。 内容が正しければ「申込む」ボタンを クリックし、申込完了画面へ進んでくだ さい。
	- 申込内容を変更する場合は、「修正 する」ボタンをクリックしてください。 ⑤に戻ります。
	- ここまでの入力内容は保存され、Web 申込番号が振られます。Web申込番号は、 画面上部にオレンジ色で表示されます。 申込みを完了しない場合でも 「Web申込状況一覧」から手続きを再開 することができます(「4章 Web申込 状況一覧照会 4.手続きの再開方法」 を参照ください) 後で申込みを行う場合は、「Web申込 状況一覧へ」ボタンをクリックして ください。
- ⑦ 申込みが完了しました。 Web申込番号とWeb申込日時をご確認 ください。

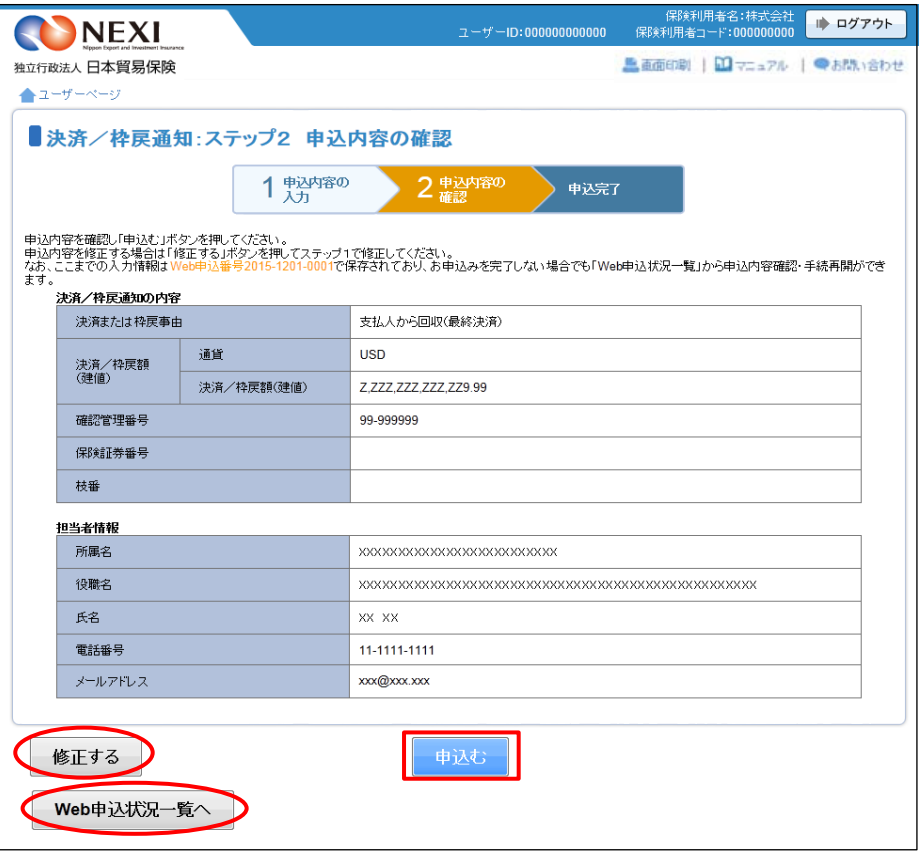

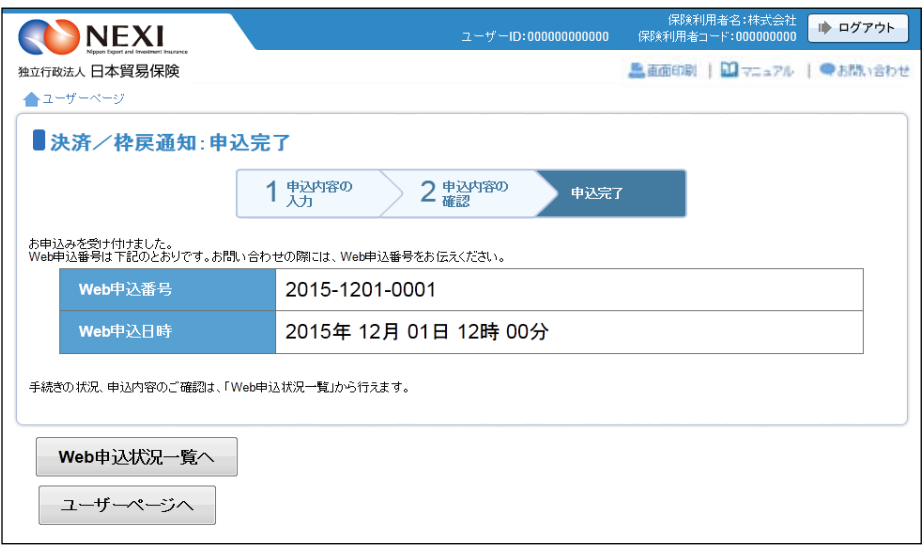

#### 1−7. 枠戻通知(個別保証枠一覧から対象を選択して入力する場合)

 個別保証枠一覧から、個別保証枠を戻す対象を選択して枠戻通知を行います。 下記に該当する場合は、この手続きの流れにしたがって手続きを行ってください。

・ Webで個別保証枠確認申込みを行った貿易一般保険(個別)、貿易一般保険包括保険(設備財)、 輸出手形保険の個別保証枠についての枠戻通知

手続きの流れは次のとおりです。

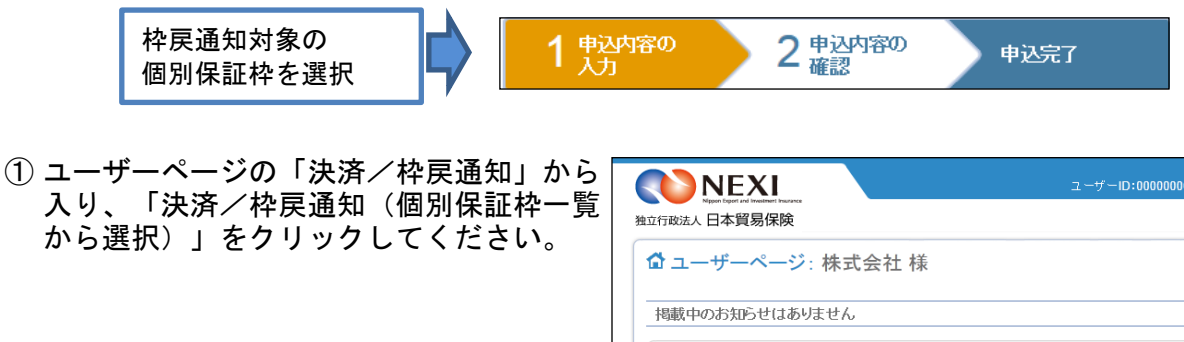

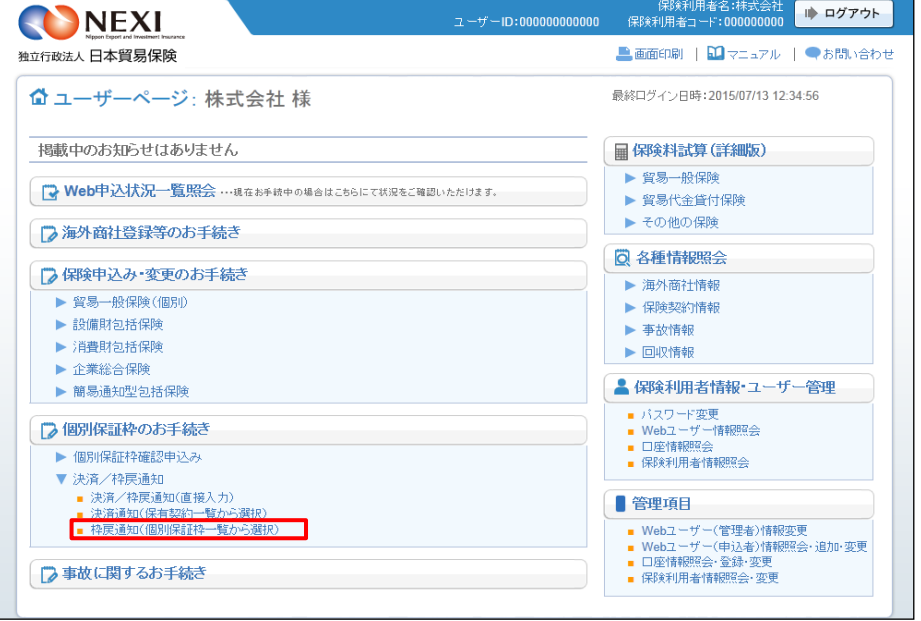

- ② 個別保証枠一覧で、枠戻通知を行う 対象を選択します。 対象の個別保証枠の「確認管理番号」を クリックしてください。
	- ※ 個別保証枠一覧には、貿易一般保険(個 別)、貿易一般保険包括保険(設備 財)、輸出手形保険のうち、Webで枠戻 通知ができるものが表示されます。 また、貿易一般保険(個別)の新規申込 みや内変通知のWeb手続きの中で取得 した個別保証枠も表示されます。 この一覧にはない個別保証枠の枠戻通知 を行う場合は、「貿易保険引受に関する 手続き 1. 個別保証枠等 1-5. 決 (直接画面に済通知または枠戻通知 入力する場合)」の手順で枠戻通知を 行ってください。

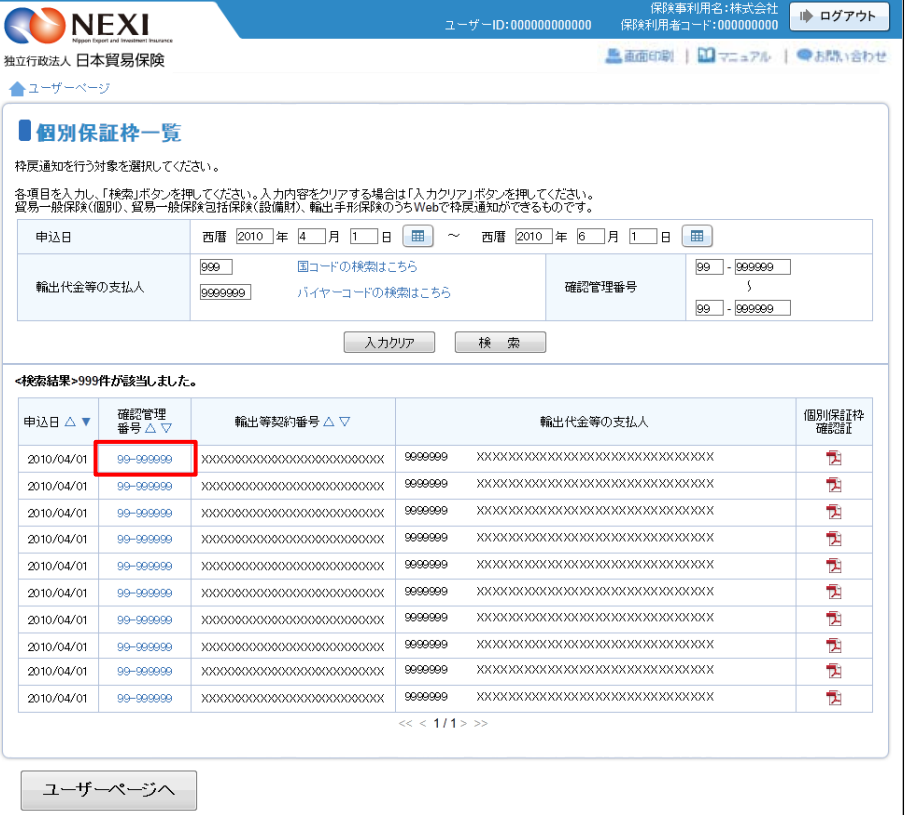

③ 「個別保証枠の照会」画面に移ります。 枠戻通知対象の個別保証枠であること を確認のうえ、「枠戻通知へ」ボタンを クリックしてください。

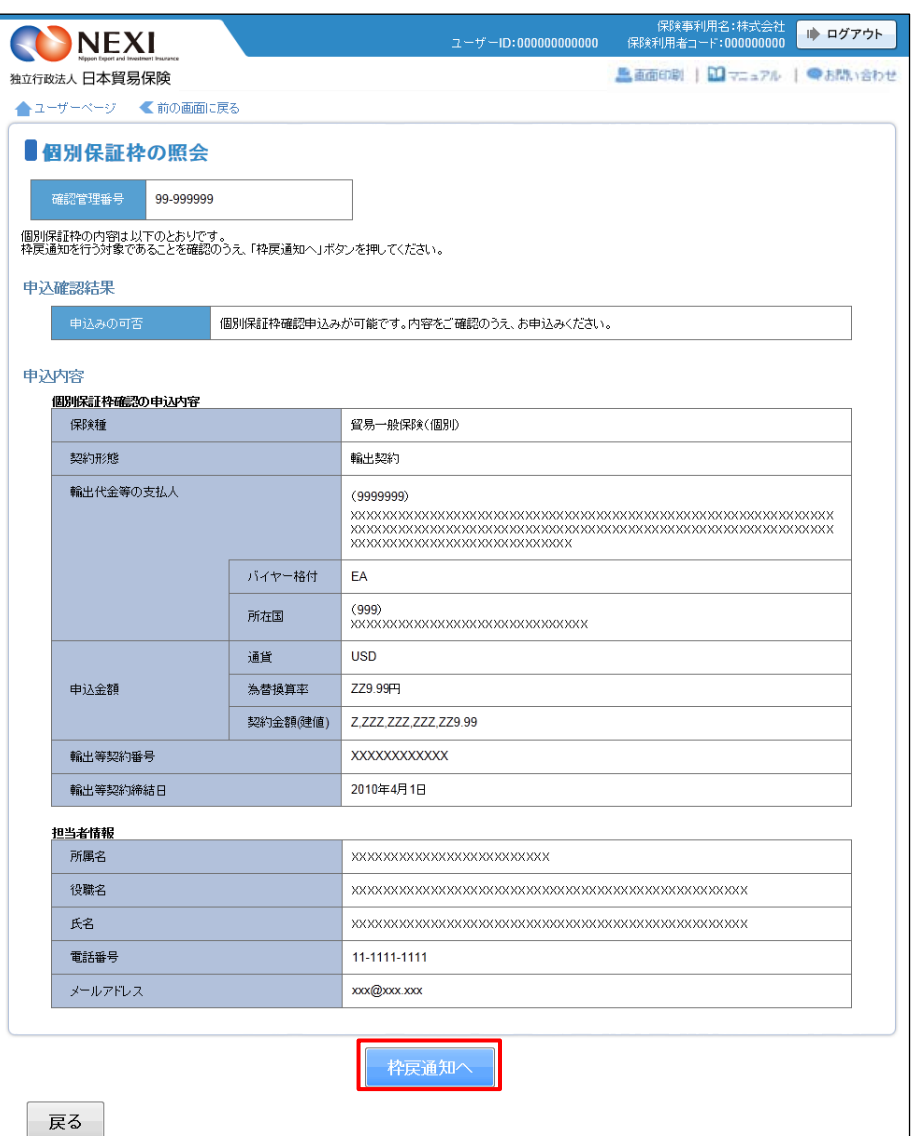

④ 決済/枠戻通知の「申込手続きの内容 と流れ」画面が開きますので、 内容をご確認ください。 「申込内容の入力へ」ボタンをクリック し、手続きを進めてください。

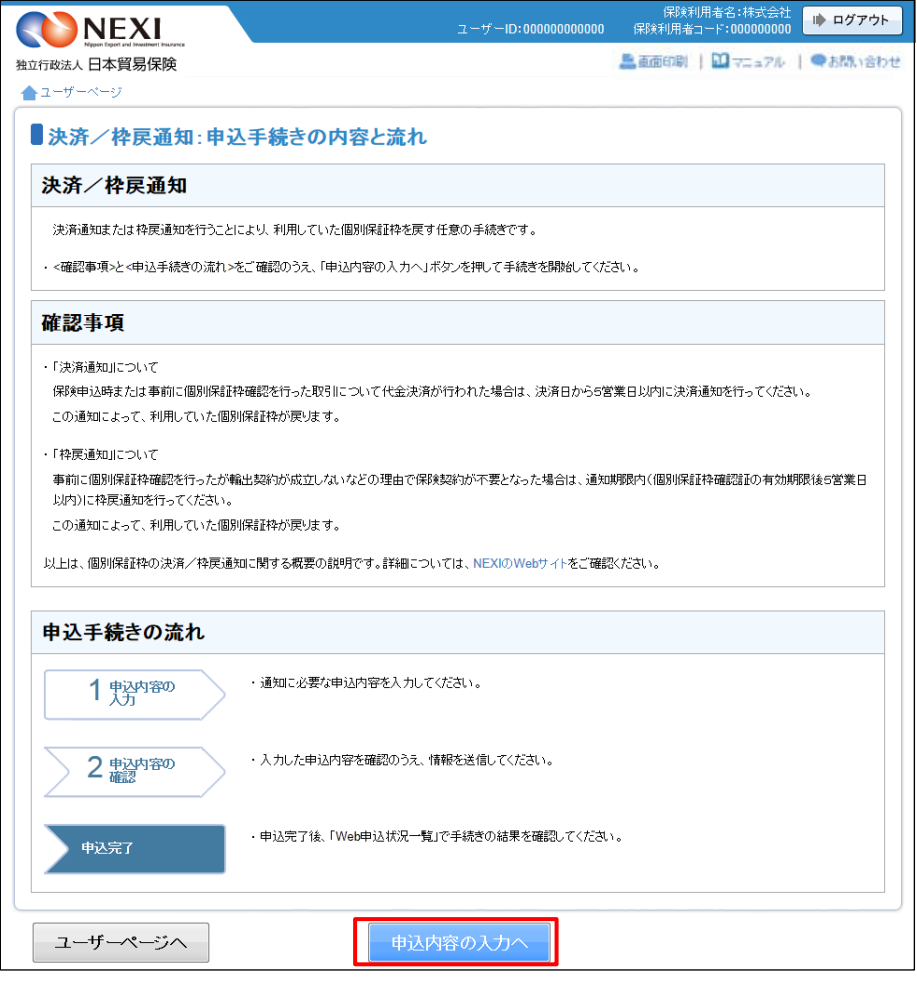

⑤ ステップ1「申込内容の入力」画面に 保険利用者名:株式会社 <mark>- 1)ログアウト</mark><br>000000 - 保険利用者コード:000000000 <mark>- 1)ログアウト</mark> NEXI 移ります。 画面にしたがって ▲ 高原中 | 四元コアル | ◎ヘルプ | ●お問い合わ 独立行政法人日本貿易保険 申込内容を入力してください。 ▲ユーザーページ <前の画面に戻る ※ 入力欄がピンク色の項目は入力が ■決済/枠戻通知:ステップ1 申込内容の入力 必須です。 1 <sup>申込内容の</sup> 2 中込内容の 申込完了 必要な項目を入力したら、 各項目を入力し、「申込内容の確認へ」ボタンを押してください。<br>なお、申込内容はステップ2へ進んだ時点で保存されます。それまでに入力作業を中断した場合は、入力内容は保存されませんのでご注意ください。<br>な<mark>トーロンコ</mark>ーの週刊・2008年 「申込内容の確認へ」ボタンをクリック し、次のステップへ進んでください。 決済/枠戻通知の内容 ■ のついた項目名をクリックすると、 決済または枠戻事由(必須) 「支払人から回収(最終決済) [▼] 各項目のヘルプがポップアップ画面で 沸済または枠屋通知の内容 ◎ 通貨 アメリカドル マ 開きます。 決済/枠戻額(建値) (整数部最大13桁、小数部2桁) (注)通貨について、一覧上に契約通貨が存在しない場合は、Webでの申込みはできません。 決済または枠戻通知の対象 ● 確認管理番号 99 - 999999 (半角数字2桁-6桁) 枝番 99 (半角数字2桁以内) 保険証券番号  $99 - 9$  -  $99 - 99$  -  $999999$ 例)貿易一般保険(個別)は「1X-9-XX-XXXXXXX」、<br>- 貿易一般保険(設備財)は「1X-5XXX-XX-XXXXXX」の形式で入力してください。 個別保証枠管理情報  $\overline{$ usp 通貨 Z,ZZZ,ZZZ,ZZZ,ZZ9.99 未使用承認金額(建値) Z ZZZ ZZZ ZZZ ZZ29.99 使用承認金額(建値) 決済額または枠戻額(建値) Z.ZZZ.ZZZ.ZZZ.ZZ9.99 ■ 「担当者情報」欄には、ログインして 扣当者情報 いるWebユーザーの登録情報が 日本貿易保険からこの申込みに関する間い合わせを受け取る方の情報を入力してください。 表示されます。当該申込みについての 所属名 -<br>(全角25文字以内) NEXIからの問い合わせ先となります。 原則、Webで入力または申込みを 役職名 ◎ (全角50文字以内) 行ったWebユーザーを問い合わせ先と させていただきますが、別の方を ここに入力された方あてにお問い合わせをします。 氏名 O 問い合わせ先とする場合は、 (全角50文字以内) XX XX<br>例:日本 太郎 ここで上書き入力をしてください。 なお、あくまで当該申込みの 電話番号 ◎<br>(必須) <mark>11-1111-1111</mark> (半角数字20文字以内)<br>例:03-1234-XXXX 問い合わせ先としての情報ですので、 Webユーザーの登録情報自体は上書き メールアドレス ❷<br>(必須) ここに入力されたメールアドレスあてにお問い合わせをします。 されません。 <mark>xxx@xxx.xxx</mark><br>例:nippon-taro@sample.com (半角英数字50文字以内) ■ 「戻る」ボタンをクリックすると 「申込手続きの内容と流れ」画面に戻り 戻る 申込内容の確認へ ます。

- ⑥ ステップ2「申込内容の確認」画面に 移ります。 入力した申込内容が正しいかご確認くだ さい。 内容が正しければ「申込む」ボタンを クリックし、申込完了画面へ進んでくだ さい。
	- 申込内容を変更する場合は、「修正す る」ボタンをクリックしてください。 ⑤に戻ります。
	- ここまでの入力内容は保存され、Web 申込番号が振られます。Web申込番号は、 画面上部にオレンジ色で表示されます。 申込みを完了しない場合でも 「Web申込状況一覧」から手続きを再開 することができます(「4章 Web申込 状況一覧照会 4.手続きの再開方法」 を参照ください) 後で申込みを行う場合は、「Web申込 状況一覧へ」ボタンをクリックして ください。
- ⑦ 申込みが完了しました。 Web申込番号とWeb申込日時をご確認 ください。

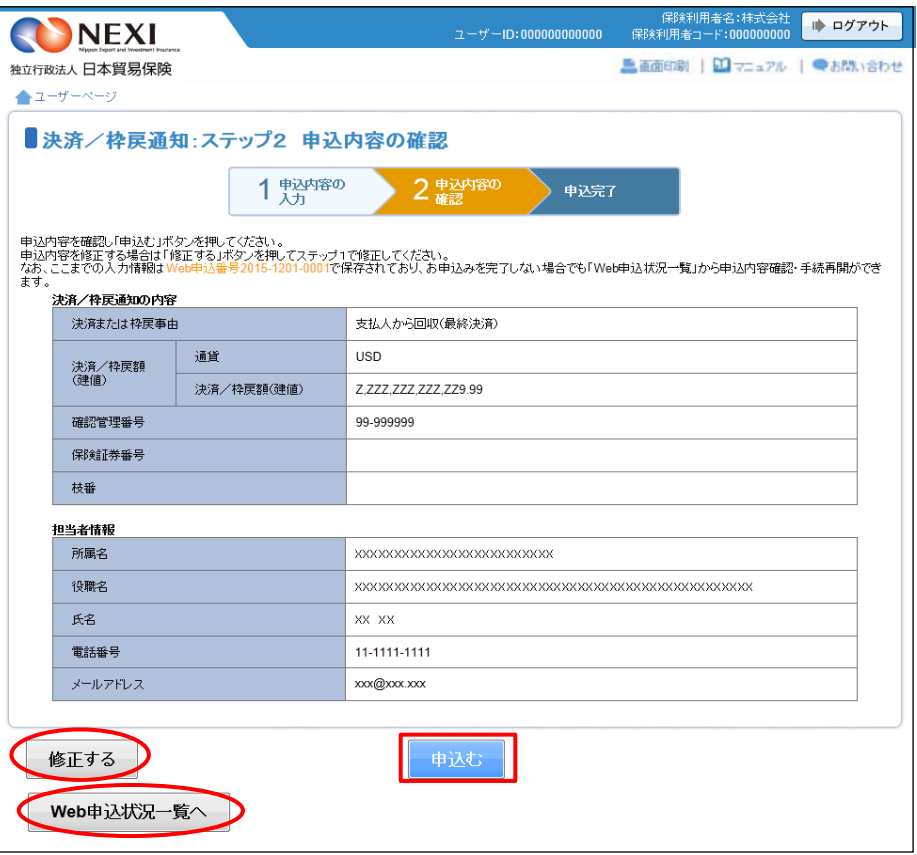

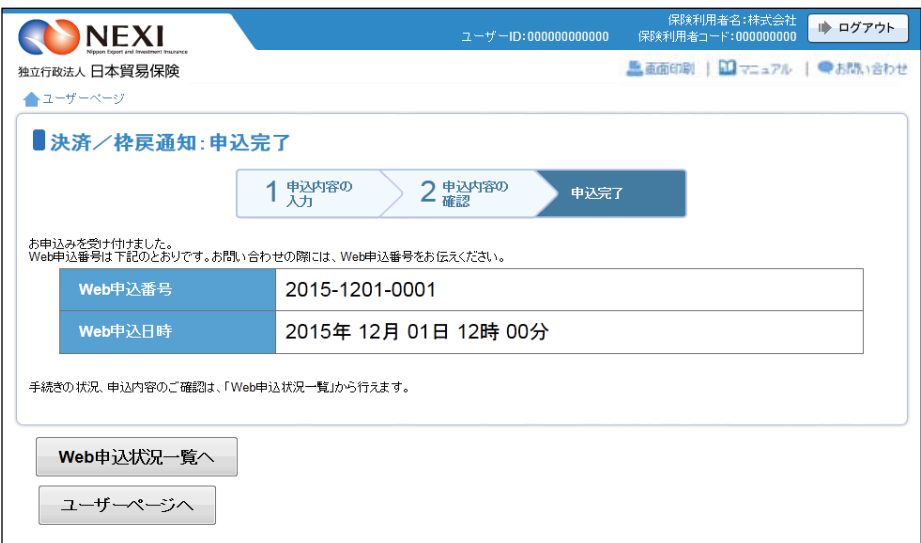

### 2. 貿易一般保険(個別)

### 2-1. 概要

貿易一般保険(個別)の新規申込みおよび内容変更手続きを行います。

#### 2-2. 新規申込み

貿易一般保険(個別)の新規申込みを行います。

※ 輸出契約等の内容によっては、、Webでの新規申込みを行えない場合がありますので、後述する 「はじめての方へ」画面でWeb申込みの可否等を必ずご確認ください

手続きの流れは次のとおりです。

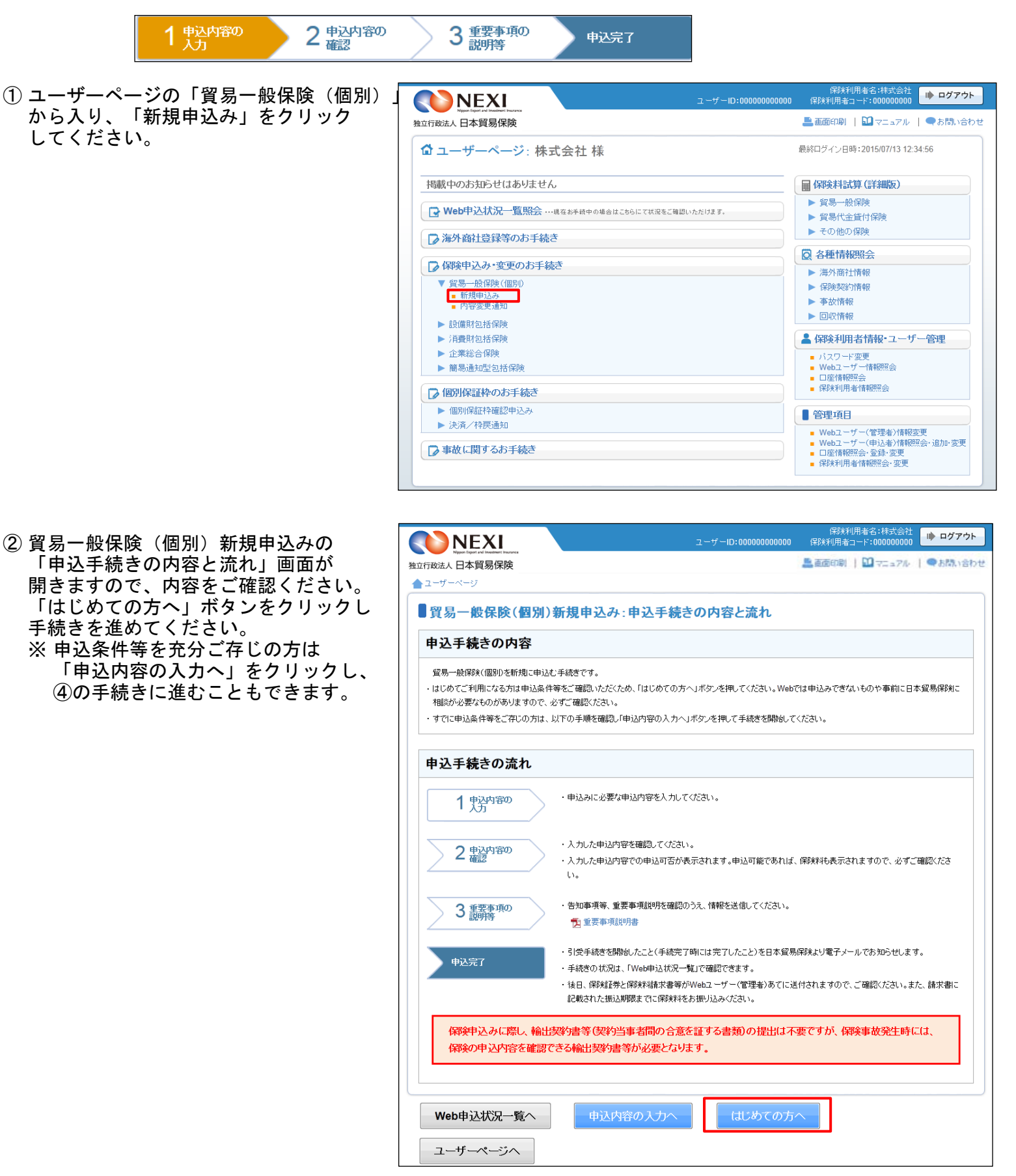

③ 保険申込みにあたっての注意事項等を ● ログアウト RUNEXI 確認したら、「確認しました」チェック ■画面印刷 | 四マニュアル | ●お問い合わ 独立行政法人日本貿易保険 ボックスにチェックをしたうえで ▲ ユーザーページ く前の画面に戻る 「申込内容の入力へ」ボタンをクリック ■はじめての方へ-貿易一般保険(個別)新規申込みにあたってご確認いただきたいこと してください。 各項目を確認し、■にチェックのうえ「申込内容の入力へ」ボタンを押してください。 1. 保険の申込みにあたっての確認事項 貿易保険の利用に適したお取引きかど 以下を満たしていない場合は、保険の申込みができません。 うか、事前に必要な手続きができてい (1) 保険の対象とする取引は、船積日から決済日までの期間が2年未満で、輸出契約または仲介貿易契約であること。 (2) 申込期限内(輸出契約等の締結日(契約発効条件付きの場合は契約発効日)から1ヶ月以内、かつ初回船積日の前日まで)であること。 るか等、新規申込みに際して確認いた (3) 事前に輸出契約等の相手方、輸出代金等の支払人、およびL/C決済の場合は信用状(L/C)発行(確認)金融機関が海外商社名簿に登録されて だきたいことがありますので、まずは いること。 お客様相談窓口に相談いただくことを 海外商社(バイヤー)登録はこちら (4)告知事項に該当しないこと。<br>告知義務については「<mark>五</mark> 重要事項説明書をご覧ください。 お勧めします。 はじめて保険申込みをする場合は、必 (5) 重要事項説明書を確認・了解していること。<br>- この重要事項説明書を改ずお読みください。 ずお客様相談窓口へご相談ください。 ■ 上記をすべて満たしていることを確認しました。 2. Webでの新規申込みができない場合 以下に該当する場合はWebでの申込みができませんので、お客様相談窓口までお問い合わせください。 (1) 保険契約者、被保険者、保険金受取人が同一でない場合 (2) 1つの契約の中に貨物と役務が混在する場合で、技術等の提供の対価>輸出貨物または仲介の代金の場合 (4) 次に該当する取引 |■ ・● \*\*\*<br>|■ 輸出契約等の相手方が複数の場合で、輸出契約等全体について相互に連帯責任を負う取引| (5) 新規申込みと同時に質権または譲渡担保設定を行う場合 **■ 上記に該当しないことを確認しました。** 3. NEXIへのご相談が必要な場合 以下に該当する場合は、新規申込みが可能かどうかを含め申込手続きの前にご相談が必要となりますのでお客様相談窓口までお問い合わせください。 (1) 国別引受基準に適合しない取引 (国別引受基準については NEXIのWebサイトをご覧ください) (2) 仕向国、支払国、保証国のいずれかが次の国に該当する場合 イラン、イラク、キューバ (3) 輸出代金等の支払人の格付がEE、EA、EM、EF格で、個別保証枠の残高が契約金額に満たない場合 (4) 本邦法人が一旦海外子会社等向けに日本から貨物の輸出等を行い、その後、海外子会社がその貨物を他の外国法人と締結した販売契約等(本邦 外子会社を経由する取引) (5) 契約金額が500億円を超える取引 (6) 契約金額が15億円以上の原子力発電等プロジェクトの用に供する貨物等の輸出契約等 (7) 契約金額が15億円超の水力発電等プロジェクトの用に供する貨物等の輸出契約等 ■ 他の手続きや情報照会を行う場合は、 (8) 取得した内諾書と輸出等認約書の内容が異なる場合 「ユーザーページへ」ボタンをクリック <mark>■ </mark>上記に該当しないことを確認しました。 してください。 ■ 「戻る」ボタンをクリックすると、 コーザーページへ 申込内容の入力へ 「申込手続きの内容と流れ」画面に戻り 戻る ます。
④ ステップ1「申込内容の入力」画面に ● ログアウト **ONEXI** 移ります。 画面にしたがって ■ 高田中 | 四マニュアル | ◎ ヘルプ | ●お問い合わ 独立行政法人日本貿易保険 申込内容を入力してください。 ▲ユーザーページ < 前の画面に戻る ■貿易一般保険(個別)新規申込み:ステップ1 申込内容の入力 ※入力欄がピンク色の項目は入力が 必須です。 2 电动物 3 重要事項の  $1\frac{1}{2}$  <sub>大力</sub> 申込完了 必要な項目を入力したら、 各項目を入力し、「申込内容の確認へ」ボタンを押してください。<br>なお、申込内容はステップ2へ進んだ時点で保存されます。それまでに入力作業を中断した場合は、入力内容は保存されませんのでご注意ください。 「申込内容の確認へ」ボタンをクリック し、次のステップへ進んでください。 前出契約等の内容 輸出契約等の情報 ? 保険の対象となる輸出契約等の情報を入力してください。 ■ ● のついた項目名をクリックすると、 契約番号(必須)  $\sim 10^{-10}$ (半角英数字25文字以内) 各項目のヘルプがポップアップ画面で 契約締結日(必須) 西暦 年 月 日 田 開きます。 契約発効条件がある場合、「発効条件あり」にチェックし契約発効日を入力してください。 ■発効条件あり 1 保険契約全体に共通する内容を入力する 西暦 年 月 日 エリアです。 リファレンス番号 **[ \_\_\_\_\_\_\_\_\_\_** (半角英数字6桁以内) 担当部門 (全角30文字以内) 案件概要 |<br>例: oo国向け××ブロジェクト案件 保険契約の内諾状況 2 保険契約の内諾を取得している場合、「内諾あり」にチェックし内諾書記載の内諾番号を入力してください。 ■内諾あり 内諾番号 - (半角数字2桁-6桁) -<br>貿易保険委託業者からの紹介 貿易保険委託業者からの紹介<br>の有無 ◎ 貿易保険業務委託業者からの紹介を受けて申込む場合、該当する貿易保険委託業者を選択してください。 貿易保険委託業者 紹介なし  $\overline{\phantom{a}}$ ■ 「担当者情報」欄には、ログインして 担当者情報 日本貿易保険からこの申込みに関する間い合わせを受け取る方の情報を入力してください。 いるWebユーザーの登録情報が 表示されます。当該申込みについての 所属名 2 (全角っ<sub>5</sub>立字以内) NEXIからの問い合わせ先となります。 役職名 2 |(全角50文字以内) 原則、Webで入力または申込みを 行ったWebユーザーを問い合わせ先と ここに入力された方あてにお問い合わせをします。 氏名 O<br>(必須) させていただきますが、別の方を (全角50文字以内) |<br>例:日本 太郎 問い合わせ先とする場合は、 ここで上書き入力をしてください。 |<br>例:03-1234-XXXX / 半角数字20文字以内) 電話番号 ●<br>(必須) なお、あくまで当該申込みの 問い合わせ先としての情報ですので、 メールアドレス ❷<br>(必須) ここに入力されたメールアドレスあてにお問い合わせをします。 Webユーザーの登録情報自体は上書き (半角英数字50文字以内) されません。 电络耦 ※ 保険証券および保険料請求書の 連絡欄 2 送付先とは異なりますのでご注意くだ さい。保険証券および保険料請求書は、 Webユーザー(管理者)あてに送付 (全角300文字以内) します。

(次ページへ続く)

- 2 枝を分けて申込む必要がある場合に 使用するボタンです。 枝を分けて申込むケースについては、 「枝明細?」をクリックし、ヘルプ 画面でご確認ください。 また、操作方法の詳細は「枝明細の入力 方法はこちらを参照」をクリックして ご確認ください。
	- ※ 枝を複数追加した場合、次のステップ へ進む際に時間がかかる場合があり ます。
- 8 保険契約の枝明細に関わる内容を入力 するエリアです。

(前ページの続き)

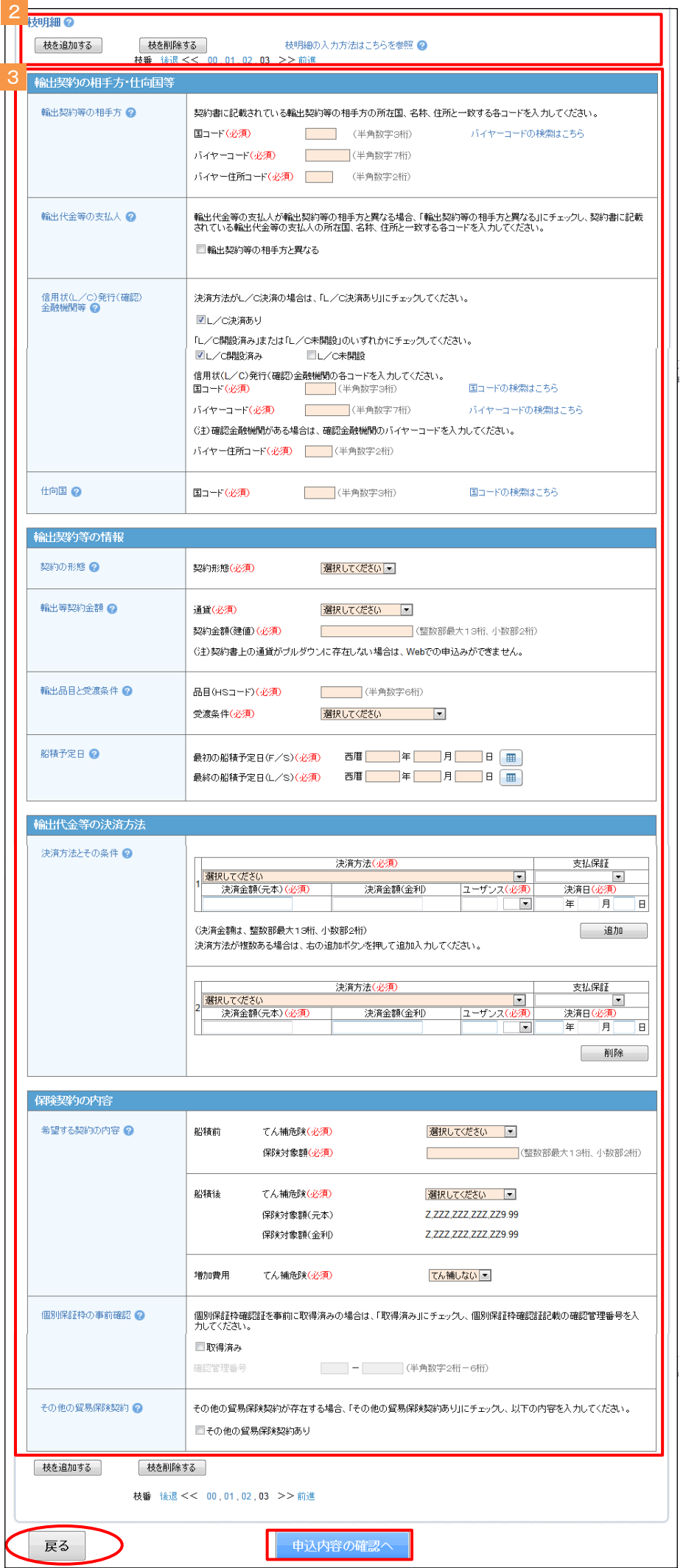

■ 「戻る」ボタンをクリックすると、 「はじめての方へ」画面に戻ります。 ⑤ ステップ2「申込内容の確認」画面に 移ります。 入力した申込内容が正しいか、ご確認くだ さい。

「申込確認結果」エリアの「申込みの 可否」欄に、入力した申込内容で 申込みが可能かどうかが表示されます。

申込みの可否欄に「お引受けが可能です」 と表示されたら、「お支払いいただく 保険料」欄で保険料を確認のうえ 問題がなければ、「重要事項説明および ……<br>告知事項の確認等へ」ボタンをクリック してください。

申込みができない場合は、「申込確認 結果」欄にその理由が表示されます。 なお、申込みができない場合、保険料は 表示されません。

ı

■1 ステップ1「申込内容の入力」画面の 保険契約全体に共通する内容エリアに 入力した内容が表示されます。

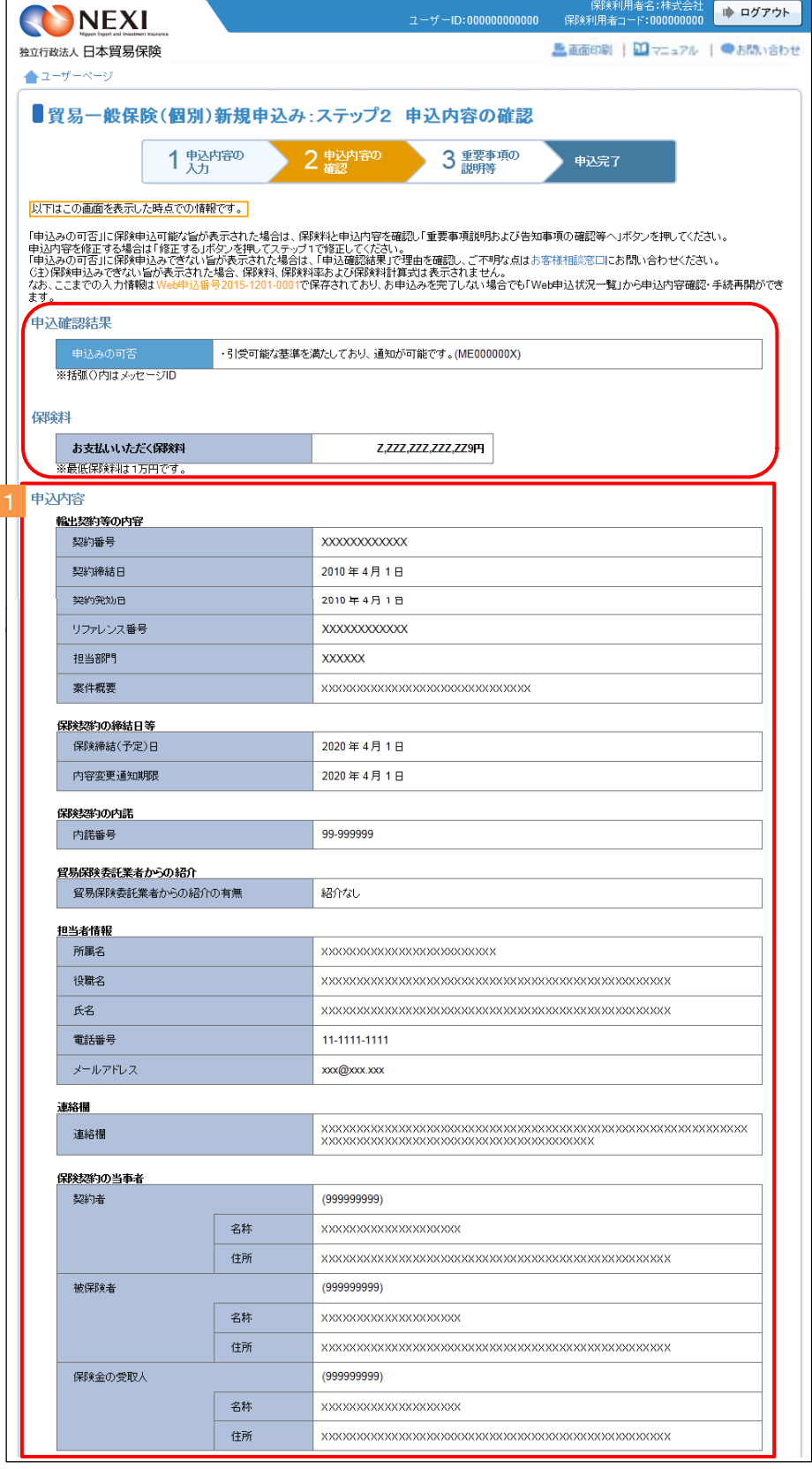

(次ページへ続く)

2 ステップ1「申込内容の入力」画面の 枝明細エリアに入力した内容が表示 されます。

枝を分けて申込内容を入力した場合、 申込内容(枝明細)エリアには ひとつの枝明細ごとに、入力内容が 表示されます。 他の枝明細の入力内容を確認する場合は 「後退」「前進」または枝番号を クリックしてください。

2 中込内容(枝明細) 枝番 後退<< 00,01,02,03 >>前進 **輸出契約の相手方・仕向地等**<br>- 輸出契約等の相手方 ※括弧〇内はコード  $(9999999)$ 住所 バイヤー格付  $E$ A 所在国 国力テゴリー A **輸出契約等の情報**<br>- 契約の形態 輪出契約 <br>仲介貿易契約の相手方との支配関係  $\overline{t}$ 仲介貿易の船積国 <br>仲介貿易の買契約の相手国  $\overline{\text{USD}}$ 通貨 ZZ9.99円 輸出等契約金額 <br>為替換算率 契約金額(建値) Z\_ZZZ\_ZZZ\_ZZZ\_ZZ9.99 輸出品日と受演条件 **XXXXXXXXXXXXXXXXXXXXXXXXXXXXXXXX** 999999  $\Box \equiv \vdash$ 受渡条件 FOB(本船渡し)  $F/S$ 2020年4月1日 船精予定日  $L/s$ 2020年4月1日 輪出代金等の決済方法 決済方法 支払保証 番号 決済金額(元本) 決済金額(金利) ユーザンス 決済日 101/C AT SIGHT ILC  $\overline{1}$ 2020年4月1日 Z,ZZZ,ZZZ,ZZZ,ZZ9.99 Z ZZZ ZZZ ZZZ ZZ9.99 999 101/C AT SIGHT  $\overline{2}$ 2020年4月1日 Z,ZZZ,ZZZ,ZZZ,ZZ9.99 Z,ZZZ,ZZZ,ZZZ,ZZ29.99 999 保険契約の内容 てん補危険 総合(非常+信用) 保険対象額 Z.ZZZ.ZZZ.ZZZ.ZZ9.99 USD Z,ZZZ,ZZZ,ZZZ,ZZ9P 保険価額 船積前 事業  $95.0%$ 非常 Z ZZZ ZZZ ZZZ ZZ9P 付保率 保険金額 信用 80.0% 信用 Z.ZZZ.ZZZ.ZZZ.ZZ9P 9.99% Z,ZZZ,ZZZ,ZZZ,ZZ9PJ 非常 非常 保険料 保険料率  $9.99%$ Z, ZZZ, ZZZ, ZZZ, ZZ9PJ 信用 信用 てん補危険 総合(非常+信用) 保険対象額(元本) Z,ZZZ,ZZZ,ZZZ,ZZ9.99 USD Z, ZZZ, ZZZ, ZZZ, ZZ9.99 USD 保険対象額(金利) 保険価額 Z, ZZZ, ZZZ, ZZZ, ZZ9P 船積後 非常 97.5% 非常 7777777777779円 付保率 保険金額 信用  $90.0%$ 信用 Z,ZZZ,ZZZ,ZZZ,ZZ9PJ Z, ZZZ, ZZZ, ZZZ, ZZ9PJ 非常  $9.99%$ 非常 保険料率 保険料 信用  $9.99%$ 信用 Z,ZZZ,ZZZ,ZZZ,ZZ9PJ てん補条B<sup>参</sup> 非常 保険対象額 Z,ZZZ,ZZZ,ZZZ,ZZ9.99 USD Z,ZZZ,ZZZ,ZZZ,ZZ29P 増加費用 保険価額 付保率 <mark>事</u>第</mark> 95.0% 保険金額 非常 7 777 777 777 779円 保険料率 非常 非常 9.99% 保険料 Z.ZZZ.ZZZ.ZZZ.ZZ9P Z, ZZZ, ZZZ, ZZZ, ZZ9PJ 非常 保険料小計<br>(枝別保険料) 信用 Z, ZZZ, ZZZ, ZZZ, ZZ9PJ 個別保証枠の事前確認 取得済み 確認管理番号 99-999999 -<br>その他の貿易保険契約 888888888888888888888

(次ページへ続く)

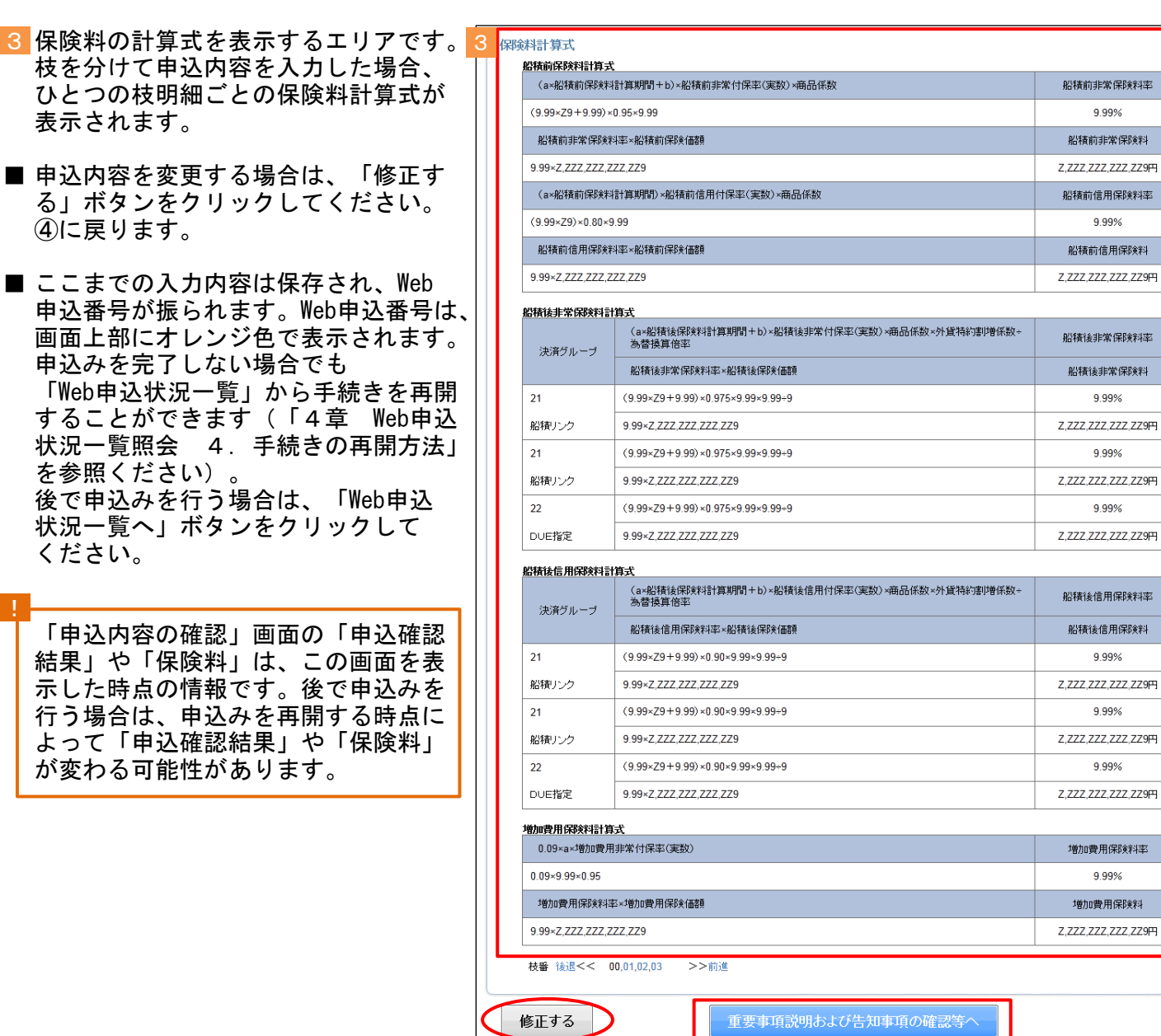

Web申込状況一覧へ

(前ページの続き)

⑥ ステップ3「重要事項説明および告知 事項の確認等」画面に移ります。

新規申込みに際し、必ず確認並びに誓約 いただく内容が表示されます。 すべてについて確認し、チェックボックス スにチェックを入れ、「申込む」ボタン をクリックしてください。

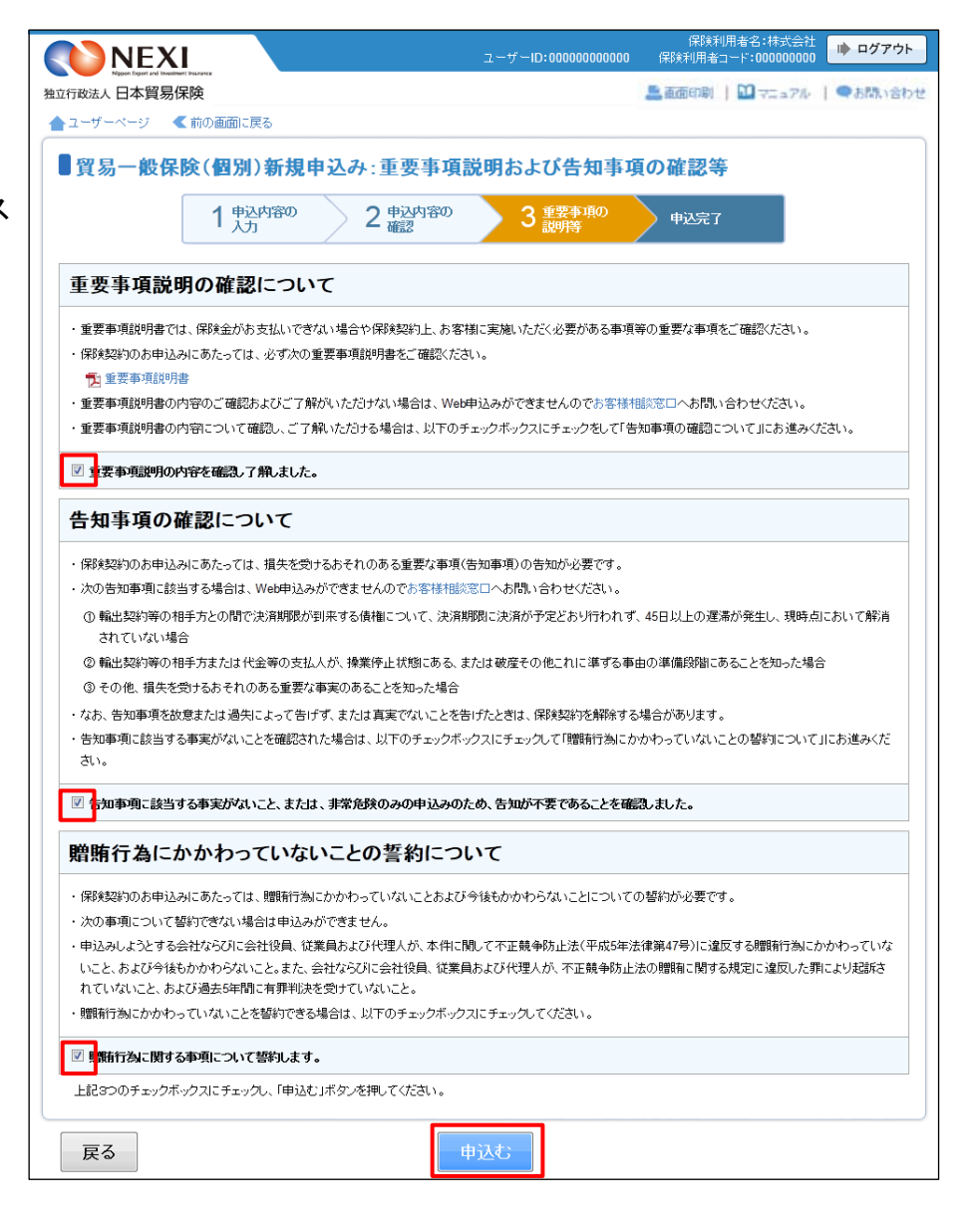

- ⑦ 申込みが完了しました。 Web申込番号とWeb申込日時をご確認 ください。
	- ※ 新規申込みの手続きの中で個別保証枠 を取得した場合、新規申込みの Web申込番号の他に個別保証枠確認の Web申込番号が表示されます。 この場合、個別保証枠確認の手続きは 自動で完了していますので、「Web申込 状況一覧」で手続完了となっていること をご確認いただけます。

送信された情報をもとに、引き続き NEXIにて新規申込みに必要な手続き を行います。 手続きが完了次第、保険証券と 保険料請求書がWebユーザー(管理者) あてに送付されます。

- 保険申込手続きを続けて行う場合は、 「続けて申込みへ」ボタンをクリック してください。
- 他の手続きや情報照会を行う場合は、 「ユーザーページへ」ボタンをクリック してください。

#### 便利な機能

申込みが完了しNEXIに申込情報が送信されると、申込みを行ったWebユーザーとWebユーザー(管理者)あてに <mark>|申込受付メールが自動配信されます。送信先のメールアドレスは、申込みを行う時点において、Webユーザー</mark> (申込者)およびWebユーザー(管理者)情報として登録されているメールアドレスです。 また、NEXIで手続きが完了した際も、申込みを行ったWebユーザーとWebユーザー(管理者)あてに手続完了 メールが自動配信されます。

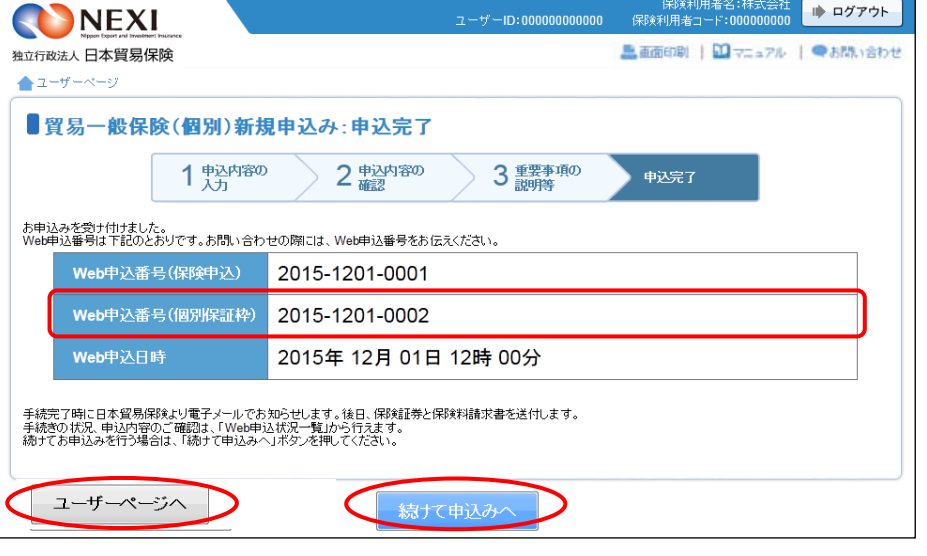

### 2-3. 過去の申込情報の再利用

 過去に行った新規申込みの画面入力情報を利用して、新たに新規申込みを行うことができます。 反復取引の新規申込みを行う場合等に、いちから申込内容を入力することを省くことができます。 また、Web申込後、何らかの理由によりNEXIより再申込依頼があった場合、手続取消された新規申込 みの画面入力情報を利用し、変更が必要な箇所のみ入力し直し、再度、新規申込みを行うことが できます。

次のケースで、この機能を利用できすることができます。

- ・ 「Web申込状況一覧」で手続状況が、「入力中」、「手続中」、「手続完了」または「手続取消」 となっている貿易一般保険(個別)新規申込み
- 「保有契約一覧」に掲載されている、保険契約を締結済みの貿易一般保険(個別)の保険契約 ( 保有契約一覧については「貿易保険引受に関する手続き 2. 貿易一般保険(個別)
- 2-4.内容変更通知」参照)

操作の流れは次のとおりです。

- ① 「Web申込状況一覧」で、対象の申込みの 「Web申込番号」をクリックしてください。
	- ※ 選択できるのは、申込種類が「貿易 ー般保険(個別)新規申込」かつ手<mark>続</mark> 状況が「入力中」「手続中」「手続 完了」「手続取消」のいずれか。

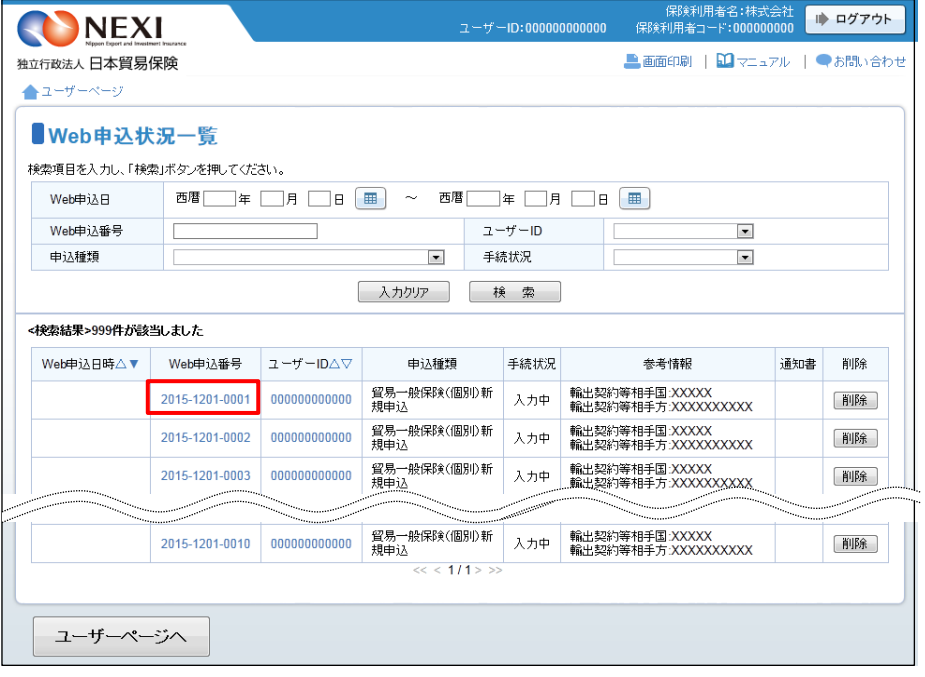

「保有契約一覧」で、対象の保険契約を 選択する場合は、「保険証券番号」を クリックしてくださ。

※ 選択できるのは、過去に一度も内容変更 通知を行っていない保険契約です。 内容変更通知の画面入力情報を利用して 新規申込みを行うことはできません。

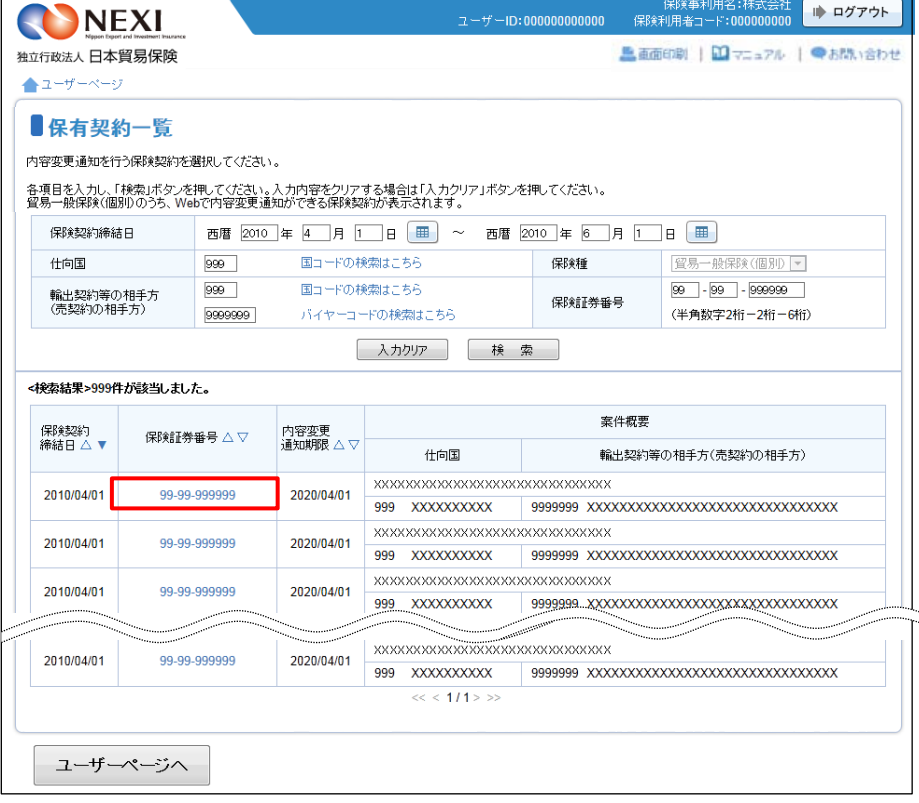

② 内容の照会画面が開きますので 再利用する対象であることを確認 してください。 正しければ、「別の申込みへ」ボタンを クリックしてください。

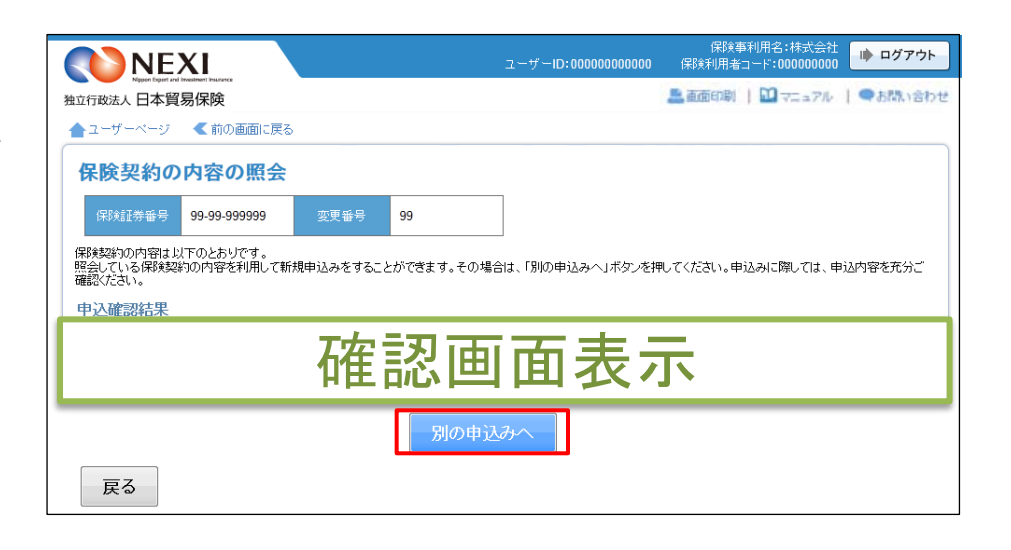

③ ステップ1「申込内容の入力」画面に 移ります。入力画面には、選択した申込 内容が表示されています。 過去に画面に入力した内容がそのまま 表示されますので、変更が必要な項目は すべて再入力してください。

以降の操作については、「貿易保険引受に 関する手続き 2. 貿易一般保険 (個別) 2-2. 新規申込み」4~7をご参照 ください。

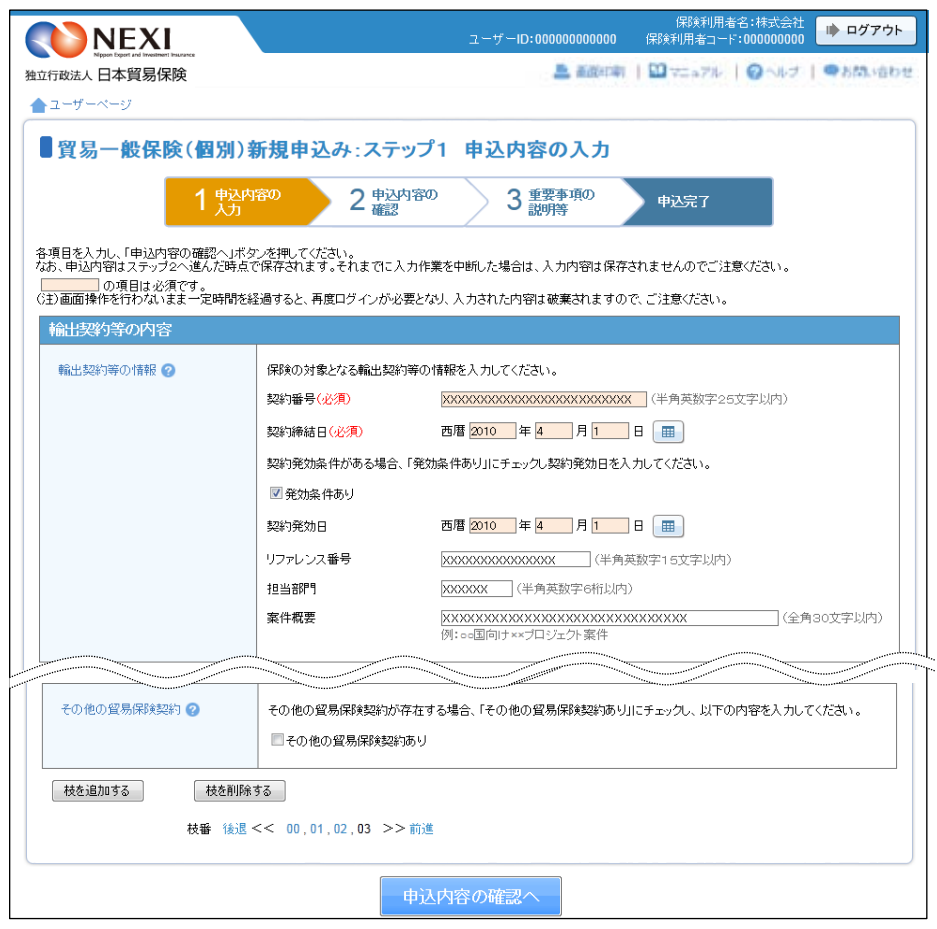

#### 2-4. 内容変更通知

貿易一般保険(個別)の内容変更通知を行います。

※ Webで内容変更通知が可能な保険契約は、貿易一般保険(個別)のうち、Webサービスを使って新規 申込みした保険契約のみです。また、Webサービスを使って新規申込みをした保険契約であっても、 これまでにWebサービスを使わずに内容変更通知を行ったことのある保険契約については、Webでの 内容変更通知は行えませんので、お客様相談窓口までご相談ください。

上記のWebで内容変更通知が可能な保険契約に該当していても、変更の内容によってはWebでの内容 変更通知を行えない場合がありますので、後述する「はじめての方へ」画面で手続きの可否を必ず ご確認ください。

手続きの流れは次のとおりです。

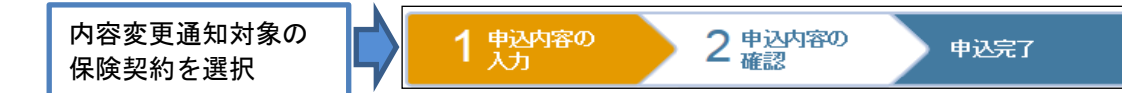

① ユーザーページの「貿易一般保険(個別) から入り、「内容変更通知」をクリック してください。

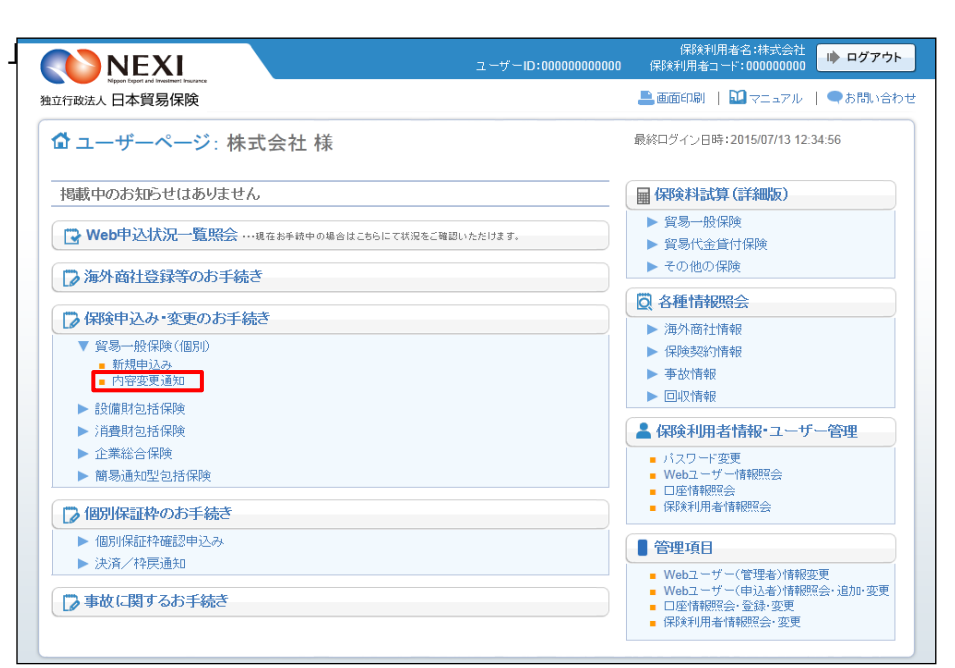

- ② 保有契約一覧で、内容変更通知を行う 保険契約を選択します。 対象の保険契約の「保険証券番号」を クリックしてください。
	- ※ 保有契約一覧には、貿易一般保険(個 別)の保険契約のうち、Webで内容変更 通知ができるものが表示されます。 対象を絞り込みたい場合は、検索項目を 入力し、「検索」ボタンをクリックして ください。 また、この一覧にはない貿易一般保険 (個別)の保険契約について内容変更 通知を行う場合は、お客様相談窓口まで ご相談ください。

![](_page_117_Picture_162.jpeg)

- ③ 「保険契約の内容の照会」画面に移りま す。内容変更通知対象の保険契約である ことを確認のうえ、「内容変更通知へ」 ボタンをクリックしてください。
	- 内容変更通知の対象とする保険契約を 選択し直す場合は、「戻る」ボタンを クリックしてください。
- ④ 貿易一般保険(個別)内容変更通知申込み の「申込手続きの内容と流れ」画面が 開きますので、内容をご確認ください。 「はじめての方へ」ボタンをクリックし 手続きを進めてください。
	- ※ 申込条件等を充分ご存じの方は 「申込内容の入力へ」をクリックし、 ⑥の手続きに進むこともできます。

![](_page_118_Picture_5.jpeg)

![](_page_118_Picture_6.jpeg)

- ⑤ 内容変更通知にあたっての注意事項等を 確認したら、「確認しました」チェック ボックスにチェックをしたうえで 「申込内容の入力へ」ボタンをクリック してください。
	- 内容変更通知が可能かどうか、事前に 必要な手続きができているか等、内容 変更通知に際して確認いただきたいこ とがありますので、まずはお客様相談 窓口に相談いただくことをお勧め します。
- ログアウト NEXI ▲画面印刷 | 1 マニュアル | ●お問い合わ 独立行政法人日本貿易保険 ▲ユーザーページ 【前の画面に戻る ■はじめての方へ一貿易一般保険(個別)内容変更通知にあたってご確認いただきたいこと 各項目を確認し、■にチェックのうえ「申込内容の入力へ」ボタンを押してください。 1. 保険契約の内容変更通知にあたっての確認事項 以下のいずれかに該当する場合、内容変更通知ができません。 (1)内容変更通知期限を経過している場合 内容変更通知期限は決済方法により下表のとおりとなります。 最終決済予定日に係る決済方法 内容变更等通知期 船積実行日をユーザンスの起算点とする決済 最終船積予定日に3月を加えた日に当該ユーザンス日数を加えた日 リテンション 最終決済予定日に6月を加えた日 対価確認日をユーザンスの起算点とする決済 最終対価確認予定日に6月を加えた日に当該ユーザンス日数を加えた日 上記以外 最終決済予定日 (2)バイヤー未登録の場合<br>-<br>輸出契約の相手方、支払人、信用状(し/C)発行(確認)金融機関が事前に登録されていない場合 バイヤー登録はこちら。 (3) 個別保証枠残高が不足している場合 ※締結済みの保険契約の申込内容に誤りがあり、その訂正を行う場合はお客様相談窓口までお問い合わせください。 ■ 記をすべて満たしていることを確認しました。 2. Webでの内容変更通知ができない場合 以下に該当する場合はWebでの内容変更通知ができませんので、お客様相談窓口までお問い合わせください。 (1) Webで新規申込みを行わなかった保険契約 Webで内容変更通知ができる保険契約は、Webで新規申込みを行った保険契約に限られます。 (2) 内容変更により契約者、被保険者、受取人が同一でなくなる場合 (3)内容変更後の決済条件が、船積実行日をユーザンスの起算とする決済でない場合 (例)マイルストーンペイメント、スケジュールペイメント 等 (4) 内容変更後の輸出契約等が次に該当する場合 ■ 輸出契約等の相手方が複数の場合で、輸出契約等全体について相互に連帯責任を負う取引 (5) 保険の目的または保険金請求権に質権または譲渡担保設定を行う場合 (6)保険の目的または保険金請求権の譲渡を行う場合 ┃図┃-記に該当しないことを確認しました。 3. NEXIへのご相談が必要な場合 以下に該当する場合は、内容変更通知が可能かどうかを含め手続きの前にご相談が必要となりますのでお客様相談窓口までお問い合わせください。 (1) 以下の内容変更通知を行う場合、通知前に事前承認申請が必要です。 ※18811日328、温温とロン場日、温温駅に手前をBCFBB2-8<br>NEXIは、事前承認申請を受けて内容変更可否を判断します。<br>①国別引受基準に適合しない等の「基準外案件」の場合 ②輸出契約等の内容変更の結果、上記「基準外案件」となった場合 (2) 個別保証枠残高が不足している場合 (3) 上記(1)で取得した内容変更承認申請回答書の内容と内容変更通知内容が異なる場合 **■ 上記に該当しないことを確認しました。** ユーザーページへ 申込内容の入力へ 戻る
- 他の手続きや情報照会を行う場合は、 「ユーザーページへ」ボタンをクリック してください。
- 「戻る」ボタンをクリックすると、 「申込手続きの内容と流れ」画面に 戻ります。

![](_page_120_Picture_1.jpeg)

(次ページへ続く)

![](_page_121_Picture_1.jpeg)

(前ページの続き)

⑦ ステップ2「申込内容の確認」画面に 移ります。 入力した申込内容が正しいか、ご確認くだ さい。

「申込確認結果」エリアの「申込みの 可否」欄に、入力した申込内容で 内容変更通知が可能かどうかが表示 されます。

申込みの可否欄に「お引受けが可能です」 と表示されたら、「保険料」エリアで 保険料を確認のうえ、問題がなければ 「申込みへ」ボタンをクリックしてくだ さい。

内容変更通知ができない場合は、「申込 確認結果」欄にその理由が表示されます。 なお、内容変更通知ができない場合、 保険料は表示されません。

<mark>1</mark> ステップ1「申込内容の入力」画面の 保険契約全体に共通する内容エリアに 入力した内容が表示されます。

| <b>NEXI</b>              |                        | ユーザーID:000000000000                                                                                                    | 保険利用者名:株式会社<br>■ ログアウト<br>保険利用者コード:000000000 |
|--------------------------|------------------------|----------------------------------------------------------------------------------------------------|----------------------------------------------|
| 独立行政法人 日本貿易保険            |                        |                                                                                                    | ▲画面印刷   1 マニュアル   ●お問い合わせ                    |
| ▲ユーザーページ                 |                        |                                                                                                    |                                              |
|                          |                        | ■貿易一般保険(個別)内容変更通知:ステップ2 申込内容の確認                                                                                                    |                                              |
|                          | 申込内容の                  | 2 申込内容の<br>申込完了                                                                                                    |                                              |
|                          | 入力                     |                                                                                                    |                                              |
| 以下はこの画面を表示した時点での情報です。    |                        |                                                                                                    |                                              |
|                          |                        | 「申込みの可否」に申込可能な旨が表示された場合は、保険料と申込内容を確認し「申込む」ボタンを押してください。<br>中込内容を修正する場合は「修正する」ボタンを押してステップ1で修正してください。<br>申込内容を修正する場合は「修正する」ボタンを押してステップ1で修正してください。<br>「申込みの可否」に申込みできない旨が表示された場合は、「申込確認結果」で理由を確認し、ご不明な点はお客様相談窓口にお問い合わせください。 |                                              |
|                          |                        | (注)保険申込みできない旨が表示された場合、保険料、保険料率および保険料計算式は表示されません。<br>なお、ここまでの入力情報はWeb申込番号9999-9999-9990で保存されており、お申込みを完了しない場合でも「Web申込状況一覧」から申込内容確認・手続再開ができ                                                                               |                                              |
|                          |                        |                                                                                                    |                                              |
| 申込確認結果                   |                        |                                                                                                    |                                              |
| 申込みの可否<br>※括弧()内はメッセージID | ・内容変更を行えます。(ME000000X) |                                                                                                    |                                              |
| 保険料                      |                        |                                                                                                    |                                              |
| 今回お支払いいただく保険料            |                        | Z,ZZZ,ZZZ,ZZZ,ZZ9PJ                                                                                                    |                                              |
| 内容変更通知前の保険料              |                        | Z, ZZZ, ZZZ, ZZZ, ZZ9P                                                                                                    |                                              |
| 内容変更通知後の保険料              |                        | Z.ZZZ.ZZZ.ZZZ.ZZ9P                                                                                                    |                                              |
| ※最低保険料は1万円です。            |                        |                                                                                                    |                                              |
| 申込内容                     |                        |                                                                                                    |                                              |
| 保険証券番号                   |                        | 99-99-999999                                                                                                    |                                              |
| 輸出契約等の内容<br>契約番号         |                        | <b>XXXXXXXXXXXX</b>                                                                                                    |                                              |
| 契約締結日                    |                        | 2010年4月1日                                                                                                    |                                              |
| 契約変更日                    |                        | 2010年6月1日                                                                                                    |                                              |
| 契約発効日                    |                        | 2010年4月1日                                                                                                    |                                              |
| リファレンス番号                 |                        | XXXXXXXXXXX                                                                                                    |                                              |
| 担当部門                     |                        | <b>XXXXXX</b>                                                                                                    |                                              |
| 案件概要                     |                        | XXXXXXXXXXXXXXXXXXXXXXXXXXXXXXXXXX                                                                                                    |                                              |
| 保険契約の締結日等                |                        |                                                                                                    |                                              |
| 保険締結(予定)日                |                        | 2020年4月1日<br>2020年4月1日                                                                                                    |                                              |
| 保険変更(予定)日                |                        |                                                                                                    |                                              |
| 内容变更通知期限                 |                        | 2020年4月1日                                                                                                    |                                              |
| 保険薬物の内諾<br>内諾番号          |                        | 99-999999                                                                                                    |                                              |
| 内容变更事前承認申請番号             |                        | なし                                                                                                    |                                              |
| 貿易保険委託業者からの紹介            |                        |                                                                                                    |                                              |
| 貿易保険委託業者からの紹介の有無         |                        | 紹介なし                                                                                                    |                                              |
| 担当者情報                    |                        |                                                                                                    |                                              |
| 所属名                      |                        | XXXXXXXXXXXXXXXXXXXXXXXXXXX                                                                                                    |                                              |
| 役職名                      |                        |                                                                                                    |                                              |
| 氏名                       |                        | XX XX                                                                                                    |                                              |
| 電話番号                     |                        | 11-1111-1111                                                                                                    |                                              |
| メールアドレス                  |                        | xxx@xxx.xxx                                                                                                    |                                              |
| 連絡欄                      |                        |                                                                                                    |                                              |
| 連絡欄                      |                        |                                                                                                    |                                              |
| 保険さ等の当事者                 |                        |                                                                                                    |                                              |
| 契約者                      |                        | (999999999)                                                                                                    |                                              |
|                          | 名称                     | XXXXXXXXXXXXXXXXXXXXX                                                                                                    |                                              |
|                          | 住所                     |                                                                                                    |                                              |
| 被保険者                     | 名称                     | (999999999)                                                                                                    |                                              |
|                          | 住所                     | XXXXXXXXXXXXXXXXXXXXX                                                                                                    |                                              |
| 保険金の受取人                  |                        | (999999999)                                                                                                    |                                              |
|                          | 名称                     | XXXXXXXXXXXXXXXXXXXXX                                                                                                    |                                              |
|                          | 住所                     |                                                                                                    |                                              |
|                          |                        |                                                                                                    |                                              |

(次ページへ続く)

2 ステップ1「申込内容の入力」画面の 枝明細エリアに入力した内容が表示 されます。

枝を分けて申込内容を入力した場合、 申込内容(枝明細)エリアには ひとつの枝明細ごとに、入力内容が 表示されます。 他の枝明細の入力内容を確認する場合は 「後退」「前進」または枝番号を クリックしてください。

![](_page_123_Picture_62.jpeg)

(前ページの続き)

(次ページへ続く)

![](_page_124_Picture_1.jpeg)

■ ここまでの入力内容は保存され、Web 申込番号が振られます。Web申込番号は、 画面上部にオレンジ色で表示されます。 申込みを完了しない場合でも 「Web申込状況一覧」から手続きを再開 することができます(「4章 Web申込 状況一覧照会 4.手続きの再開方法」 を参照ください)。 後で申込みを行う場合は、「Web申込 状況一覧へ」ボタンをクリックして ください。

「申込内容の確認」画面の「申込確認 結果」や「保険料」は、この画面を表 示した時点の情報です。後で申込みを 行う場合は、申込みを再開する時点に よって「申込確認結果」や「保険料」 が変わる可能性があります。

```
保険料計算式
 3
                                                                                              船積前非常保険料率
  (9.99 \times Z9 + 9.99) \times 0.95 \times 9.船積前非常保険料率×船積前保険価額
                                                                                               船積前非常保険料
 9.99×Z.ZZZ.ZZZ.ZZZ.ZZZ.
                                                                                             Z.ZZZ.ZZZ.ZZZ.ZZ9PH
 -<br>(a×船積前保険料計算期間)×船積前信用付保率(実数)×商品係数
                                                                                              船積前信用保険料率
 (9.99 \times Z9) \times 0.80 \times 9.999.99%
 船積前信用保険料率×船積前保険価額
                                                                                               船精前信用保険料
                                                                                             Z,ZZZ,ZZZ,ZZZ,ZZ9PJ
 9.99×Z.ZZZ.ZZZ.ZZZ.ZZ2.9
 船精後非常保険料計算式
                   へ<br>(a×船猜後保険料計算期間+b)×船積後非常付保率(実数)×商品係数×外貨特約割増係数÷<br>為替換算倍率
                                                                                             船精後非常保険料率
   決済グループ
                   船精後非常保険料率×船精後保険価額
                                                                                               船精後非常保険料
 21(9.99 \times Z9 + 9.99) \times 0.975 \times 9.99 \times 9.99 + 99.99%
  船積リンク
                  Z, ZZZ, ZZZ, ZZZ, ZZ9P
 21(9.99 \times Z9 + 9.99) \times 0.975 \times 9.99 \times 9.99 + 99.99%
 船積リンク
                  9.99×Z,ZZZ,ZZZ,ZZZ,ZZZ,ZZ9
                                                                                             Z,ZZZ,ZZZ,ZZZ,ZZ29F9
                  (9.99 \times Z9 + 9.99) \times 0.975 \times 9.99 \times 9.99 + 9229.99%
                  9.99×2,222,222,222,229
                                                                                             Z, ZZZ, ZZZ, ZZZ, ZZ9PJ
 DUE指定
 船積後信用保険料計算式
                   式<br>(a×船積後保険料計算期間+b)×船積後信用付保率(実数)×商品係数×外貨特約割増係数÷<br>為替換算倍率
                                                                                             船積後信用保険料率
   決済グループ
                   船積後信用保険料率×船積後保険価額
                                                                                               船精後信用保険料
 21(9.99 \times Z9 + 9.99) \times 0.90 \times 9.99 \times 9.99 \div 99.99%
  船積リンク
                  9.99×Z,ZZZ,ZZZ,ZZZ,ZZZ,ZZ9
                                                                                             Z.ZZZ.ZZZ.ZZZ.ZZ29P
 21(9.99 \times Z9 + 9.99) \times 0.90 \times 9.99 \times 9.99 + 99.99%
  船積リンク
                  9.99×2, ZZZ, ZZZ, ZZZ, ZZ9
                                                                                             Z,ZZZ,ZZZ,ZZZ,ZZ9PJ
                  (9.99 \times 29 + 9.99) \times 0.90 \times 9.99 \times 9.99 + 9229.99%
                  9.99×Z,ZZZ,ZZZ,ZZZ,ZZZ,
                                                                                             Z.ZZZ.ZZZ.ZZZ.ZZ9P
 DUE指定
 増加費用保険料計算式
  增加費用保険料率
 0.09×9.99×0.95
                                                                                                   9.99%
   増加費用保険料率×増加費用保険価額
                                                                                                增加費用保険料
                                                                                             Z,ZZZ,ZZZ,ZZZ,ZZ29円
 9.99×Z,ZZZ,ZZZ,ZZZ,ZZZ,ZZ9
                   枝番 後退<<  00,01,02,03<br>枝番 後退<<         01         04
                                              >>前進<br>>>前進
 現在の契約<br>契約の変更
修正する 】
                                                      申込む
Web申込状況一覧へ
```

```
(前ページの続き)
```
![](_page_125_Picture_1.jpeg)

② 「振込先口座検索」画面が表示され、 保険利用者として登録している 保険料返還口座が表示されます。 振込先口座を選択し「確認する」ボタン をクリックしてください。

![](_page_125_Picture_96.jpeg)

③ ポップアップが表示されるので、「OK」 ボタンをクリックしてください。

![](_page_125_Picture_5.jpeg)

④ 「申込内容の確認」画面に、選択した 振込先口座が表示されます。

![](_page_126_Picture_126.jpeg)

- ⑧ 申込みが完了しました。 Web申込番号とWeb申込日時をご確認 ください。
	- ※ 内容変更通知の手続きの中で個別保証 枠を取得した場合、内容変更通知の Web申込番号の他に個別保証枠確認の Web申込番号が表示されます。 この場合、個別保証枠確認の手続きは 自動で完了していますので、「Web申込 状況一覧」で手続完了となっているこ とをご確認いただけます。

送信された情報をもとに、引き続き NEXIにて内容変更通知に必要な手続き を行います。 手続きが完了次第、保険証券と保険料 請求書または振込通知書がWebユーザー (管理者)あてに送付されます。

![](_page_126_Picture_6.jpeg)

# 便利な機能

<mark>申込みが完了しNEXIに申込情報が送信されると、申込みを行ったWebユーザーとWebユーザー(管理者)あてに</mark> 申込受付メールが自動配信されます。送信先のメールアドレスは、申込みを行う時点において、Webユーザー (申込者)およびWebユーザー(管理者)情報として登録されているメールアドレスです。 また、NEXIで手続きが完了した際も、申込みを行ったWebユーザーとWebユーザー(管理者)あてに手続完了 メールが自動配信されます。

# 3. 台帳型申込み

#### 3-1. 概要

 以下の保険の申請を行います。 ・ 台帳(ファイル)アップロード ▪ 貿易一般保険 ─┬─ 組合包括 ─┬─ 設備財包括保険 消費財包括保険(繊維品を除く) 企業総合 ・ 個別入力 - 組合包括 —— 設備財包括保険 企業総合

申請後に出力される以下の情報のダウンロードを行います。

- ・ 提供データダウンロード
- ・ モニタリストダウンロード

各機能は、ユーザーページの「保険申込み・変更のお手続き」メニューよりご利用できます。

![](_page_127_Figure_8.jpeg)

≪画面遷移≫

〈台帳(ファイル)アップロード〉

![](_page_128_Figure_3.jpeg)

(1) 「アップロード」画面でファイル名と件数を指定し、「申請」ボタンをクリックすると申請 します。

<個別入力>

![](_page_128_Figure_6.jpeg)

※ 申請入力画面で処理種別を選択することにより、それぞれの処理が利用可能です。

- ※ 「申請入力」画面で入力したデータは、入力後「保存」ボタンをクリックすると保存され、 「申請待一覧」画面に遷移します。
- (1) 入力画面で保存した申請の一覧を表示します。 「申請待一覧」画面で「一括申請」ボタンをクリックすると、一覧に表示されていた 申請待ファイルが全て申請され、「申請完了」画面に遷移します。
- (2) 申請済一覧の台帳ファイルリストより申請済の案件を選択しデータ作成ボタンをクリック すると台帳ファイルを作成します。作成したファイルは作成済台帳ファイルリストから ダウンロードすることが可能です。

≪支援機能≫

・ 仮保存機能

申請内容を入力途中の状態で保存します。入力途中で作業を中断する場合等に利用します。

・ 雛形保存機能 入力内容を雛形(テンプレート)として保存します。内容が類似した申請が多い場合に、同じ内容を 雛形として保存しておくと次回申請時に繰り返し利用でき、入力の手間を減らすことが可能です。

<モニタリストダウンロード>

![](_page_128_Picture_223.jpeg)

- (1) 「モニタリスト出力」画面で検索条件を指定して「検索」ボタンをクリックすると、 検索条件に一致したファイルの一覧をモニタリスト出力画面に表示します。
- (2) 任意のデータを選択して、「リスト出力」ボタンをクリックするとファイルを お客様のPCに保存します。

<提供データダウンロード>

![](_page_129_Picture_99.jpeg)

- (1) 「提供データダウンロード」画面で検索条件を指定して「検索」ボタンをクリックすると、 検索条件に一致したファイルの一覧を「照会」画面に表示します。
- (2) 任意のデータを選択して、「ダウンロード」ボタンをクリックするとファイルをお客様の PCに保存します。

≪各画面について≫

<台帳(ファイル)アップロード> A アップロード画面

![](_page_129_Picture_100.jpeg)

申請ファイルをアップロードするための入力項目を表示します。

「申請済一覧」ボタン

・ アップロードしたファイル名の一覧を表示します。

「申請」ボタン

・ ファイルを選択し「申請」ボタンをクリックすると、指定されたファイルがアップロードされ、 「申請完了」画面に遷移します。

・ 申請者権限のないWebユーザーの場合、申請ボタンが非表示になります。

![](_page_129_Picture_101.jpeg)

B 申請完了画面

![](_page_130_Picture_33.jpeg)

「アップロード」画面にて申請したファイルを表示し、申請が完了したことを表示します。

C 申請済一覧画面

![](_page_130_Picture_34.jpeg)

「アップロード」画面にてアップロードしたファイルの一覧を表示します。

- <個別入力>
	- A 申請入力画面

※ 企業総合と設備財包括で画面構成は同様です。

![](_page_131_Picture_62.jpeg)

申請を行うための項目を入力する画面です。

「保存」ボタン ・ 入力した内容を保存し、「申請待一覧」画面に遷移します。 「雛形保存」ボタン ・ 入力した内容を雛形に保存し、「雛形一覧」画面に遷移します。 (表示されるポップアップ画面にて任意の雛形名称を付与します。) 「仮保存」ボタン ・ 入力した内容を仮保存し、「仮保存一覧」画面に遷移します。

B 申請待一覧画面

![](_page_132_Picture_85.jpeg)

「申請入力」画面にて保存した申請の一覧を表示します。

「一括申請」ボタン

・ 一覧に表示されていた全ての内容を申請し、「申請済一覧」画面に遷移します。

「新規申請」ボタン

・ 新しく申請するための「申請入力」画面に遷移します。

「編集」ボタン ・ 任意の申請を選択し「編集」ボタンをクリックすると、選択した申請内容を 編集するための「申請入力」画面が表示されます。

「削除」ボタン

・ 任意の申請を選択し「削除」ボタンをクリックすると、選択した申請を削除します。 「仮保存」ボタン

・ 任意の申請を選択し「仮保存」ボタンをクリックすると選択した申請を仮保存し、 「仮保存一覧」画面に遷移します。

・ 申請者権限のないWebユーザーの場合、一括申請ボタンが非表示になります。

![](_page_132_Picture_86.jpeg)

C 申請完了画面

![](_page_133_Picture_73.jpeg)

「申請待一覧」画面にて一括申請した一覧を表示し、申請が完了したことを表示します。

![](_page_133_Picture_74.jpeg)

「申請入力」画面にて一括申請した一覧を表示します。 現在の処理状況がステータスに表示されます。

「データ作成」ボタン

- ・ 任意の申請を選択し「データ作成」ボタンをクリックすると、選択した申請の台帳ファイル を作成します。
- 「ダウンロード」ボタン
- ・ 任意の台帳ファイルを選択し「ダウンロード」ボタンをクリックすると、選択した台帳 ファイルをダウンロードします。
- 「リスト更新」ボタン
	- ・ 作成済台帳ファイルリストの内容を更新します。

D 申請済一覧画面

# <モニタリストダウンロード> A1 モニタリスト出力

![](_page_134_Picture_39.jpeg)

モニタリストをダウンロードするための検索項目を表示します。

「検索」ボタン

・ 検索条件を設定し「検索」ボタンをクリックすると、リスト出力の対象となるデータの一覧と 「リスト出力」ボタンを表示します。

A2 モニタリスト出力

![](_page_135_Picture_35.jpeg)

「リスト出力」ボタン

・ 一覧からリスト出力するデータを選択し「リスト出力」ボタンをクリックすると、 モニタリストのPDFファイルをダウンロードします。

<提供データダウンロード> A1 提供データダウンロード画面

![](_page_136_Picture_52.jpeg)

「検索」ボタン

- .....<u>.</u><br>・ 検索条件を設定し「検索」ボタンをクリックすると、ダウンロードできる台帳の一覧と 「ダウンロード」ボタンを表示します。
- ※ 提供データとは、照合台帳・確定台帳に掲載されているデータをCSV形式に纏めたものです。 提供データについては、現在、事前にご要望を頂いたお客様のみに提供させて頂いております。 提供データを受領されているお客様については、日本貿易保険で照合台帳・確定台帳を 作成した時点で、Webからデータを検索、ダウンロードする事が可能になります。

A2 照会画面

![](_page_137_Picture_51.jpeg)

ダウンロード可能な一覧を表示します。

「ダウンロード」ボタン

- ・ 一覧からダウンロードするデータを選択し「ダウンロード」ボタンをクリックすると、 作成されたファイルをダウンロードします。
- ユーザーページに戻るときは「メニュー」をクリックしてください。
- ログアウトするときは「終了」をクリックしてください。

≪台帳型申込みの補足説明≫

1.保存件数の制限について

仮保存件数、雛形保存件数、申請待件数はWebユーザーID並びに申請機能単位に制限され、 企業総合保険と設備財包括での最大件数は、それぞれ下表の通りとなります。

![](_page_138_Picture_145.jpeg)

2. 申請可能時間について

![](_page_138_Figure_6.jpeg)

- 営業時間のご説明
- ・ 営業時間内 : 申請できます。
- ・ 営業時間外 : 申請できますが、当該申請は翌営業日受理扱いとなります。
- ※ 処理状況のステータスについて
	- ・ 受付前 : 申請内容が正しく送付されましたが、受理されていないことを表します。 (営業時間外に申請した場合に表示されます。)
	- ・ 処理中 : 申請が受理され、事務処理が行われていることを表します。
	-
	- ・ 処理完了 : 申請内容に関する事務処理が完了したことを表します。 ・ 申請内容要確認 : 申請内容のデータ不備などのエラーで処理が途中で終了し、 申請が受理されなかったことを表します。

3-2. 台帳 (ファイル) アップロード

![](_page_139_Picture_48.jpeg)

- ・ 申請件数については、アップロードファイルのレコード件数を予め入力する必要があります。 ※ アップロードファイルの件数と入力した件数が異なっている場合、申請できません。
- ・ 備考情報には、500文字以内で入力できます。日本貿易保険への連絡欄として使用できます。 (例 No.○○○○○○ 契約発効日 ××年△△月○○日 )

3-3. 台帳型申込み (個別入力)

台帳個別型申込 / 申請入力画面

![](_page_140_Picture_41.jpeg)

an d

- ① 処理種別【1:新規】、【2:変更】、【3:訂正内変】、【4:修正】、【5:取消】のいずれかを 選択 してください。
- ② アスタリスク(\*)がつく項目は入力必須です。
- ③ 枝番情報を追加する場合は、枝番の「追加」ボタンをクリックしてください。また削除する場合は該当の 枝番情報を表示させてから「削除」ボタンをクリックしてください。枝番情報を削除すると、 該当する枝番の船積情報も削除します。
- ④ 枝番情報に付随する船積情報を追加する際は、船積No.の「追加」ボタンをクリックしてください。 また削除する場合は、枝番情報を削除するときと同様、該当の船積情報を表示させて「削除」ボタンを クリックしてください。
- ・ 設備財包括保険も企業総合保険も、申請入力画面から申請済一覧画面までの画面構成は同じです。
- ・ 申請済の詳細なデータが必要な場合は、申請済一覧より台帳ファイルをダウンロードして参照してください。 ・ ご利用の端末によっては、作成済台帳ファイルを開けない場合があります。その際は、一度そのデータを ご利用の端末にダウンロードしてください。

# 3-4. データダウンロード

# < モニタリスト出力 >

![](_page_142_Picture_58.jpeg)

- ・ PDFファイル形式でダウンロードします。
- ・ モニタリストは、Web申請の後、ダウンロードできます。 (作成されるまで数分掛かる場合があります。また、受理が翌営業日となった場合は、翌営業日に 再度ログインの上、ダウンロードしてください。)

< 提供データダウンロード >

![](_page_142_Picture_59.jpeg)

・ CSVファイル形式でダウンロードします。

・ 照会台帳、確定台帳の提供データ作成後、30日間はダウンロードができます。

4. 簡易通知型包括保険

# 4-1. 概要

簡易通知型包括保険の通知を行います。

- ・ 簡易通知型包括保険(ファイル)アップロード
- ・ 通知入力

通知後に出力される以下の情報のダウンロードを行います。

- ・ 提供データダウンロード
- ・ モニタリストダウンロード

各機能は、ユーザーページの「保険申込み・変更のお手続き」メニューよりご利用できます。

![](_page_143_Figure_10.jpeg)

#### ≪画面遷移≫

<ファイルアップロード> アップロードから通知完了までの流れ (1)通知 A. アップロード B. 通知完了 C. 通知済一覧

(1) 「アップロード」画面でファイル名と件数を指定し、「通知」ボタンをクリックすると通知します。
<通知入力>

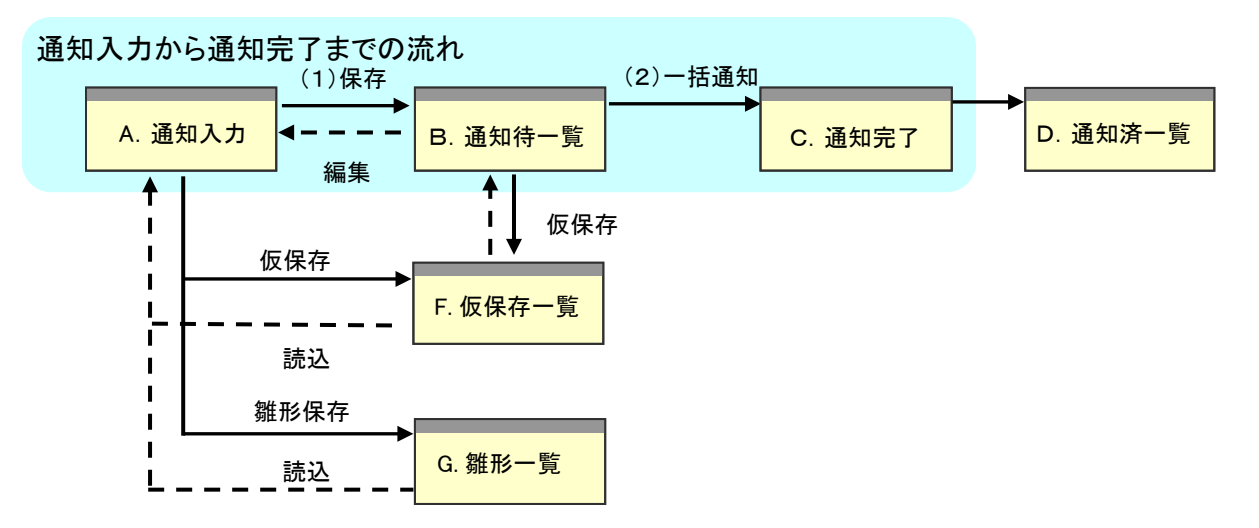

※ 通知入力画面で処理種別を選択することにより、それぞれの処理が利用可能です。

- ※ 「通知入力」画面で入力したデータは、入力後「保存」ボタンをクリックすると保存され、 「通知待一覧」画面に遷移します。
- (1) 入力画面で保存した通知の一覧を表示します。 「通知待一覧」画面で「一括通知」ボタンをクリックすると、一覧に表示されていた 通知を全て通知し、「通知完了」画面に遷移します。
- (2) 通知済一覧の台帳ファイルリストより通知済の案件を選択しデータ作成ボタンを クリックすると台帳ファイルを作成します。作成したファイルは作成済台帳ファイルリストから ダウンロードすることが可能です。
- ≪支援機能≫
	- ・ 仮保存機能 通知内容を入力途中の状態で保存します。入力途中で作業を中断する場合等に利用します。
	- ・ 雛形保存機能 入力内容を雛形(テンプレート)として保存します。内容が類似した通知が多い場合に、 同じ内容を雛形として保存しておくと次回通知時に繰り返し利用でき、入力の手間を 減らすことが可能です。

<モニタリストダウンロード>

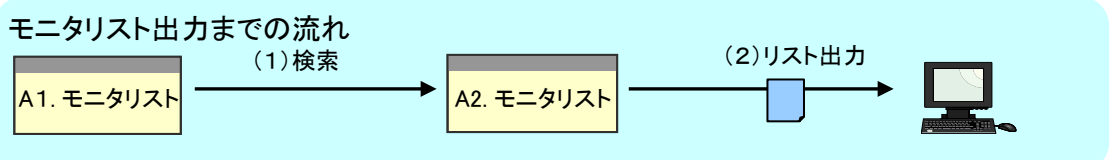

- (1) 「モニタリスト出力」画面で検索条件を指定して「検索」ボタンをクリックすると、 検索条件に一致したファイルの一覧をモニタリスト出力画面に表示します。
- (2) 任意のデータを選択して、「リスト出力」ボタンをクリックするとファイルをお客様のPCに 保存します。

<提供データダウンロード>

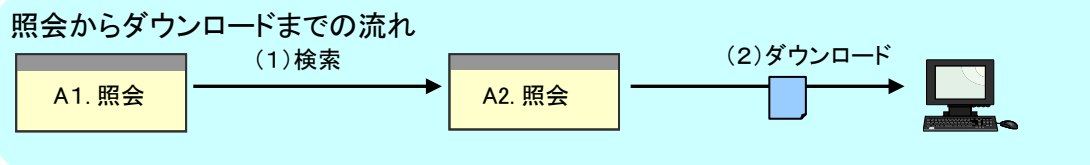

- (1) 「提供データダウンロード」画面で検索条件を指定して「検索」ボタンをクリックすると、 検索条件に一致したファイルの一覧を「照会」画面に表示します。
- (2) 任意のデータを選択して、「ダウンロード」ボタンをクリックするとファイルをお客様の PCに保存します。

≪各画面について≫

#### <ファイルアップロード> A アップロード画面

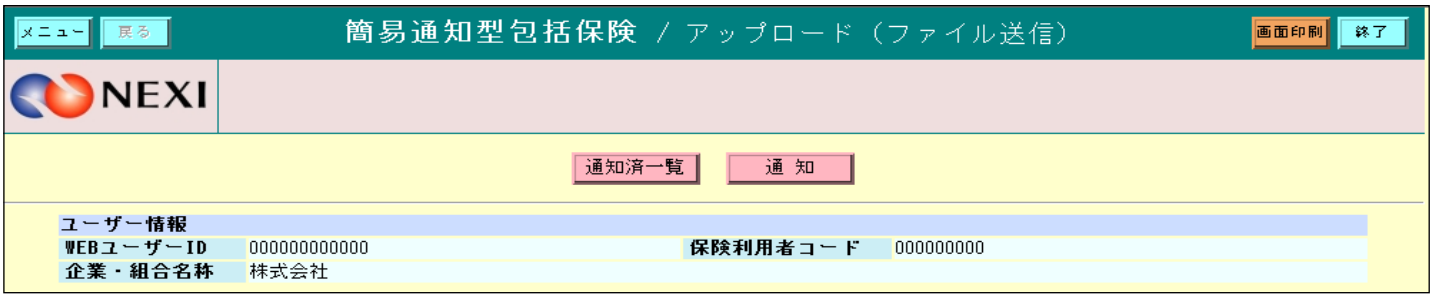

通知ファイルをアップロードするための入力項目を表示します。

「通知済一覧」ボタン

・ アップロードしたファイル名の一覧を表示します。

「通知」ボタン

- ・ ファイルを選択し「通知」ボタンをクリックすると、指定されたファイルがアップロードされ、 「通知完了」画面に遷移します。
- ・ 通知者権限のないユーザーの場合、通知ボタンが非表示になります。

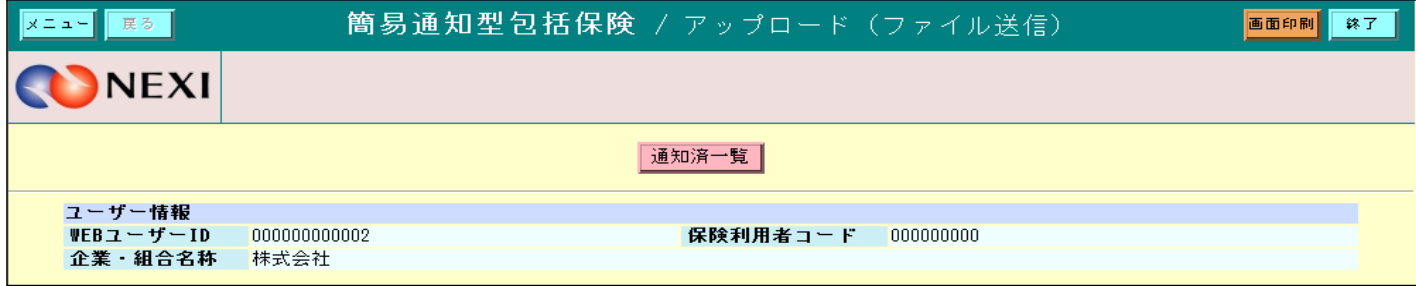

#### B 通知完了画面

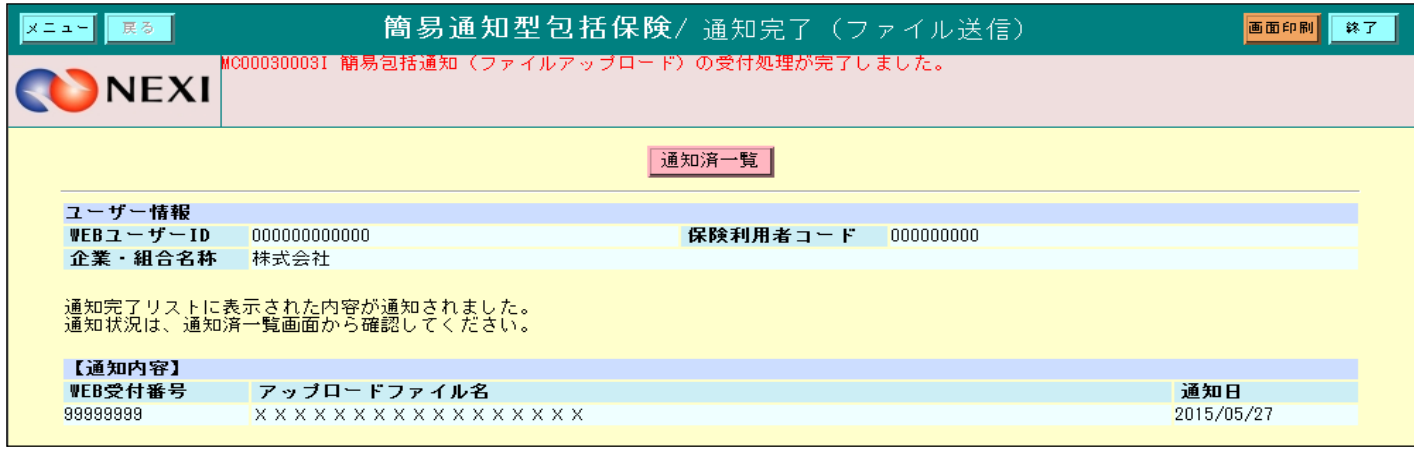

### 「アップロード」画面にて通知したファイルを表示し、通知が完了したことを表示します。

C 通知済一覧画面

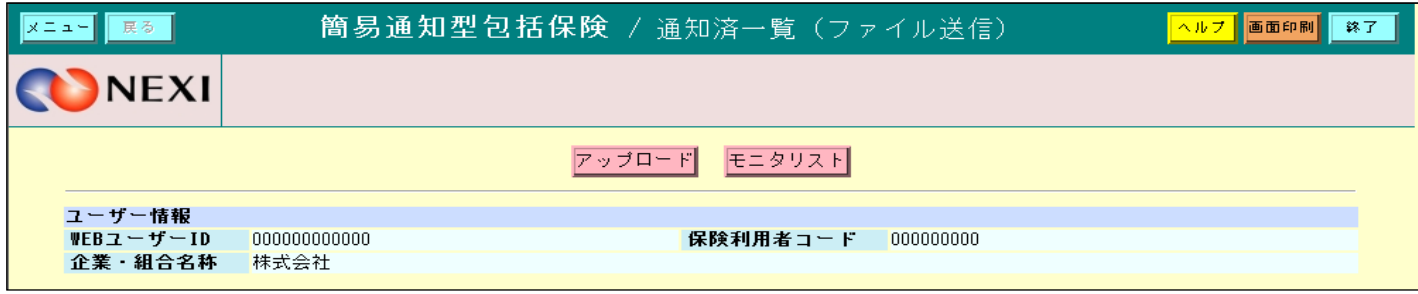

「アップロード」画面にてアップロードしたファイルの一覧を表示します。

<通知入力> A 通知入力画面

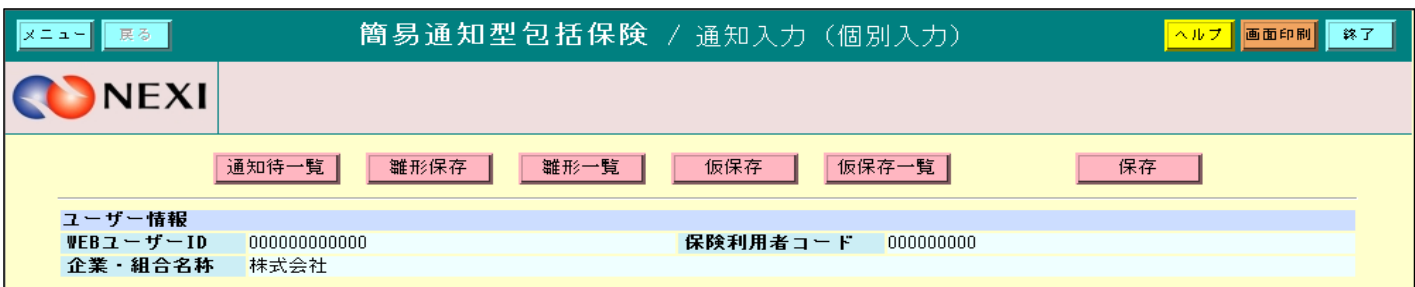

通知を行うための項目を入力する画面です。

「保存」ボタン ・ 入力した内容を保存し、「通知待一覧」画面に遷移します。 「雛形保存」ボタン ・ 入力した内容を雛形に保存し、「雛形一覧」画面に遷移します。 (表示されるポップアップ画面にて任意の雛形名称を付与します。) 「仮保存」ボタン ・ 入力した内容を仮保存し、「仮保存一覧」画面に遷移します。

B 通知待一覧画面

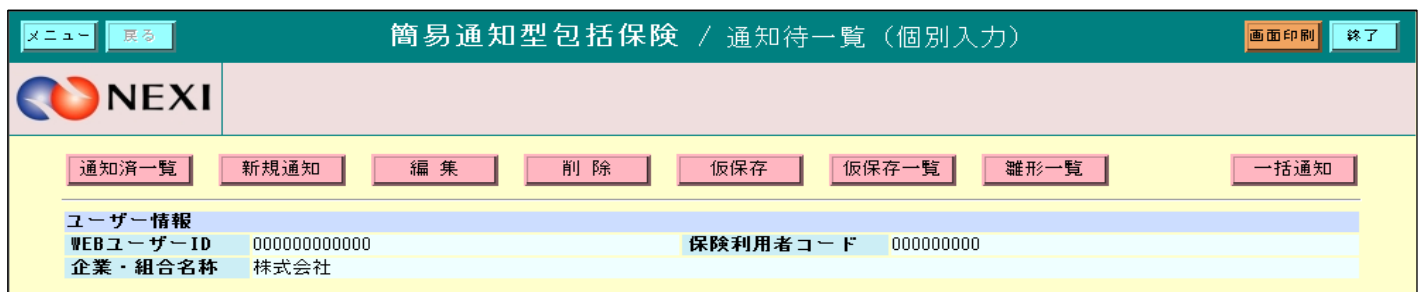

「通知入力」画面にて保存した通知の一覧を表示します。

「一括通知」ボタン ・ 一覧に表示されていた全ての内容を通知し、「通知済一覧」画面に遷移します。 「新規通知」ボタン ・ 新しく通知するための「通知入力」画面に遷移します。 「編集」ボタン ・ 任意の通知を選択し「編集」ボタンをクリックすると、選択した通知内容を 編集するための「通知入力」画面に表示されます。 「削除」ボタン ・ 任意の通知を選択し「削除」ボタンをクリックすると、選択した通知を削除します。 「仮保存」ボタン ・ 任意の通知を選択し「仮保存」ボタンをクリックすると選択した通知を仮保存し、 「仮保存一覧」画面に遷移します。 ・ 通知者権限のないユーザーの場合、一括通知ボタンが非表示になります。

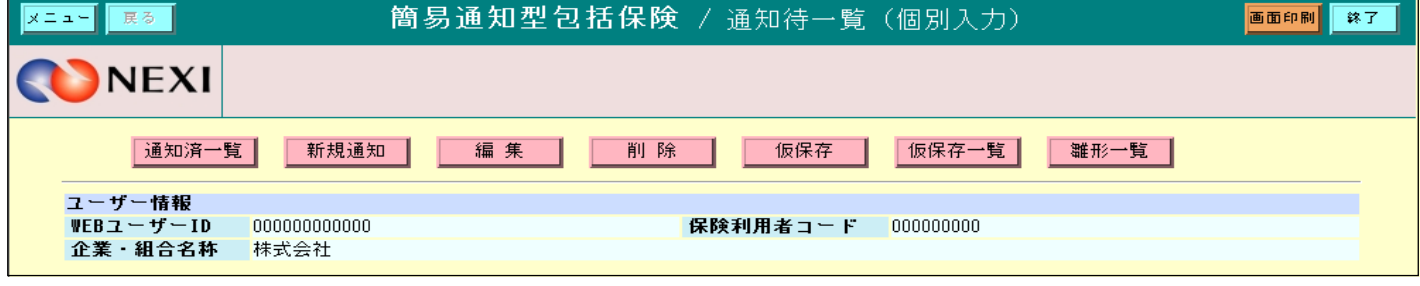

C 通知完了画面

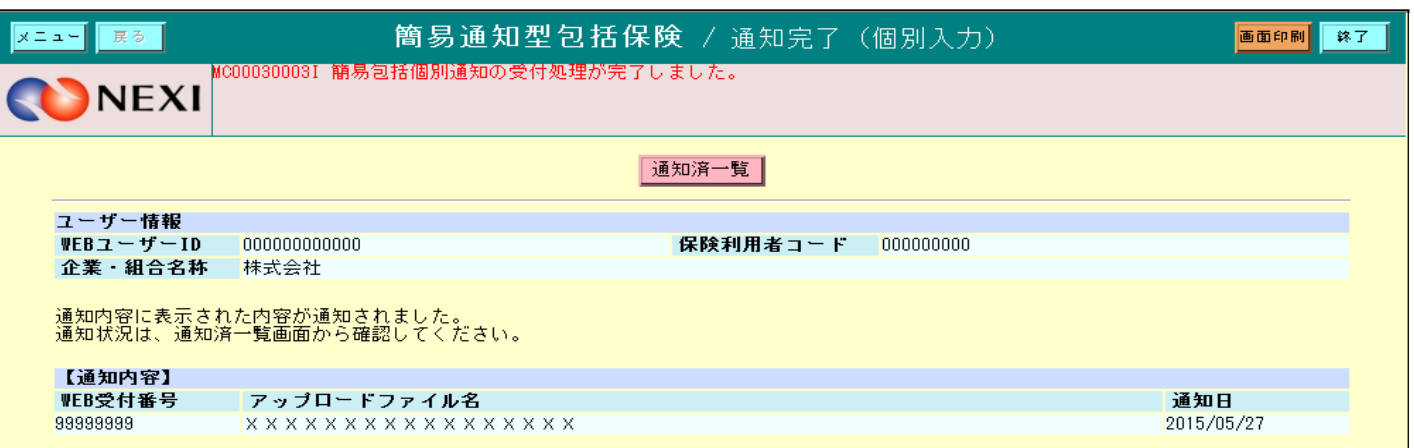

「通知待一覧」画面にて一括通知した一覧を表示し、通知が完了したことを表示します。

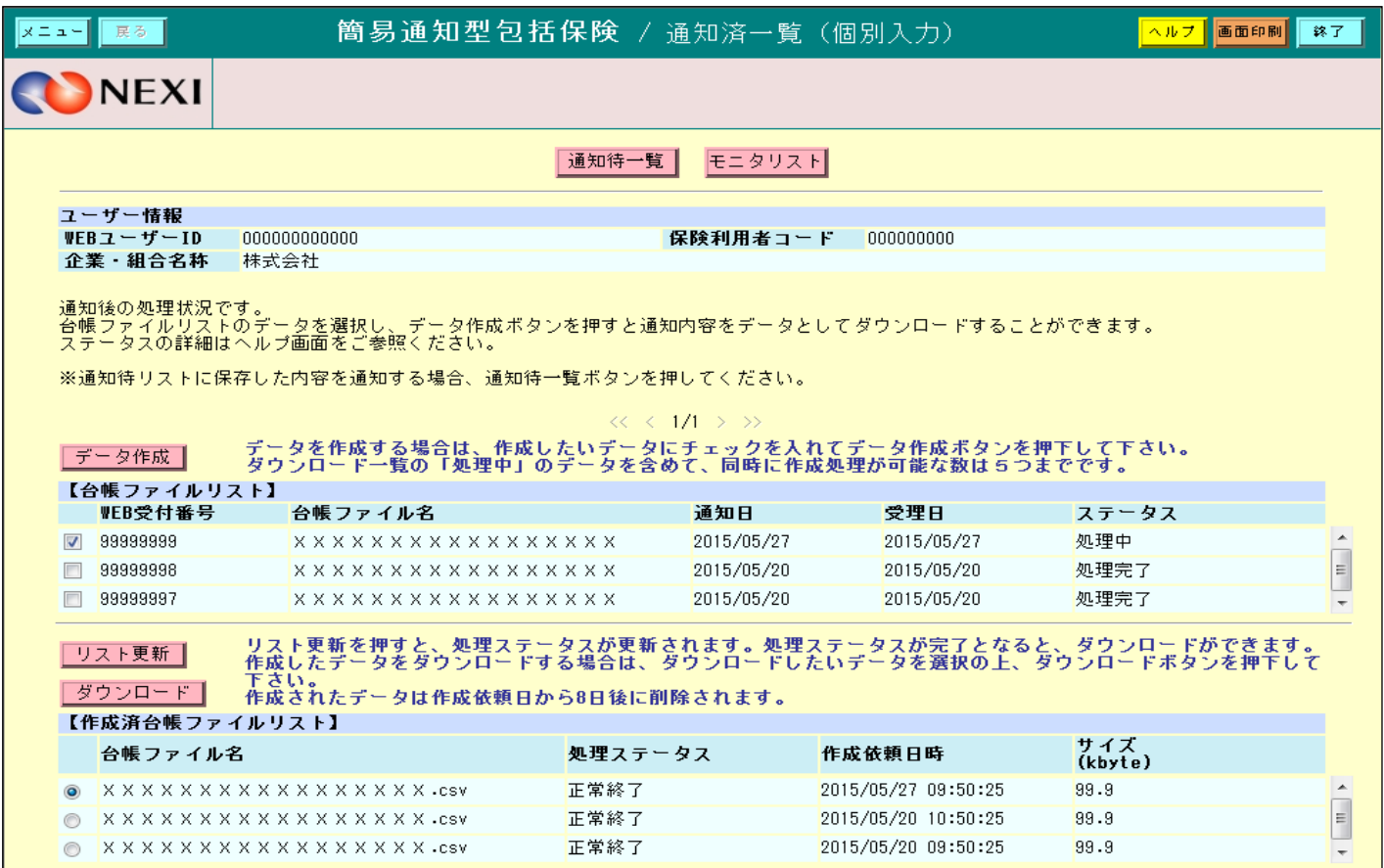

「通知入力」画面にて一括通知した一覧を表示します。 現在の処理状況がステータスに表示されます。

「データ作成」ボタン

- ・ 任意の通知を選択し「データ作成」ボタンをクリックすると、選択した通知の台帳ファイル を作成します。
- 「ダウンロード」ボタン
- ・ 任意の台帳ファイルを選択し「ダウンロード」ボタンをクリックすると、選択した台帳ファイルを ダウンロードします。
- 「リスト更新」ボタン
	- ・ 作成済台帳ファイルリストの内容を更新します。

D 通知済一覧画面

### <モニタリストダウンロード> A1 モニタリスト出力

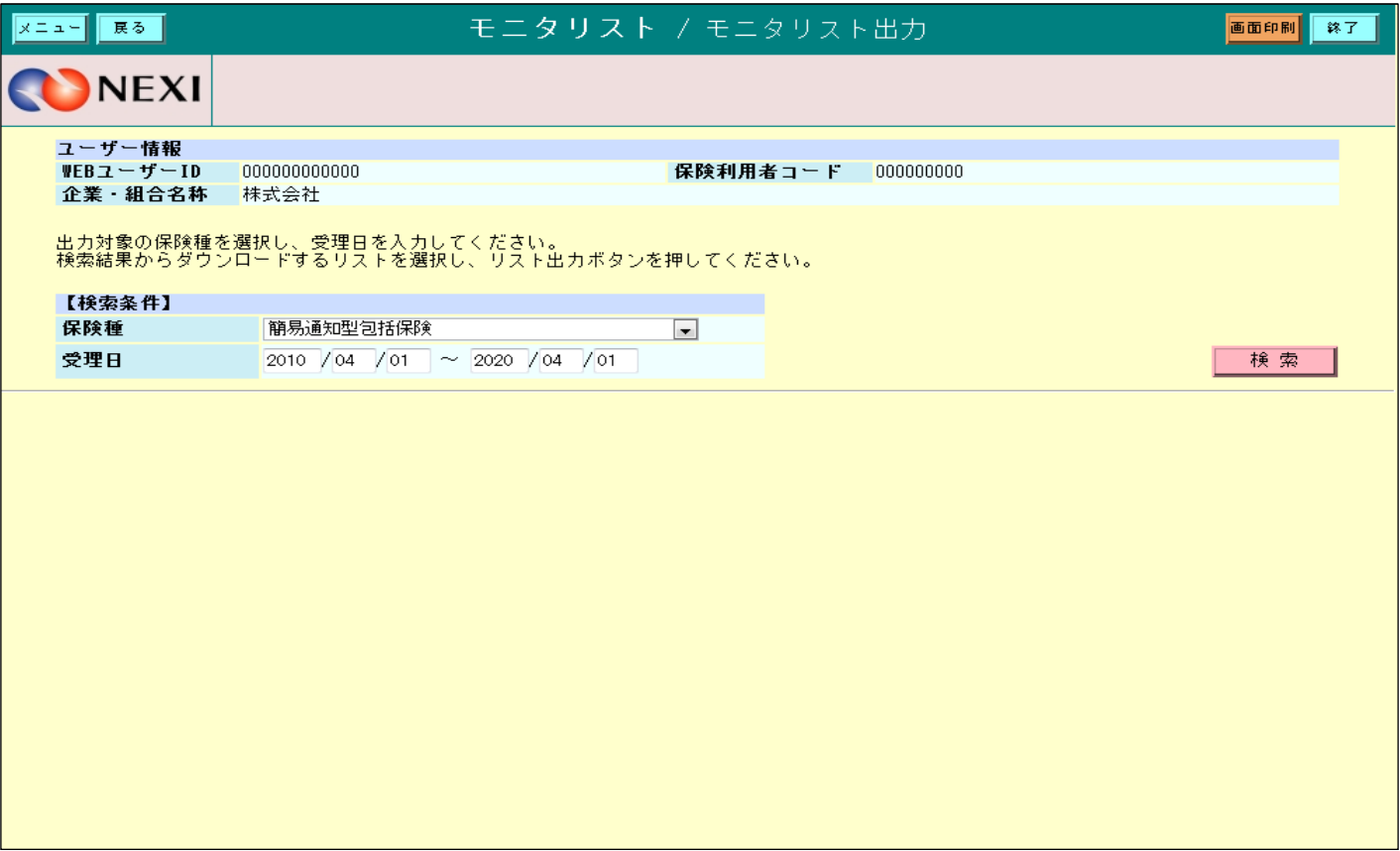

モニタリストをダウンロードするための検索項目を表示します。

「検索」ボタン

・ 検索条件を設定し「検索」ボタンをクリックすると、リスト出力の対象となるデータの一覧と 「リスト出力」ボタンを表示します。

A2 モニタリスト出力

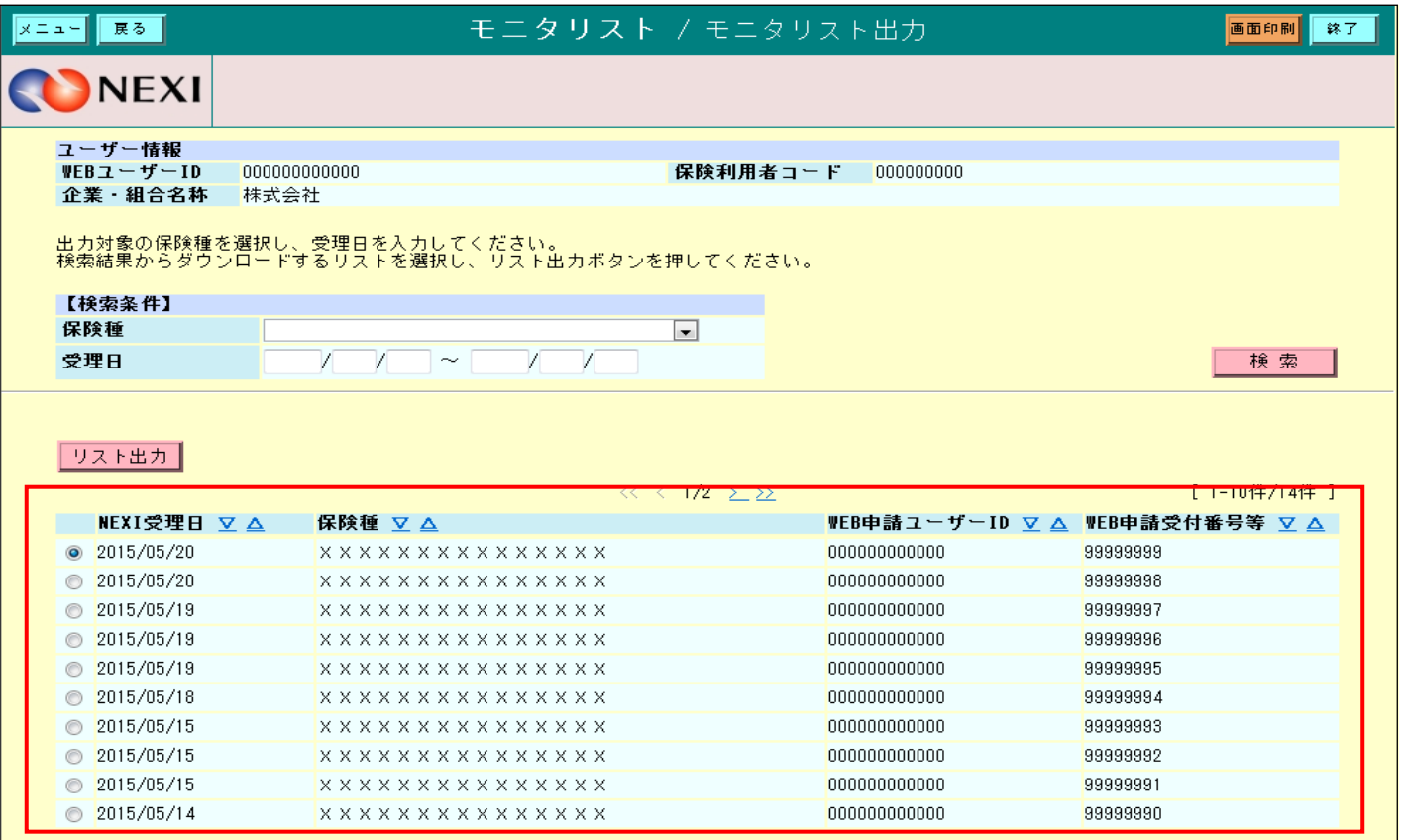

ダウンロード可能なデータの一覧を表示します。

「リスト出力」ボタン

・ 一覧からリスト出力するデータを選択し「リスト出力」ボタンをクリックすると、 モニタリストのPDFファイルをダウンロードします。

<提供データダウンロード> A1 提供データダウンロード画面

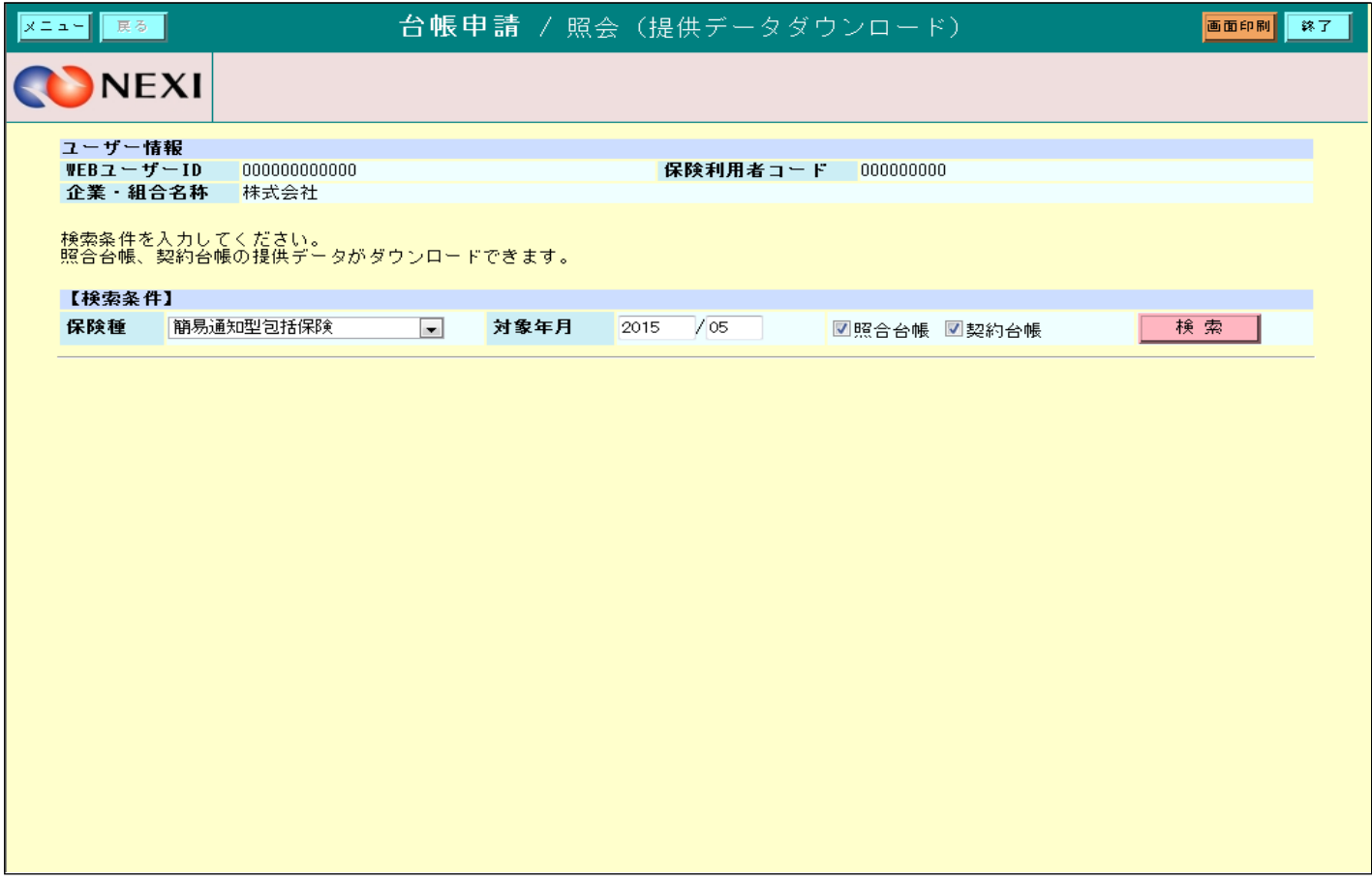

「検索」ボタン

- ・ 検索条件を設定し「検索」ボタンをクリックすると、ダウンロードできる台帳の一覧と 「ダウンロード」ボタンを表示します。
- ※ 提供データとは、照合台帳・確定台帳に掲載されているデータをCSV形式に纏めたものです。 提供データについては、現在、事前にご要望を頂いたお客様のみに提供させて頂いております。 提供データを受領されているお客様については、日本貿易保険で照合台帳・確定台帳を 作成した時点で、Webからデータを検索、ダウンロードする事が可能になります。

A2 照会画面

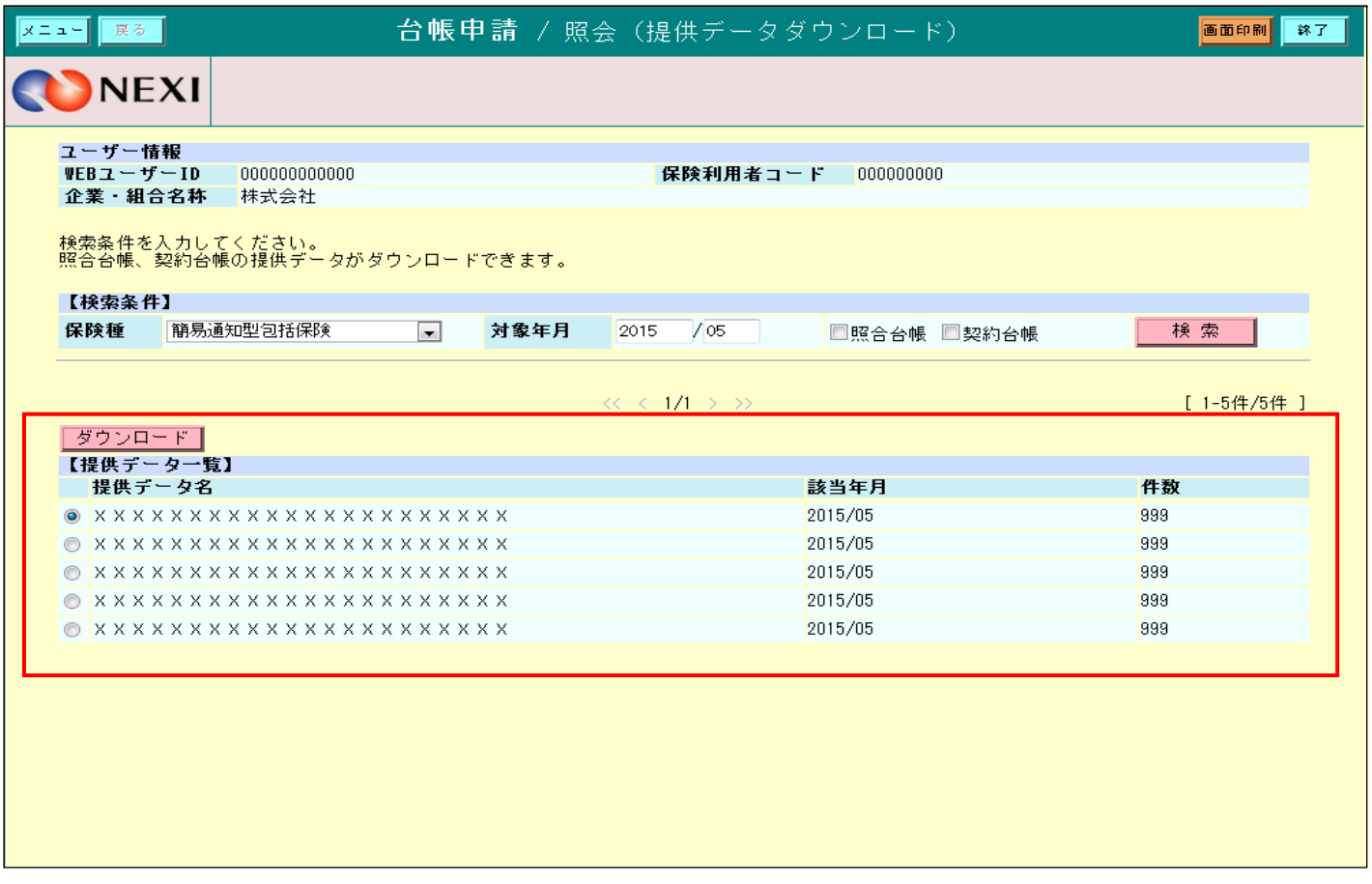

ダウンロード可能な一覧を表示します。

「ダウンロード」ボタン

- ・ 一覧からダウンロードするデータを選択し「ダウンロード」ボタンをクリックすると、 作成されたファイルをダウンロードします。
- ユーザーページに戻るときは「メニュー」をクリックしてください。
- ログアウトするときは「終了」をクリックしてください。

≪簡易通知型包括保険通知についての補足説明≫

1.保存件数の制限について

仮保存件数、雛形保存件数、通知待件数はユーザーID並びに通知機能単位に制限され、 簡易通知型包括保険での最大件数は、それぞれ下表の通りとなります。

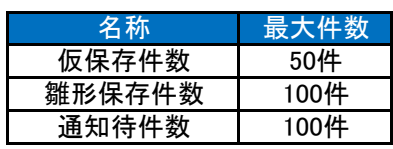

2.通知可能時間について

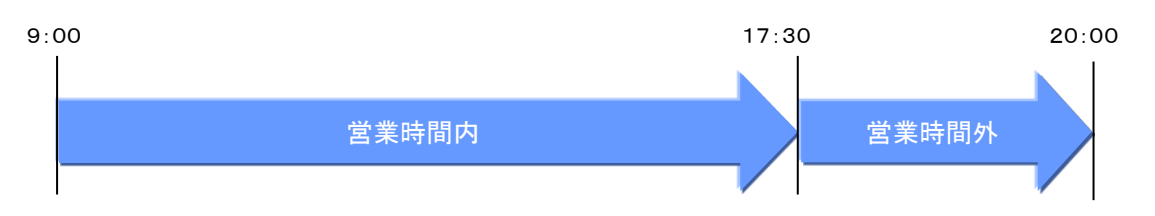

営業時間のご説明

- ・ 営業時間内 : 通知できます。
- ・ 営業時間外 : 通知できますが、当該通知は翌営業日受理扱いとなります。

※ 処理状況のステータスについて

- ・ 受付前 : 通知内容が正しく送付されましたが、受理されていないことを表します。 (営業時間外に通知した場合に表示されます。)
- ・ 処理中 : 通知が受理され、事務処理が行われていることを表します。
- ・ 処理完了 : 通知内容に関する事務処理が完了したことを表します。
- ・ 申請内容要確認 : 通知内容のデータ不備などのエラーで処理が途中で終了し、通知が 受理されなかったことを表します。

4-2. 簡易通知型包括保険ファイルアップロード

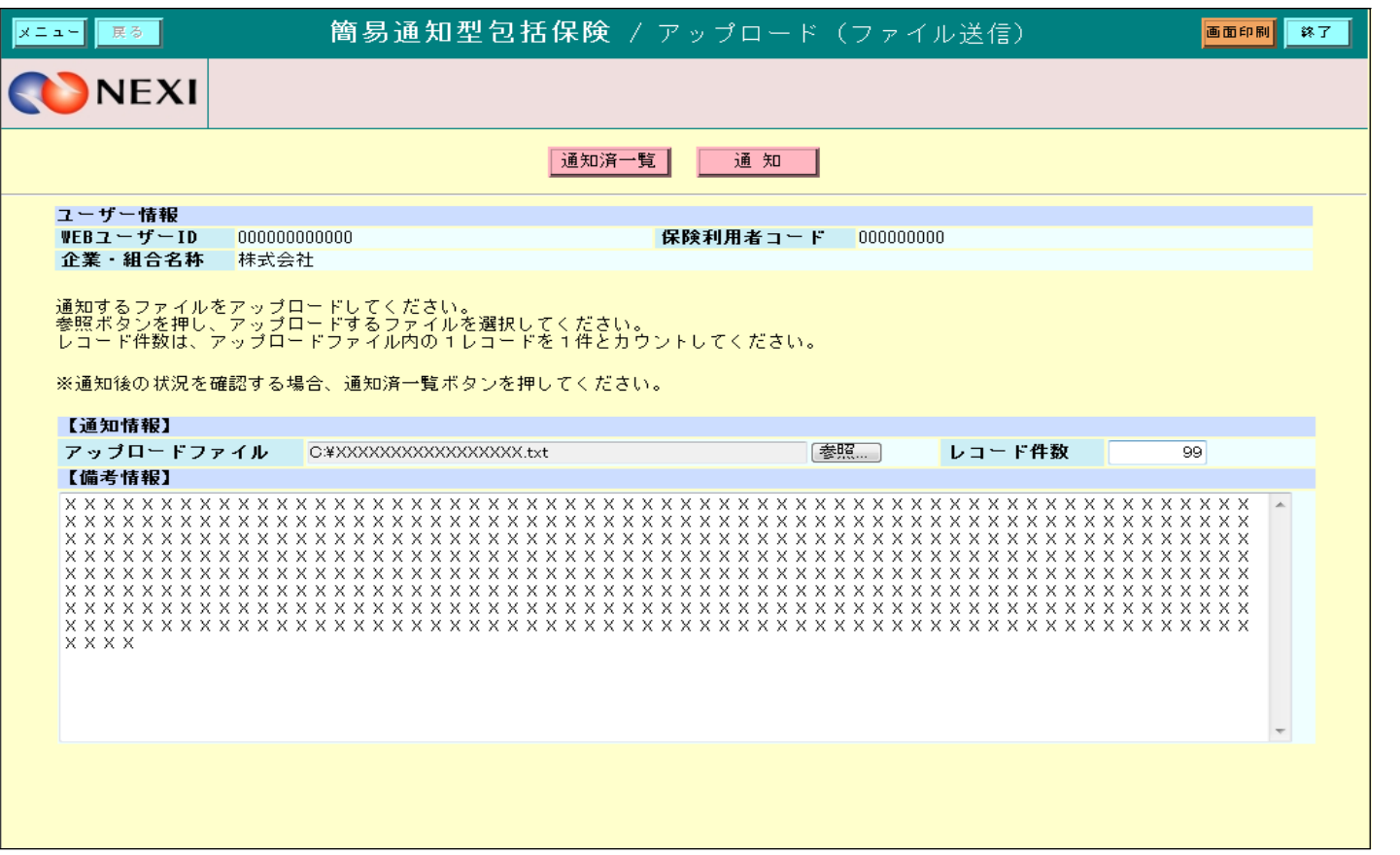

- ・ 通知件数については、アップロードファイルのレコード件数を予め入力する必要があります。 ※ アップロードファイルの件数と入力した件数が異なっている場合、通知できません。
- ・備考情報には、500文字以内で入力できます。日本貿易保険への連絡欄として使用できます。<br>○ (例 No.〇〇〇〇〇〇 契約発効日 ××年△△月〇〇日 ) 契約発効日 ××年△△月○○日 )

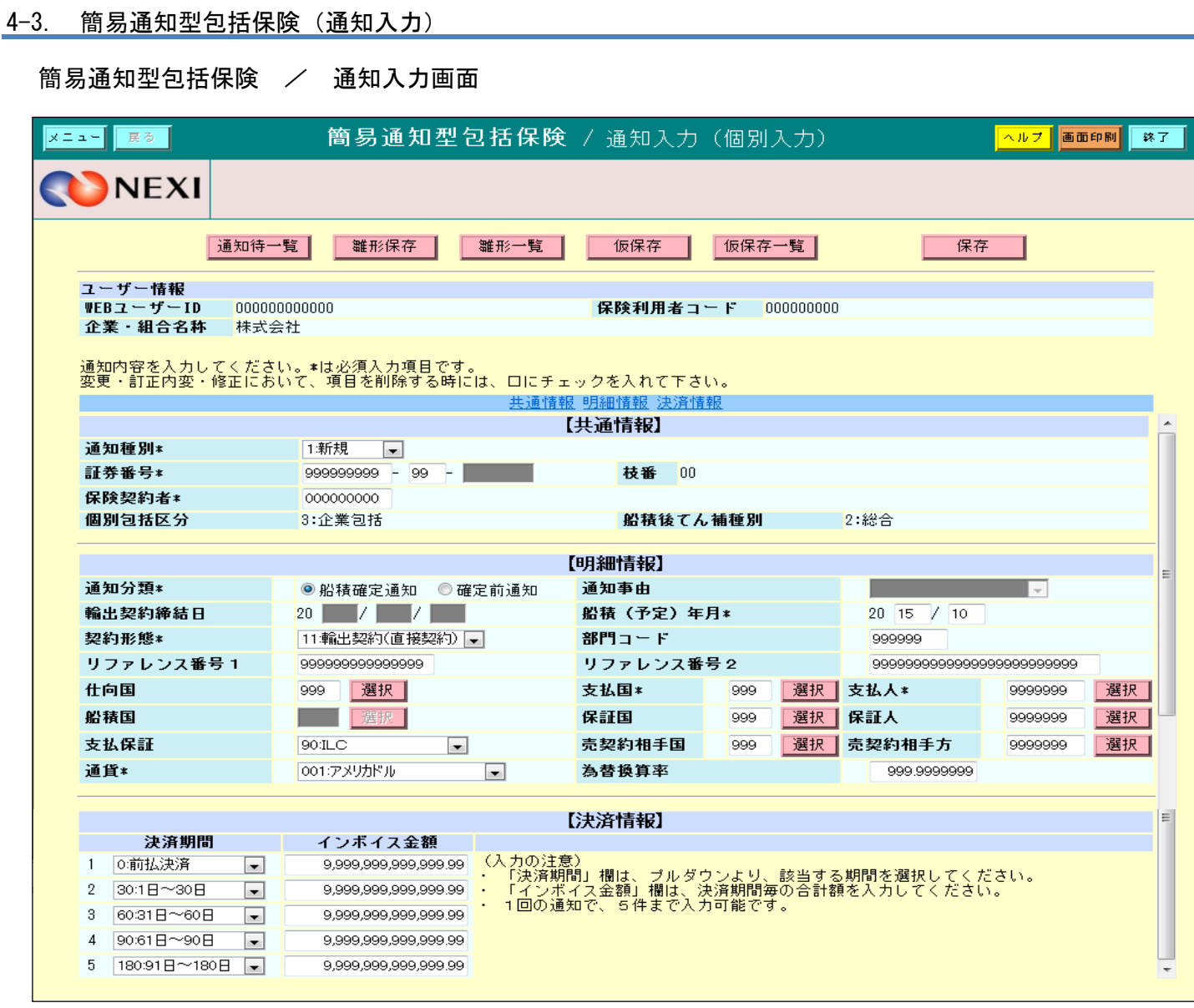

- ① 処理種別【1:新規】、【2:変更】、【3:訂正内変】、【4:修正】、【5:取消】のいずれかを 選択してください。
- ② アスタリスク (\*) がつく項目は入力必須です。
- ・ 通知済の詳細なデータが必要な場合は、通知済一覧より台帳ファイルをダウンロードして 参照してください。 ・ ご利用の端末によっては、作成済台帳ファイルを開けない場合があります。 その際は、一度そのデータをご利用の端末にダウンロードしてしてください。

## 4-4. データダウンロード

### < モニタリスト出力 >

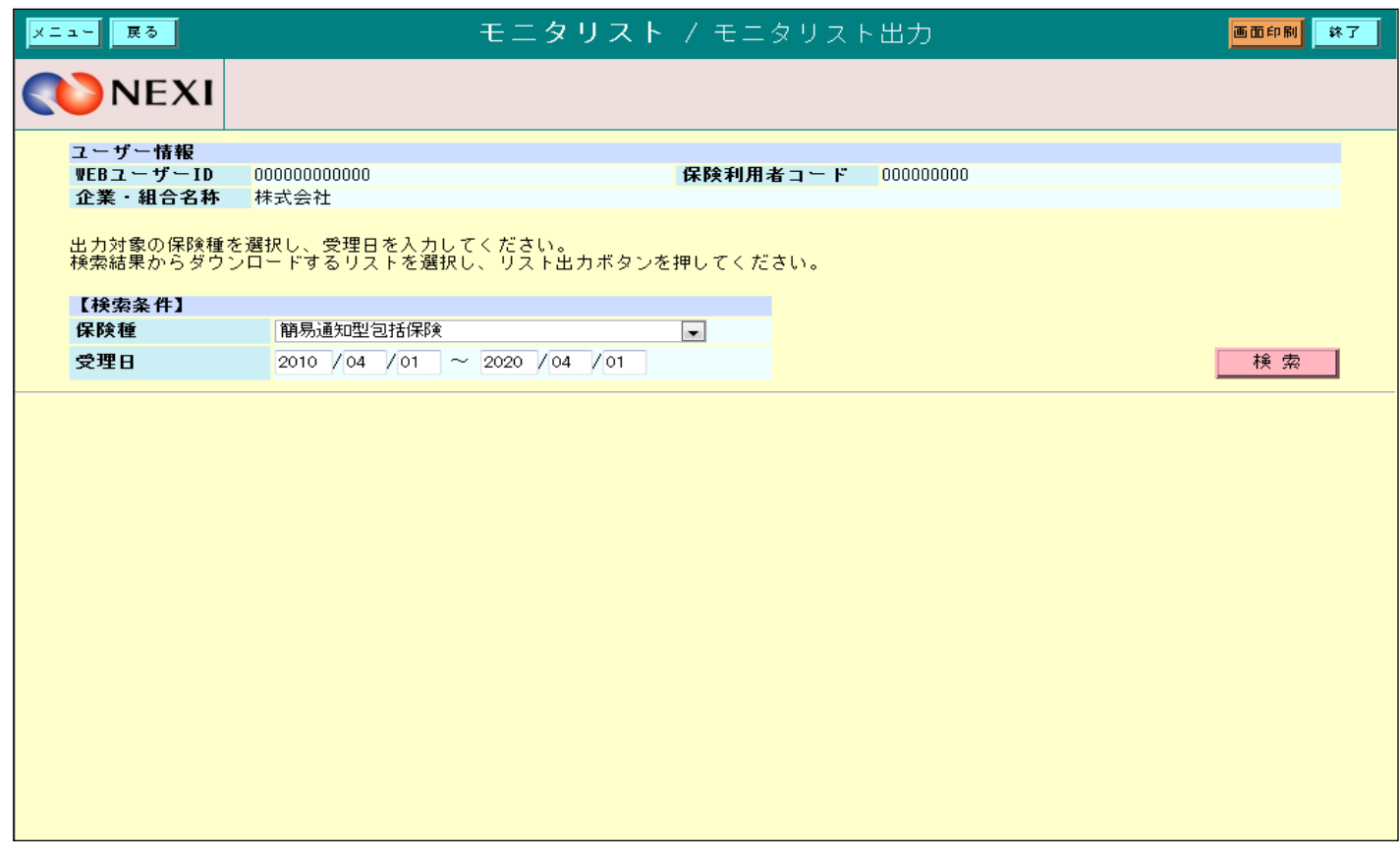

- ・ PDFファイル形式でダウンロードします。
- ・ モニタリストは、Web申請の後、ダウンロードできます。 (作成されるまで数分掛かる場合があります。また、受理が翌営業日となった場合は、 翌営業日に再度ログインの上、ダウンロードしてください。)

< 提供データダウンロード >

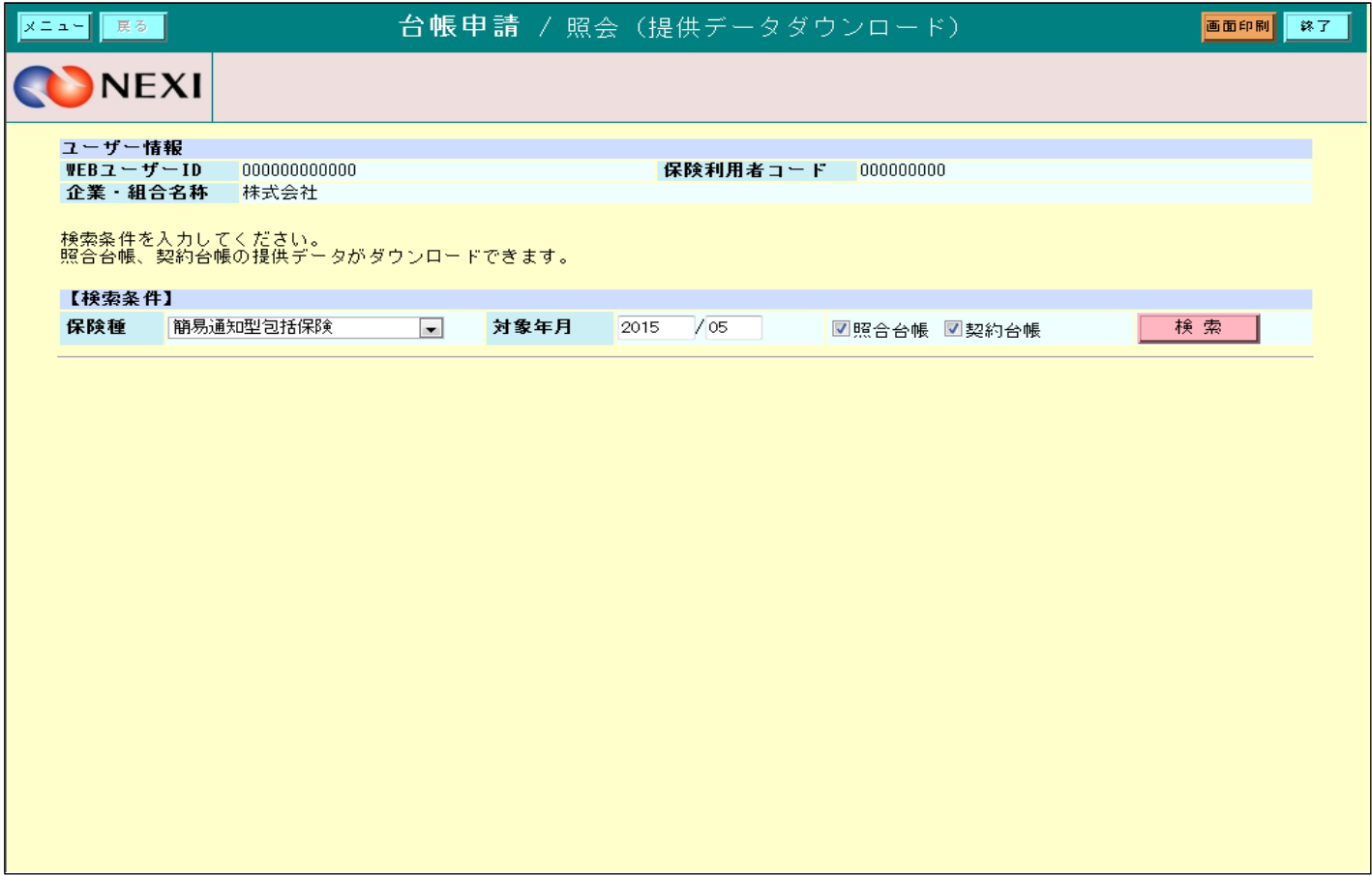

・ CSVファイル形式でダウンロードします。

・ 照会台帳、確定台帳の提供データ作成後、30日間はダウンロードができます。

■ ユーザーページに戻るときは「メニュー」をクリックしてください。

■ ログアウトするときは「終了」をクリックしてください。

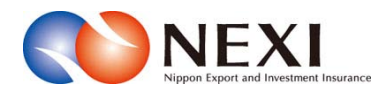

# 9. 事故に関する手続き

# 9章 事故に関する手続き

## 1. 概要

損失等発生通知、入金通知、保険金請求期間の猶予期間設定申請のお手続きを行います。

#### 対象となる保険種

当該手続きが可能な保険種は「貿易一般保険」の船積後事故のみとなりますので、ご注意ください。 個別保険・包括保険とも、Webからお申込みできます。

本章に記載の機能は、ユーザーページの下記メニューよりご利用いただけます。

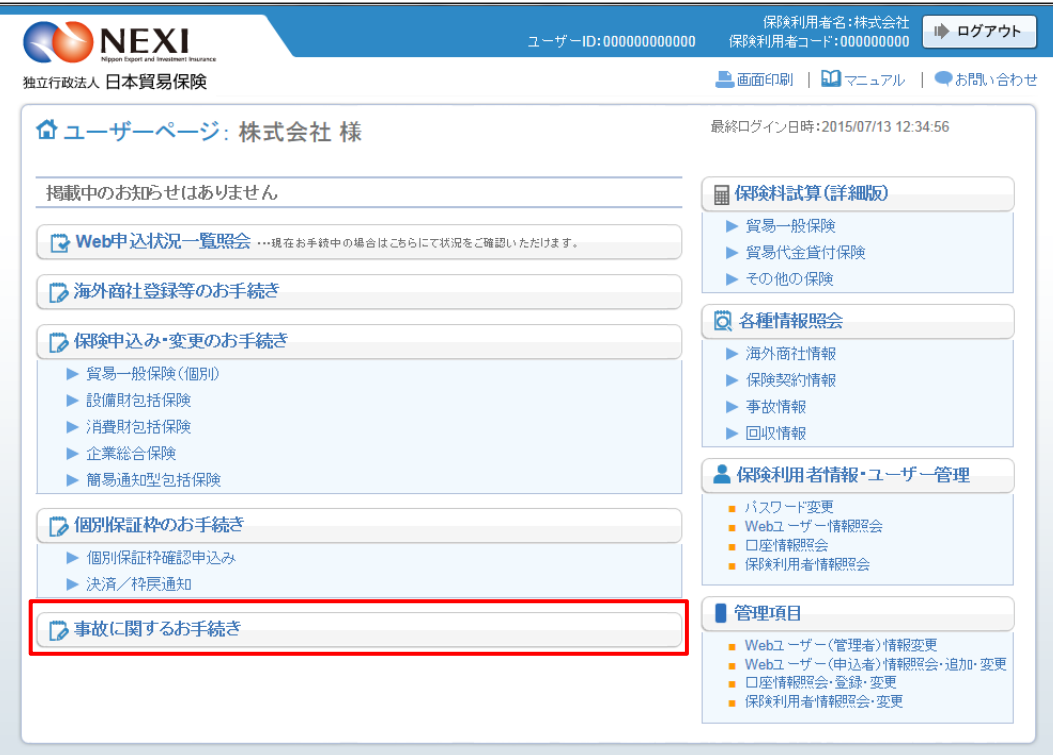

## 2. 損失等発生通知

 決済期限までに入金がされない場合に、NEXIにご通知ください。通知期限は、決済期限から45日以内です。 手続きの流れは次のとおりです。

> 3 電認 対象保険<br>契約の選択 2 東込情報の 申込完了

① ユーザーページの「事故に関するお手続き」 メニューをクリックしてください。

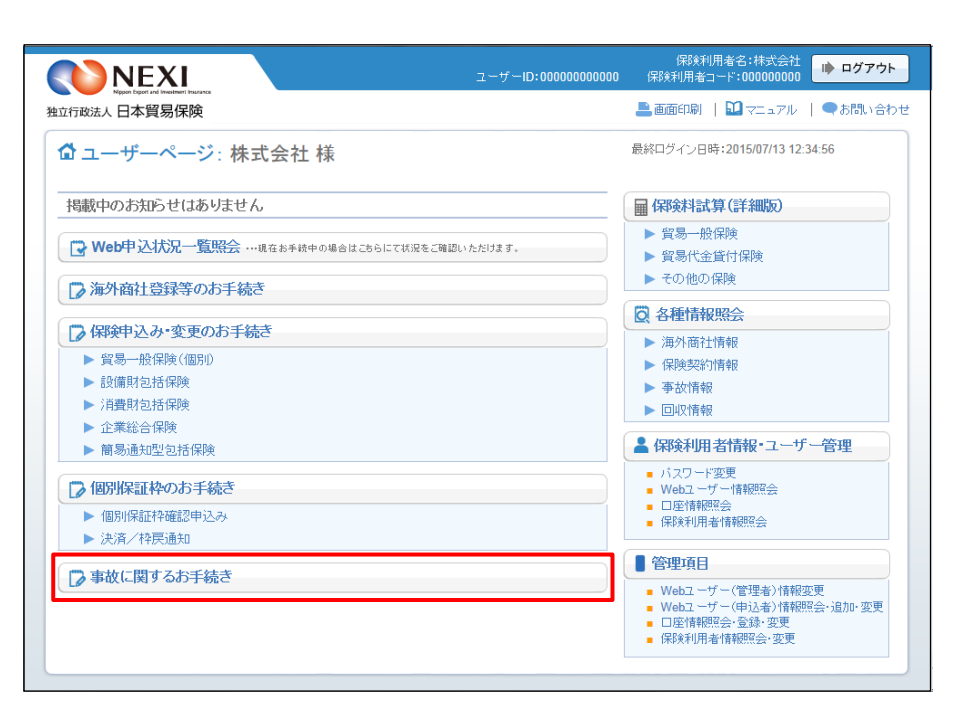

② 事故に関する手続きの「申込手続きの内容 と流れ」画面が開きますので、内容をご確 認ください。 「損失等発生通知申込へ」ボタンをクリッ

クし、手続きを進めてください。

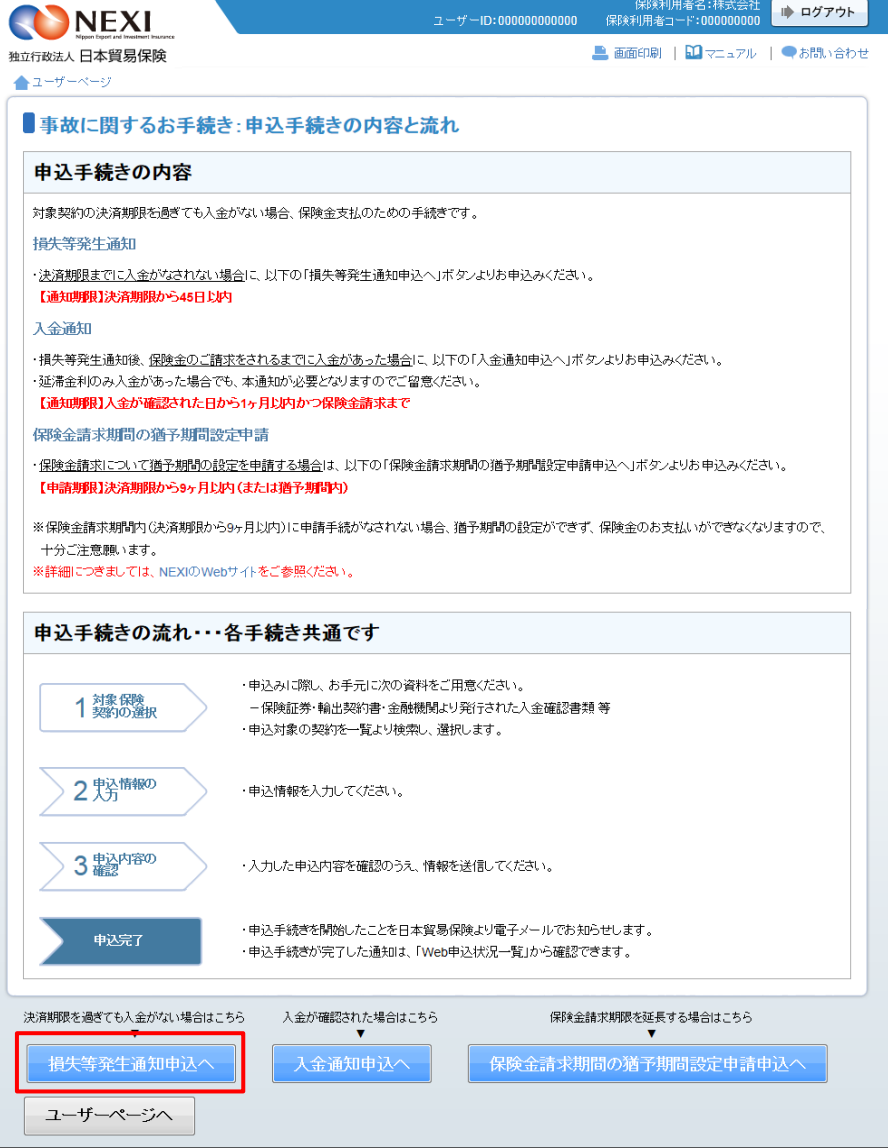

- ③ ステップ1「対象保険契約の選択」画面に 移ります。 対象保険契約の選択画面で、損失等発生通知 の対象となる保険契約を検索します。
	- 検索結果の表示は最大で100件です。 検索結果が100件を超える場合は、 条件を変更して再度検索してください。

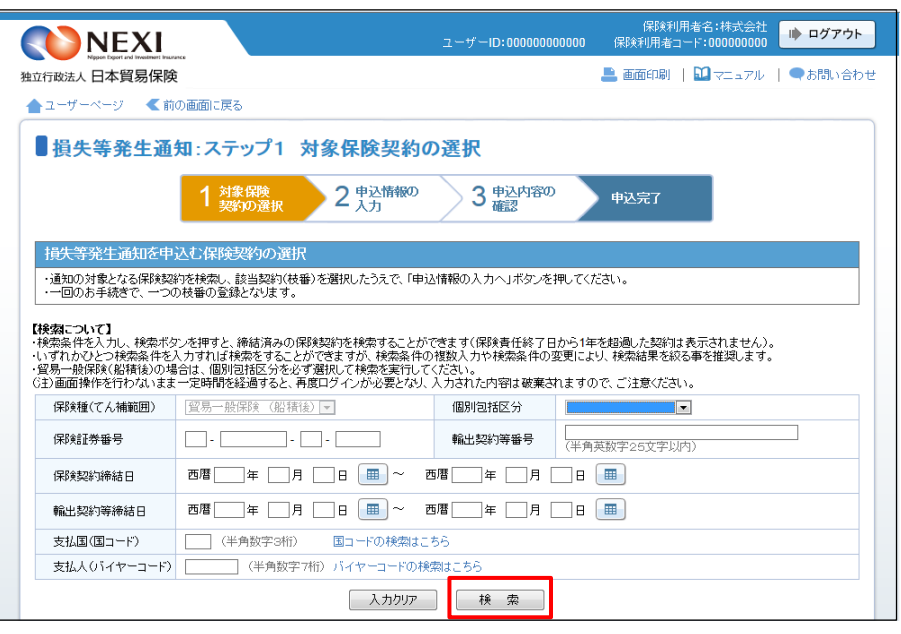

- ④ 検索結果に表示された変更対象の保険契約 の枝番のラジオボタンにチェックを入れて 「申込情報の入力へ」ボタンをクリックし てください。
	- ※ 申込対象の保険契約が選択されていない と、「申込情報の入力へ」ボタンをクリ ックしても先に進めません。
	- 複数の枝番がある契約では、枝番の■ をクリックし、全ての枝を表示した上で 選択してください。
	- 貿易一般保険(船積後)の損失等発生通 知の発出対象契約のみが表示されます。
	- 保険責任終了日から1年を超過した契約 は表示されません。

■ 「戻る」ボタンをクリックすると、「申 込手続きの内容と流れ」画面に戻ります。

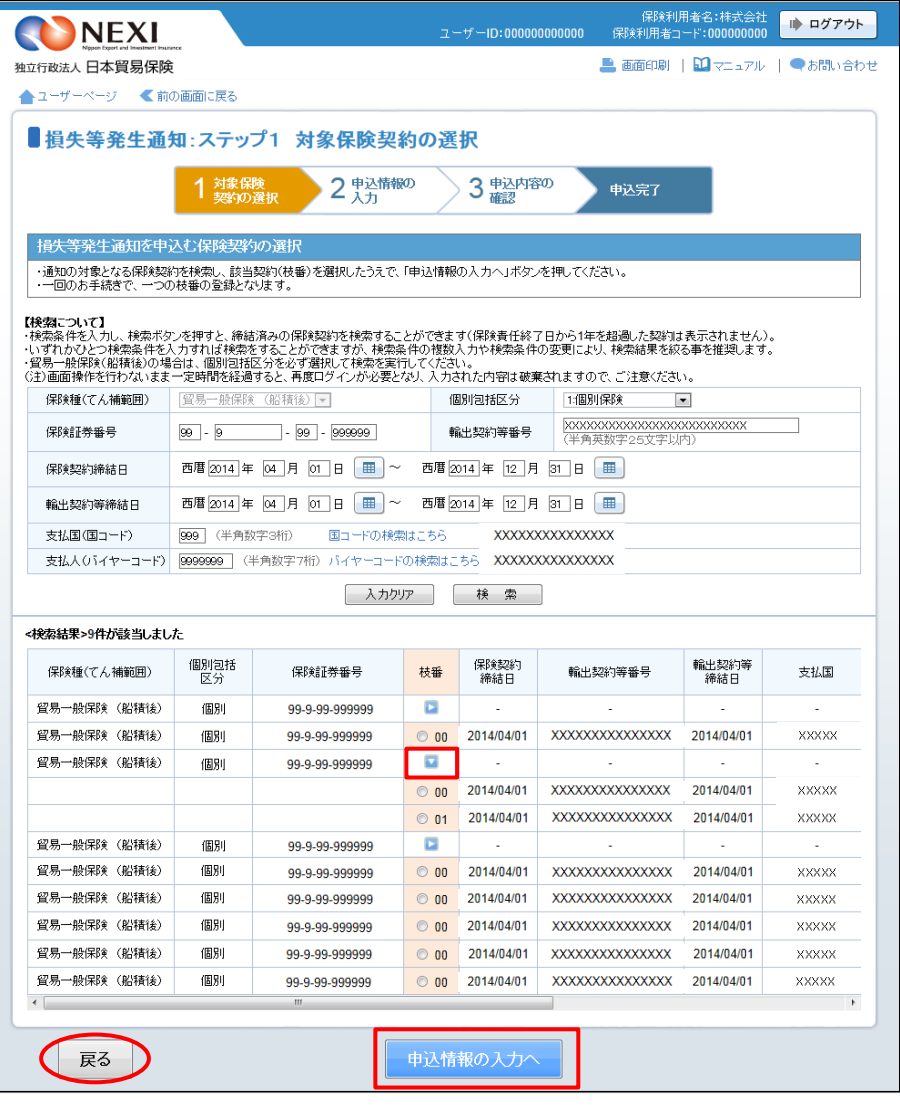

す。

⑤ ステップ2「申込情報の入力」画面に移り ます。 画面にしたがって申込内容を入力してくだ さい。 ※ 入力欄がピンク色の項目は入力が必須で

必要な項目を入力したら、「申込内容の確 認へ」ボタンをクリックし、次のステップ へ進んでください。

- のついた項目名をクリックすると、 各項目のヘルプがポップアップ画面で 開きます。
- 1 「事故情報の入力」は、事故の概要を 入力するエリアです。

2 「損失に至った経緯等」は、これまでの 経緯を入力するエリアです。

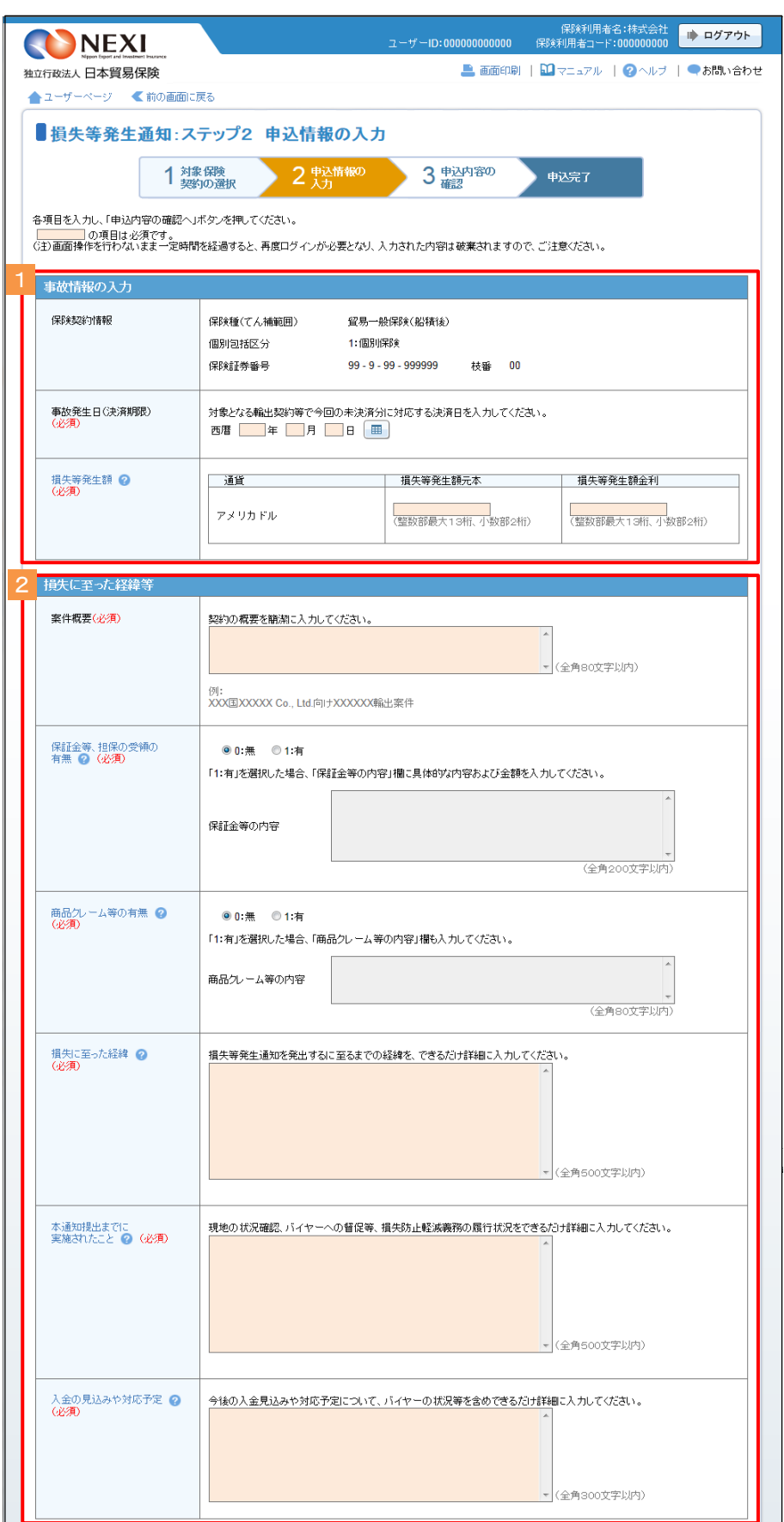

(次ページへ続く)

- 「担当者情報」欄には、ログインしてい るWebユーザーの登録情報が表示されます。 当該申込みについてのNEXIからの問い合 わせ先となります。 原則、Webで入力または申込みを行った Webユーザーを問い合わせ先とさせていた だきますが、別の方を問い合わせ先とす る場合は、ここで上書き入力をしてくだ さい。 なお、あくまで当該申込みの問い合わせ 先としての情報ですので、Webユーザー の登録情報自体は上書きされません。
- 「戻る」ボタンをクリックすると、ステ ップ1「対象保険契約の選択」画面に戻 ります。

- Jack Binser<br><mark>日本貿易保険からこの申込みに関する問い合わせを受け取る方の情報を入力してください。</mark> 所属名<br>(必須) (全角25文字以内) 役職名 -<br>(全角50文字以内) 氏名<br>(必須) ここに入力された方あてにお問い合わせをします。 (全角50文字以内) 電話番号<br>GAS編)  $\frac{1}{291:03-1234-XXXX}$ メールアドレス<br>(必須) ここに入力されたメールアドレスあてにお問い合わせをします。 (半角英数字50文字以内) | 戻る | 申込内容の確認

(前ページの続き)

⑥ ステップ3「申込内容の確認」画面に移り ます。 入力した申込内容が正しいか、ご確認くだ さい。

内容が正しければ「申込む」ボタンをクリ ックし、申込完了画面へ進んでください。

- 内容を修正する場合は「修正する」ボタ ンをクリックしてください。 ⑤に戻ります。
- ここまでの入力内容は保存され、Web申 ここ。<br>込番号が振られます。 Web申込番号は、画面上部にオレンジ色 で表示されます。 申込みを完了しない場合でも「Web申込 状況一覧」から手続きを再開することが できます(「4章 Web申込状況一覧照 会 4.手続きの再開方法」を参照くだ さい)。 後で申込みを行う場合は、「Web申込状況
	- 一覧へ」ボタンをクリックしてください。

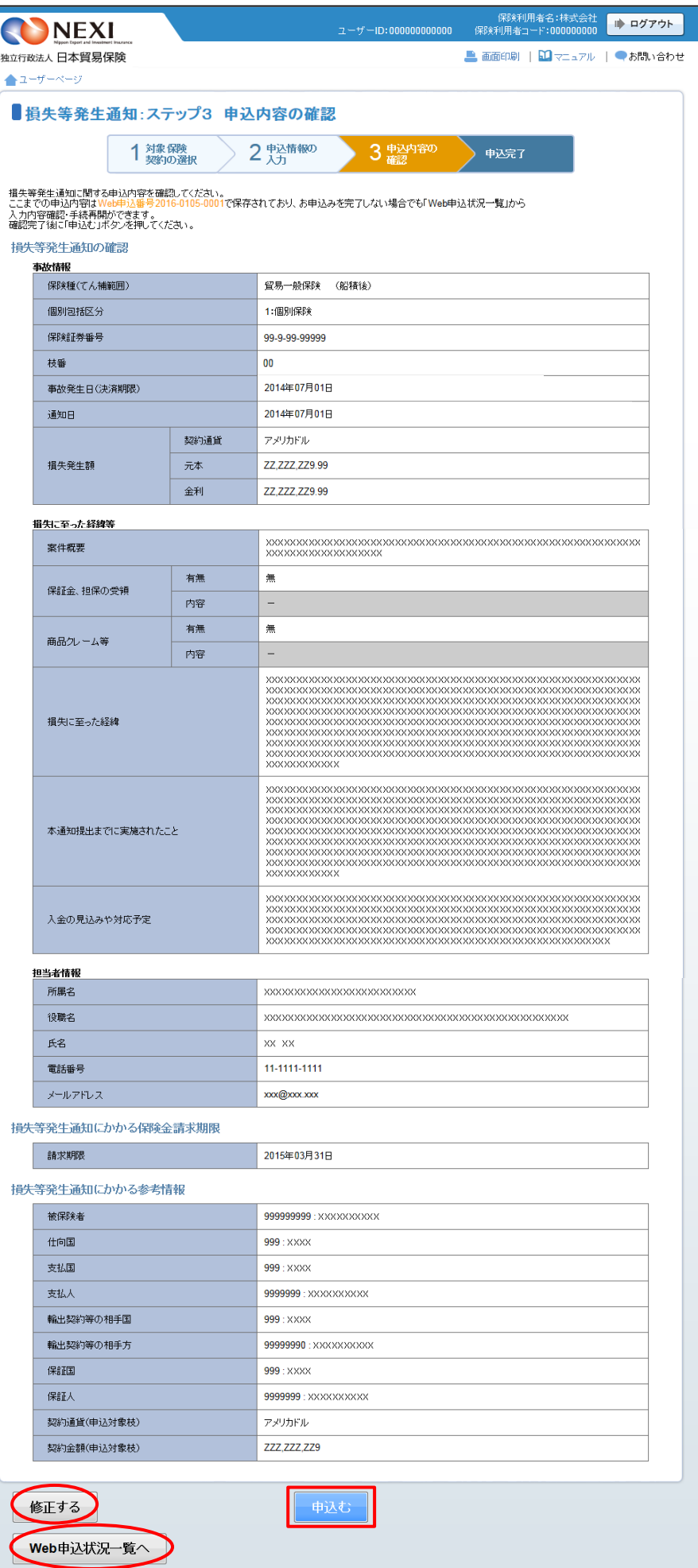

- ⑦ 申込みが完了しました。 Web申込番号とWeb申込日時をご確認ください。
	- 事故に関する手続きを続けて行う場合 は、「続けてお申込みへ」ボタンをク リックしてください。
	- 手続きの状況や申込内容の確認を行う 場合は、「Web申込状況一覧へ」ボタ ンをクリックしてください。
	- ■他の手続きや情報照会を行う場合は、 「ユーザーページへ」ボタンをクリ ックしてください。

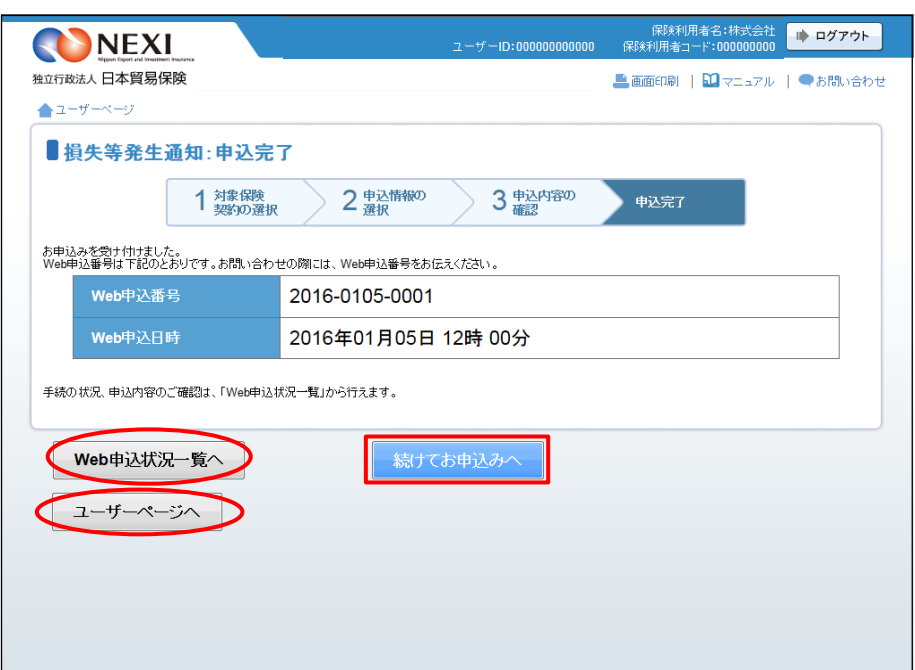

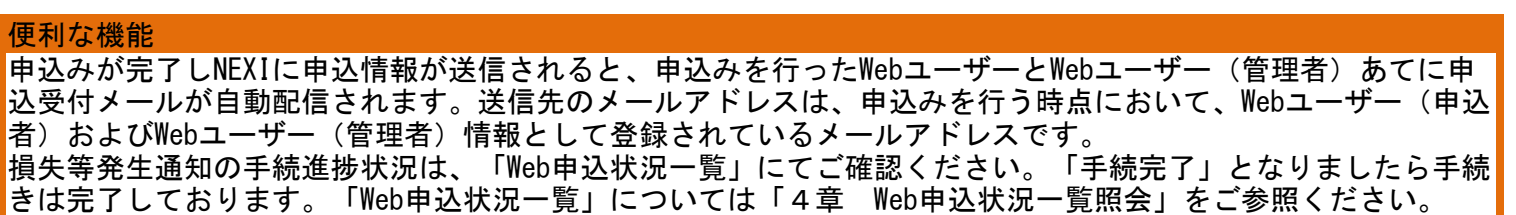

# 9章 事故に関する手続き

## 3. 入金通知

 損失等発生通知の後、保険金の請求までの間に入金があった場合、NEXIにご通知ください。 通知期限は、入金が確認された日から1ヶ月以内かつ保険金請求までです。 手続きの流れは次のとおりです。

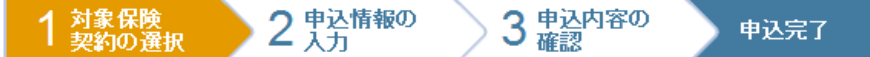

① ユーザーページより、「事故に関するお手 続き」メニューをクリックしてください。

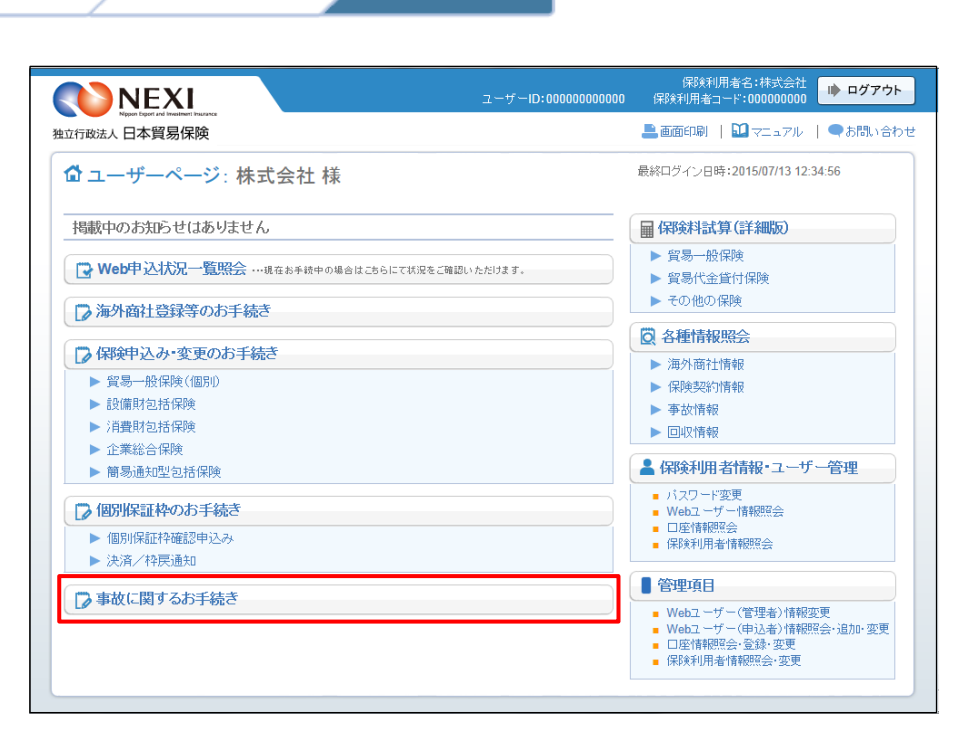

② 事故に関する手続きの「申込手続きの内容 と流れ」画面が開きますので、内容をご確 認ください。 「入金通知申込へ」ボタンをクリックし、 手続きを進めてください。

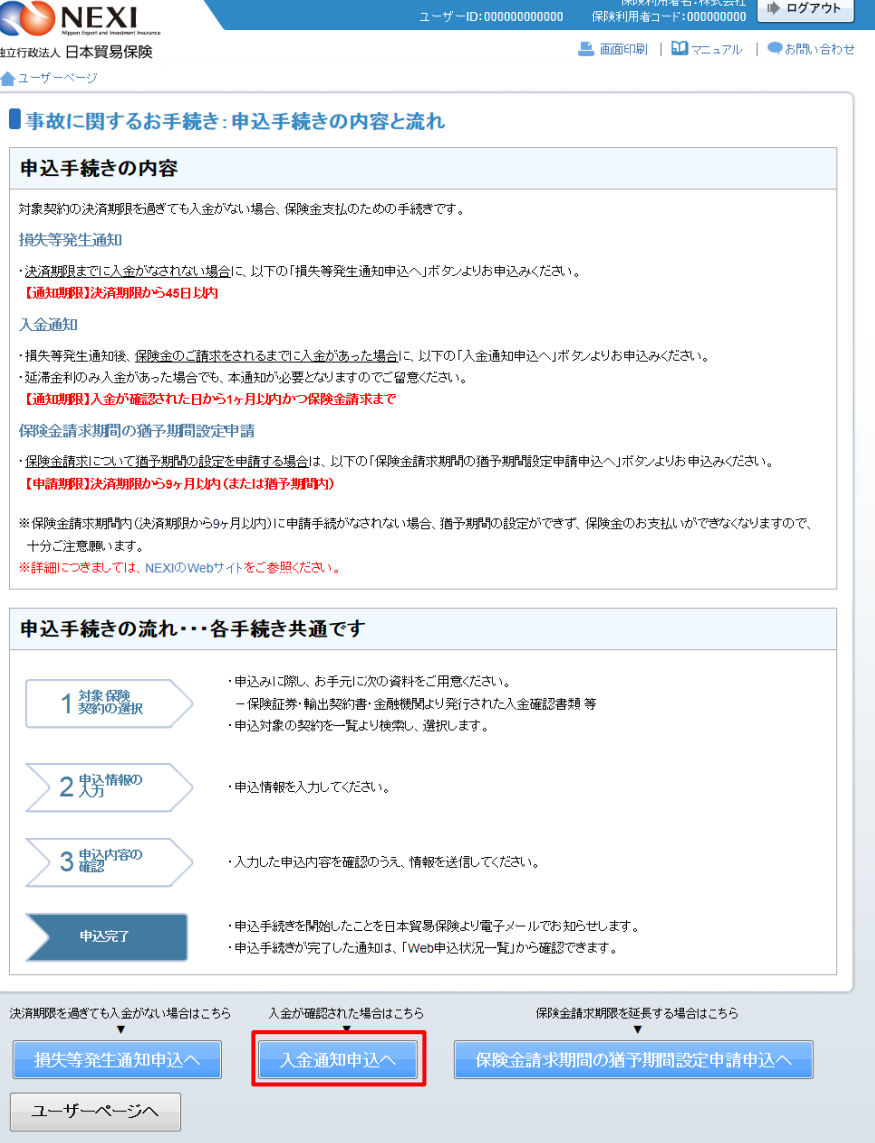

③ ステップ1「対象保険契約の選択」画面に 移ります。 対象保険契約の選択画面で、入金通知の対 象となる保険契約を検索します。

- 検索結果の表示は最大で100件です。 検索結果が100件を超える場合は、 条件を変更して再度検索してください。
- ④ 検索結果に表示された変更対象の保険契約 の左端ラジオボタンにチェックを入れて 「申込情報の入力へ」ボタンをクリックし てください。
	- ※ 申込対象の保険契約が選択されていない と、「申込情報の入力へ」ボタンをクリ ックしても先に進めません。
	- 貿易一般保険(船積後)で、損失等発生 通知が発出された契約のみ表示されます。
	- 保険金請求期限を超過した契約は表示さ れません。

■ 「戻る」ボタンをクリックすると、「申 込手続きの内容と流れ」画面に戻ります。

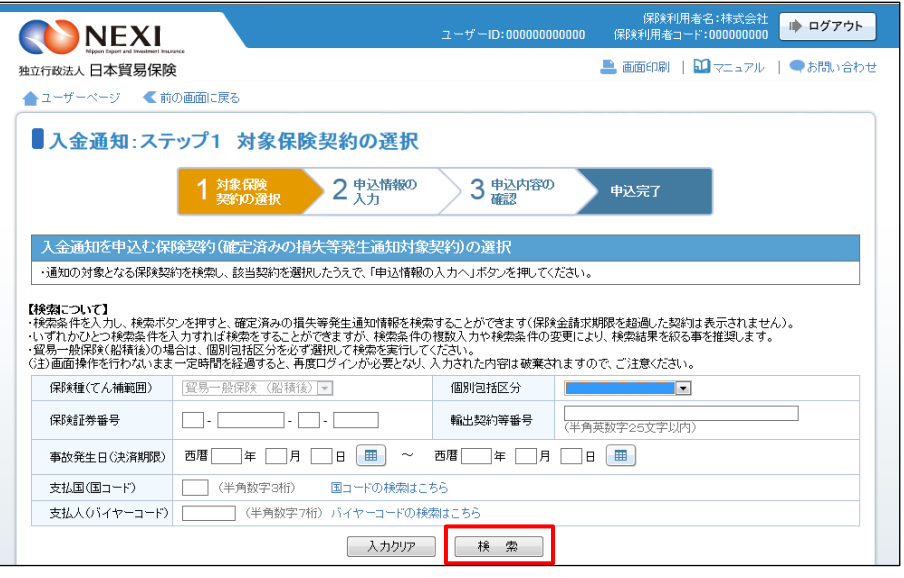

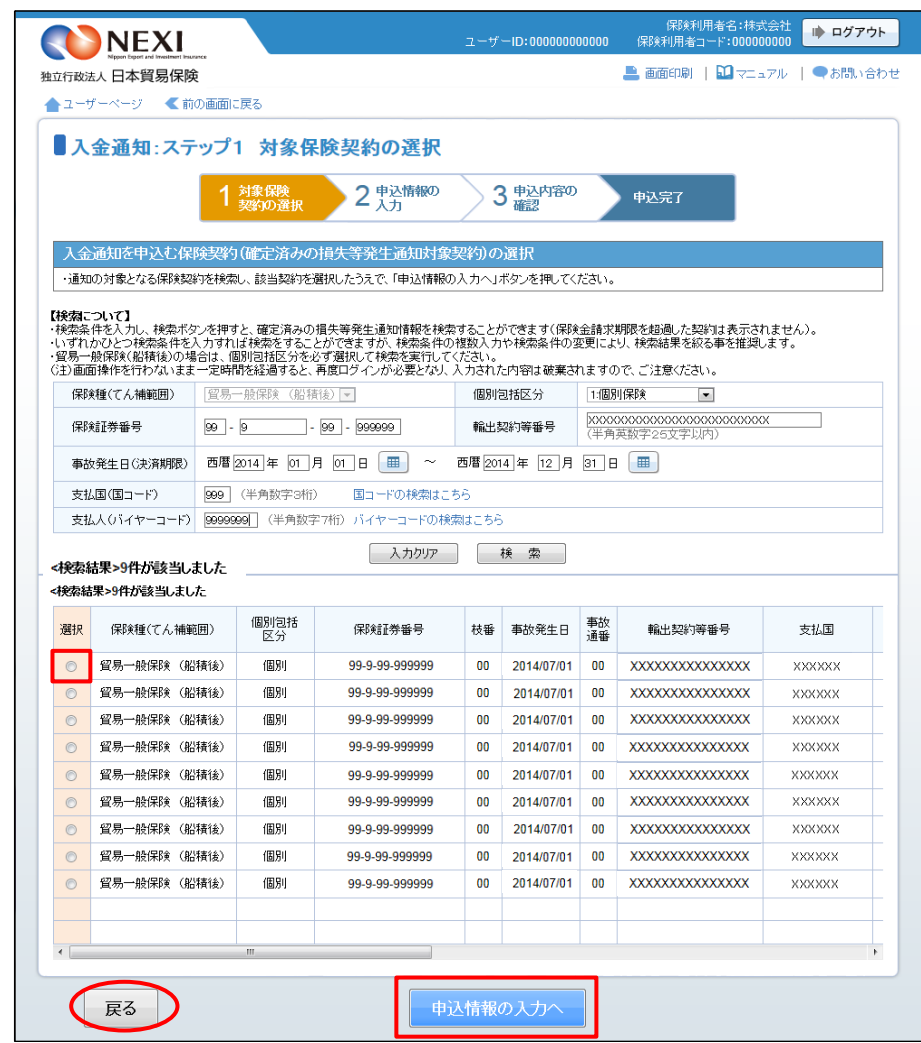

⑤ ステップ2「申込情報の入力」画面に移り ます。 画面にしたがって申込内容を入力してくだ さい。

※ 入力欄がピンク色の項目は入力が必須で す。

必要な項目を入力したら、「申込内容の確 認へ」ボタンをクリックし、次のステップ へ進んでください。

- 「入金通知の対象となる事故情報」には、 事故の概要が表示されます。 間違いがないか、ご確認ください。
- 1 「今回の入金通知項目」は、入金に関す る詳細情報を入力するエリアです。
- ■● のついた項目名をクリックすると、 各項目のヘルプがポップアップ画面で 開きます。
- 「担当者情報」欄には、ログインしてい るWebユーザーの登録情報が表示されます。 当該申込みについてのNEXIからの問い合 わせ先となります。 原則、Webで入力または申込みを行った Webユーザーを問い合わせ先とさせていた だきますが、別の方を問い合わせ先とす る場合は、ここで上書き入力をしてくだ さい。 なお、あくまで当該申込みの問い合わせ 先としての情報ですので、Webユーザー の登録情報自体は上書きされません。
- 「戻る」ボタンをクリックすると、 ステップ1「対象保険契約の選択」画 面に戻ります。

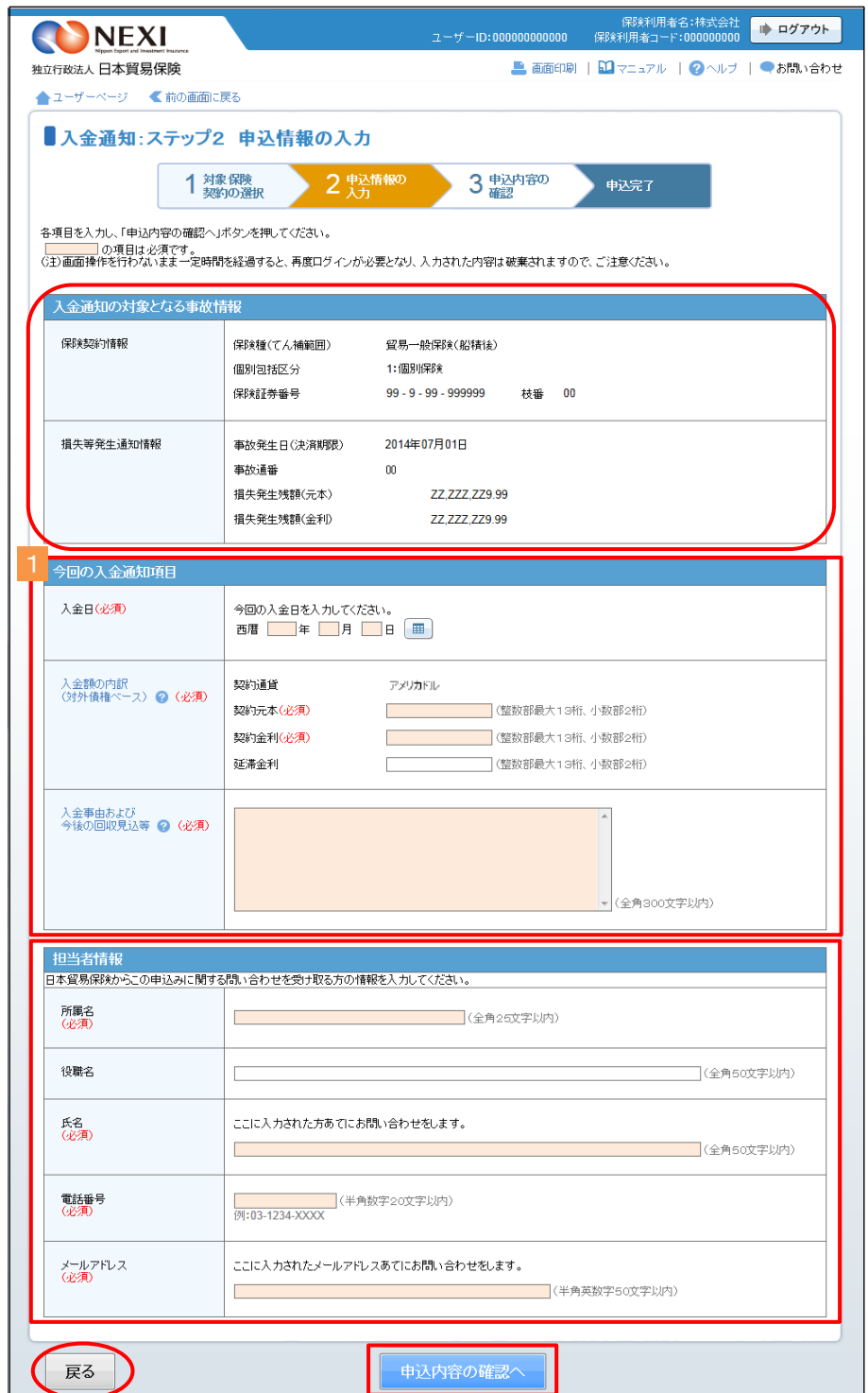

⑥ ステップ3「申込内容の確認」画面に移り ます。 入力した申込内容が正しいか、ご確認くだ さい。

内容が正しければ「申込む」ボタンをクリ ックし、申込完了画面へ進んでください。

- 内容を修正する場合は「修正する」ボタ ンをクリックしてください。 ⑤に戻ります。
- ここまでの入力内容は保存され、Web申 込番号が振られます。 Web申込番号は、画面上部にオレンジ色 で表示されます。 申込みを完了しない場合でも「Web申込 状況一覧」から手続きを再開することが できます(「4章 Web申込状況一覧照 会 4.手続きの再開方法」を参照くだ さい)。 後で申込みを行う場合は、「Web申込状況

一覧へ」ボタンをクリックしてください。

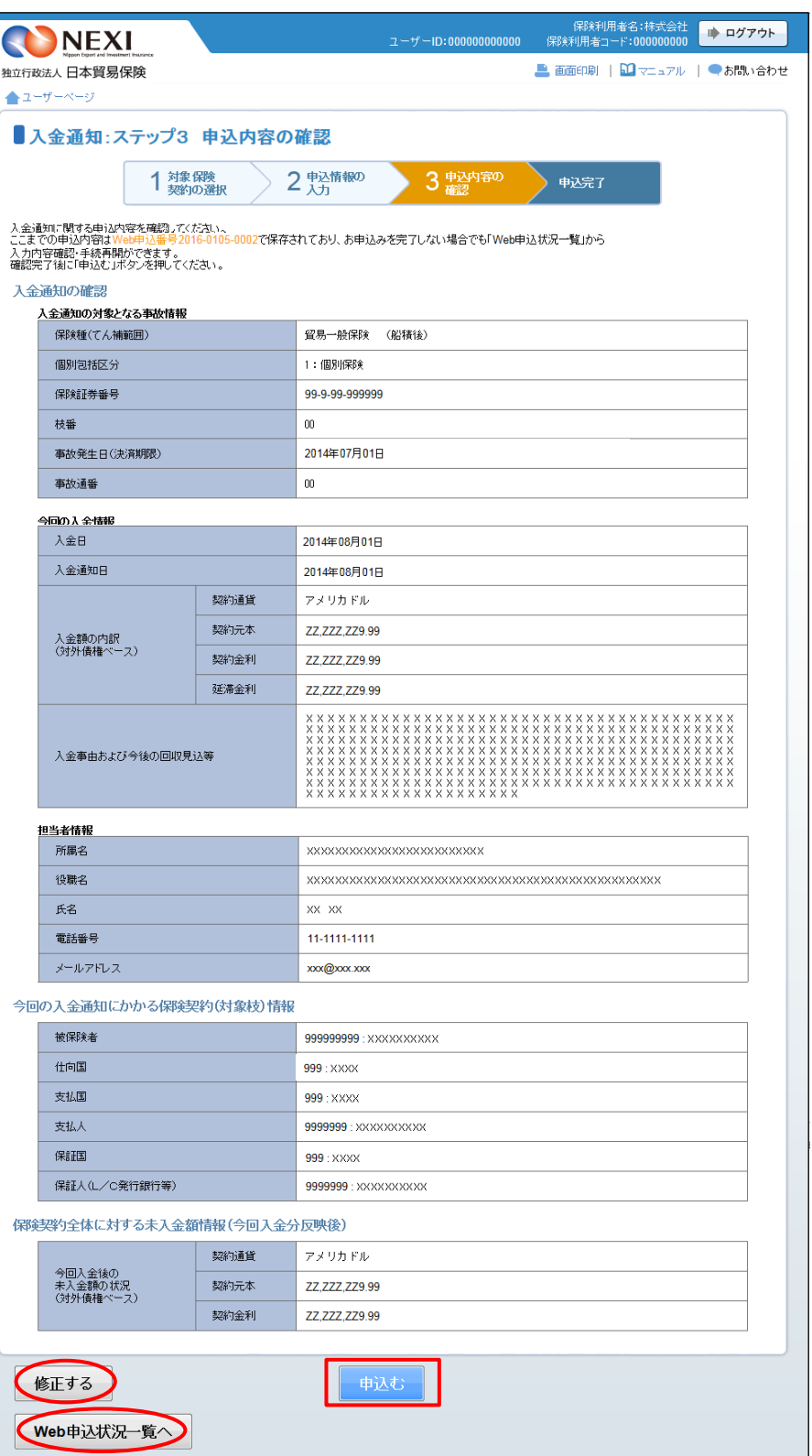

- ⑦ 申込みが完了しました。 Web申込番号とWeb申込日時をご確認ください。
	- 事故に関する手続きを続けて行う場合 は、「続けてお申込みへ」ボタンをク リックしてください。
	- 手続きの状況や申込内容の確認を行う 場合は、「Web申込状況一覧へ」ボタ ンをクリックしてください。
	- ■他の手続きや情報照会を行う場合は、 「ユーザーページへ」ボタンをクリ ックしてください。

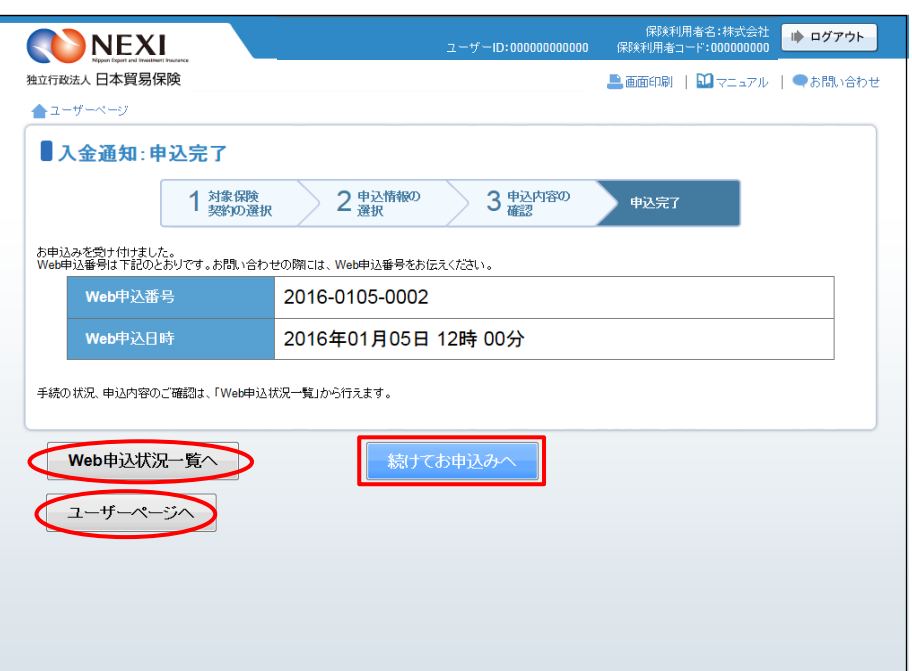

#### 便利な機能

<mark>申込みが完了しNEXIに申込情報が送信されると、申込みを行ったWebユーザーとWebユーザー(管理者)あてに申</mark> 込受付メールが自動配信されます。送信先のメールアドレスは、申込みを行う時点において、Webユーザー(申込 者)およびWebユーザー(管理者)情報として登録されているメールアドレスです。 入金通知の手続進捗状況は、「Web申込状況一覧」にてご確認ください。「手続完了」となりましたら手続きは完 了しております。「Web申込状況一覧」については「4章 Web申込状況一覧照会」をご参照ください。

## 4. 保険金請求期間の猶予期間設定申請

 保険金請求について、事情により猶予期間の設定を申請する場合の手続きです。 通知期限は、決済期限から9ヶ月以内(または猶予期間内)です。 手続きの流れは次のとおりです。

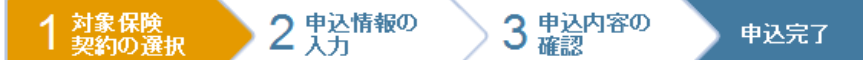

① ユーザーページより、「事故に関するお手 続き」メニューをクリックしてください。

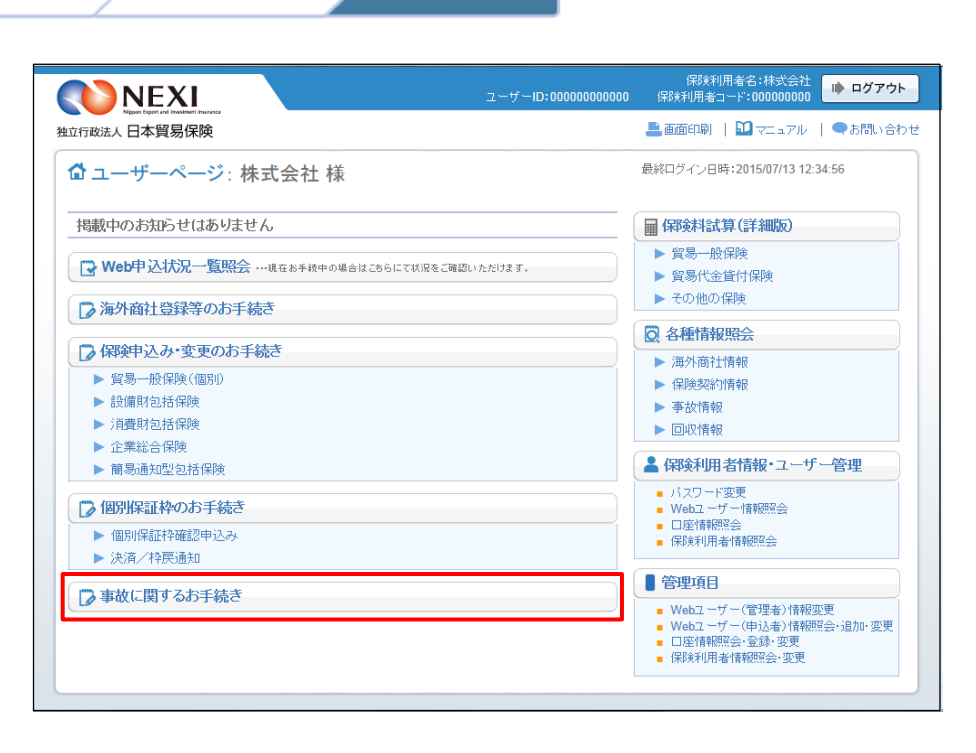

② 事故に関する手続きの「申込手続きの内容 と流れ」画面が開きますので、内容をご確 認ください。 「保険金請求期間の猶予期間設定申請申込

へ」ボタンをクリックし、手続きを進めて ください。

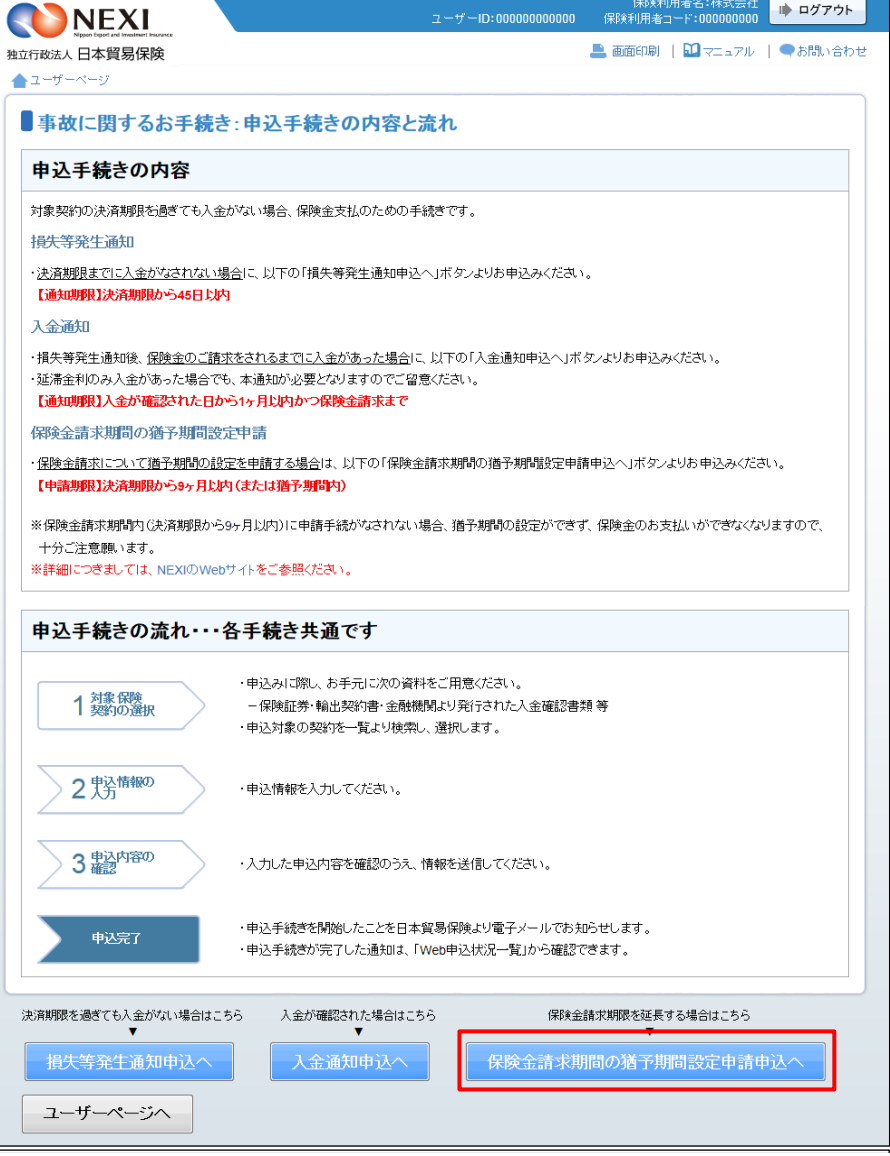

# 9章 事故に関する手続き

③ ステップ1「対象保険契約の選択」画面に 移ります。

対象保険契約の選択画面で、保険金請求期 間の猶予期間設定申請の対象となる保険契 約を検索します。

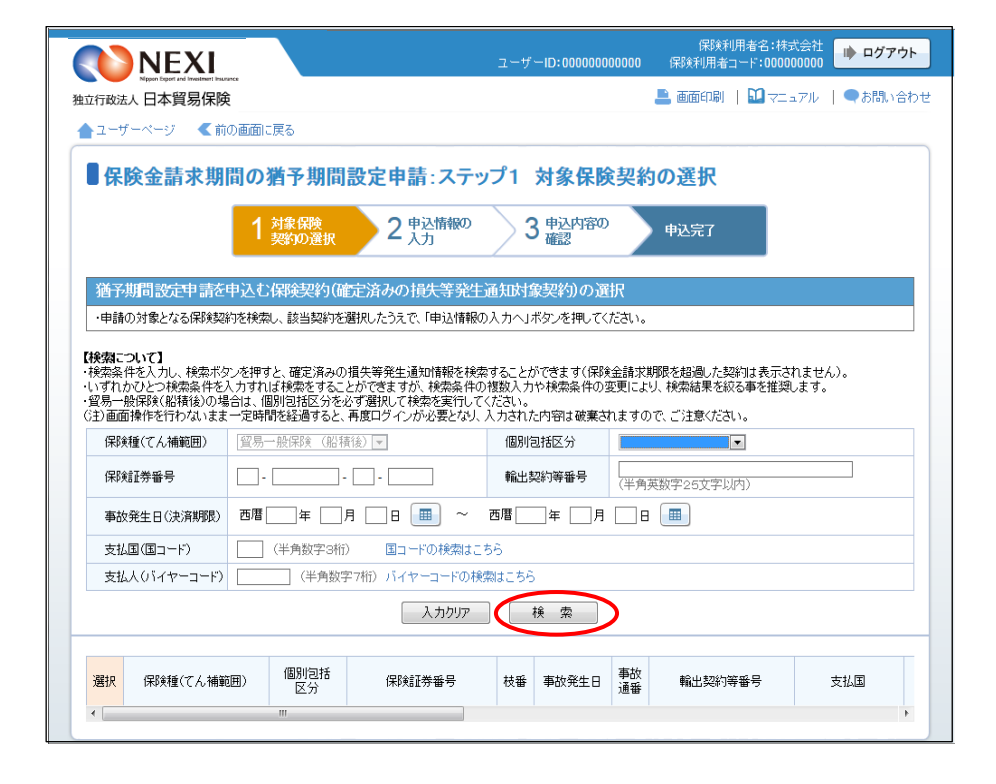

- 検索結果の表示は最大で100件です。 検索結果が100件を超える場合は、 条件を変更して再度検索してください。
- ④ 検索結果に表示された変更対象の保険契約 の左端ラジオボタンにチェックを入れて 「申込情報の入力へ」ボタンをクリックし てください。
	- ※ 申込対象の保険契約が選択されていない と、「申込情報の入力へ」ボタンをクリ ックしても先に進めません。
	- 貿易一般保険(船積後)で、損失等発生 通知が発出された契約のみ表示されます。
	- 保険金請求期限を超過した契約は表示さ れません。

■ 「戻る」ボタンをクリックすると、「申 込手続きの内容と流れ」画面に戻ります。

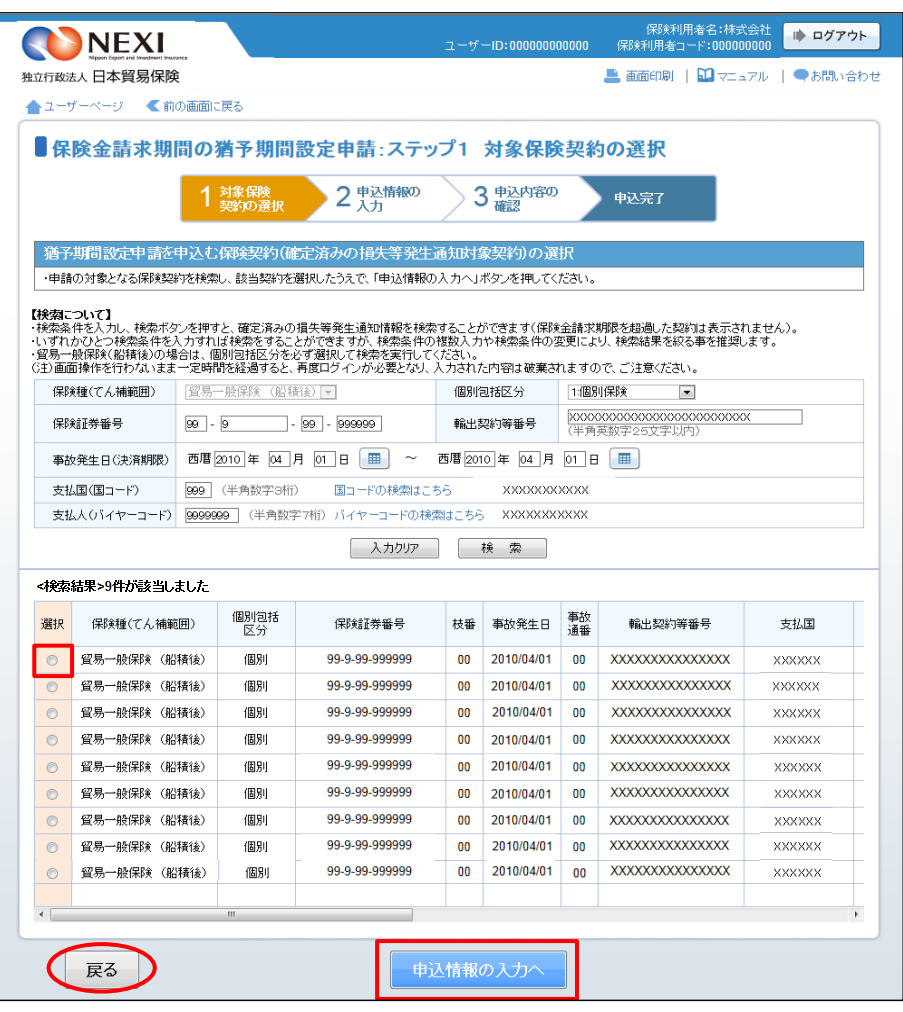

⑤ ステップ2「申込情報の入力」画面に移り ます。 画面にしたがって申込内容を入力してくだ さい。

※ 入力欄がピンク色の項目は入力が必須で す。

必要な項目を入力したら、「申込内容の確 認へ」ボタンをクリックし、次のステップ へ進んでください。

- 「対象となる事故情報」では、事故の概 要が表示されます。 間違いがないか、ご確認ください。
- 1 「保険金請求期間の猶予期間設定申請項 目」は、保険金が期限内に請求できない 理由などを入力するエリアです。
- ● のついた項目名をクリックすると、 各項目のヘルプがポップアップ画面で 開きます。
- 「担当者情報」欄には、ログインしてい るWebユーザーの登録情報が表示されます。 当該申込みについてのNEXIからの問い合 わせ先となります。 原則、Webで入力または申込みを行った Webユーザーを問い合わせ先とさせていた だきますが、別の方を問い合わせ先とす る場合は、ここで上書き入力をしてくだ さい。 なお、あくまで当該申込みの問い合わせ 先としての情報ですので、Webユーザー の登録情報自体は上書きされません。
- 「戻る」ボタンをクリックすると、 ステップ1「対象保険契約の選択」画 面に戻ります。

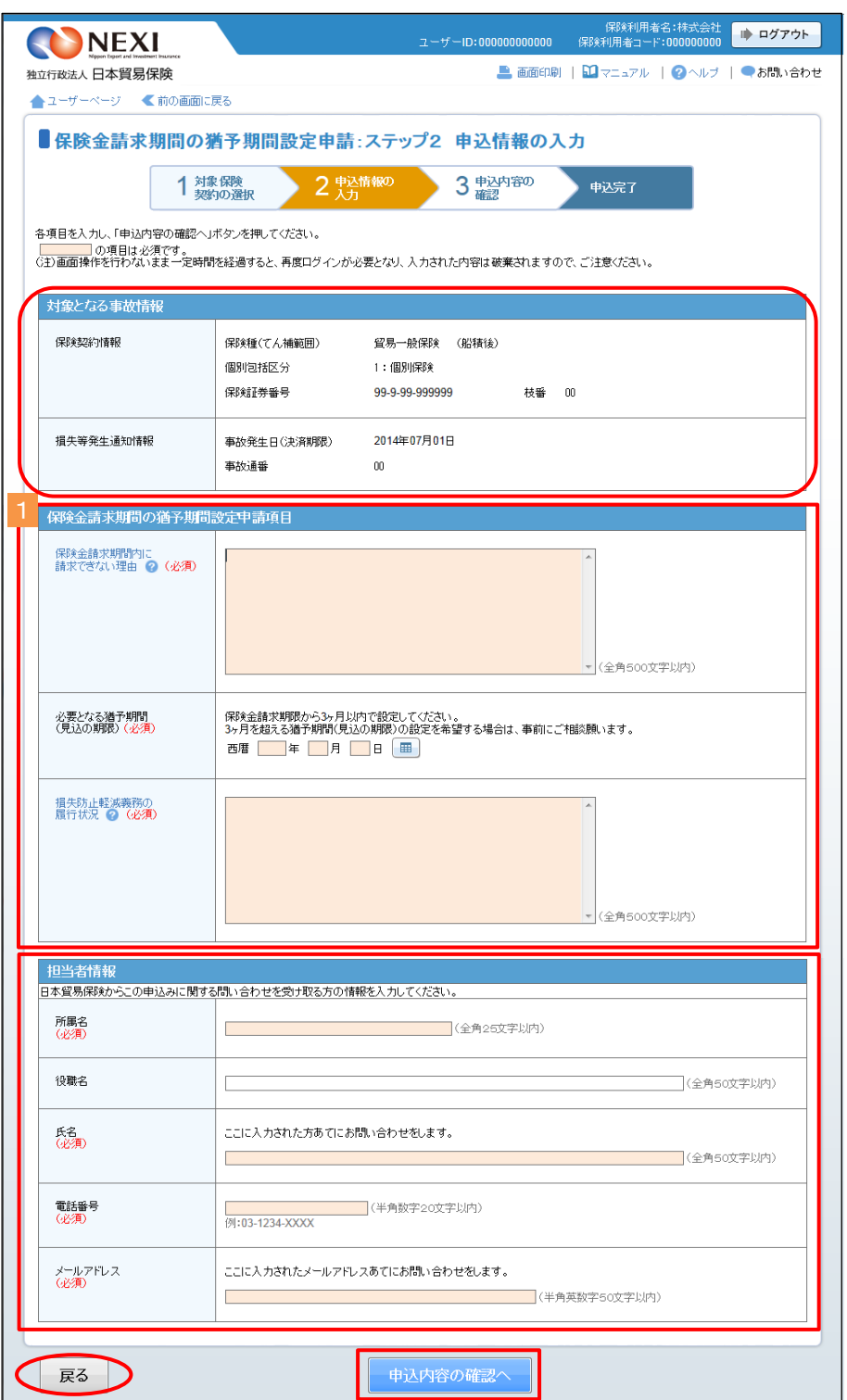

⑥ ステップ3「申込内容の確認」画面に移り ます。 入力した申込内容が正しいか、ご確認くだ さい。

内容が正しければ「申込む」ボタンをクリ ックし、申込完了画面へ進んでください。

- 内容を修正する場合は「修正する」ボタ ンをクリックしてください。 ⑤に戻ります。
- ここまでの入力内容は保存され、Web申 込番号が振られます。 Web申込番号は、画面上部にオレンジ色 で表示されます。 申込みを完了しない場合でも「Web申込 状況一覧」から手続きを再開することが できます(「4章 Web申込状況一覧照 会 4.手続きの再開方法」を参照くだ さい)。 後で申込みを行う場合は、「Web申込状況 一覧へ」ボタンをクリックしてください。

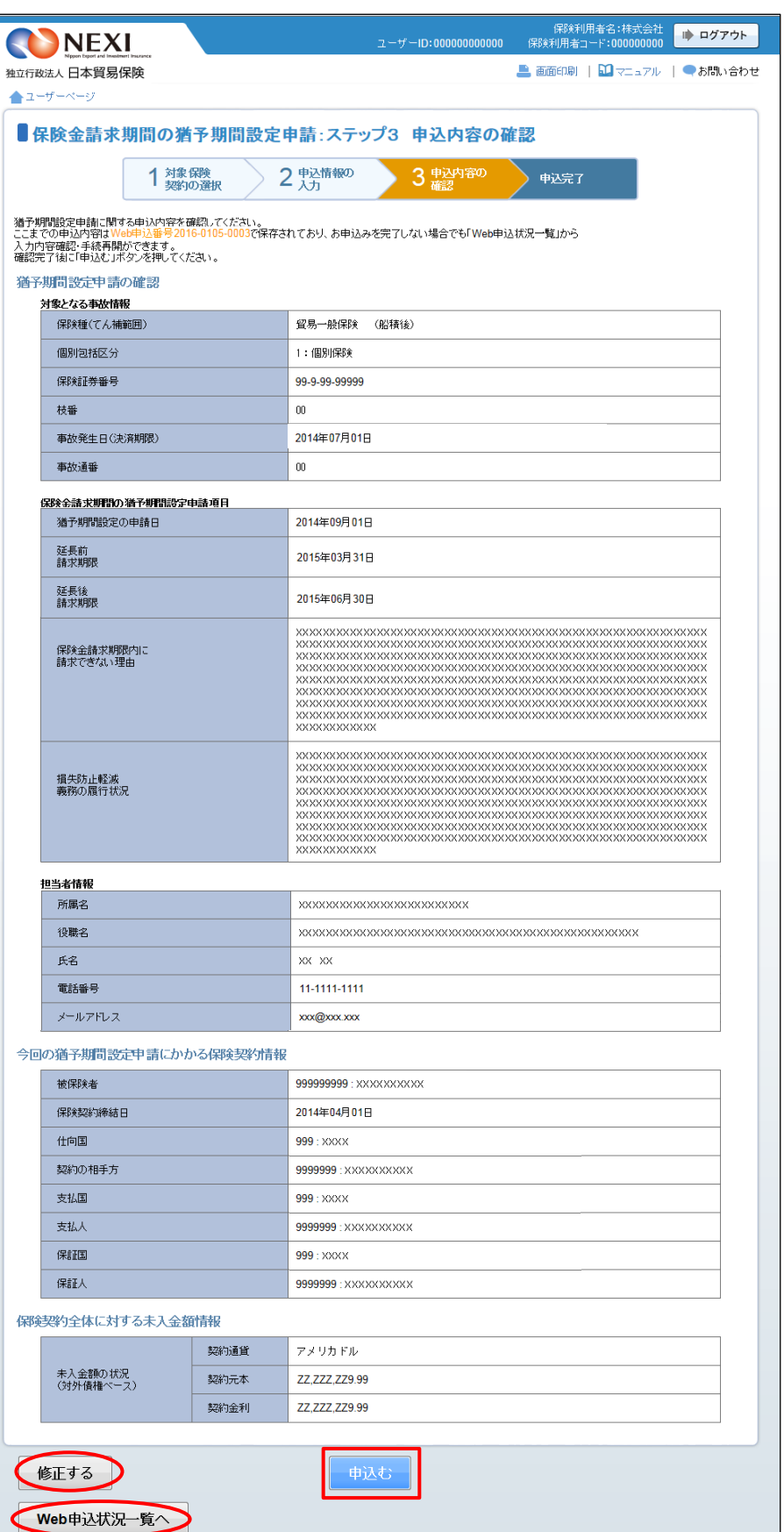

- ⑦ 申込みが完了しました。 Web申込番号とWeb申込日時をご確認ください。
	- 事故に関する手続きを続けて行う場合 は、「続けてお申込みへ」ボタンをク リックしてください。
	- 手続きの状況や申込内容の確認を行う 場合は、「Web申込状況一覧へ」ボタ ンをクリックしてください。
	- ■他の手続きや情報照会を行う場合は、 「ユーザーページへ」ボタンをクリ ックしてください。

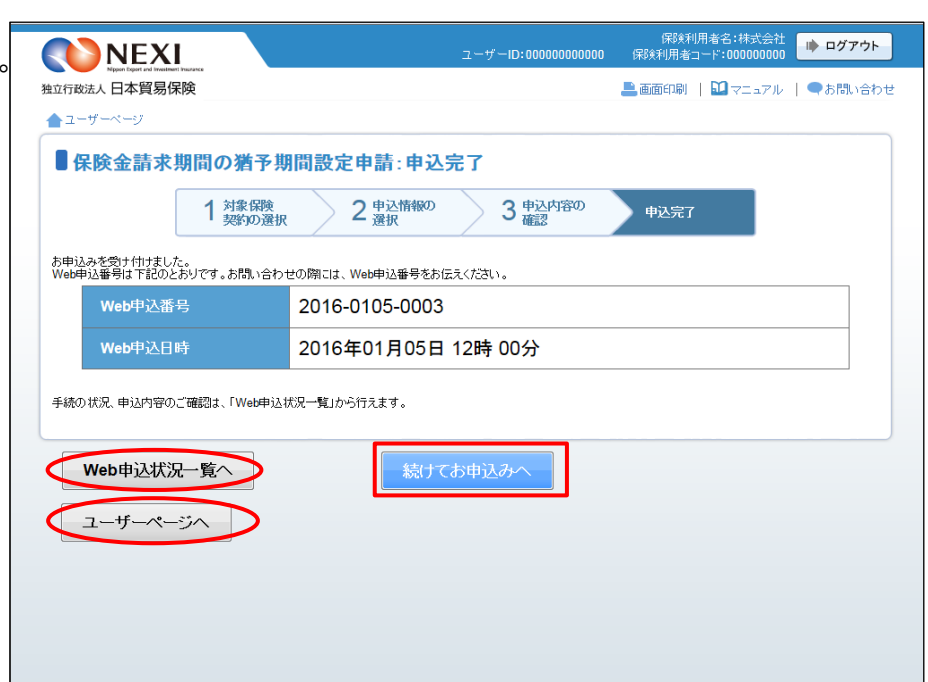

■ 結果の確認方法については「4章 Web申込状況一覧照会 5. 通知結果の確認方法」をご参照ください。

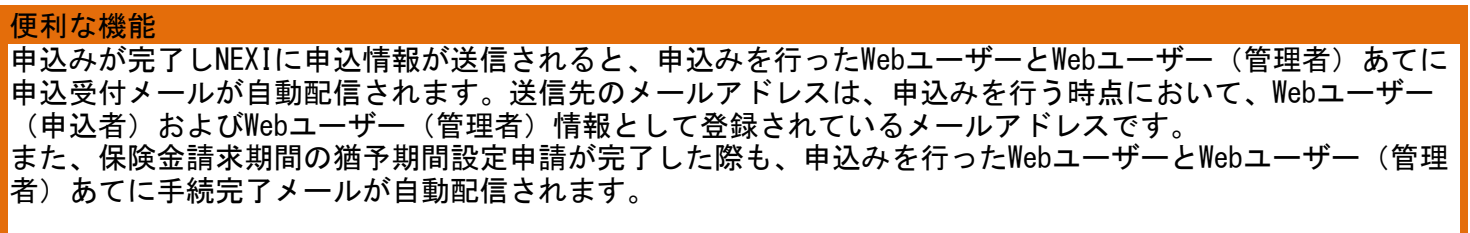

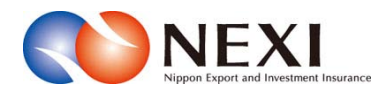

# 10. 利用環境

## 10章 利用環境

## 1. 利用環境の設定

 Webサービスを利用するための環境については、NEXIのWebサイトに記載しておりますので、ご確認 ください。

# 2. サービス提供時間

 Webサービスのサービス提供時間については、NEXIのWebサイトに記載しておりますので、ご確認 ください。

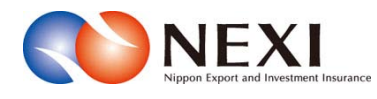

# 11. お問い合わせ先

# 1. 各種お問い合わせについて

 Webサービスの各ページ上部にお問い合わせ 先へのリンクがあります。 クリックしていただくとお問い合わせ先

が表示されます。

 必要な業務のお問い合わせ先をご参照 のうえ、ご連絡ください。

(参考)

右記がお問い合わせ一覧の画面例です。

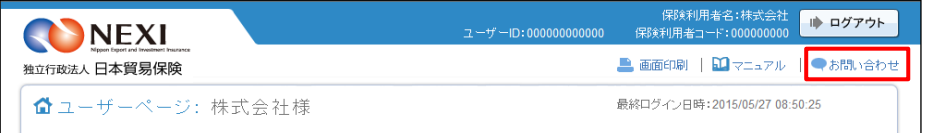

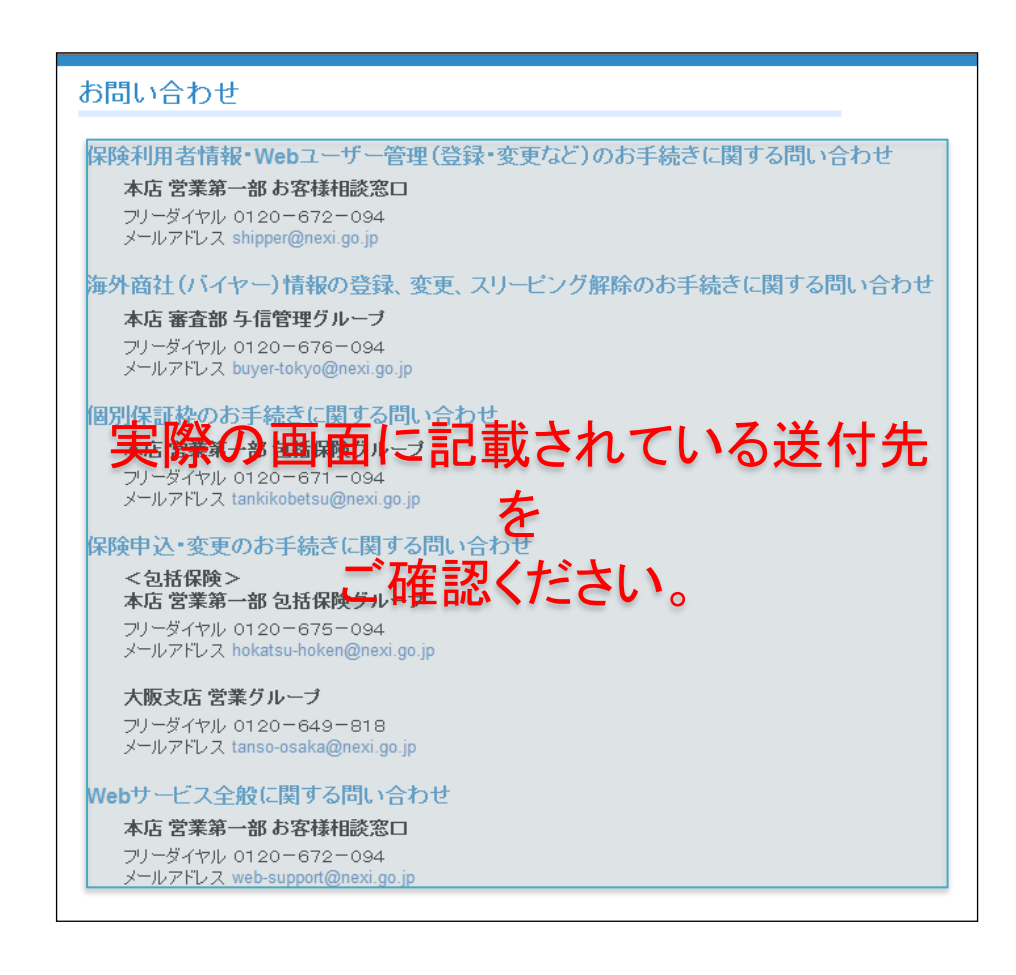